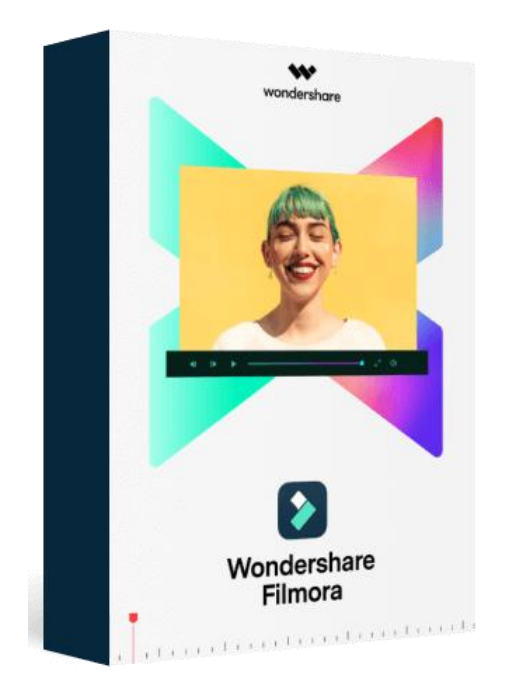

# WONDERSHARE FILMORA X USER GUIDE FOR WINDOWS

Last update: 2021/3/18

## content table

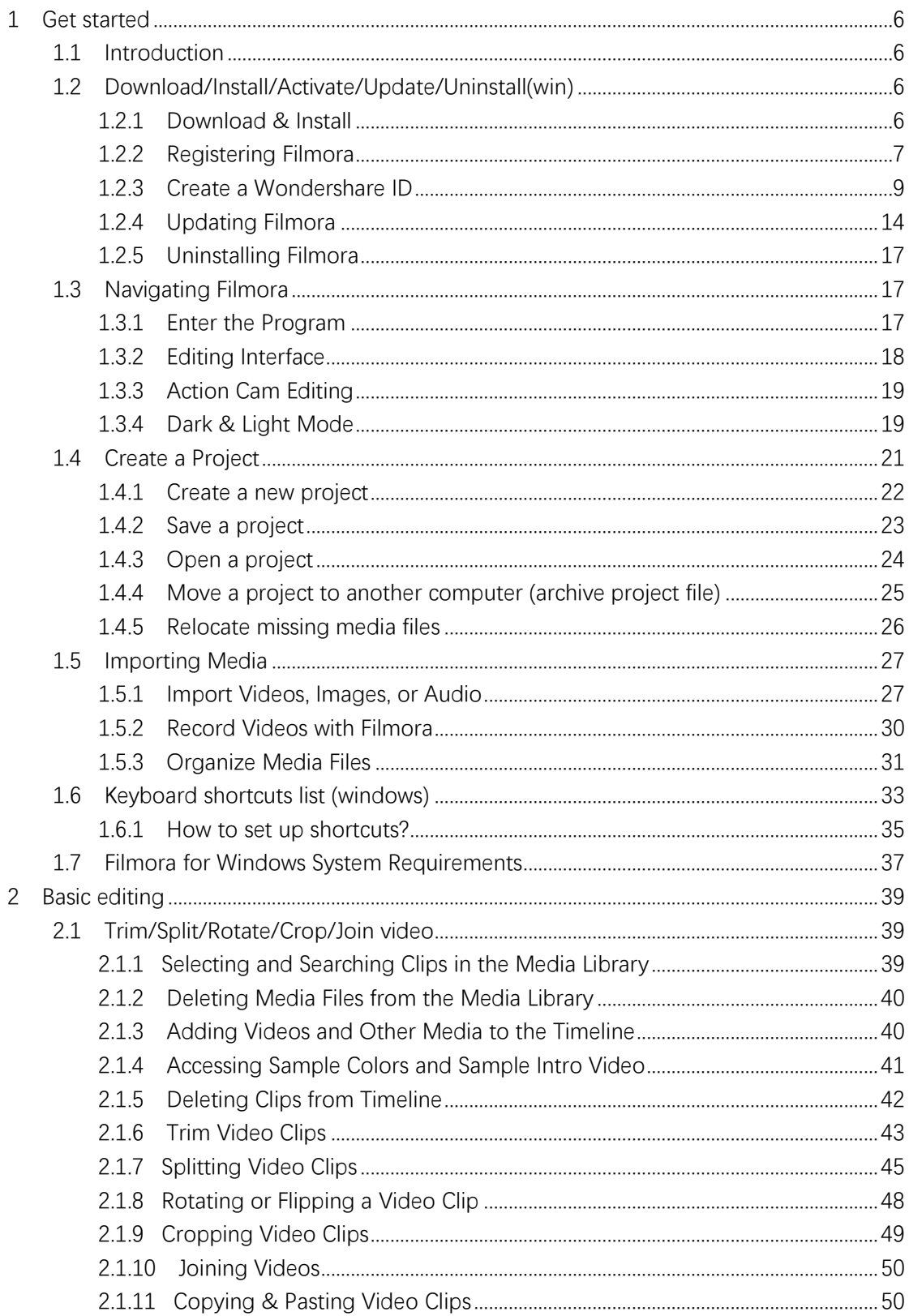

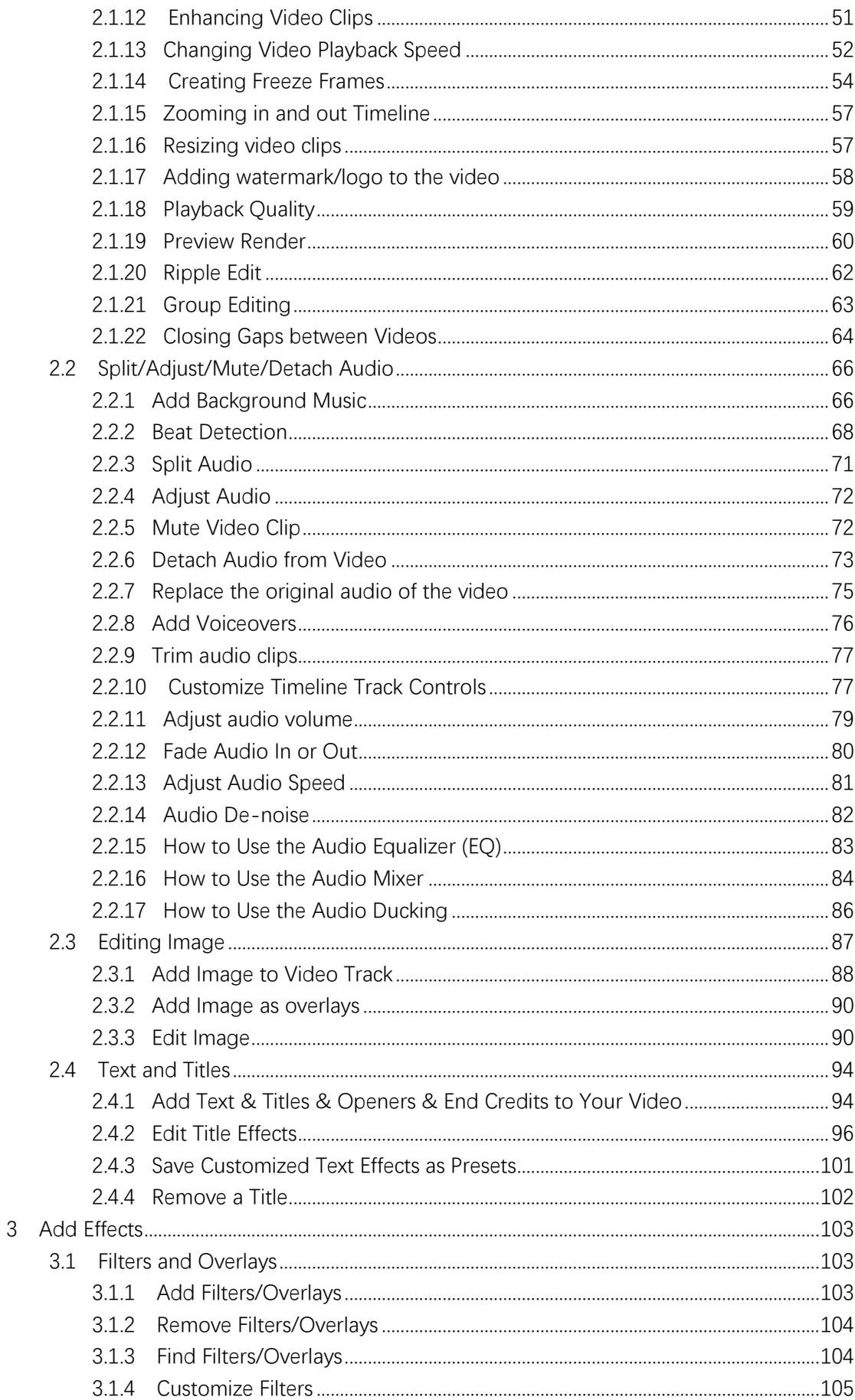

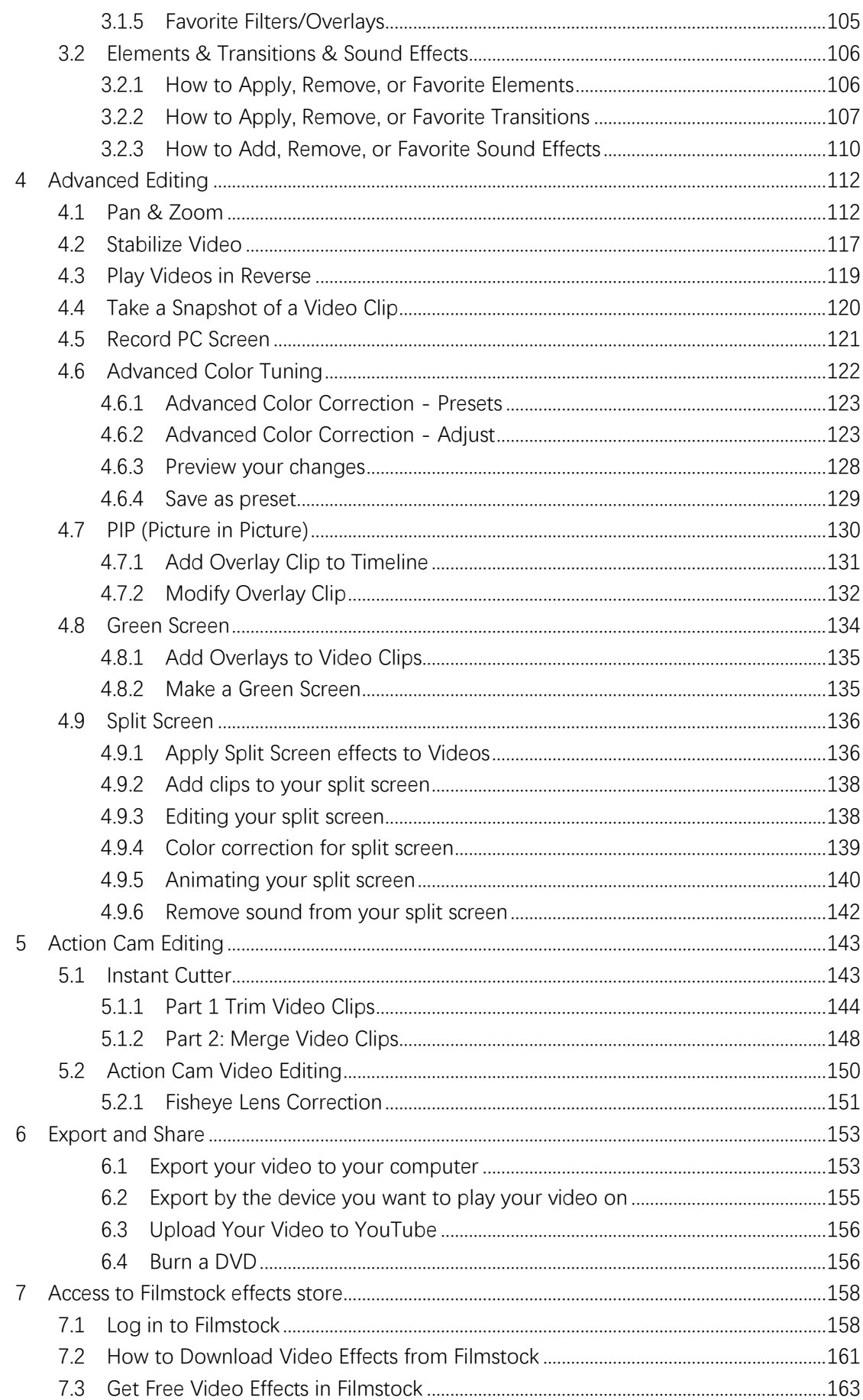

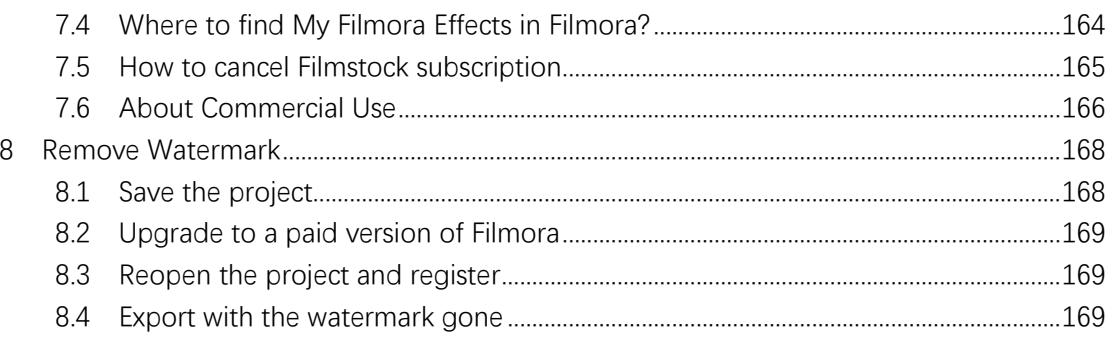

# <span id="page-5-1"></span><span id="page-5-0"></span>**1.1 Introduction**

Thank you for your interest in [Wondershare Filmora](https://filmora.wondershare.com/video-editor/) - the easy-to-use and trendy video editing software that lets you empower your story and be amazed at results, regardless of your skill level. Filmora gives you a helping hand to get started with any new movie project by importing and editing your video, adding special effects and transitions, and sharing your final production on social media, mobile devices, or DVDs.

**Note:** This is the latest user guide for Filmora (for Windows), if you are using the version 9.x, please check this [PDF guide.](http://download.wondershare.com/Filmora9_for_Win_User_Guide.pdf)

In this guide, you will learn how to:

- [Import video, audio, and images in various formats.](#page-26-0)
- [Edit and arrange these elements in a](#page-38-0) magnetic timeline.
- [Add effects, filters, titles, music, etc.](#page-102-0)
- [Export your edited video in common video formats or share it to](#page-152-0)  [social media.](#page-152-0)
- [Remove video watermark.](#page-167-0)

# <span id="page-5-2"></span>**1.2 Download/Install/Activate/Update/Uninstall(win)**

- [Download & Install](#page-5-3)
- [Registering Filmora](#page-6-0)
- [Updating Filmora](#page-8-0)
- [Uninstalling Filmora](#page-16-0)

#### <span id="page-5-3"></span>**1.2.1 Download & Install**

If you don't have Filmora yet, click the button below to download it. Choose Mac or Windows depending on your OS, and then follow the instructions to finish the installation process.

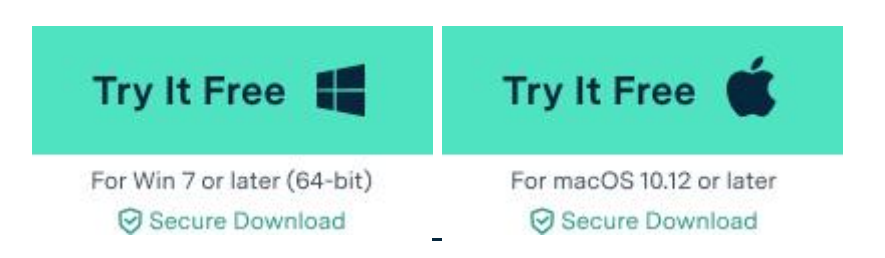

## <span id="page-6-0"></span>**1.2.2 Registering Filmora**

After installation, open the program and choose **New Project**.

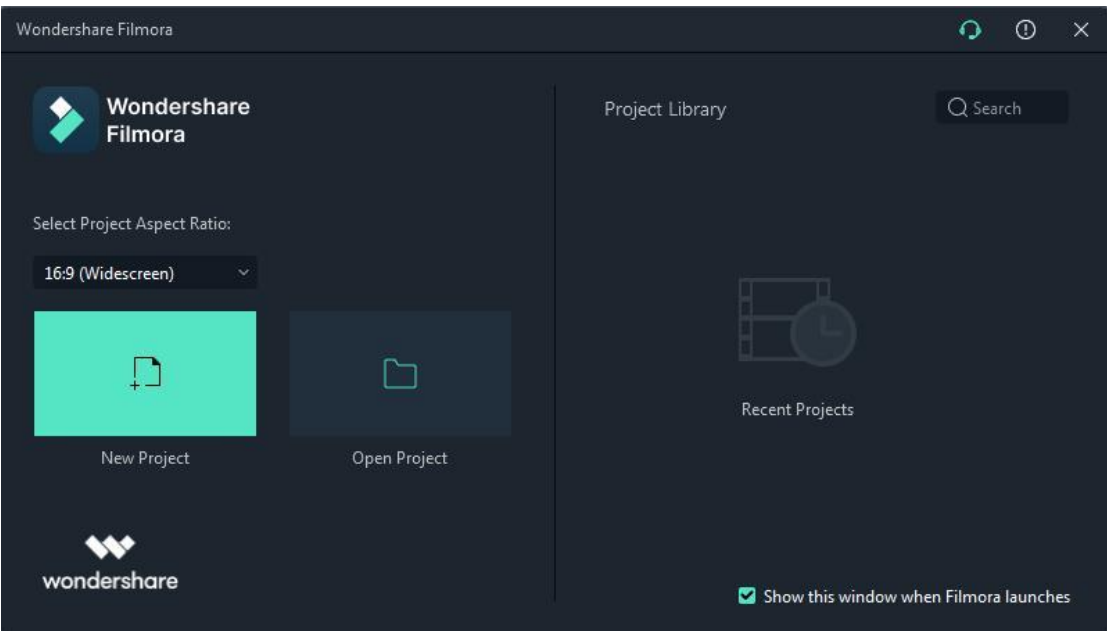

Click the **Avatar** icon in the upper right corner, and a login panel will pop up. Please log in with your Wondershare ID (the email you used to place the order). You will find your Wondershare account and password in your confirmation email after the purchase. Or here is the other way to log in: you can log in with Facebook, Google+, or Twitter.

If you don't have a Wondershare ID yet, read this guide to learn [how](#page-8-0)  [to create a Wondershare ID.](#page-8-0)

**Note:** You can use Filmora without logging in, but unless you are logged into a Wondershare ID that has a paid license associated with it there will be a watermark in your exported videos.

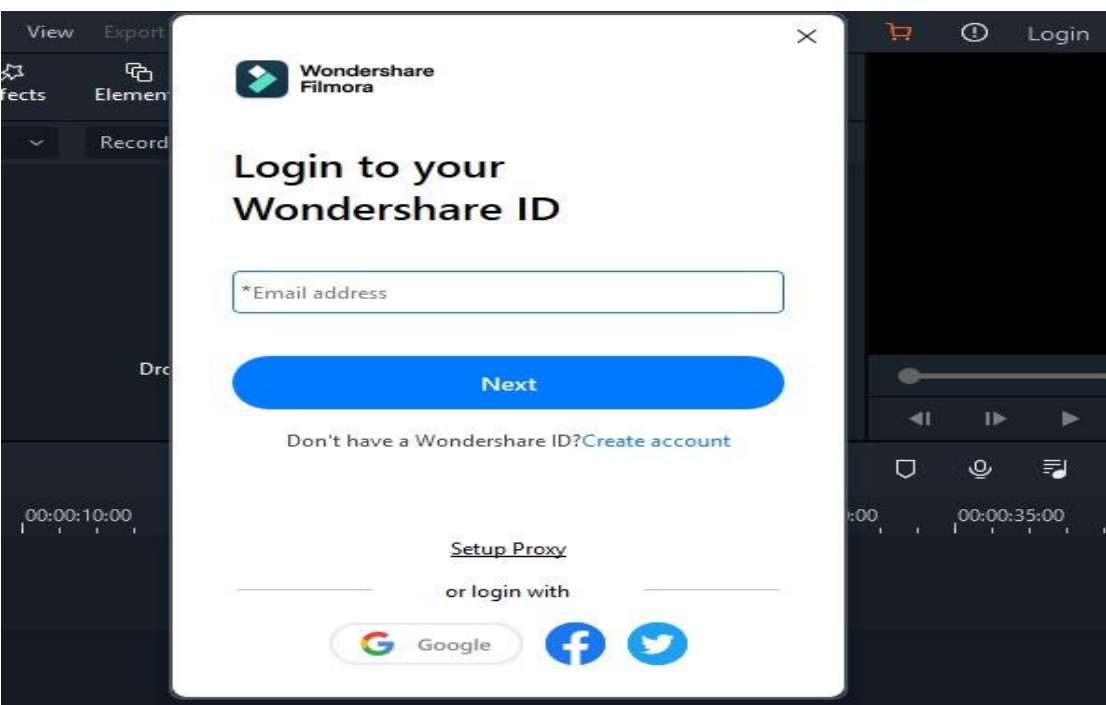

Once you log in successfully, you can click the **Avatar** icon again and it will show your activation status (such as lifetime plan and annual plan).

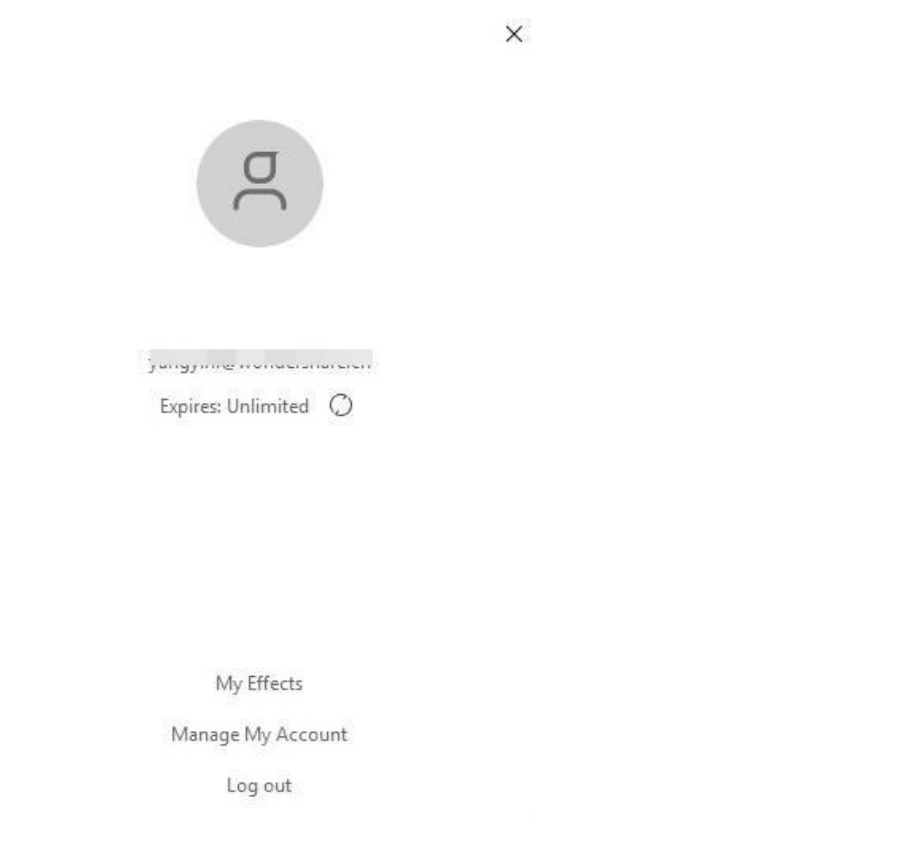

#### <span id="page-8-0"></span>**1.2.3 Create a Wondershare ID**

If you don't have a Wondershare ID, you can create one using one of these methods:

- 1. Inside the Filmora application
- 2. Through Filmora's official site: <https://filmora.wondershare.com/>
- 3. Through Wondershare Filmstock: [https://filmstock.wondershare.com](https://filmstock.wondershare.com/)

### **1. Creating a Wondershare ID inside the Filmora Application**

First, you must download and open Filmora on your PC or Mac (You can download Filmora from the wizard below).

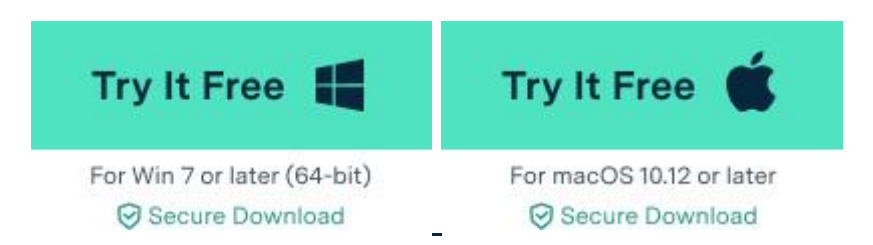

After downloading and installing Filmora on your PC or Mac, launch it and choose **New Project** on the start screen. Click the **Login** icon on the top right corner and a registration window will pop up.

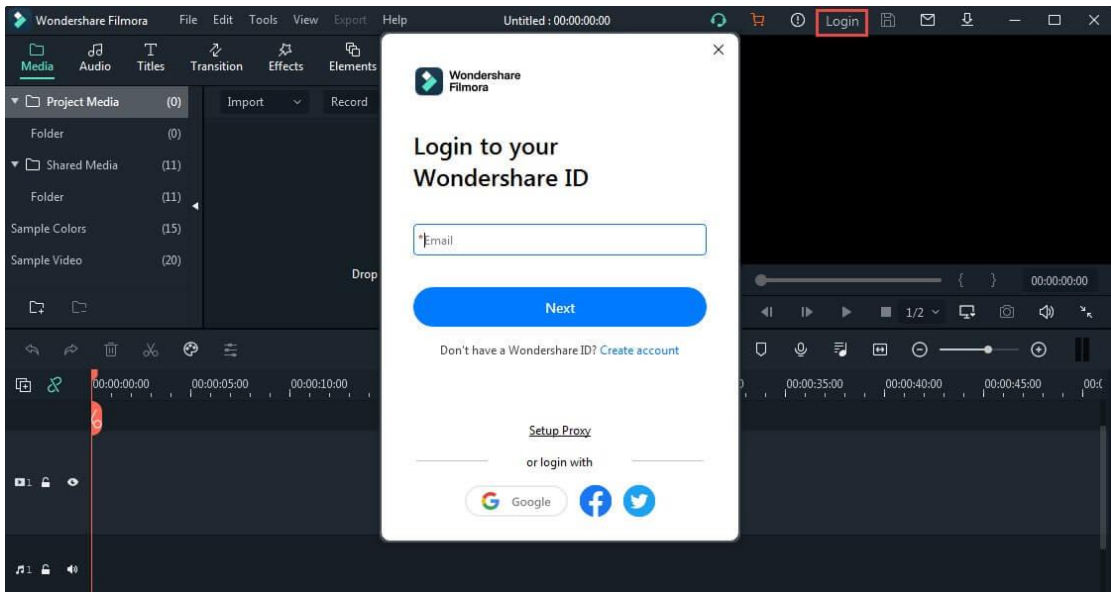

Click on **Create an Account**. Then enter your email address and set up your password, then click **Create Account** to create your Wondershare ID.

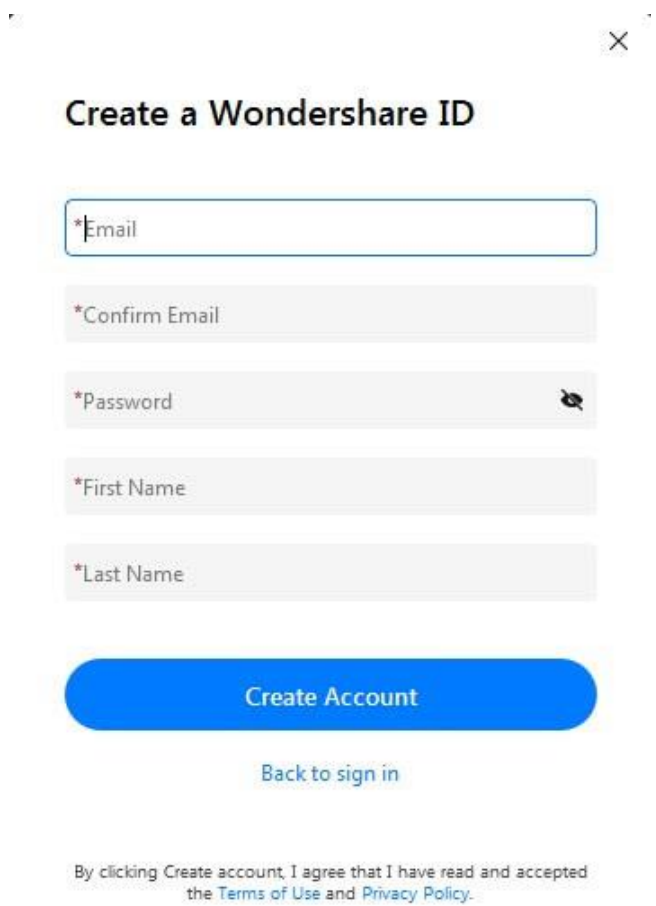

 $\mathcal{C}^{\mathcal{C}}$ 

By creating this account, you're agreeing to our Privacy Policy and EULA terms.

#### **2. Creating a Wondershare ID at Filmora's Official Website**

Go to <https://filmora.wondershare.com/> and then click the Sign In button to open the login panel.

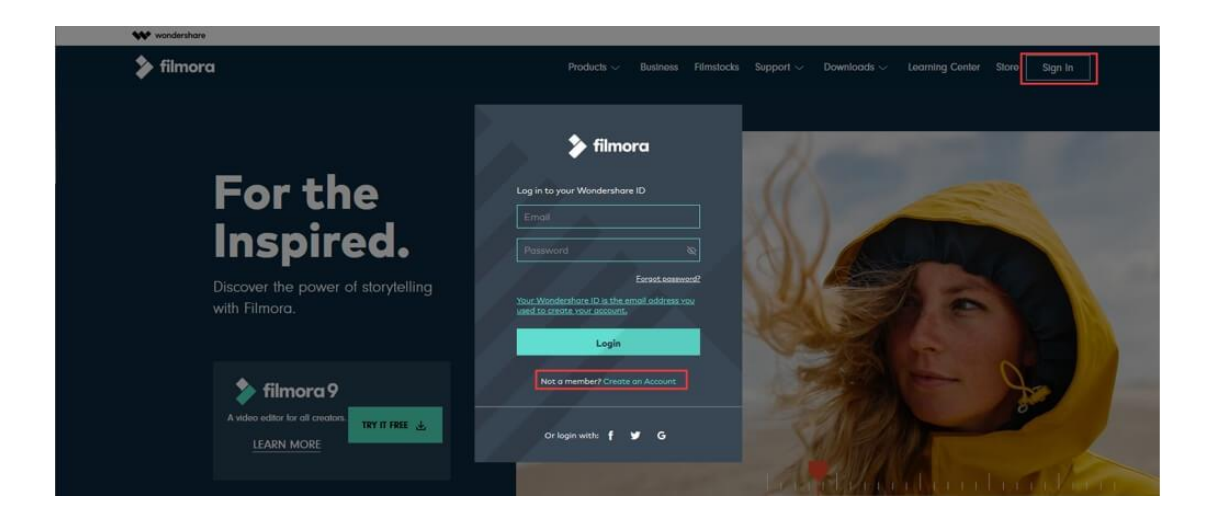

Click Create an Account and then fill in the table to complete your registration.

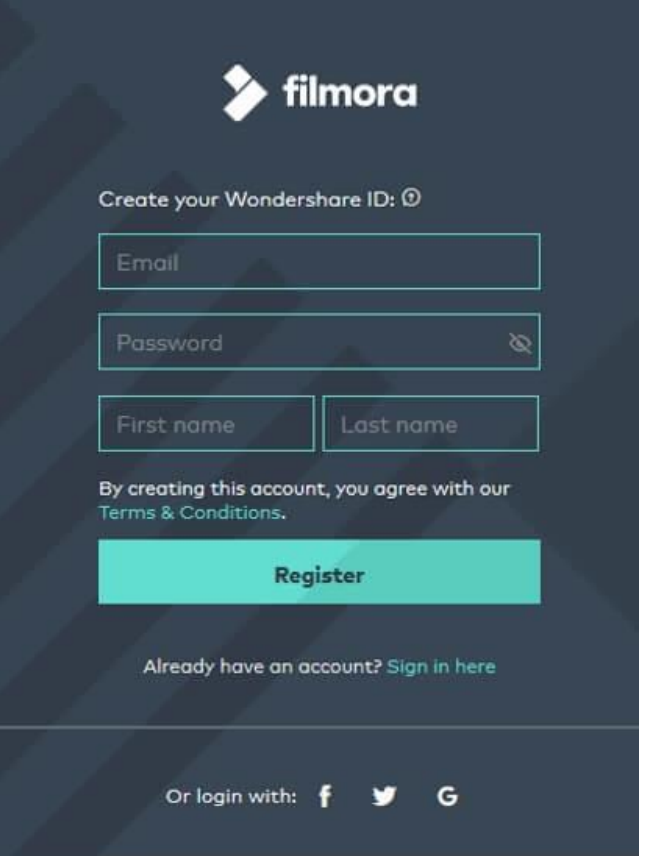

**3. Creating a Wondershare ID through Wondershare Filmstock**

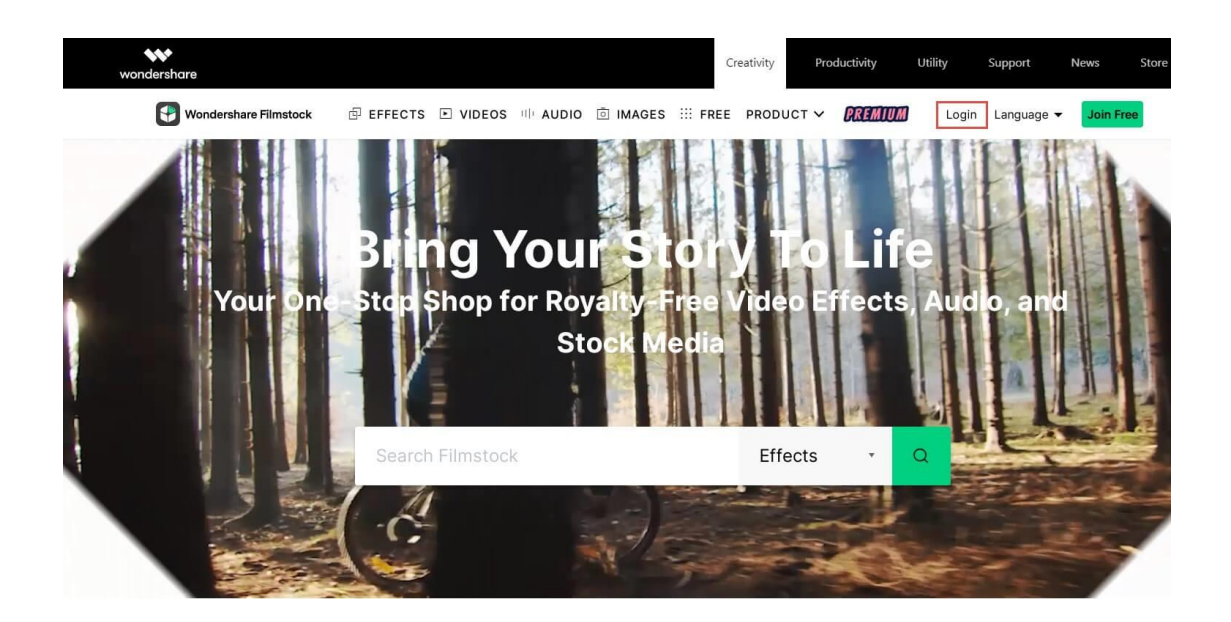

Visit <https://filmstock.wondershare.com/> and click on **Login**.

Tap on **Create account**.

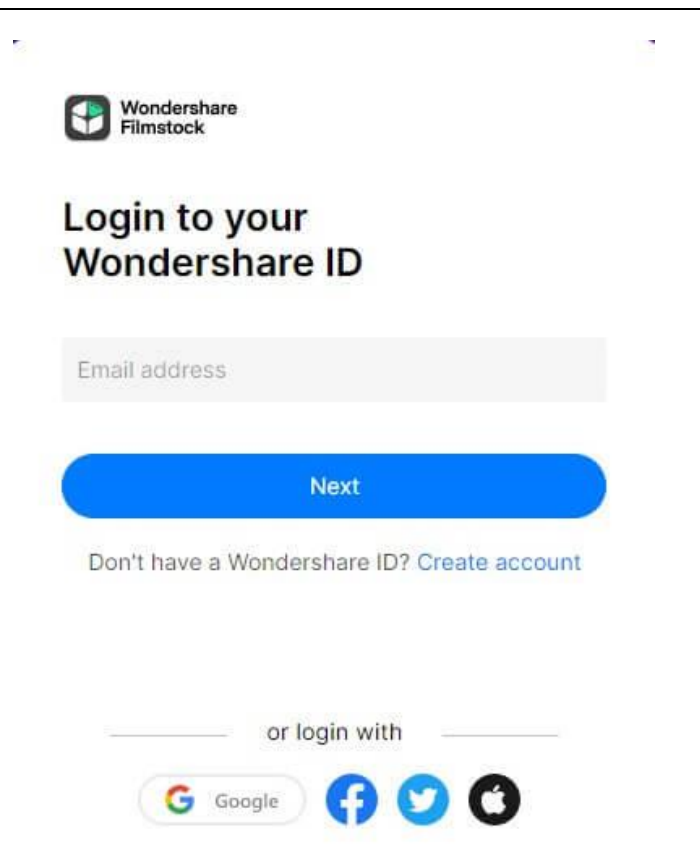

Enter your email address and set up your password. Your email address will be your Wondershare ID.

# **Create account** \* Please enter your email

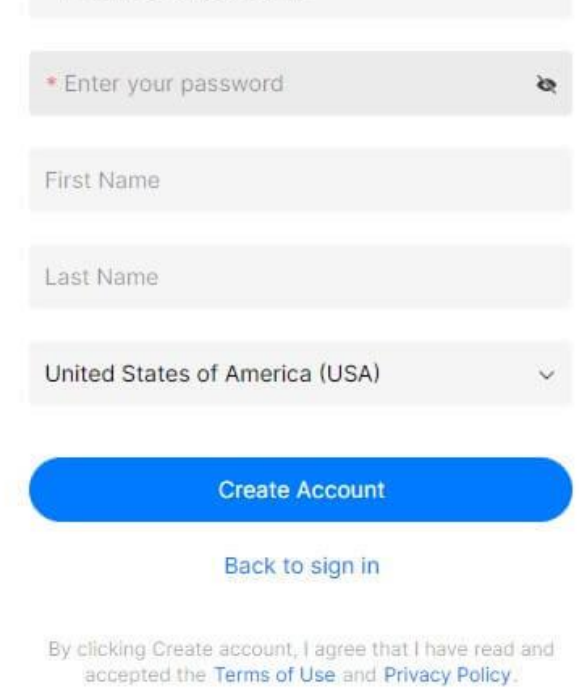

If you didn't create a Wondershare ID account, you'll be asked to do that before you export a video.

### <span id="page-13-0"></span>**1.2.4 Updating Filmora**

There are two ways to keep Wondershare Filmora up to date: checking for updates automatically and checking for updates manually. Follow the steps below to automatically check for updates:

- o Choose **Preferences** under **File** in the top menu.
- o Change **Check for updates automatically** to **Never**, **Every day**, **Every week**, or **Every month** depending on your preferences.

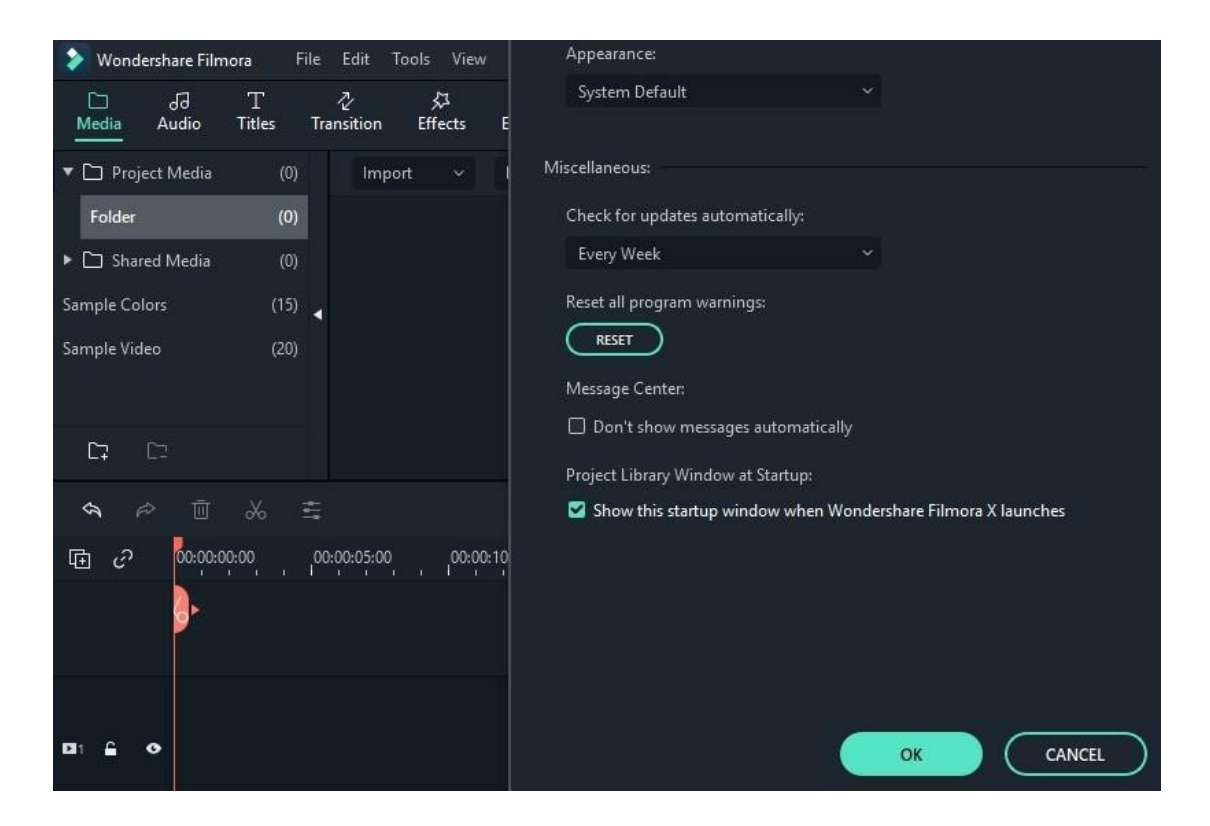

 $\circ$  If there is an update, it will pop up a Live Update window. Select **Update Now** to download the new version of Filmora. See the example below:

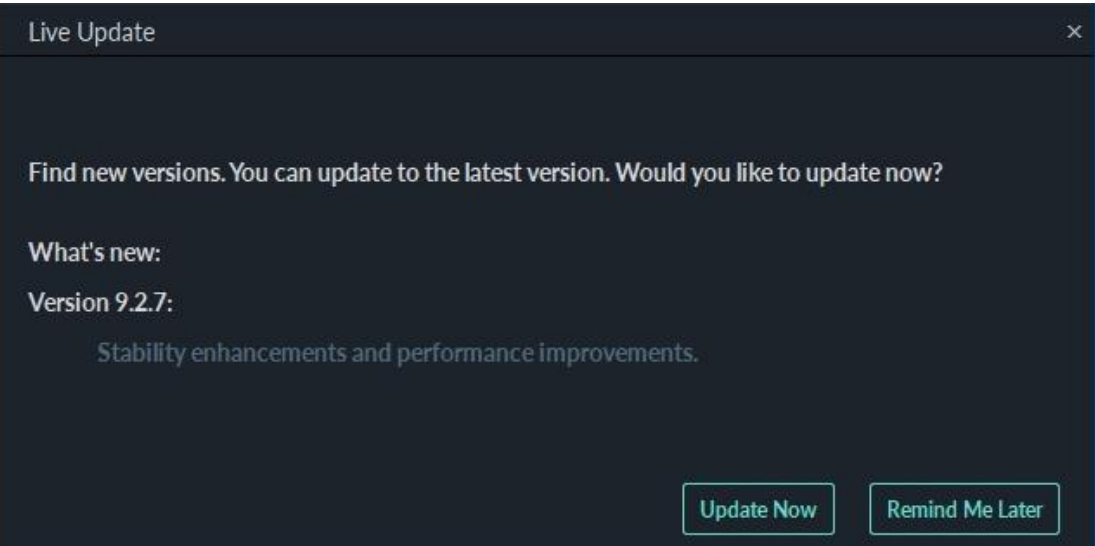

• After downloading the update, click **OK** to close the program and install the new version. You can also click **Cancel** to install it next time.

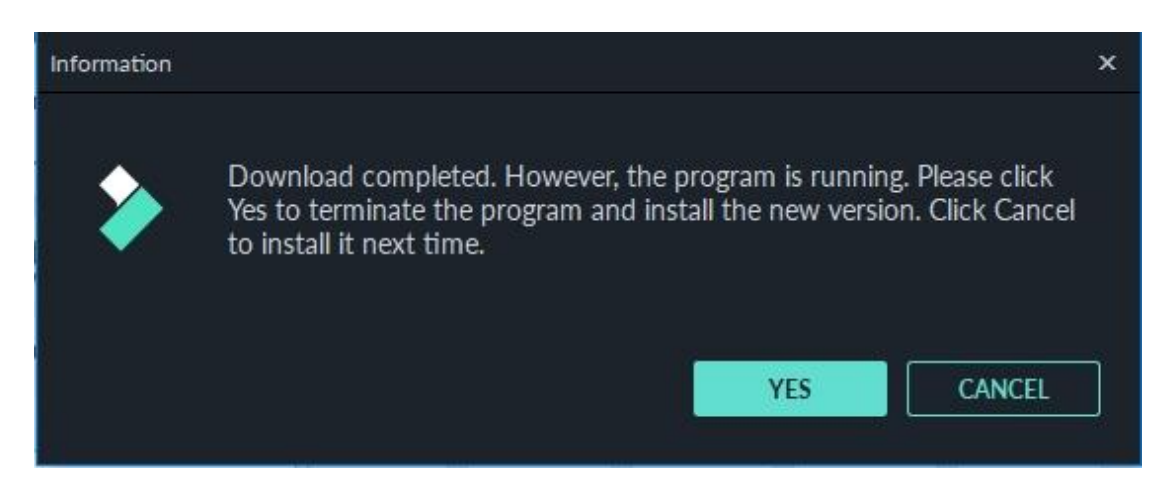

If you don't want to be prompted to update, set **Check for updates automatically** to **Never**. When you want to update, select **Check for update** under **Help** to manually check if there is a new version of Filmora available.

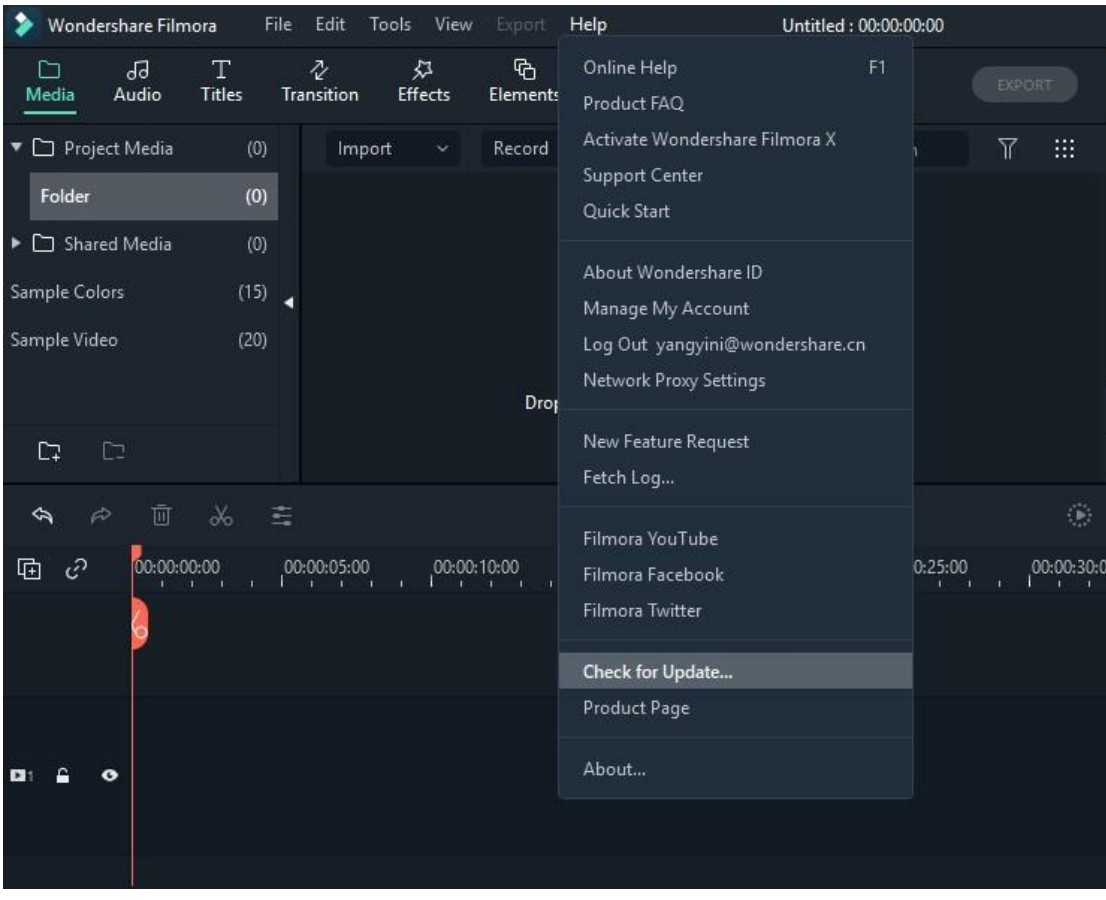

**Tips**: Please save your project manually before updating Filmora, to ensure you never lose your work.

### <span id="page-16-0"></span>**1.2.5 Uninstalling Filmora**

Go to **Control Panel** > **Programs and Features** > **Uninstall or change a program**, (Go to **This PC** > **Computer** > **Uninstall or change a program** if you are on Windows 10) and then right-click the icon of Filmora and select **Uninstall.** Click **Yes** when asked, "Are you sure you want to uninstall Wondershare Filmora?"

# <span id="page-16-1"></span>**1.3 Navigating Filmora**

Double click the Filmora shortcut on your computer to open Filmora. That will open the "get-started" window, where there are 3 ways for you to proceed: the Project Library, Open Project and New Project.

### <span id="page-16-2"></span>**1.3.1 Enter the Program**

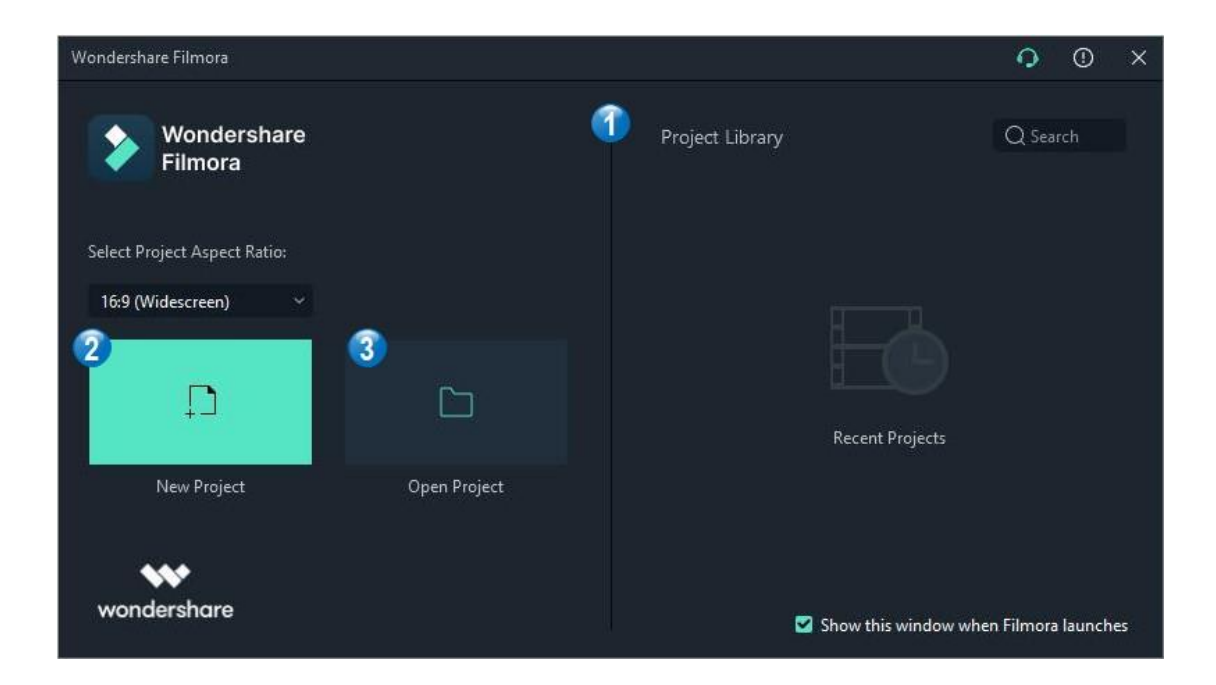

#### **1. Project Library**

In the Project Library, you will see your most recent projects ordered by the dates they were last modified. Double click on a project to open it. You can also delete projects by clicking the Trash icons on the right side of the window.

Typing a project name in the search bar is another way you can find a specific project.

#### **2. Open Project**

Click on **Open Project** to choose from the projects (.wfp files) saved on your computer.

#### **3. New Project**

Select an aspect ratio from the dropdown and then click on **New Project** to enter the editing interface and begin a new project.

#### <span id="page-17-0"></span>**1.3.2 Editing Interface**

No matter which project option you choose, you will enter the editing mode:

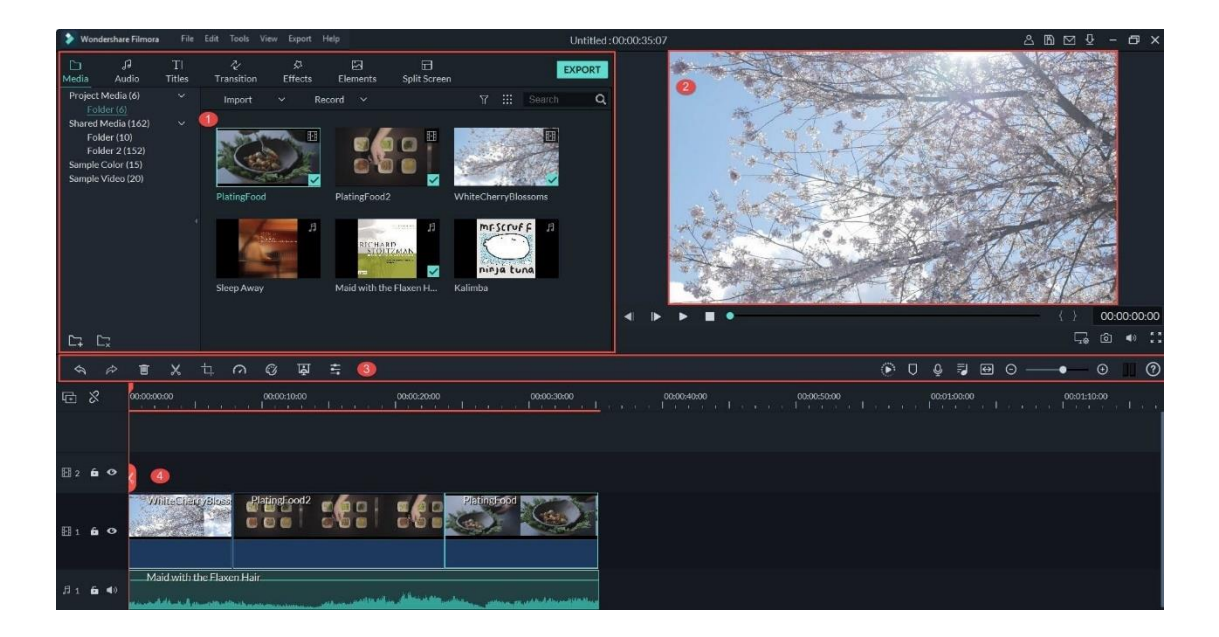

- **1. Media Library:** After you import your source files, they will show in the Media Library. There are also some sample videos and colors available.
- **2. Preview Window**: The Preview Window shows how you play the video in the Timeline. The position of the playhead is shown in the time code in the lower right corner. You can enter a new time code to jump to a specific point in the video. Below

the time code, you'll find the snapshot button, which can save a full-resolution still frame and automatically add it to the Media Library as an image.

- **3. Toolbar**: The Toolbar provides easy access to some editing tools. You can quickly cut, crop your video or change its speed by these quick options on the Toolbar.
- **4. Timeline:** The Timeline is where you assemble the media files and effects for your video project.
- When your mouse is under the horizontal scrolling mode, you can scroll the mouse horizontally, and then the timeline will move to the left or right accordingly.
- If you are using a laptop, you can move the timeline to the left or right by right-clicking and dragging left or right on the touchpad.

#### <span id="page-18-0"></span>**1.3.3 Action Cam Editing**

Filmora also has a number of features tailored to GoPro and action cam footage, and an Instant Cutter to trim the clip without losing any quality. Please visit this [Action Camera Video Editing guide](#page-142-0) to learn more.

#### <span id="page-18-1"></span>**1.3.4 Dark & Light Mode**

To toggle between Light and Dark mode, go to **File -> Preferences -> General** and choose **Light Mode** or **Dark Mode** under Appearance.

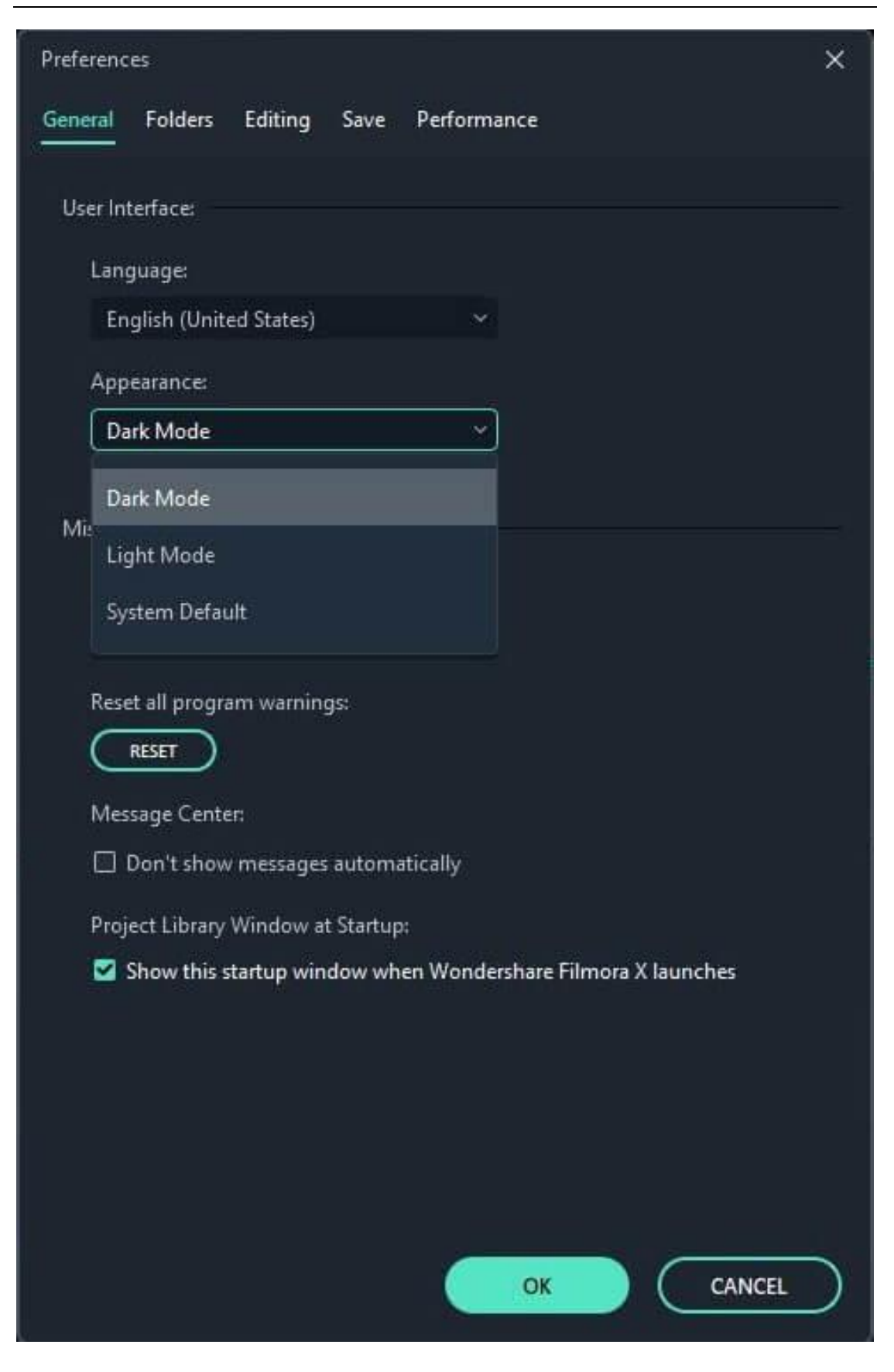

This is what the light mode looks like.

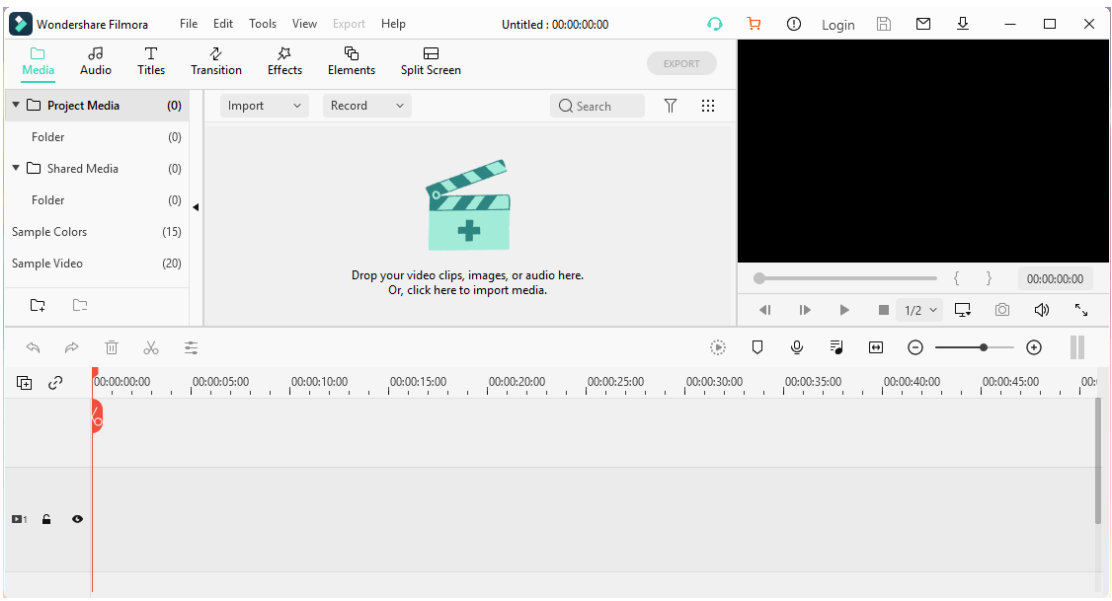

**Note**: If you choose **System Default**, the skin color will be consistent with your operating system after restarting the program.

## <span id="page-20-0"></span>**1.4 Create a Project**

The project (.wfp format) you create in Filmora9 contains the settings you select for each sequence in the timeline, as well as editing decisions, effects, and music used in the project.

FilmoraX project files don't store the source videos, audio, or images. They only save a reference to these types of media files based on the file names and locations. If you move, rename, or delete a source file, FilmoraX won't be able to find it automatically the next time you open a project that uses that piece of media. For your convenience, Filmora9 offers you the option of archiving your source files all together with the project.

Follow this tutorial to learn how to:

- [Create a new project](#page-21-0)
- [Save a project](#page-22-0)
- [Open a project](#page-23-0)
- [Move a project to another computer](#page-24-0)
- [Relocate missing media files](#page-25-0)

## <span id="page-21-0"></span>**1.4.1 Create a new project**

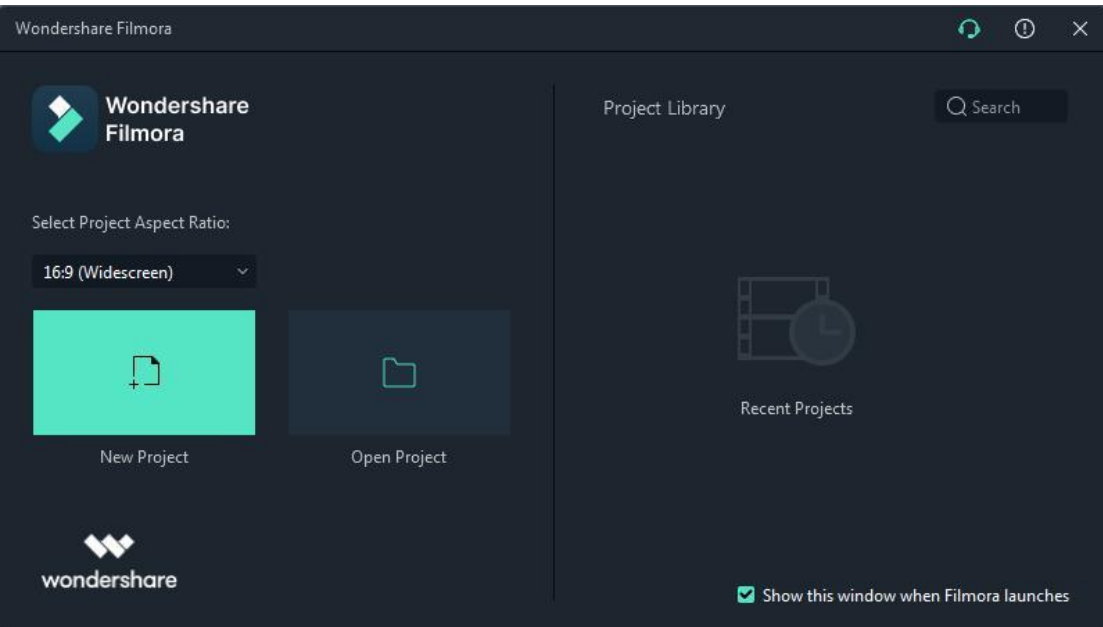

Launch Filmora9 and choose **New Project** to enter the editing interface. You can set the resolution, aspect ratio, and frame rate for the project as you like under **File** > **Project Settings**.

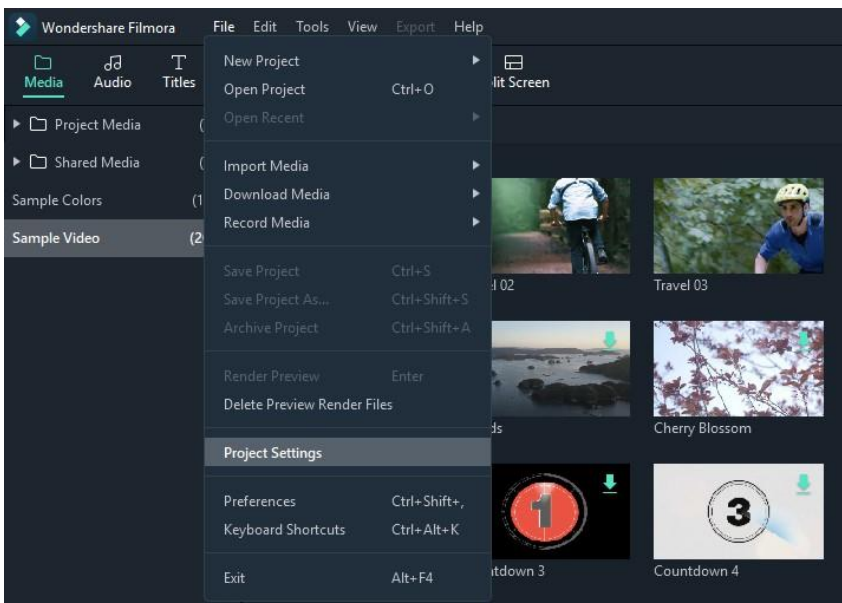

The default aspect ratio is 16:9, but you can change it to 1:1 or 9:16 if you want to make videos for Instagram or other social media, or you can select Custom to customize your own aspect ratio.

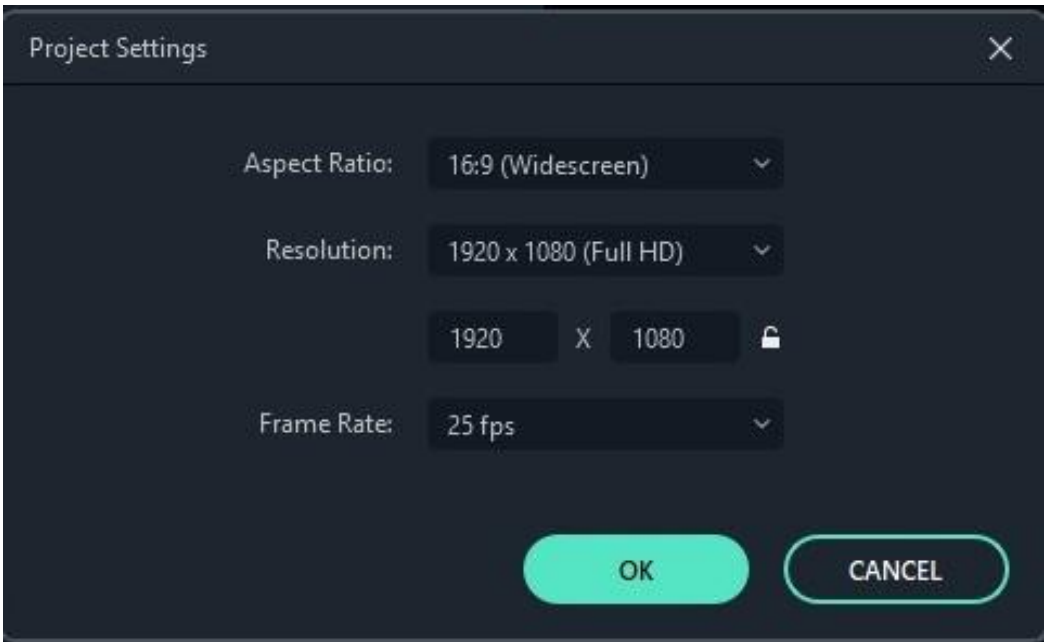

### <span id="page-22-0"></span>**1.4.2 Save a project**

After you finish your editing in the timeline, you can click **File** > **Save Project** or **Save Project As,** or use the hotkey Ctrl+S to save the edited project to your computer, in case you need to modify it in the future. The project will be saved as a file with the extension .wfp. And it can only be recognized and opened by Filmora9.

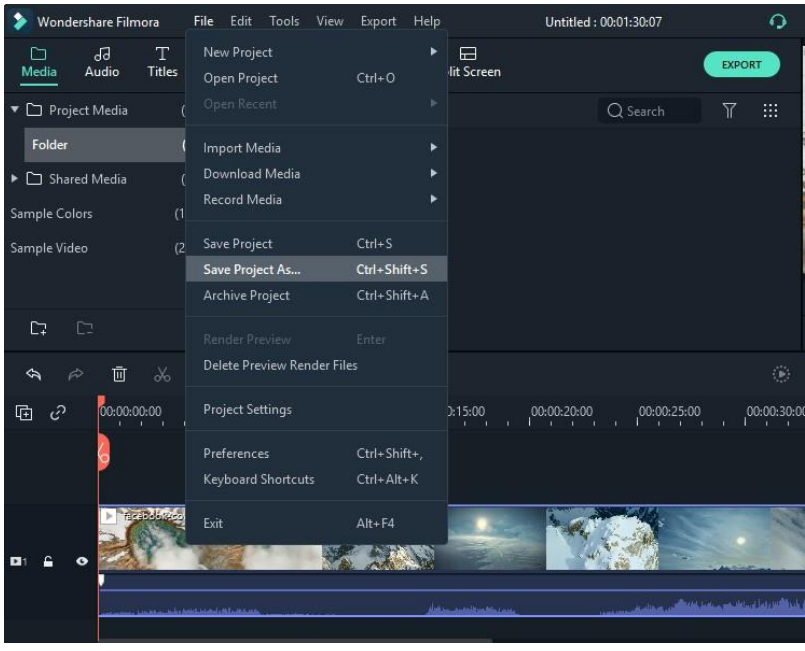

#### <span id="page-23-0"></span>**1.4.3 Open a project**

#### **1. Open a project from the Project Library**

When you launch Filmora9, your most recent projects will be shown in the Project Library. Select the target project to reload the .wfp project file. If your project isn't shown in the Project Library, click **Open Project** to locate it.

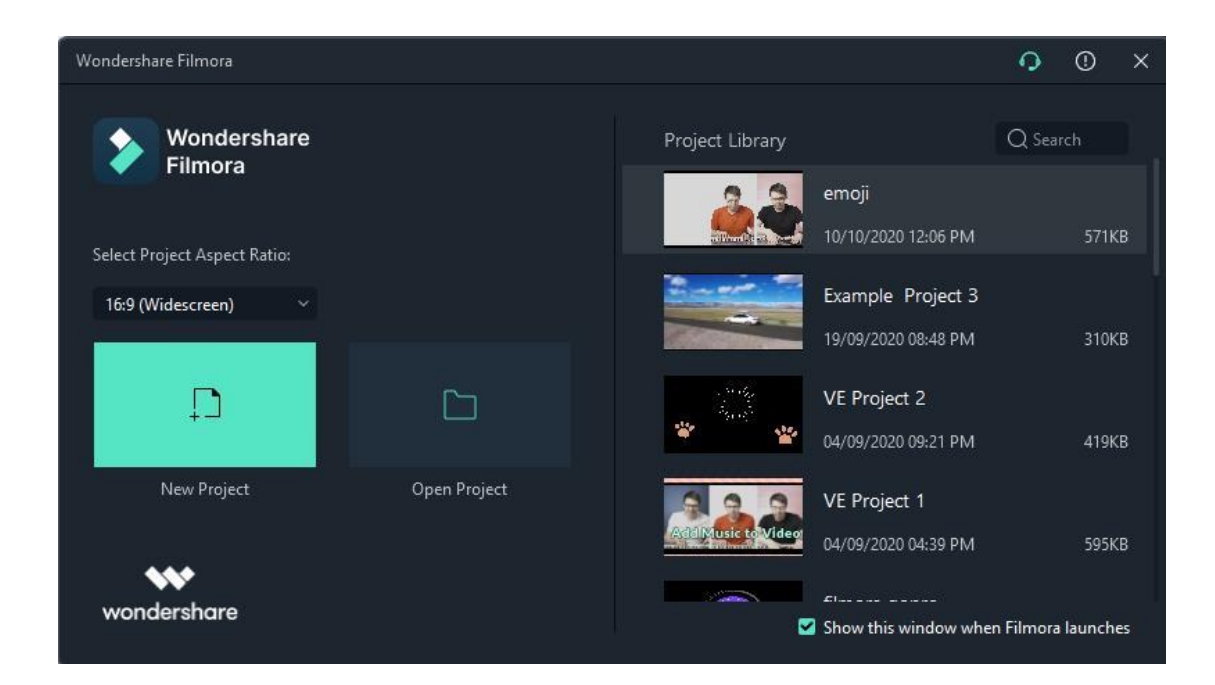

#### **2. Open an existing project when editing**

Besides opening projects at the beginning, you can also open an existing project when editing. Click **File** and you can choose **Open Project** (ctrl+O) or **Open Recent** to locate the .wfp file.

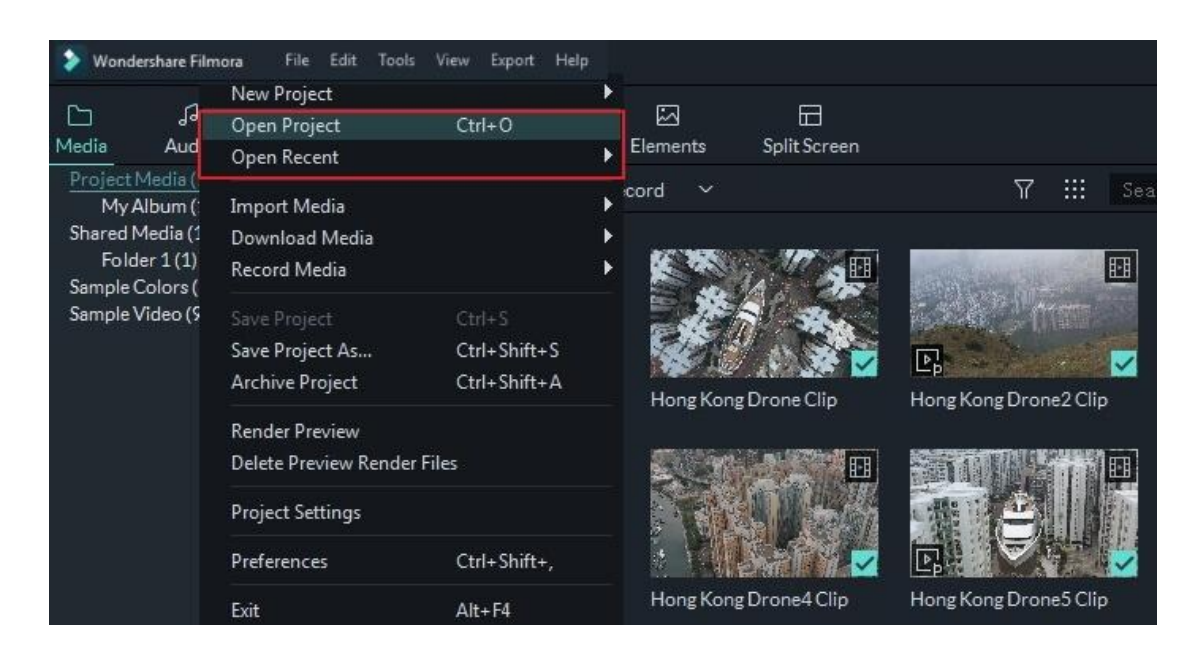

#### <span id="page-24-0"></span>**1.4.4 Move a project to another computer (archive project file)**

Sometimes you may need to edit your project on another computer. Just open the project, then click **File** > **Archive Project** or use the hotkey Shift+Ctrl+A, then the project file and the source files will be archived together in the archived .wfp file. Finally you can copy or transfer that achived project in .wfp format to another computer and continue your editing.

Note: Please do not just move the saved project to another computer directly. You must click **File** > **Archive Project** to archive the project first.

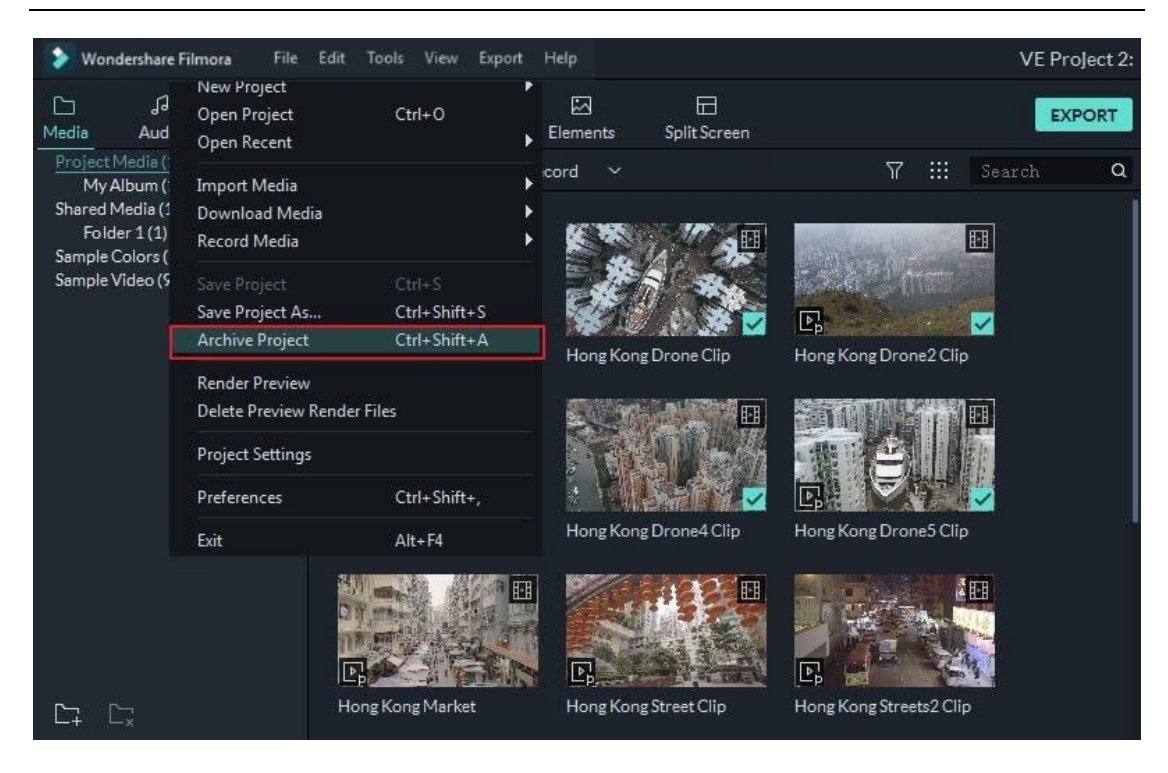

#### <span id="page-25-0"></span>**1.4.5 Relocate missing media files**

Once you change the location of the source files, rename them, delete them, or disconnect the external drive where they are saved, Filmora9 will not be able to find them any more through the saved path. Instead, you will see a window saying some files in the project are missing and you will get a red exclamation mark over your video in the timeline. In this case, you need to click the magnifying glass icon to relocate the missing files and then press OK to reopen the original project. If the files have been permanently deleted, you can choose other files as replacements.

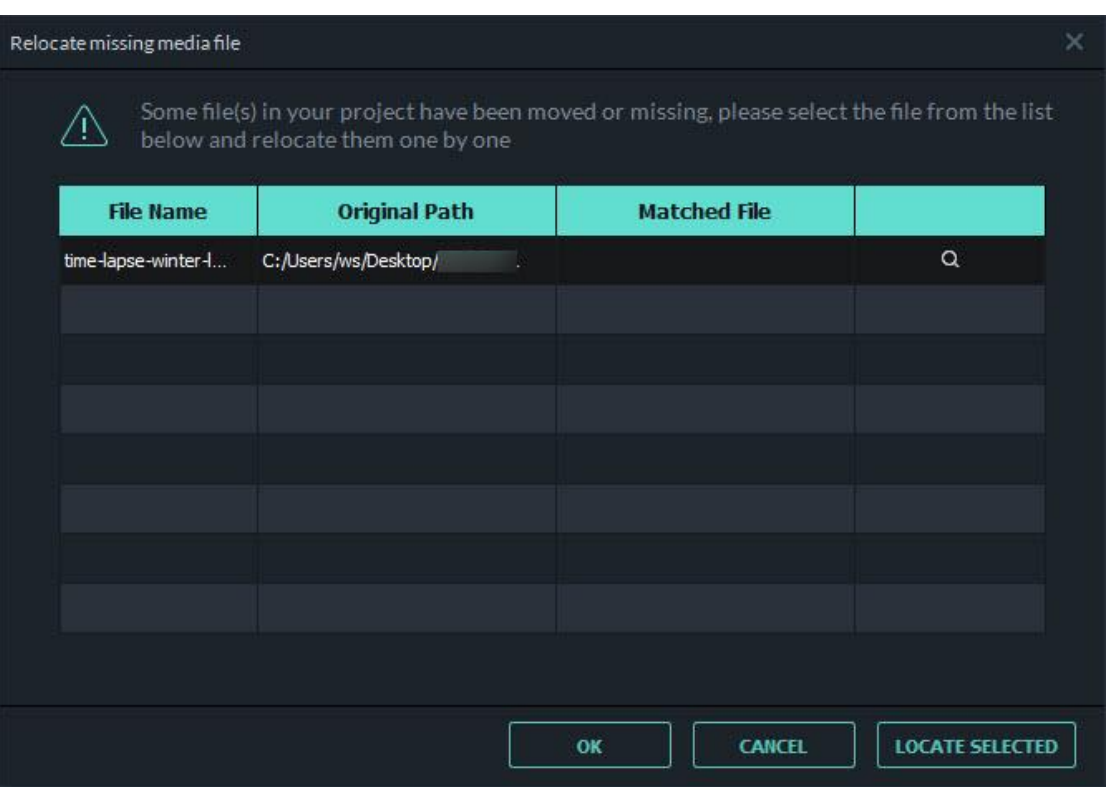

# <span id="page-26-0"></span>**1.5 Importing Media**

Wondershare Filmora enables you to import standard, HD, and even 4K videos. You can also record a video with Filmora using your computer's webcam or by recording your computer screen. You can even record a voiceover with Filmora.

Your media clips - including imported videos, images, and audio files will be shown in the Media Library where you can access them quickly and easily.

In this tutorial you will learn how to:

- [Import Videos, Images, and Audio](#page-26-1)
- [Record Videos with Filmora](#page-29-0)
- [Organize the Media Files](#page-30-0)

#### <span id="page-26-1"></span>**1.5.1 Import Videos, Images, or Audio**

There are 3 ways to import media files into Filmora.

#### Check the complete list of [supported file formats here.](#page-36-0)

**Method 1**: Click **File** > **Import Media**. Choose **Import Media Files**, **Import a Media Folder**, **Import from a Camera or a Phone**, or **Import with Instant Cutter Tool**.

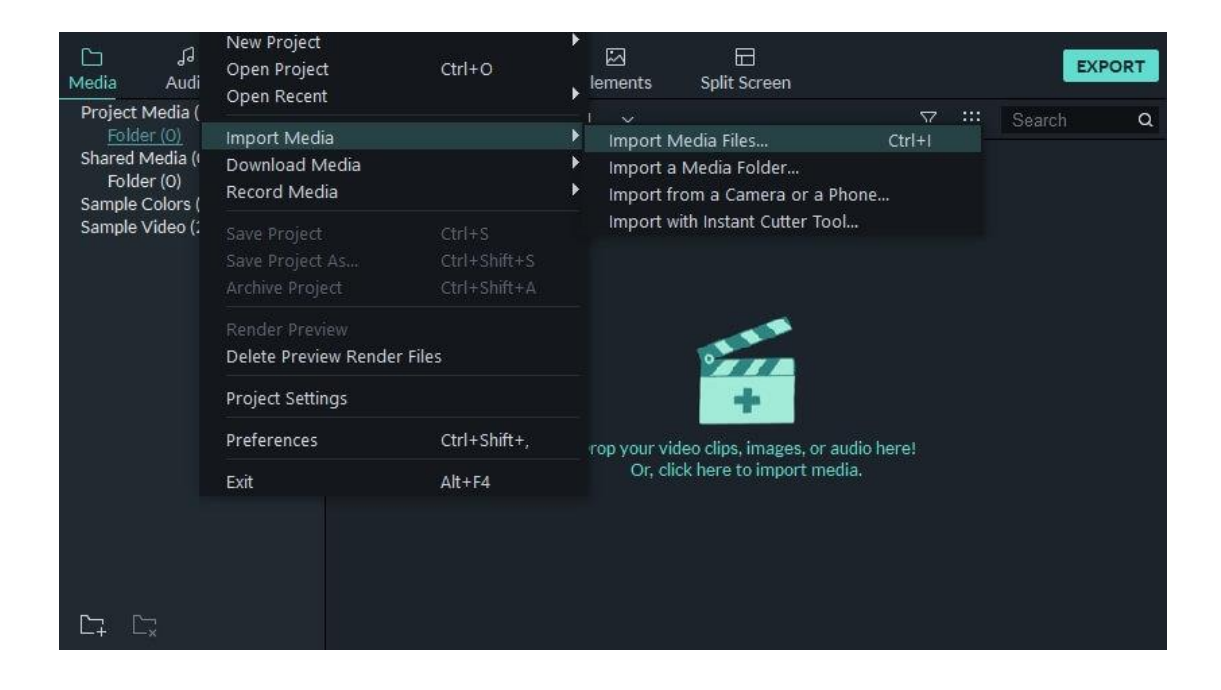

**Method 2**: Click the import media area as shown below, and then choose one or more media files from the pop-up window.

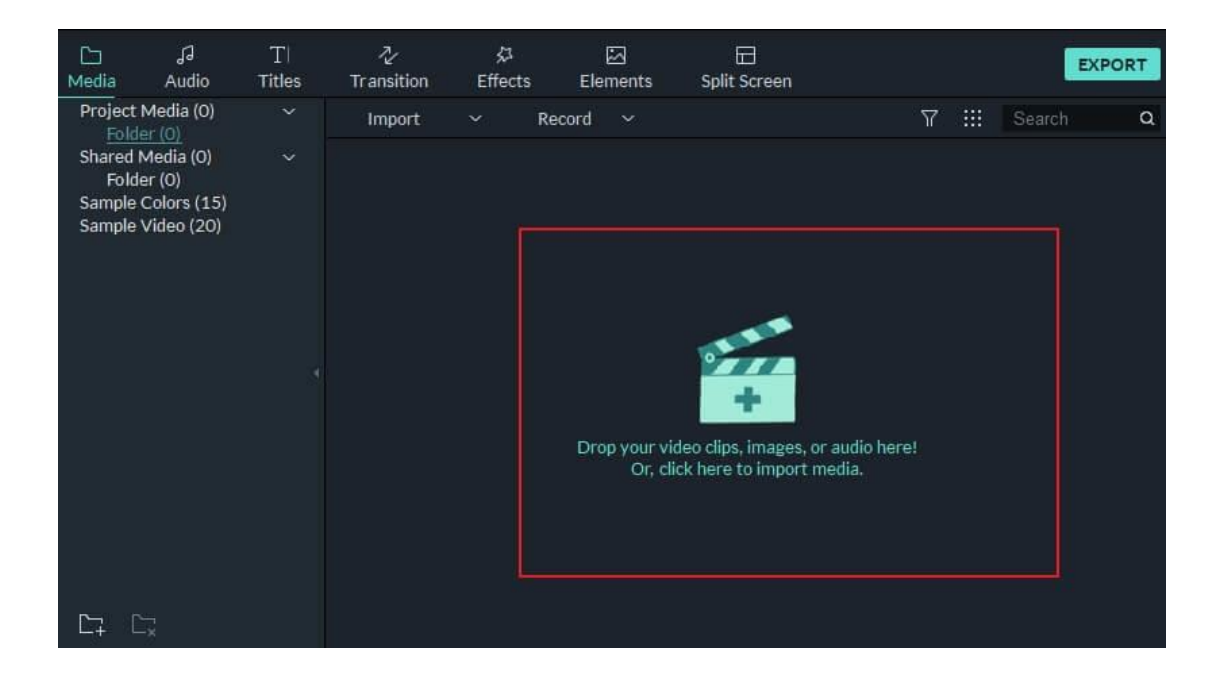

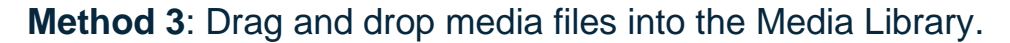

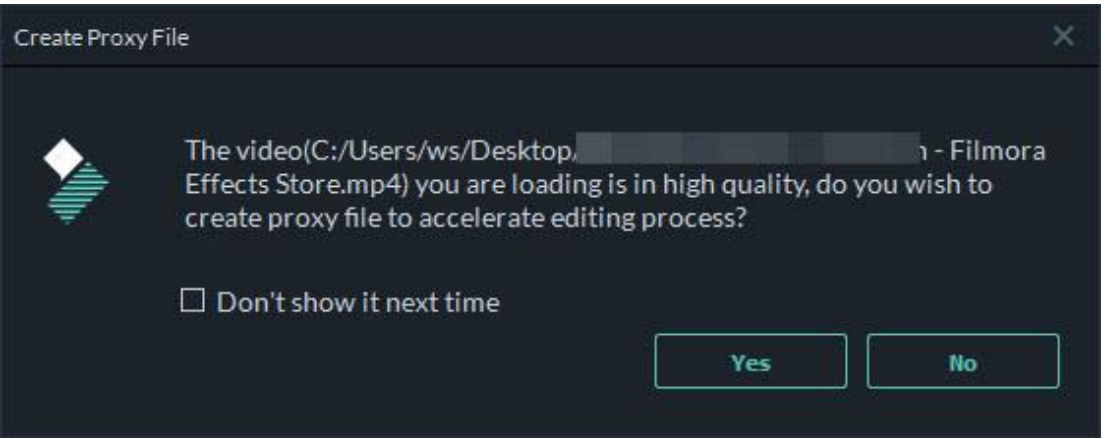

When you import a media file, Filmora may ask you if you want to create a proxy file to accelerate your editing process. A proxy file is a second media file that is smaller than your original file. Usually, more timeline efficiency will be required when the video has a very high resolution. Creating a proxy file can lower the video resolution in the editing to accelerate the whole editing process without affecting the final export quality. We recommend selecting **Yes** to create proxy files for a faster video editing experience.

**Tip:** How to select multiple files at once

If you hold down the **Ctrl key** or the **Shift key** as you click a file, you will be able to continue selecting more files.

Ctrl allows you to select multiple files that are anywhere on your file list, not necessarily next to each other.

Shift allows you to select a group of files that are next to each other by clicking one file, and then holding Shift and clicking the last file. All the files in-between are then selected.

You only have to have the Ctrl or Shift key held down while you click. Once you are finished selecting files you can let go of the key and the files you selected will remain selected.

#### <span id="page-29-0"></span>**1.5.2 Record Videos with Filmora**

You can record a video from your Webcam, record your PC screen and record a voiceover with Filmora. Follow the steps below to learn how:

• Record from Webcam

To use this feature, make sure your webcam is well connected to your PC first.

Click the **Record** button in the upper left of the Media Library panel. In the Capture Video window that pops up, click the camera icon to start recording and click it again to stop recording. Then, click **OK** to save the recorded video file to the **Captured files** folder.

The recorded video file will show up in the Media Library automatically after you finish the recording. You can simply drag it into your Timeline, or you can right-click it, select **Reveal in Explorer** to find it in your local computer folder.

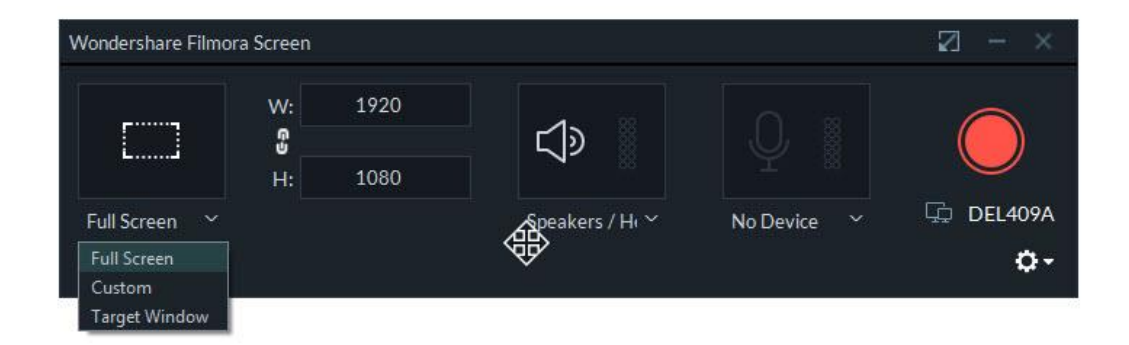

• Record PC Screen

Choose **Record PC Screen** from the Record menu and the Wondershare Filmora Scrn plugin window will pop up. In this window, you can set the aspect ratio of your video and the portion of the screen you want to record. Click the red button to start recording, and press F9 to stop recording. The recorded video file will be added to Media Library automatically so you can drag it into your Timeline easily.

#### • Record Voiceover

Choose **Record Voiceover** under the Record menu, and make sure your microphone is connected to your PC properly. Click the microphone icon and you will have 3 seconds before the recording starts. An audio track will be added to the timeline while you are recording.

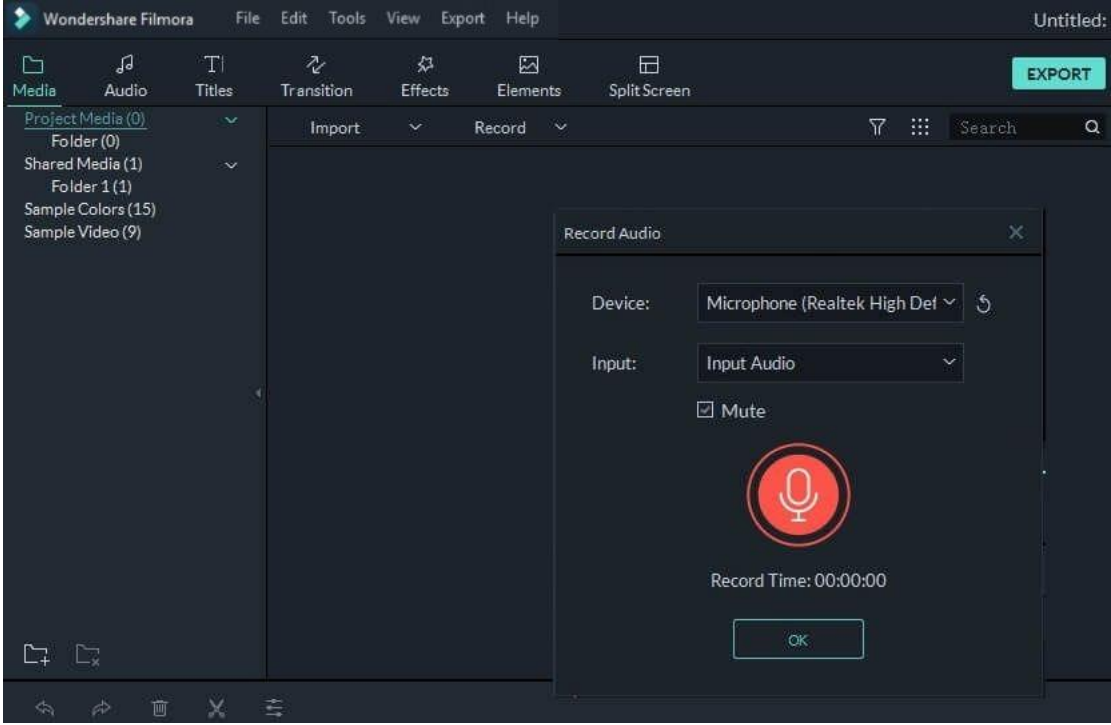

#### <span id="page-30-0"></span>**1.5.3 Organize Media Files**

#### **1. Shared Media**

You can import frequently used media (including video clips like intros, audio files like theme music, or images like your logo) into the Shared Media folder and be able to access these files in every new project you start without importing them again.

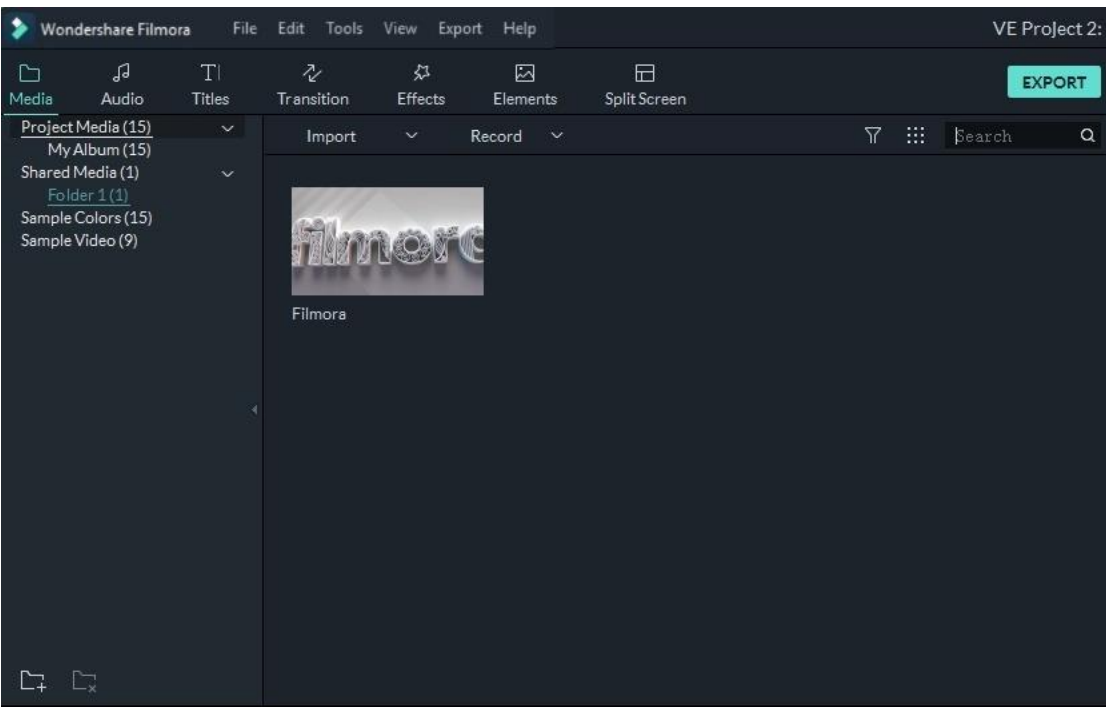

## **2. Filter Media by Video, Image, or Audio**

You can filter your files according to file type here:

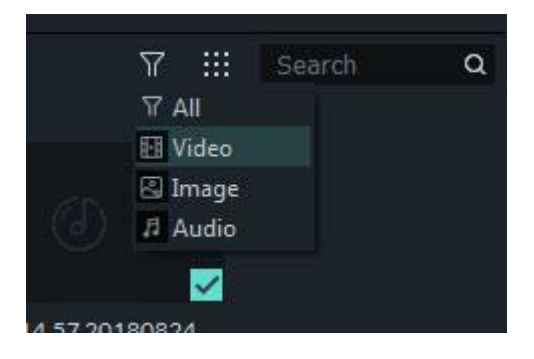

### **3. Sort Media by Name, Duration, Type, or Date Created**

Sort your files by **Name**, **Duration**, **Type** or **Date Created** and choose whether to list them in Ascending or Descending order here:

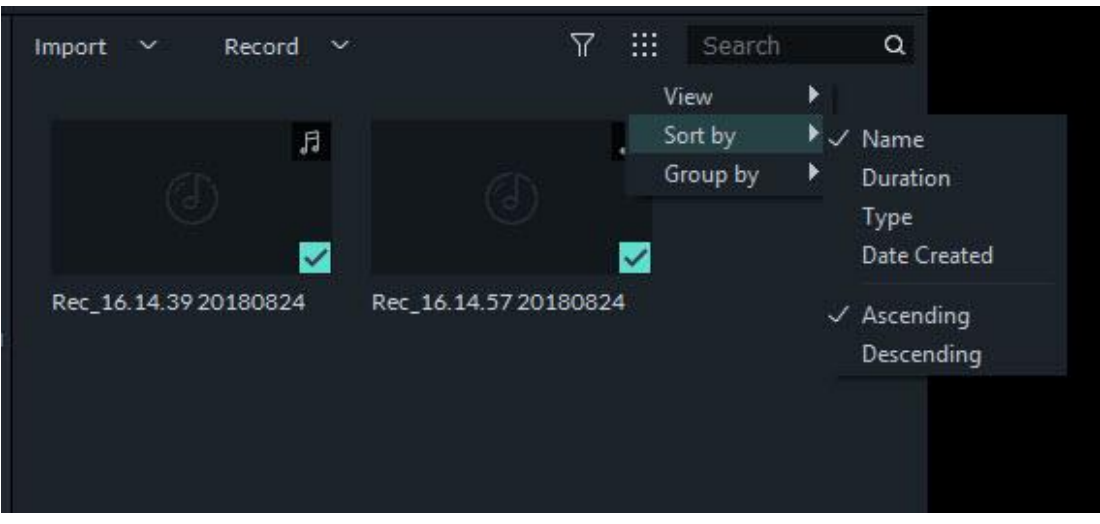

#### **4. Locate Media**

Locate media files you have imported by typing their names into the search bar

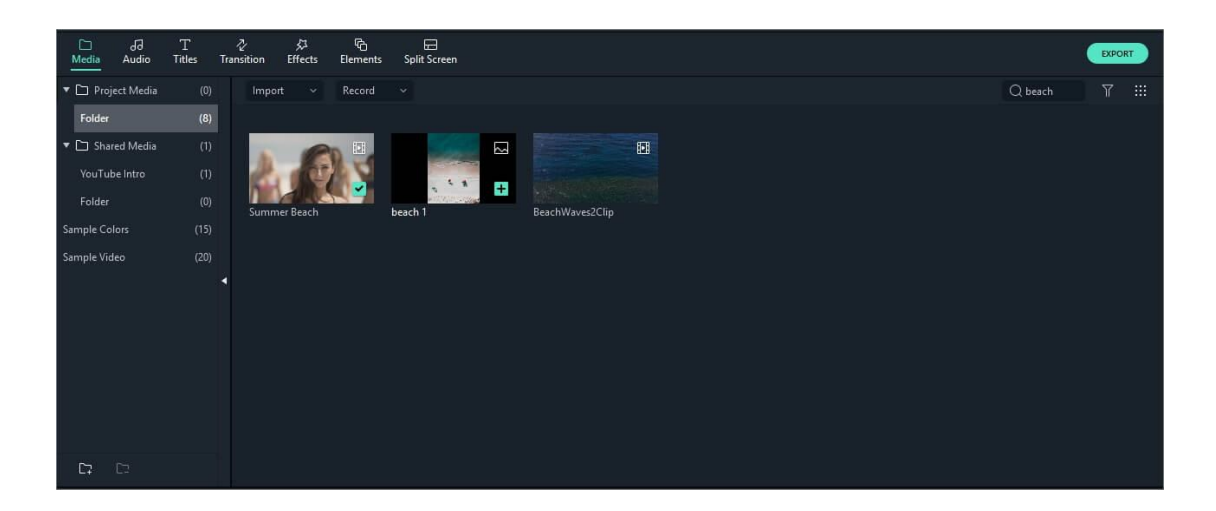

# <span id="page-32-0"></span>**1.6 Keyboard shortcuts list (windows)**

This is a list of keyboard shortcuts that you can use with Wondershare Filmora.

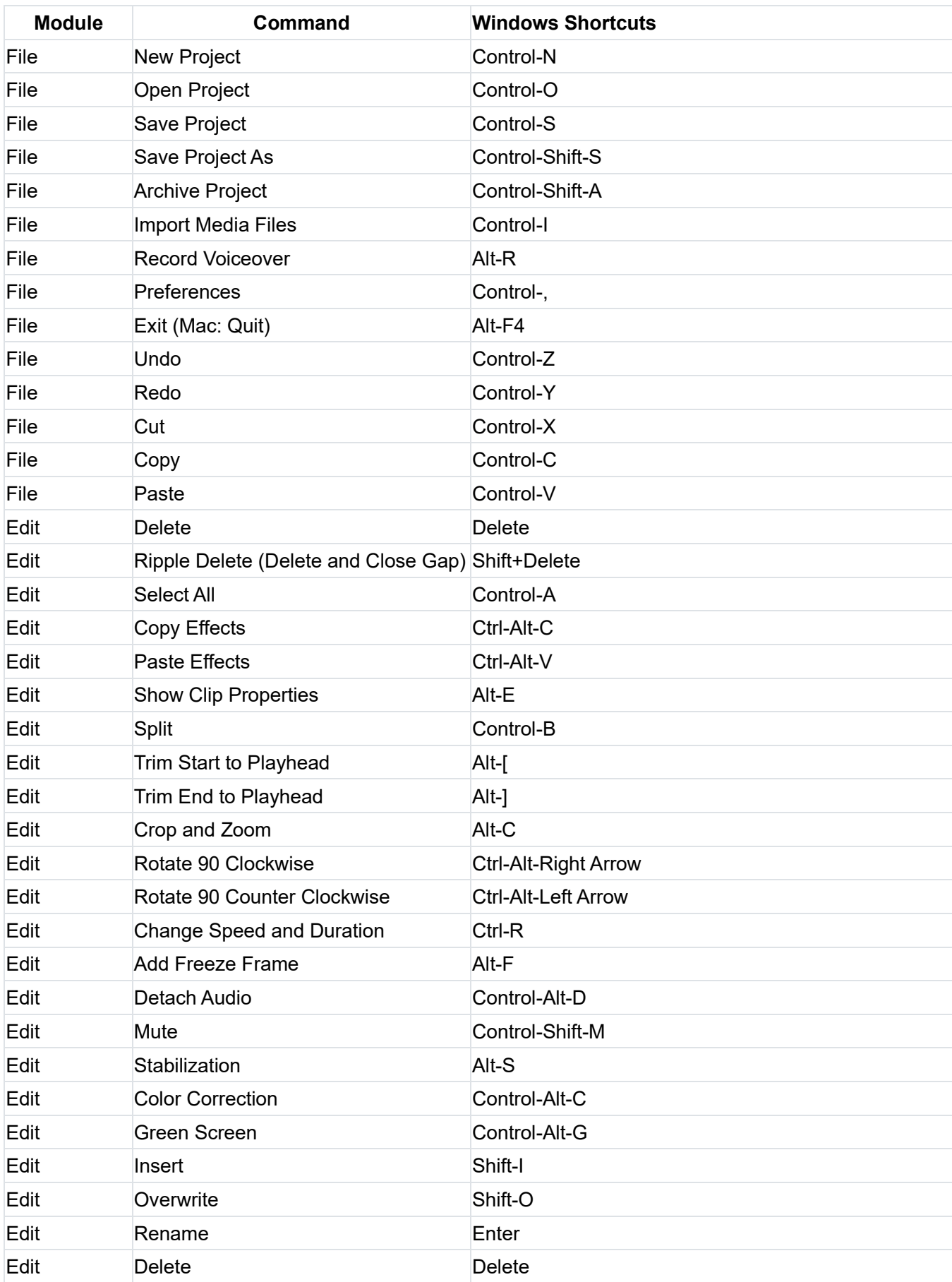

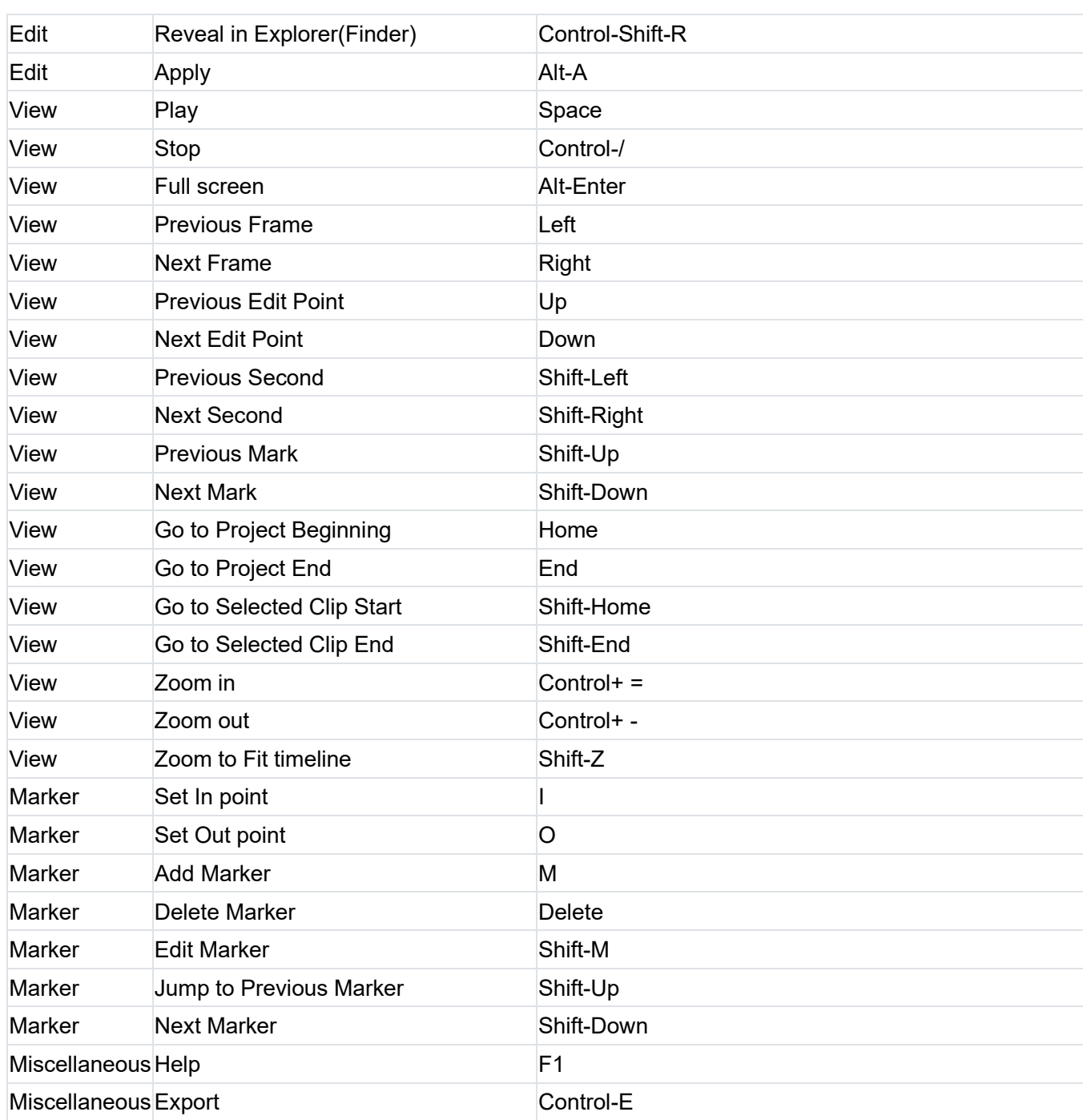

## <span id="page-34-0"></span>**1.6.1 How to set up shortcuts?**

**Step 1**: Go to File -> Keyboard Shortcuts to see a list of available shortcuts.

#### **Wondershare Filmora** File -Edit Tools View Help T. New Project ь n PP Media Audio **Titles** Open Project  $Ctrl + O$ Project Media Ò Folder Import Media ▶ Download Media ▼ □ Shared Media Record Media Folder  $(1)$ Sample Colors Sample Video  $\left| \mathcal{L} \right|$ Render Preview Delete Preview Render Files Project Settings Preferences Ctrl+Shift+,  $Ctrl + Alt + K$ **Keyboard Shortcuts** Exit Alt+F4

**Step 2**: Click on any shortcut to change it. You won't be able to change it to anything already in use. Click Okay when you're done to save your changes. You can restore the default shortcuts at any time by clicking Restore Defaults.

#### 1 Get started
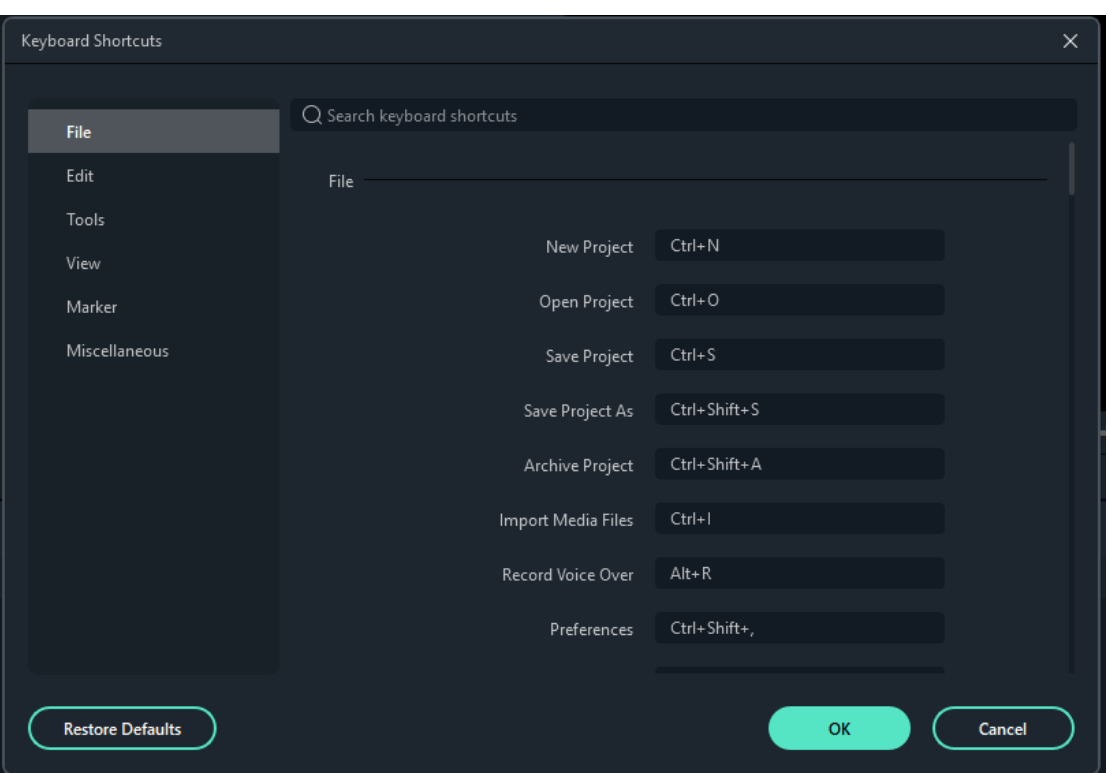

# **1.7 Filmora for Windows System Requirements**

You may need to update your graphics drivers to run Filmora. Please keep your computer's graphics drivers updated to get the best performance out of your hardware.

- ⚫ **Supported OS** : Windows 7/Windows 8.1/Windows 10 ( [64 bit](https://filmora.wondershare.com/filmora-has-made-the-shift-to-64-bit.html)  [OS\)](https://filmora.wondershare.com/filmora-has-made-the-shift-to-64-bit.html).
- ⚫ **Processor** : Intel i3 or better multicore processor, 2GHz or above. (Intel 6th Gen or newer CPU recommended for HD and 4K Videos).
- **RAM** : 4 GB RAM (8GB required for HD and 4K videos).
- ⚫ **Graphics** : Intel HD Graphics 5000 or later; NVIDIA GeForce GTX 700 or later; AMD Radeon R5 or later. 2 GB vRAM (4GB required for HD and 4K videos).
- ⚫ **Disk** : At least 10GB free hard-disk space for installation (SSD-Solid State Disk recommended for editing HD and 4K videos).
- ⚫ **Internet** : Internet connection is necessary for software registration and access to online services like [Filmstock.](https://filmstock.wondershare.com/?fs_channel=ws&utm_source=filmorasite&utm_medium=tech)

Tech Specifications of Filmora for Windows

#### Supported Input Formats

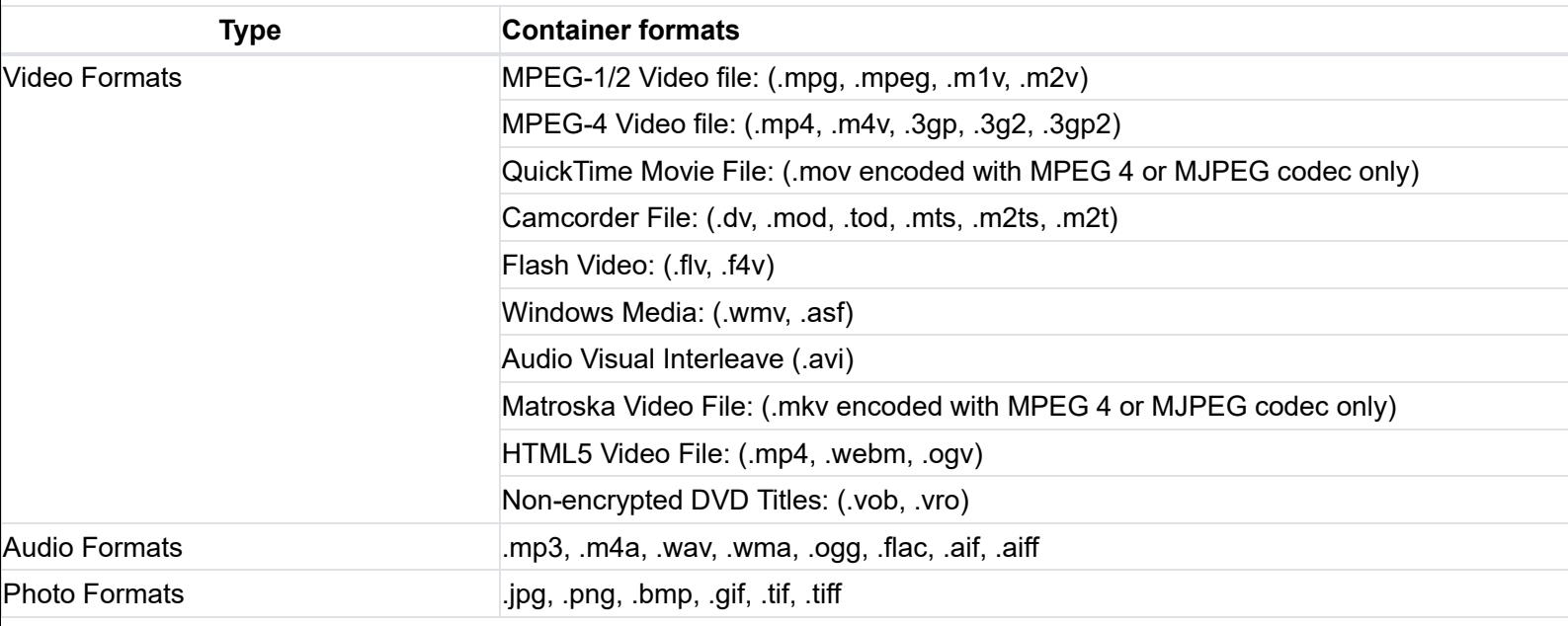

#### Supported Output Formats

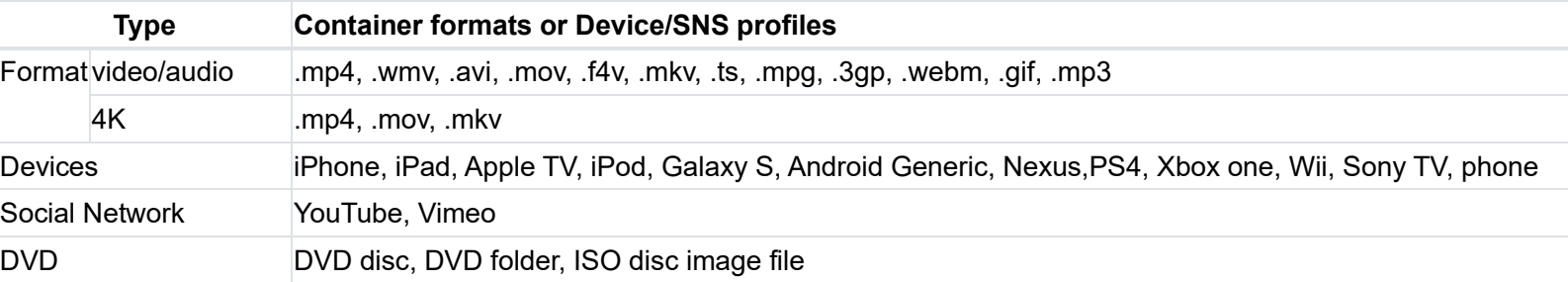

\* Some of the above codec formats may need to be supported by system.

# **2.1 Trim/Split/Rotate/Crop/Join video**

After you import your media files (videos, images, etc.) to Filmora (latest Filmora version X), it's time to start the editing. This tutorial will show you how to arrange the clips in your timeline, clean up your footage, edit out unwanted parts, and more.

- [Selecting and Searching Media Files in the Media Library](#page-38-0)
- [Deleting Media Files from the Media Library](#page-39-0)
- [Adding Media Files to the Timeline](#page-39-1)
- [Accessing Sample Colors or Sample Intro Video](#page-40-0)
- [Deleting Clips from Timeline](#page-41-0)
- [Trimming Video Clips](#page-42-0)
- [Splitting Video Clips](#page-44-0)
- [Rotating Video Clips](#page-47-0)
- [Cropping/Flipping Video Clips](#page-48-0)
- [Joining Video Clips](#page-49-0)
- [Copying and Pasting Video Clips](#page-49-1)
- [Enhancing Video Clips](#page-50-0)
- [Changing Video Playback Speed](#page-51-0)
- [Creating Freeze Frames](#page-53-0)
- [Zooming in/out Timeline](#page-56-0)
- [Resizing Videos](#page-56-1)
- [Adding Watermark/Logo to Video](#page-57-0)
- [Changing Playback Quality](#page-58-0)
- [Preview Render](#page-59-0)
- [Ripple Edit](#page-61-0)
- [Group Editing](#page-62-0)
- [Closing Gaps between Videos](#page-63-0)

# <span id="page-38-0"></span>**2.1.1 Selecting and Searching Clips in the Media Library**

1. To select a single media file: click on its thumbnail.

2. To select multiple media files: press and hold [Ctrl], and then click the thumbnails of the media you want to select.

3. To select a sequence of media files: click the first thumbnail in the sequence, press and hold [Shift], and then click the last thumbnail in the sequence.

**Note:** You can find a specific media file using the Search bar.

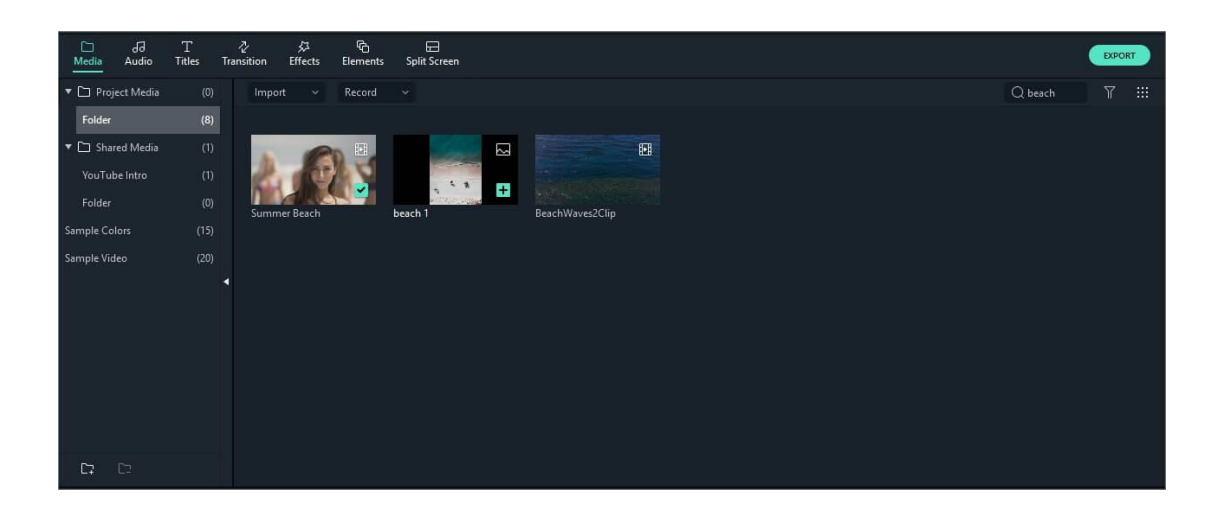

# <span id="page-39-0"></span>**2.1.2 Deleting Media Files from the Media Library**

In the Media Library, right click on the clip you want to remove and select DELETE.

*Note: When you delete a video clip or other piece of media from the Media Library, you are only removing it from Filmora X and it won't delete it from your computer or storage device.*

# <span id="page-39-1"></span>**2.1.3 Adding Videos and Other Media to the Timeline**

Here are two ways to add media to the timeline:

**Method 1:** Find the video clip you want in the Media Library. Then, drag and drop it into your timeline.

**Method 2:** Right click the video clip in the Media Library, and you will get:

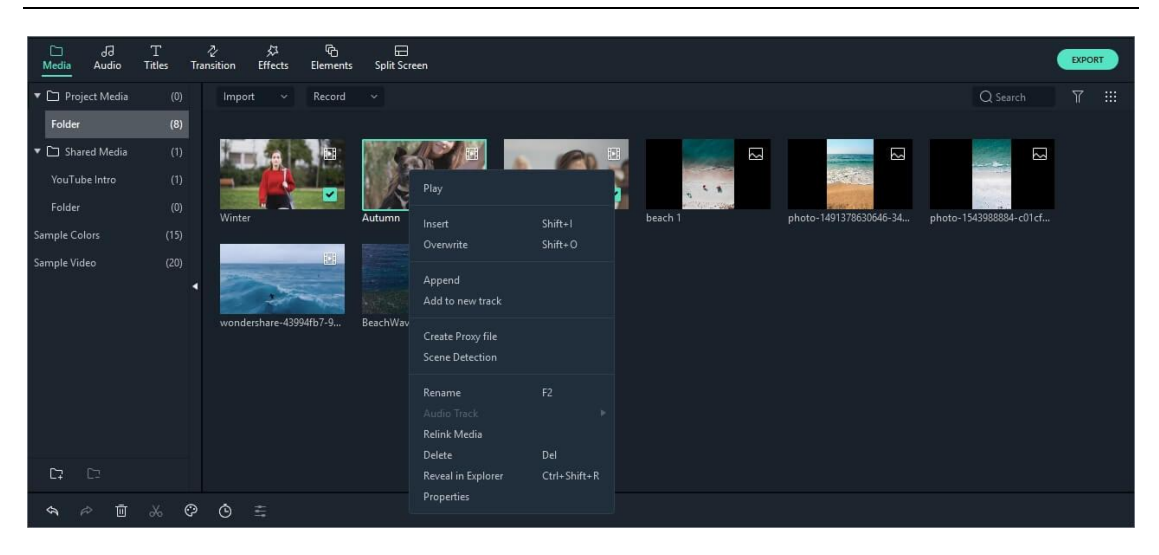

**Insert**: add your media to the selected track at the playhead. Any media that is already in the track on the right side of the inserted media will move to the right by the length of the inserted clip.

**Overwrite**: add your media to the selected track at the playhead, and replace any media already occupying the space your added media takes up.

**Append (add to the end)**: add your media as the last piece of media in the selected track.

**Add to new track**: add your media to a newly created track which has no other media.

**Note**: You cannot add media to tracks with Track Lock enabled.

#### <span id="page-40-0"></span>**2.1.4 Accessing Sample Colors and Sample Intro Video**

Filmora9 includes several sample colors (still images of color) and countdown intro videos. To access these resources, click **Media** and choose **Sample Colors** or **Sample Video**.

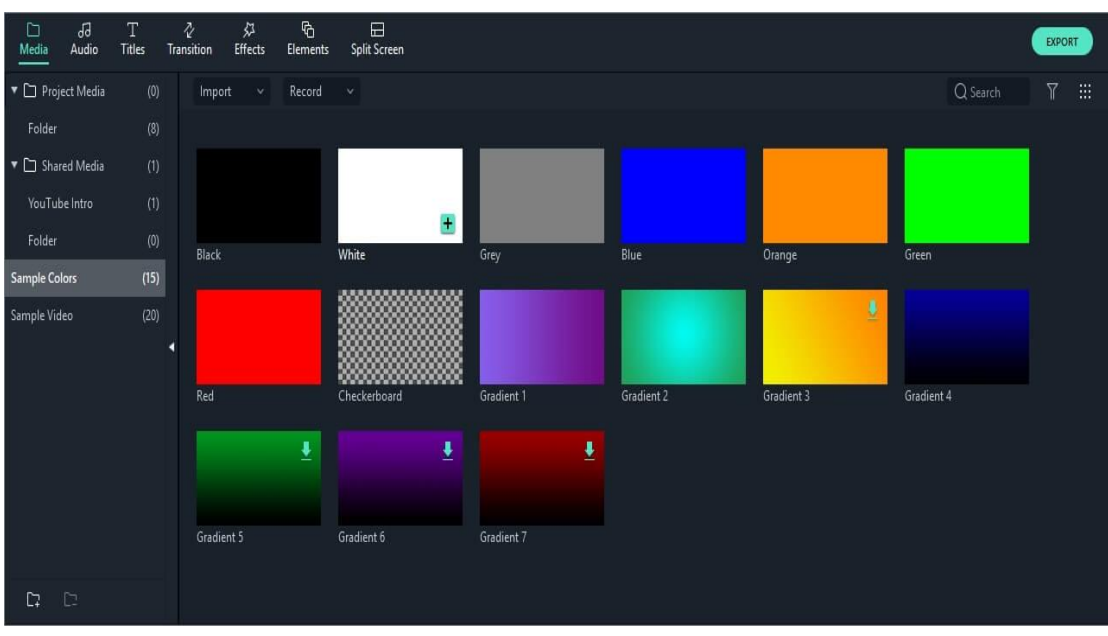

# <span id="page-41-0"></span>**2.1.5 Deleting Clips from Timeline**

To **delete a single video clip** or other pieces of media from your timeline, right click on the media in your timeline and select **Delete**,

select the clip and hit the Delete icon  $\left[\begin{array}{cc} \blacksquare \end{array}\right]$  in the toolbar, or select the clip and press the Delete key on your keyboard.

To remove multiple video clips or other pieces of media, press and hold **CTRL**, then select the target files. When you are done selecting, let go of CTRL and delete the items using the delete icon, the delete key on your keyboard, or by right-clicking and selecting **delete**.

# **Ripple Delete**

Sometimes removing or deleting the video clips using the methods above will leave a big gap in the timeline. To avoid the gap, you can use the **Ripple Delete** feature.

Right click on the clip you need to remove (or hold down CTRL and select multiple pieces of media, then right click) and then select **Ripple Delete** to remove that clip and have the remaining media in the track move over to fill the empty space.

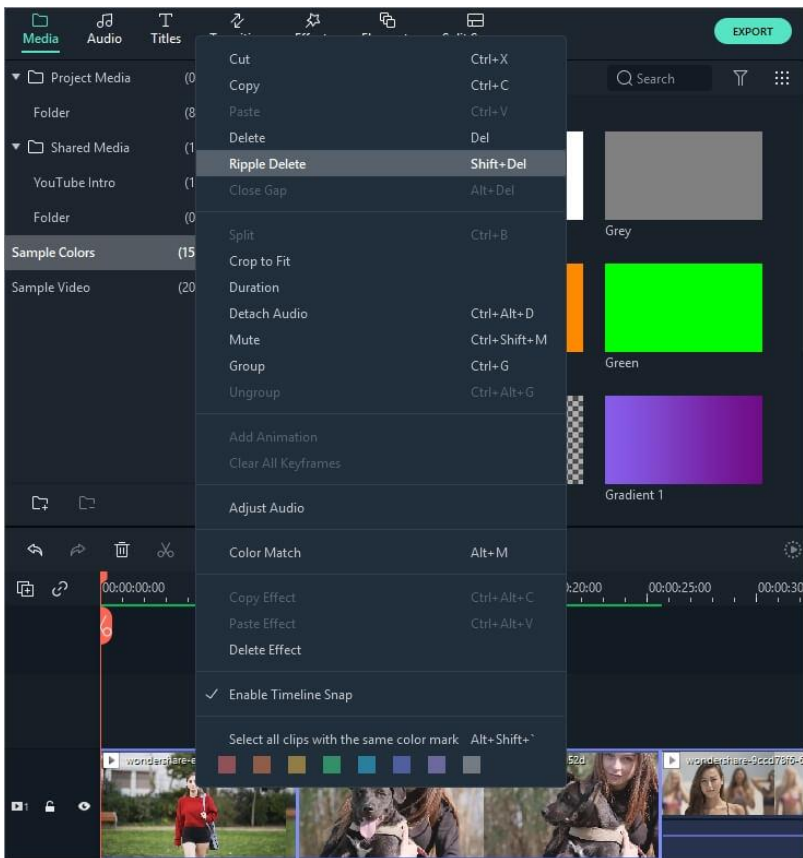

# <span id="page-42-0"></span>**2.1.6 Trim Video Clips**

If you need to trim from the beginning or end of a video clip (or other piece of media), hover your mouse over the left or right edge of the

clip in your timeline until the trim tool  $\mathbb{R}$  shows. Then, click and

drag the edge of your clip forwards or backwards to trim off the unwanted portion.

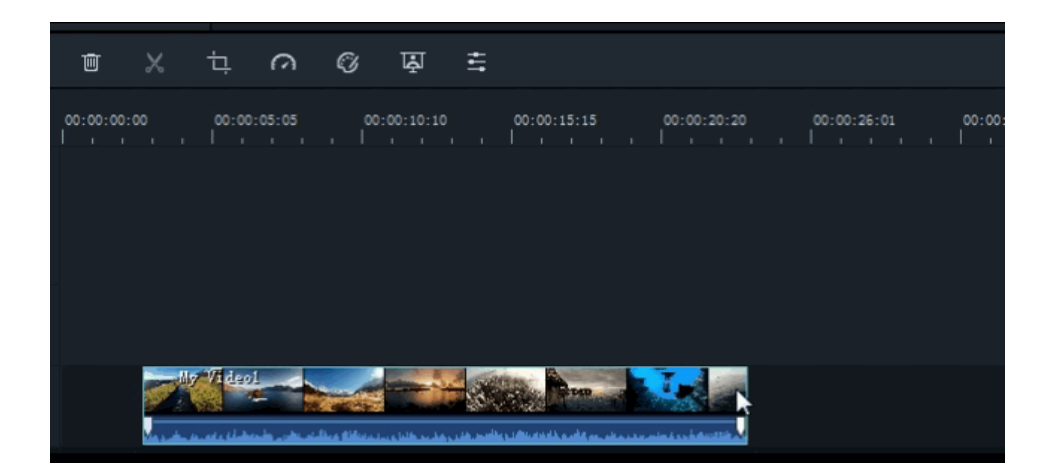

If you need to cut out a section in the middle of a video clip, drag the playhead to the start point of the unwanted section and press the scissors icon to split the clip, then drag the playhead to the end of the unwanted section and press the scissors again. Now that the unwanted section is on its own you can select it and press the delete icon to remove it.

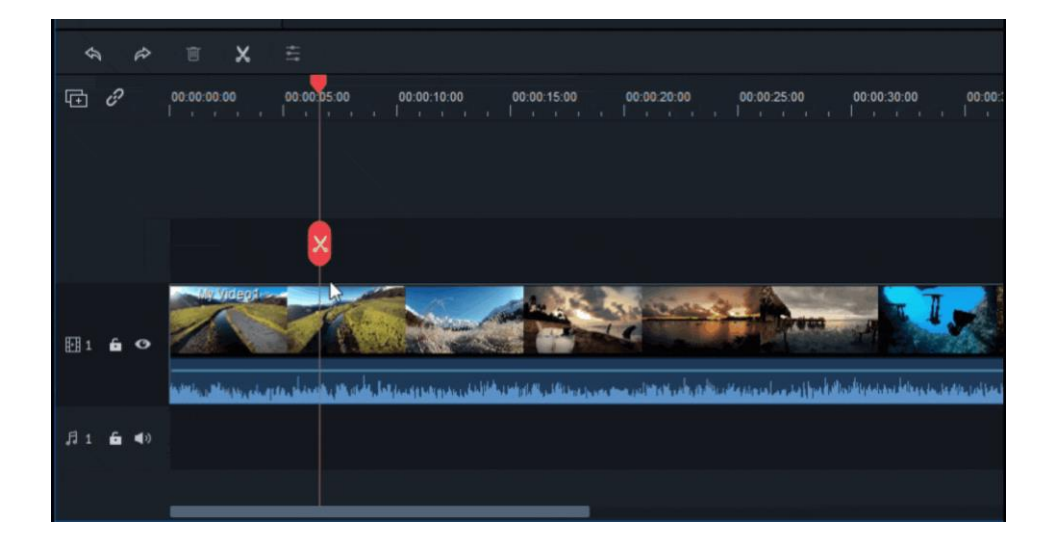

Filmora9 also has an option for you to 'quick trim' from the start or end of a clip. In the timeline, place the playhead on the frame you want to trim to, right click on the clip, and select **Trim Start to Playhead** or **Trim End to Playhead** depending on whether you want to delete what's behind the playhead or in front of it.

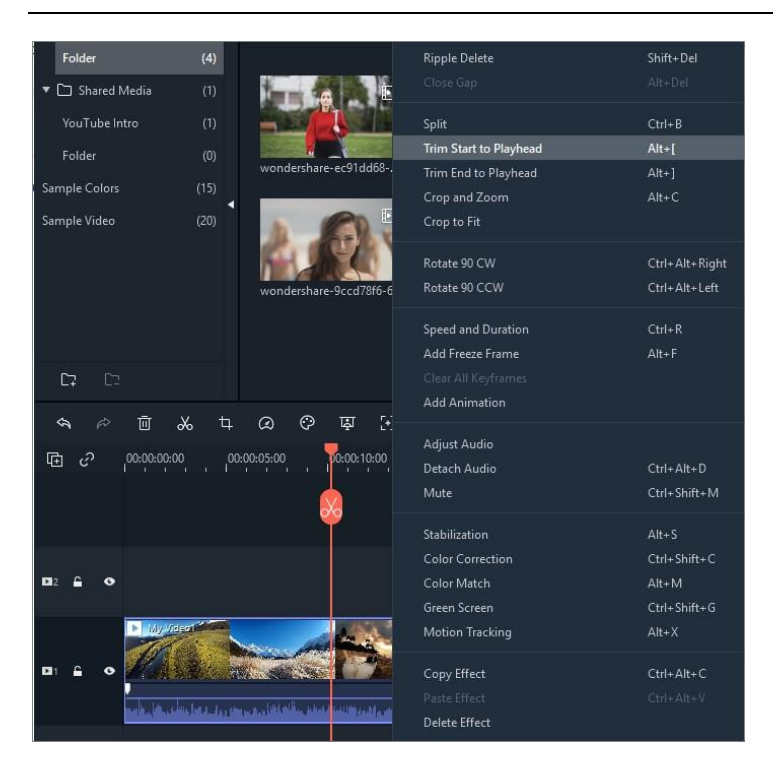

# <span id="page-44-0"></span>**2.1.7 Splitting Video Clips**

Split a clip manually on the timeline:

1. Drag the playhead to the position where you want to split one or more clips and click the Split button (the red scissor icon) on the playhead to create the split.

**Note:** If you don't select a specific track in your timeline, you will split all of the clips under your playhead. To split media in a single track, you need to select the track first and then click the Split icon.

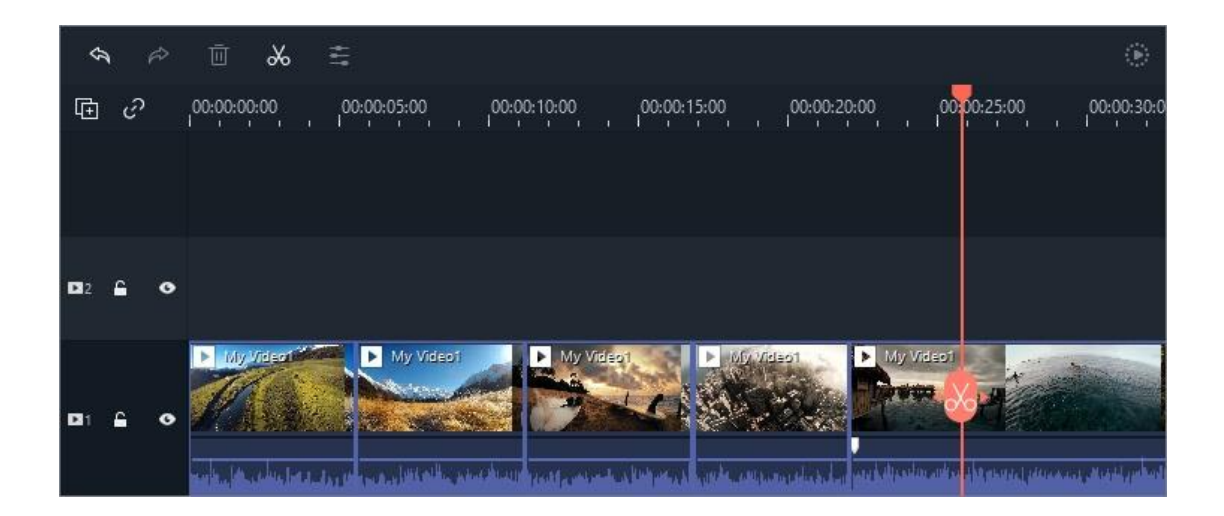

2. You can also place the playhead at the position where you want to split the clip, right-click, and choose **Split**.

**Note:** If you don't like the red scissor button, you can go to File -> Preferences -> Editing to hide it.

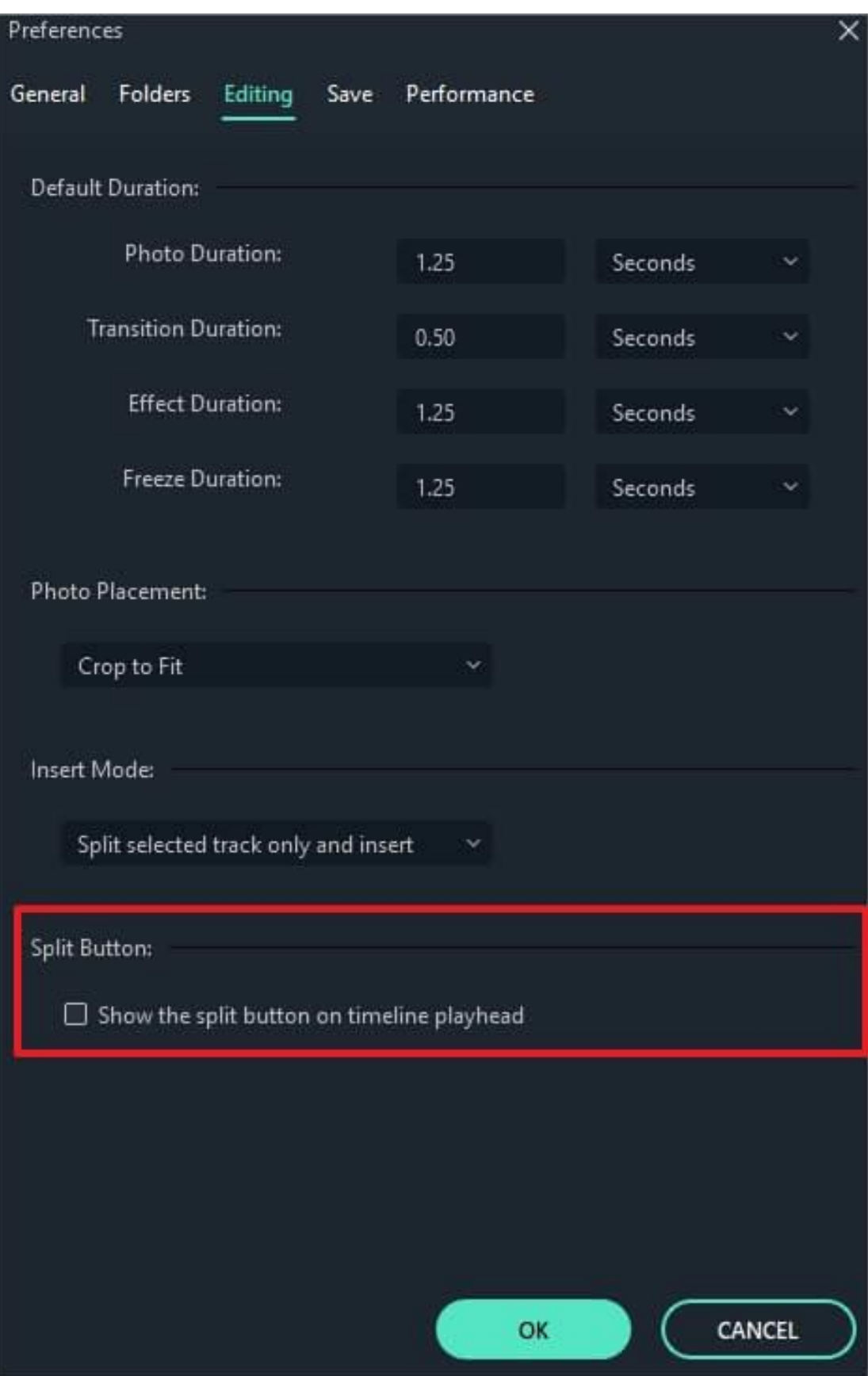

## <span id="page-47-0"></span>**2.1.8 Rotating or Flipping a Video Clip**

To rotate or flip a clip:

1) Double click the clip in the Timeline.

2) In the popup **Video** panel, choose the **Transform.**

3) To rotate the clip, drag the rotate slider to the right or enter a numerical value in the rotate section to rotate the video as you want.

4) In the Flip section, click the **Flip Horizontal** icon to reverse the clip from left to right, or click the **Flip Vertical** icon to turn the clip upside down.

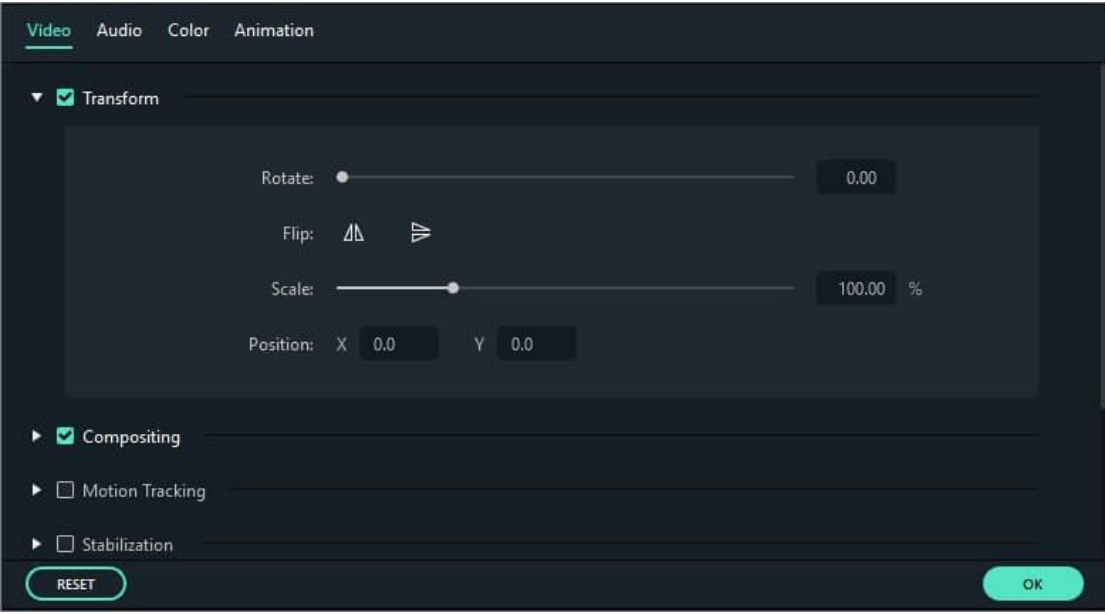

Click **Reset** to undo your changes or **OK** to apply the effect to your video.

**Note**: If you want to convert horizontal to portrait without cropping off the top or the bottom, you should right click on the clip in the timeline and select Rotate 90 CW or Rotate 90 CCW directly. In this way, Filmora9 will rotate the video without cropping.

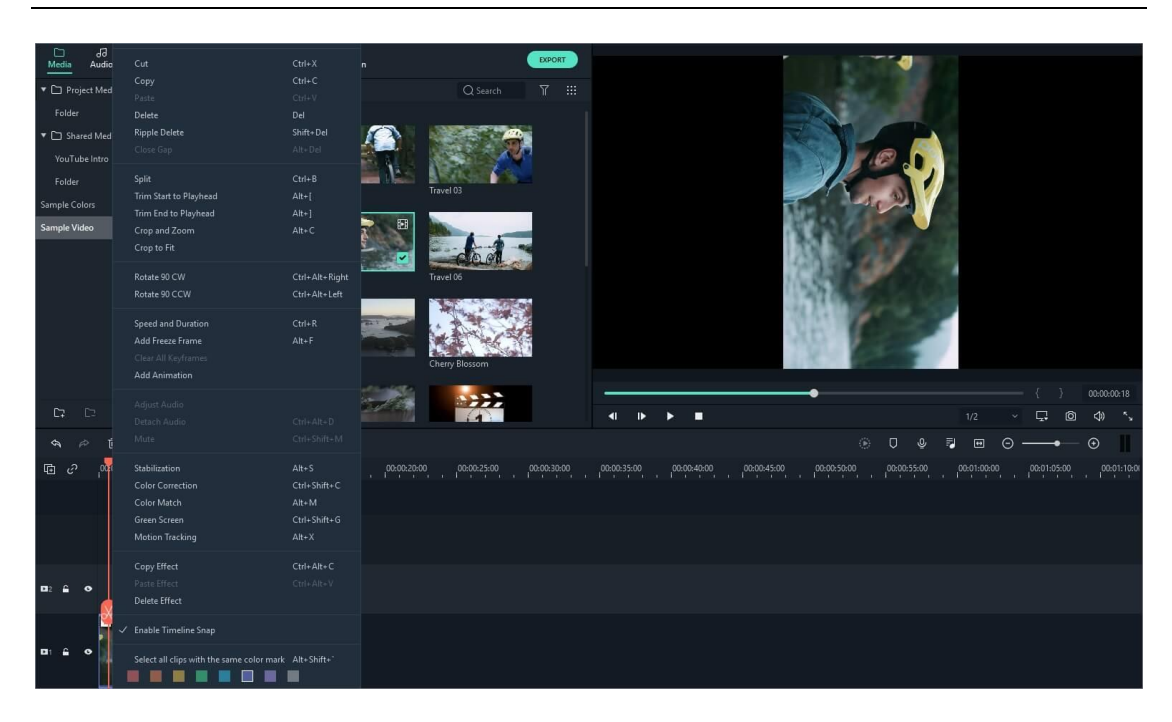

# <span id="page-48-0"></span>**2.1.9 Cropping Video Clips**

Follow the steps below to crop out and zoom into parts of your video clips:

- 1) Right click on the clip in the timeline
- 2) Select the Crop and Zoom option from the menu or click the Crop

 $\overline{a}$  to open the Crop and Zoon panel.

3) In the popup window, move and adjust the rectangle to surround the area you want to crop. You can also choose the preset from the following preset dimensions: 16:9, 4:3, 1:1 or 9:16. Or you can select Custom to crop the video with your own ratio.

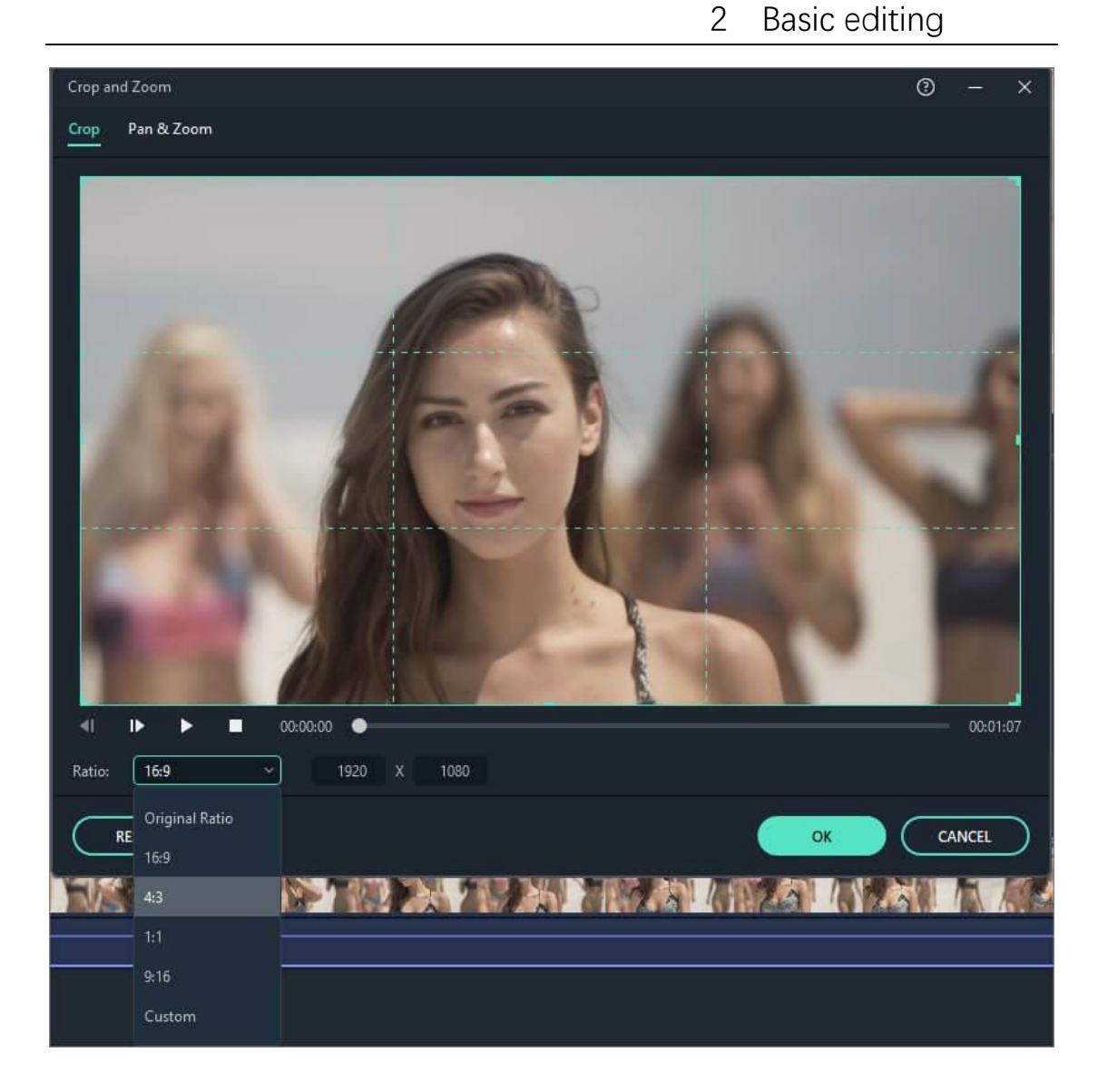

# <span id="page-49-0"></span>**2.1.10 Joining Videos**

You can use the Join feature when you have several video clips in a sequence and want to combine them into one clip. To join videos clips, place them to the Timeline in the sequential order you want. They will be joined or combined as one video after export.

# <span id="page-49-1"></span>**2.1.11 Copying & Pasting Video Clips**

When you copy and paste clips in Filmora's timeline, the spacing of the clips is kept. You can paste copies of clip at the end of your video or insert them at the location of the playhead.

**Step 1:** Select one or more clips in the sequence, right-click, and choose **Copy**.

**Step 2:** In the timeline, position the playhead at the point where you want to paste a copy of the clips.

**Step 3:** Right click and choose 'paste'.

*Note: If there are clips in the track before you paste, they might be overwritten by the pasted clips.*

# <span id="page-50-0"></span>**2.1.12 Enhancing Video Clips**

Enhance your video clips by adjusting the white balance, tone, color, light, and HSL and by adding vignettes.

Double click the target clip in the timeline to enter the Edit panel, and select **Color** menu, the window will show as below:

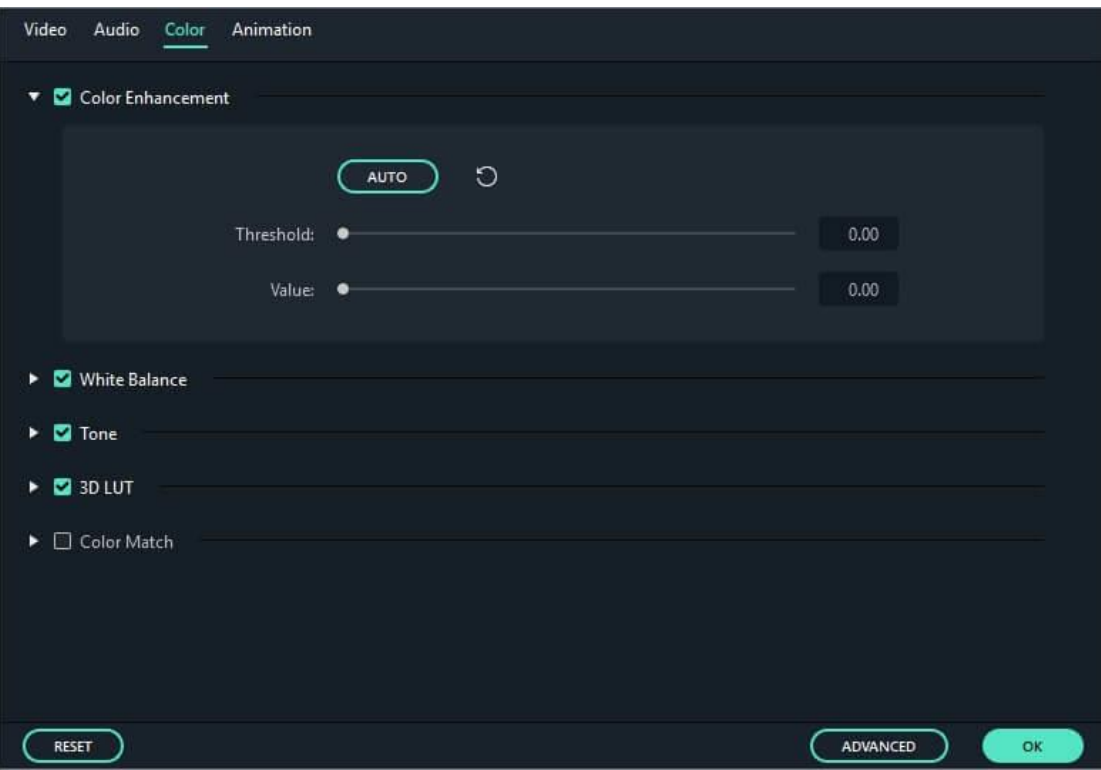

Drag the sliders respectively to adjust your color temperature, tint, contrast, saturation and brightness. You can also enter a numerical value if you know the exact adjustment you want to make. There are also 3D LUT effects available if you want to change the entire look of your video at once. Watch the Preview Window to see how the new settings affect the look of your video.

Click **Advanced** to enter the **Advance Color Tuning** panel where you'll find presets as well as options to customize your colors, lighting, hues, saturation, luminance, vignettes, etc.

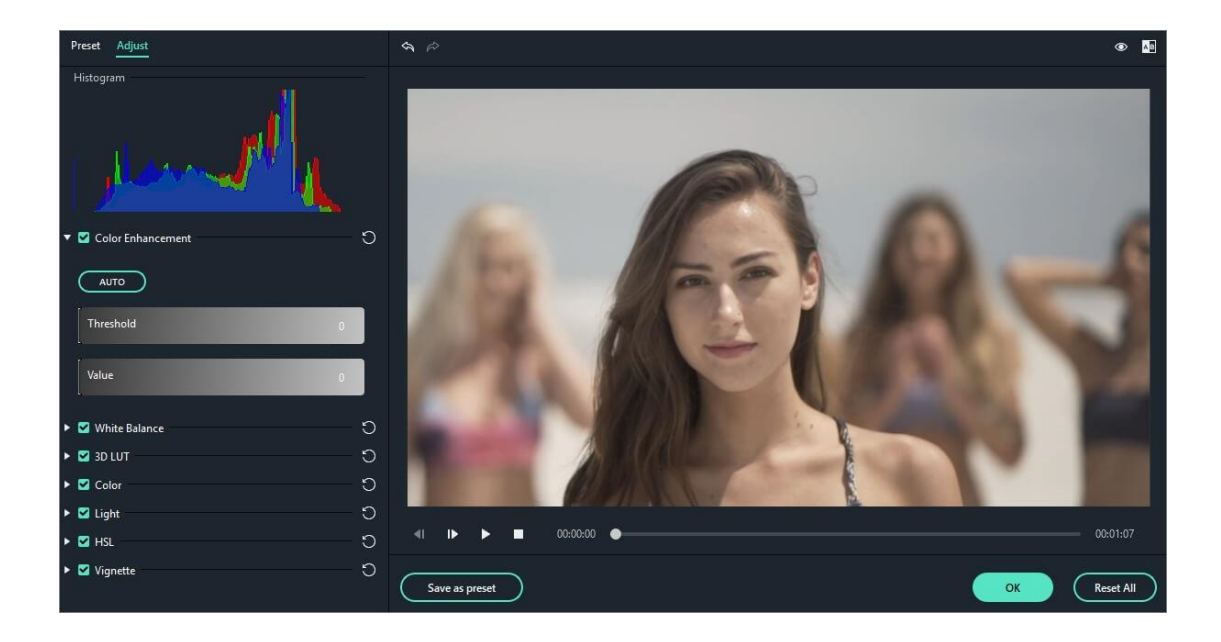

You can also enter the **Advanced Color Tuning** window by rightclicking a clip and then selecting **Color Correction** or clicking on the **Color** icon in the toolbar.

# <span id="page-51-0"></span>**2.1.13 Changing Video Playback Speed**

There are three ways to speed up or slow down a video clip in Filmora9:

#### **Method 1: Using the speed and duration settings:**

Right-click on your clip in the timeline and select **Speed and Duration** to open the Custom Speed window. Drag the speed slider to adjust the speed of the video clip. You can also enter the precise video duration you want in the speed field. It will change the speed accordingly.

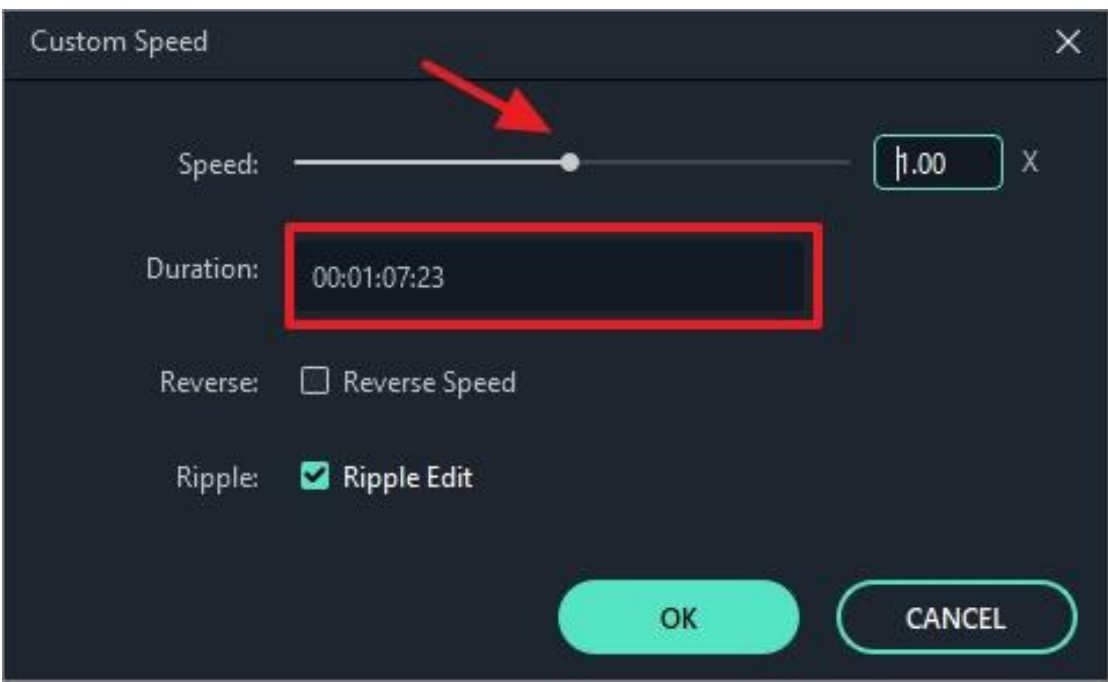

Note: the **Reverse Speed** option means to play the video backward.

#### **Method 2: Using the custom speed panel:**

Click the Speed icon  $\Box$  in the toolbar. You'll see options to slow down, speed up, or reverse the video. You can also return it to its normal speed if it has been altered. Filmora9 offers speed control presets so you can quickly slow your clip to 0.5x, 0.25x, 0.1x, 0.05x, or 0.01x the speed or speed it up to 4x, 8x, 20x, 50x or 100x faster.

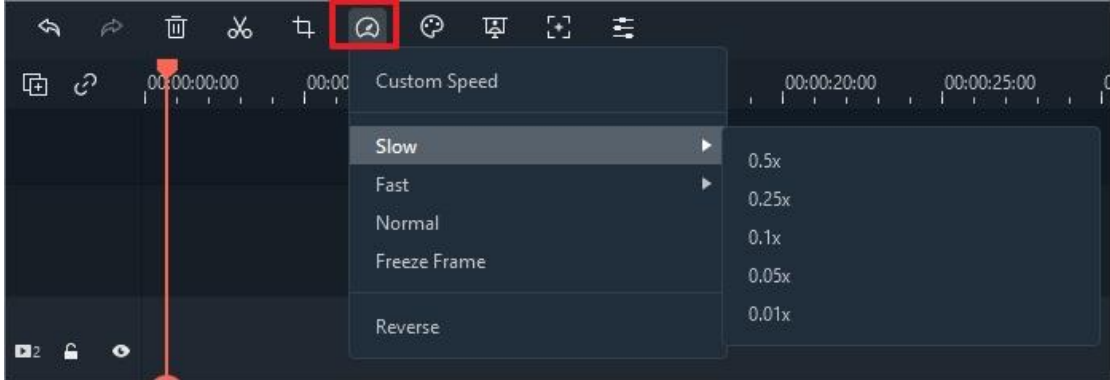

**Method 3: By manually dragging the video:**

Press the Ctrl button on your keyboard, then hover the mouse over the end of a clip. You will see a round speed change icon.

While holding down the 'Ctrl' button, drag the edge of the clip backward to slow down the clip or forwards to speed it up.

After you slow down the clip, you will see a purple strip showing the speed change.

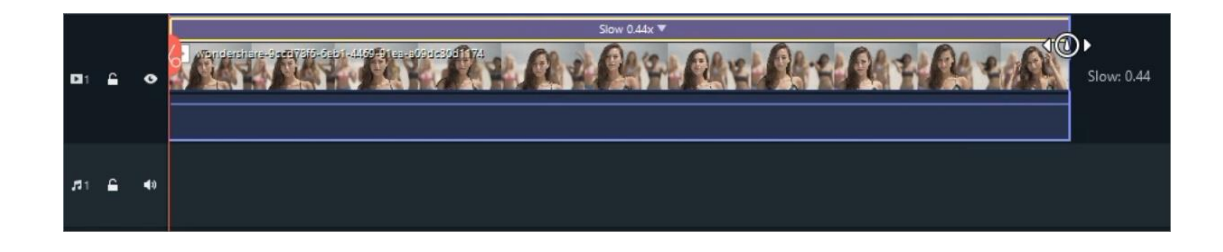

After you speed up the clip, you will see a red strip showing the speed change.

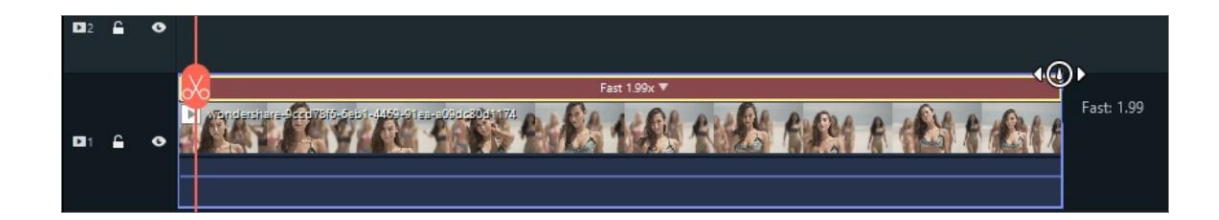

# <span id="page-53-0"></span>**2.1.14 Creating Freeze Frames**

A freeze frame is a still image representing a single frame of your video clip. Usually, freeze frames are used to make it seem like time has stopped at a specific moment in your video. Here's how to create a freeze frame in Filmora X :

- In the timeline, move the playhead to the frame you want to freeze.
- Click the speed icon **in the toolbar and select Freeze Frame**.

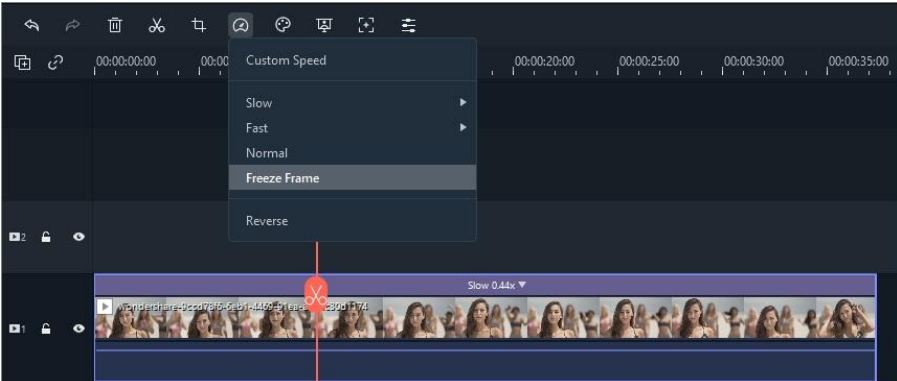

• Set the duration of the freeze frame by dragging its edge. You can also change the default duration freeze frames by going to **File -> Preferences -> Editing**.

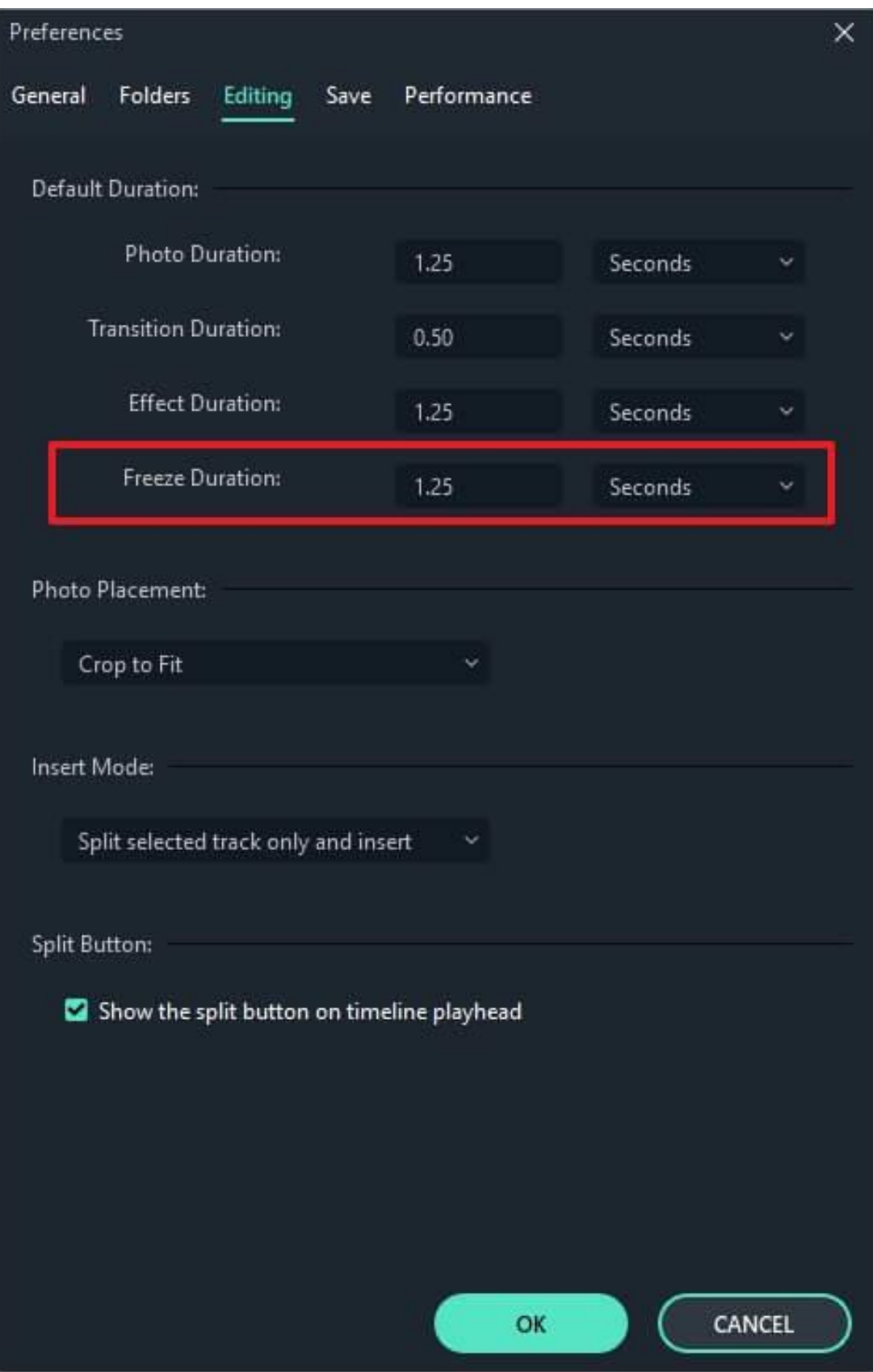

# <span id="page-56-0"></span>**2.1.15 Zooming in and out Timeline**

To zoom in or out and see more or less (in more detail) of your timeline, use one of these methods:

- Find the Zoom in/out slider in the top right corner of the timeline. Drag it forwards to zoom in on the timeline and drag it backwards to zoom out.
- Click  $\overline{\Theta}$  to zoom in the Timeline or  $\Theta$  to zoom out.
- Click  $\leftarrow$  to automatically adjust the zoom to fit your entire timeline.
- Use the shortcut Ctrl + plus sign  $[+]$  to zoom in and Ctrl+ minus sign [-] to zoom out.

# <span id="page-56-1"></span>**2.1.16 Resizing video clips**

If you need to resize a video clip, drag and drop it into the timeline to cut out part of the video. Or, you can change the resolution, frame rate, and bit rate in the export window to lower the file size. If you need to change the display size of a video, use the Scale slider.

To access the Scale slider, right click on the video clip you need to resize in the timeline choose Show Properties (Edit), and click into the **Video** tab in the popup window. Go to **Transform** and drag the **Scale** slider to the right or the left to resize the video clip. You can also enter an exact value if you know the exact percentage you want to scale to.

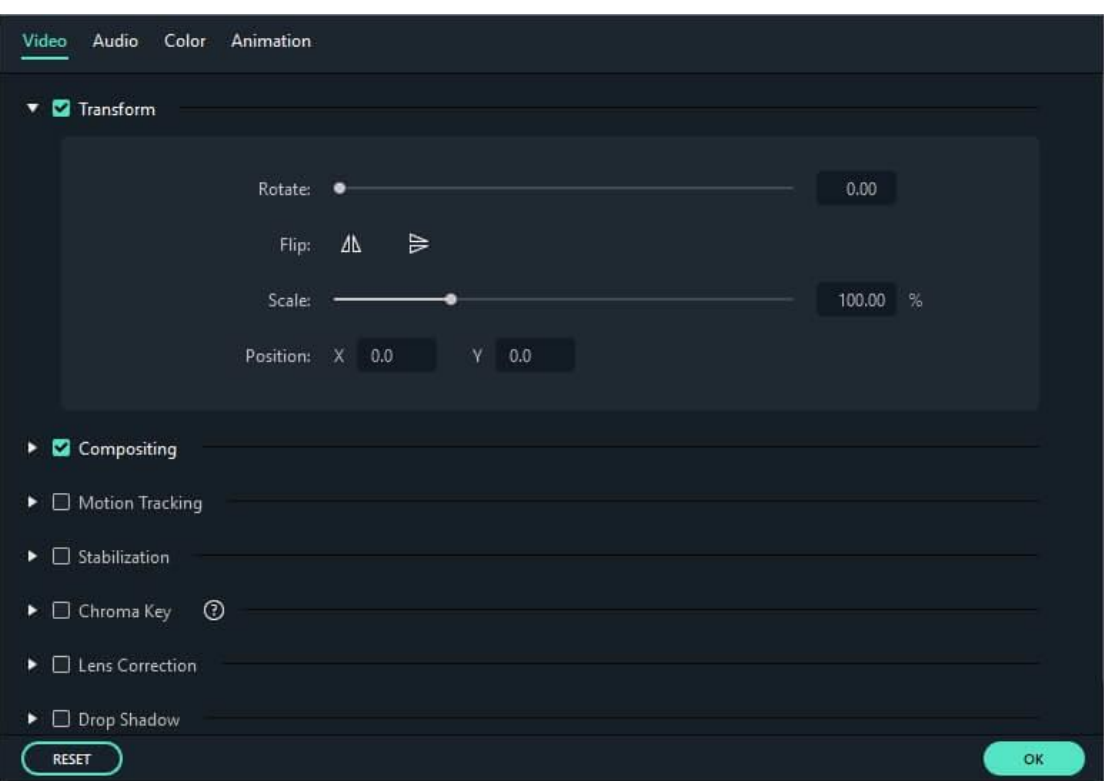

Click to check the details of [how to resize video files.](https://filmora.wondershare.com/video-editing-tips/how-to-resize-video-files.html)

# <span id="page-57-0"></span>**2.1.17 Adding watermark/logo to the video**

If you want to add a watermark/logo image to your video in the timeline, drag and drop the watermark/log to the video track (i.e Track 2) above the track (i.e Track 1) that places your video.

You can resize the watermark/logo image in the Preview Window by adjusting the small circles and squares at its edges, and move it to where you want in the Preview Window.

To adjust the opacity or blending mode of your watermark or logo (i.e. make it transparent), double click the logo image in the timeline to open the Image panel and go to Composition. From there you can choose a composition mode (i.e. darken) and use the Opacity slider to adjust your transparency.

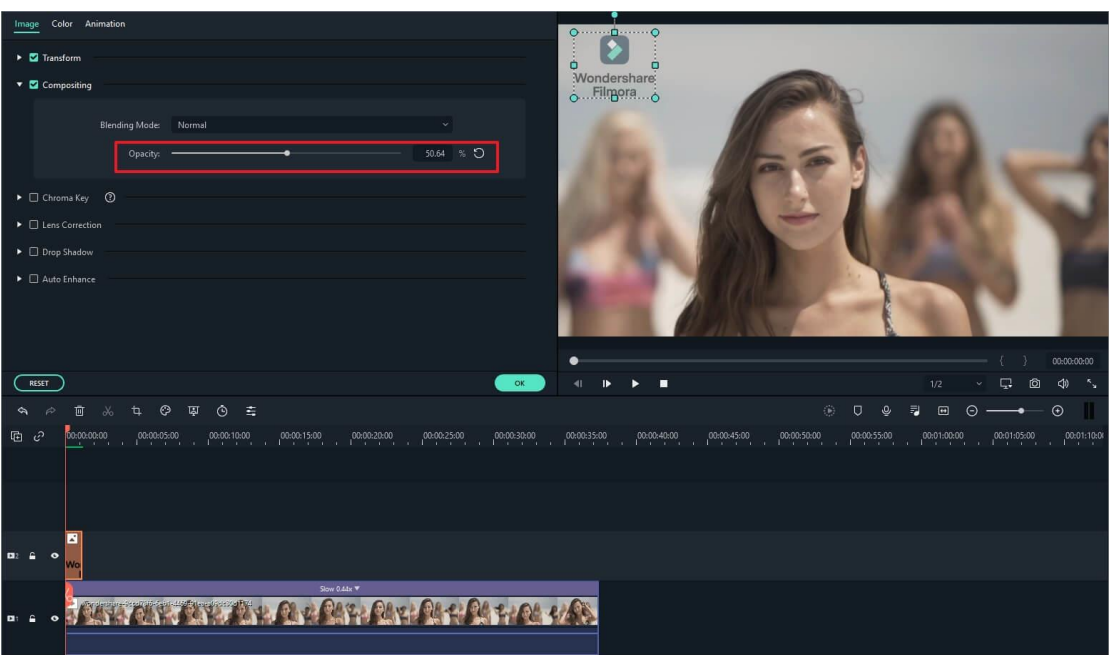

#### <span id="page-58-0"></span>**2.1.18 Playback Quality**

You can adjust the playback quality of the Preview window for a smoother editing experience. For example, you can improve the performance of your preview by playing your video at a lower resolution than you want for your finished project or by creating proxy media files to edit with.

Proxy files are more manageable versions of your clips that are easier to edit with because they are smaller in terms of data (i.e. they are at a lower resolution). You can edit with a proxy file in Filmora9, then export with your full-sized original clip.

#### **Setting Playback Quality**

If Filmora9 detects lags, it will prompt a message to ask you to lower playback quality.

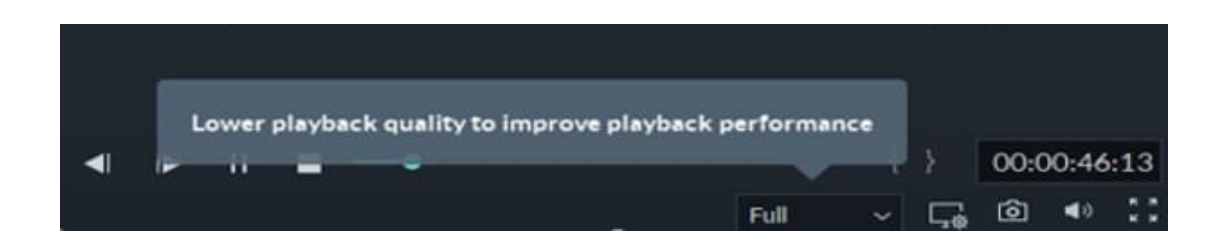

Reducing your playback quality can eliminate lags and save you time. Click the playback quality control menu, and then choose from these options:

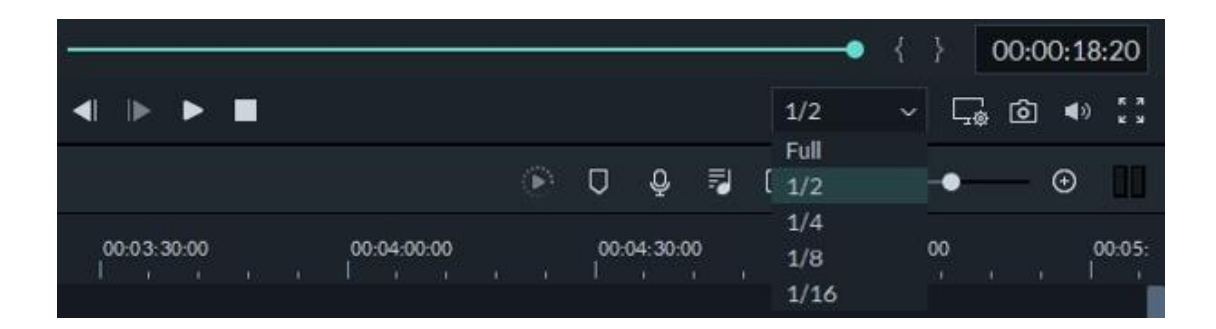

Full: preview your video without changing the original resolution

1/2: preview your video at 1/2 the original resolution

- 1/4: preview your video at 1/4 the original resolution
- 1/8: preview your video at 1/8 the original resolution
- 1/16: preview your video at 1/16 the original resolution

Note: the reduced playback resolution only applies to the video preview and will not affect the export settings.

# <span id="page-59-0"></span>**2.1.19 Preview Render**

Preview rendering reduces the preview lag which can occur when editing complex or high resolution projects. This results in smoother playback. Filmora9 offers 2 ways to render your timeline preview:

Manual Render (The Render Button)

Click the Render Button to begin rendering your timeline whenever this red line appears (as when you add media or make other changes to your timeline).

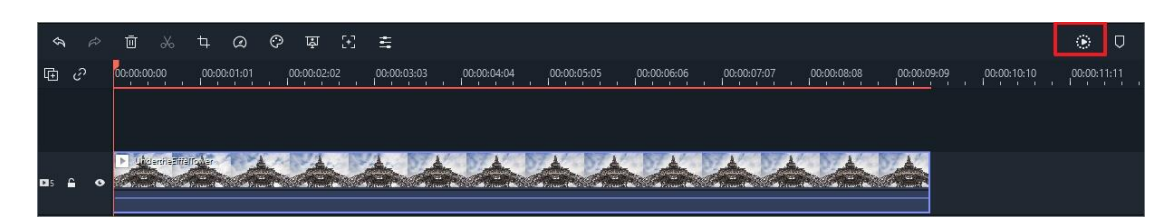

The render preview window will pop up, showing the render progress and the estimated remaining time.

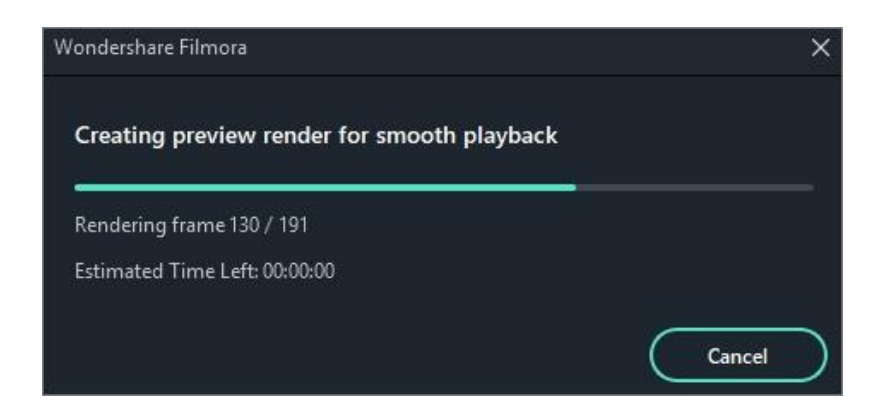

Once the rendering is complete, the red line will turn green.

**Note:** you will need to wait until the rendering process is finished to continue editing.

# **Auto-Render**

Besides manually clicking the Render Button, you can also use a feature called Background Render. If you enable it, your videos will be rendered automatically when you add your videos to the timeline for editing. You can go to File-Preferences-Performance, set a starting time and enable it. By default, the render process will be performed after 5 seconds of inactivity on the timeline.

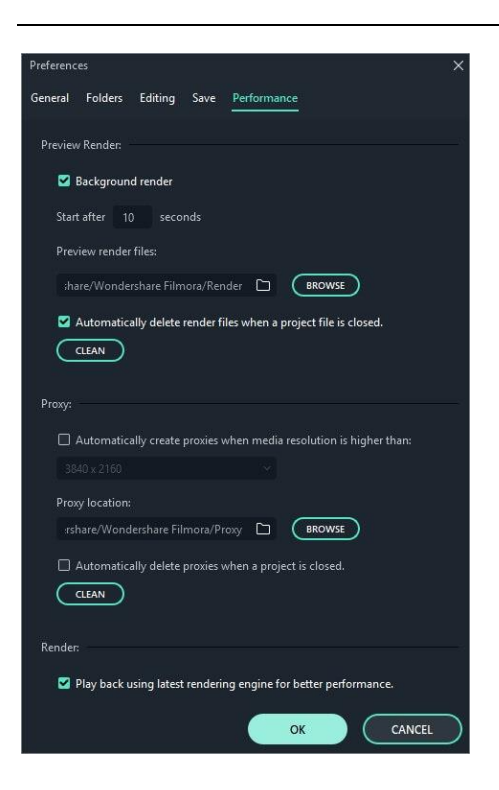

Click **OK** to save your settings.

**Note:** The rendered parts of your timeline will be indicated by a green line. The line will be red for the un-rendered parts. Once you change, modify, or add effects to the rendered section you'll notice the line turning red to indicate you need to render again.

# <span id="page-61-0"></span>**2.1.20 Ripple Edit**

Click the Auto Ripple button to turn on ripple editing. This will allow you to trim, add, and delete clips without leaving a gap in your timeline. If you add new media in the middle of your timeline all of your clips and effects will be shifted to the right to accommodate the new addition.

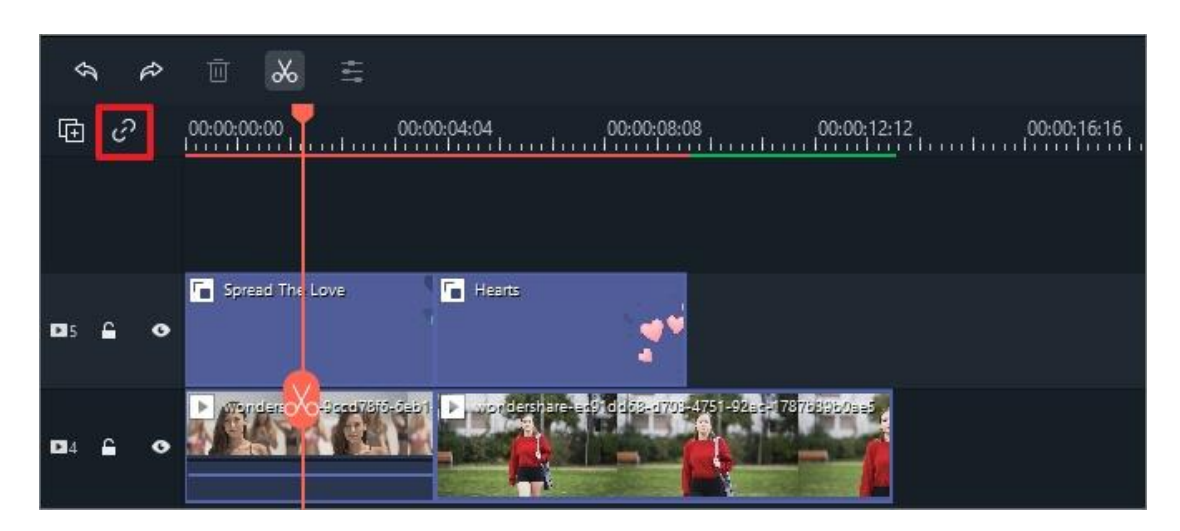

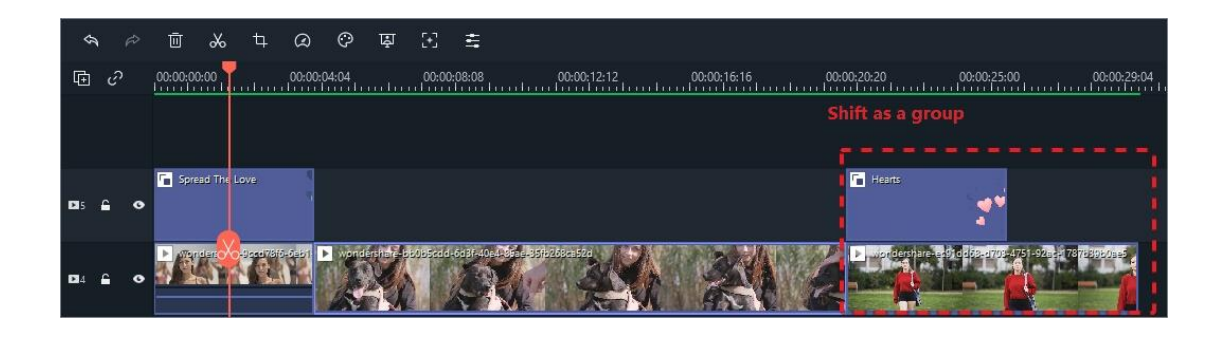

When auto-ripple is on you can automatically delete all of the effects applied to a clip when you delete the clip itself. Turn on auto ripple, select the video clip, right click, and choose Delete.

# <span id="page-62-0"></span>**2.1.21 Group Editing**

Filmora9 allows you to link clips together as a group so you can move them without changing the positions relative to each clip within the group.

#### **How to group clips**

To combine multiple clips into a group, hold the Ctrl key on your keyboard and click the clips that you want to group in the timeline. Then, right-click the clip and select **Group** from the context menu.

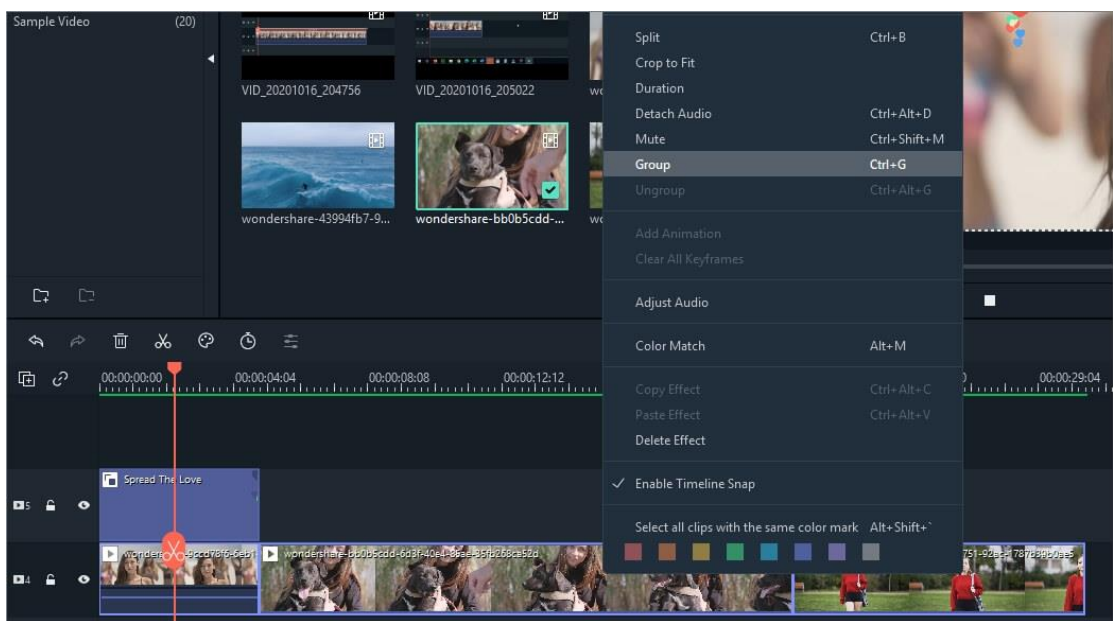

# **Ungrouping Clips**

To unlink your grouped clips, right-click one of the grouped clips in the timeline and select **Ungroup**.

Besides using the group feature, you can now mark the clip in the same color. Currently, you can mark the clip with eight colors, including red, orange, yellow, green, Cyan, blue, purple, gray and white.

Right click on the clip and select the option **Select all clips with the same color mark**, all clip in the same mark will be selected automatically, and then you can drag them as a group.

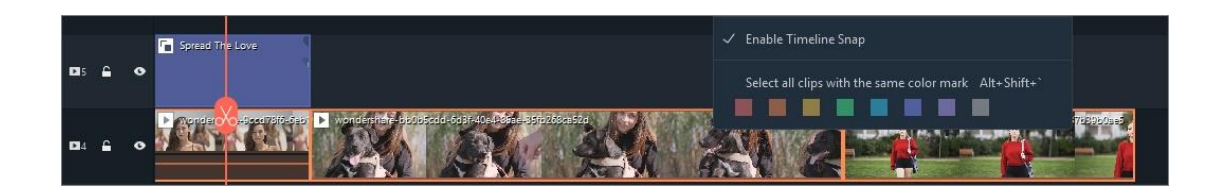

#### <span id="page-63-0"></span>**2.1.22 Closing Gaps between Videos**

Sometimes there will be gaps between clips after you delete media on the timeline. To remove these gaps, first you need to select all the videos with your mouse.

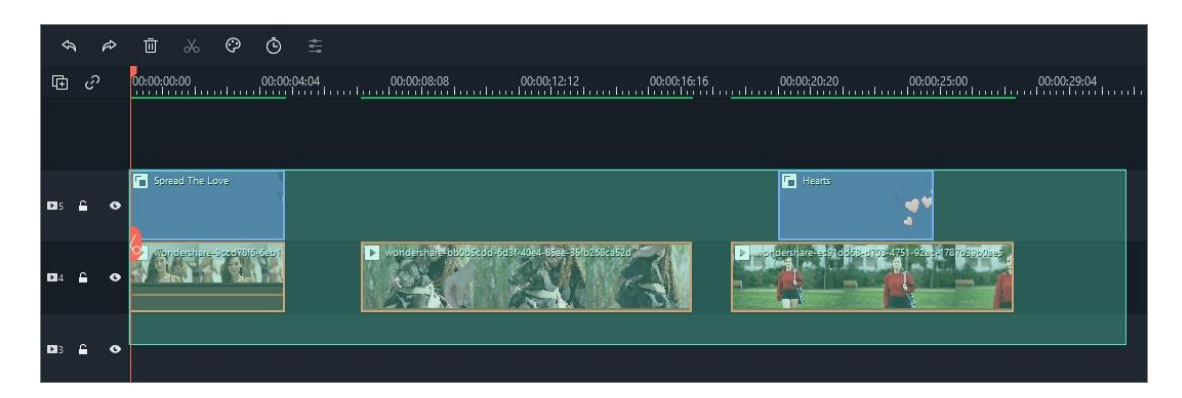

# Then, right-click and select **Close Gap**

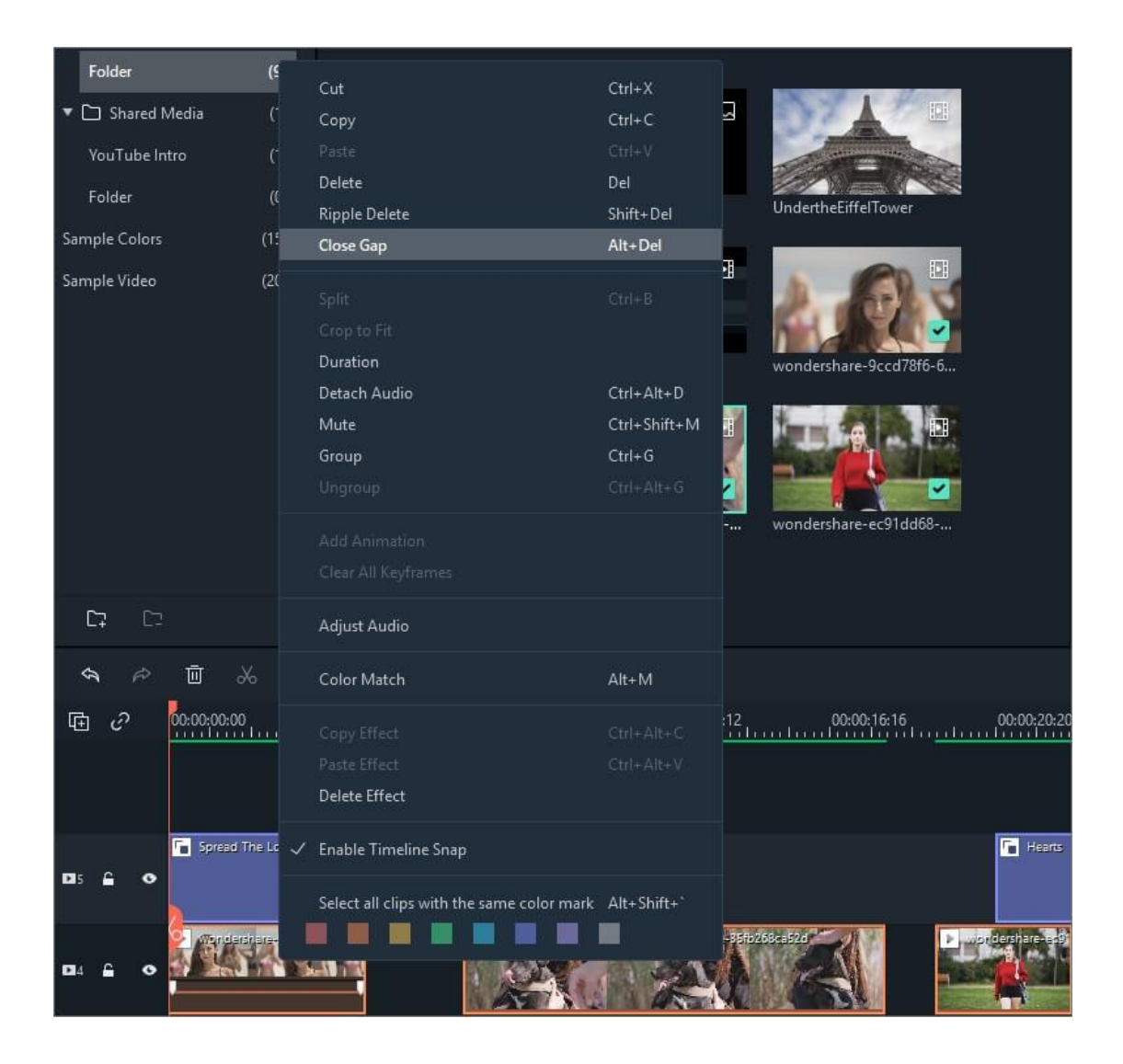

All the gaps will be removed.

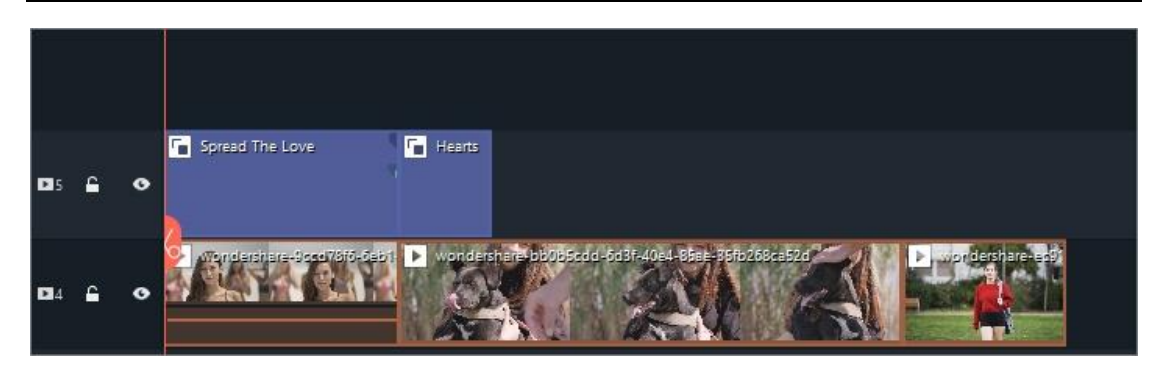

# **2.2 Split/Adjust/Mute/Detach Audio**

Wondershare Filmora (the Latest Filmora version) has the visual audio editing ability to help you edit audio files. In this following guide, you will learn how to:

- [Add Background Music](#page-65-0)
- [Music Beat Detection](#page-67-0)
- [Split Audio](#page-70-0)
- [Adjust Audio](#page-71-0)
- [Mute Video Clip](#page-71-1)
- [Detach Audio from Video](#page-72-0)
- [Replace the original audio of the video](#page-74-0)
- [Add Voiceover](#page-75-0)
- **[Trim Audio Clips](#page-76-0)**
- [Customize Timeline Track Controls](#page-76-1)
- [Adjust Audio Volume](#page-78-0)
- [Fade Audio In or Out](#page-79-0)
- [Adjust Audio Speed](#page-78-0)
- [Audio Denoise](#page-81-0)
- [Use the Audio Equalizer \(EQ\)](#page-82-0)
- [Use the Audio Mixer](#page-83-0)
- [Audio Ducking](#page-85-0)

# <span id="page-65-0"></span>**2.2.1 Add Background Music**

Adding background music can drastically change the tone of your video. Filmora provides a royalty-free music library you can access within the program, or you can import your own music.

Here are two ways to add background music to your videos:

**Note:** the music and sound effects found within Filmora are for personal and NON-COMMERCIAL use only.

**Import Music from your Computer:** Select an audio file that's stored on your PC and bring it into Filmora.

Click the  $\blacksquare$  IMPORT button above the Media Library panel, then browse the audio files on your computer. When you find the song or other audio file you want, select it and import it into the Media Library. You can also drag and drop audio files into the Media Library. From there, you can drag and drop your audio into an Audio Track in the timeline.

**Using Music from Filmora:** choose a song from Filmora's royaltyfree audio library and use it for free. The audio library has 50 songs divided into five categories: YOUNG & BRIGHT, TENDER & SENTIMENTAL, ROCK, FOLK, and ELECTRONIC. There are also sound effects available under SOUND EFFECT.

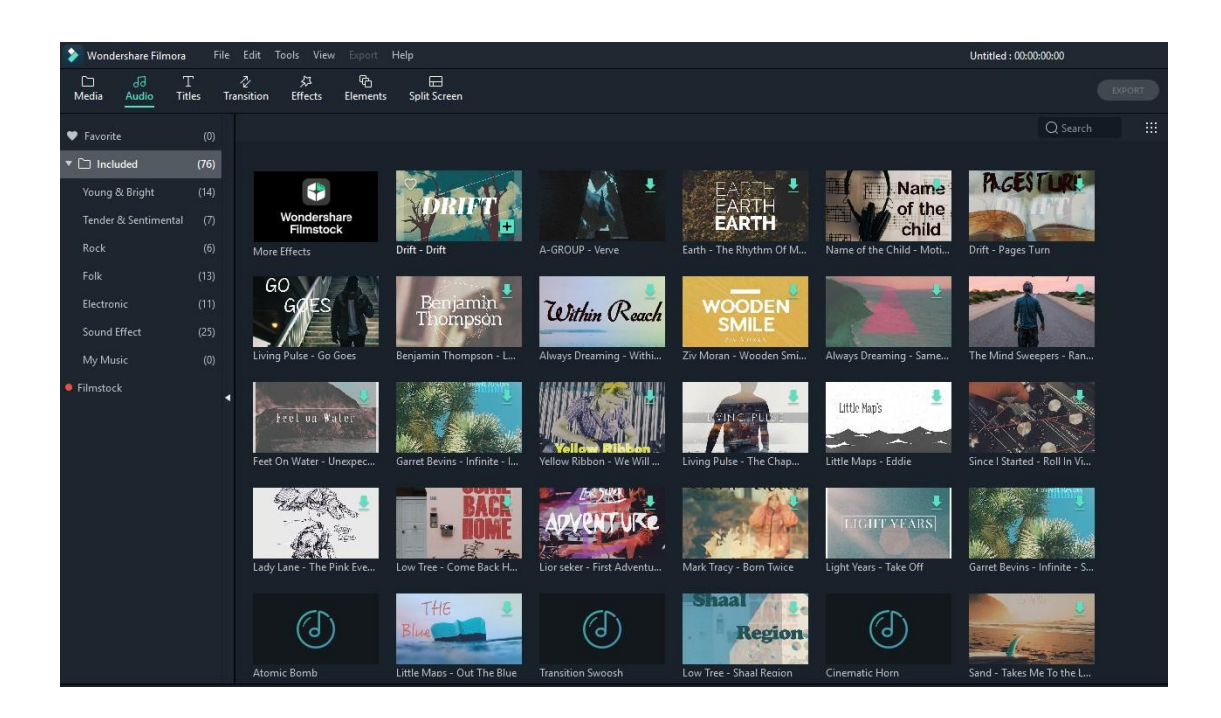

Here are still two ways you can add music from the audio library to your video:

- Select a song, right-click, and choose to **Apply**
- Drag and drop the song into the Timeline

Once you've added your music, double click on the music in the timeline to bring up the Audio window. In this window you can adjust the volume and pitch of the music. You can also make audio keyframing(fade in and fade out) for your music.

**Note:** you can add up to 100 audio tracks.

# <span id="page-67-0"></span>**2.2.2 Beat Detection**

Following the beats of music is a great way to make your video more dynamic. Filmora provides a Beat Detection audio tool which marks audio beats automatically, making it easier to match your edit to your music. Here's how to use Beat Detection:

#### **How to create markers with Beat Detection**

o Right-click on the music file that you want to detect the beats for in the Media Library (imported or built-in audio) and select the **Beat Detection** option. Filmora will analyze the music and generate beat markers automatically, which will appear on the music after it is moved into your timeline.

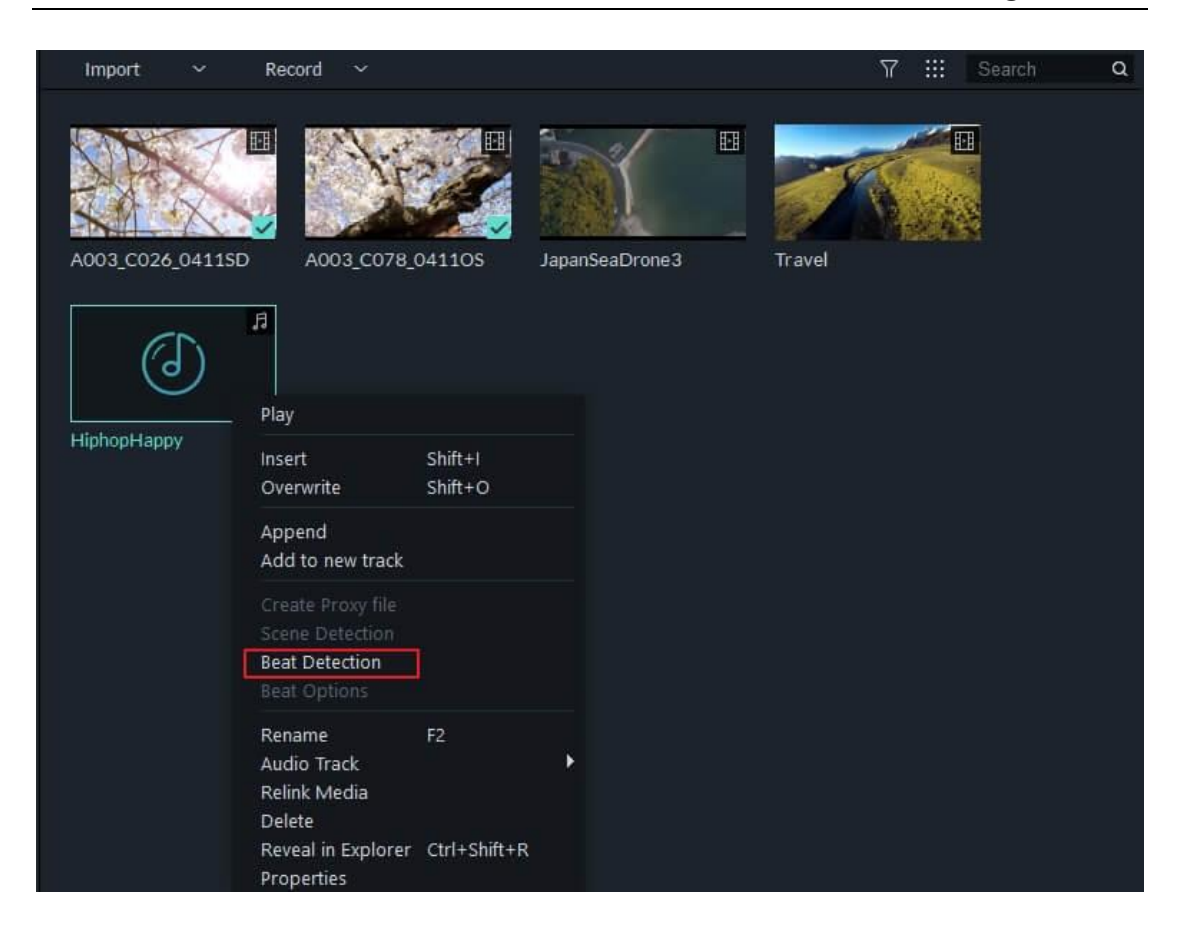

**Note:** When you use Beat Detection for the first time, it may take some time for Filmora to install the beat detection plugin. When the plugin is installed and the detection is complete, you will see a Beat icon in the lower left corner of your audio clip's thumbnail like below:

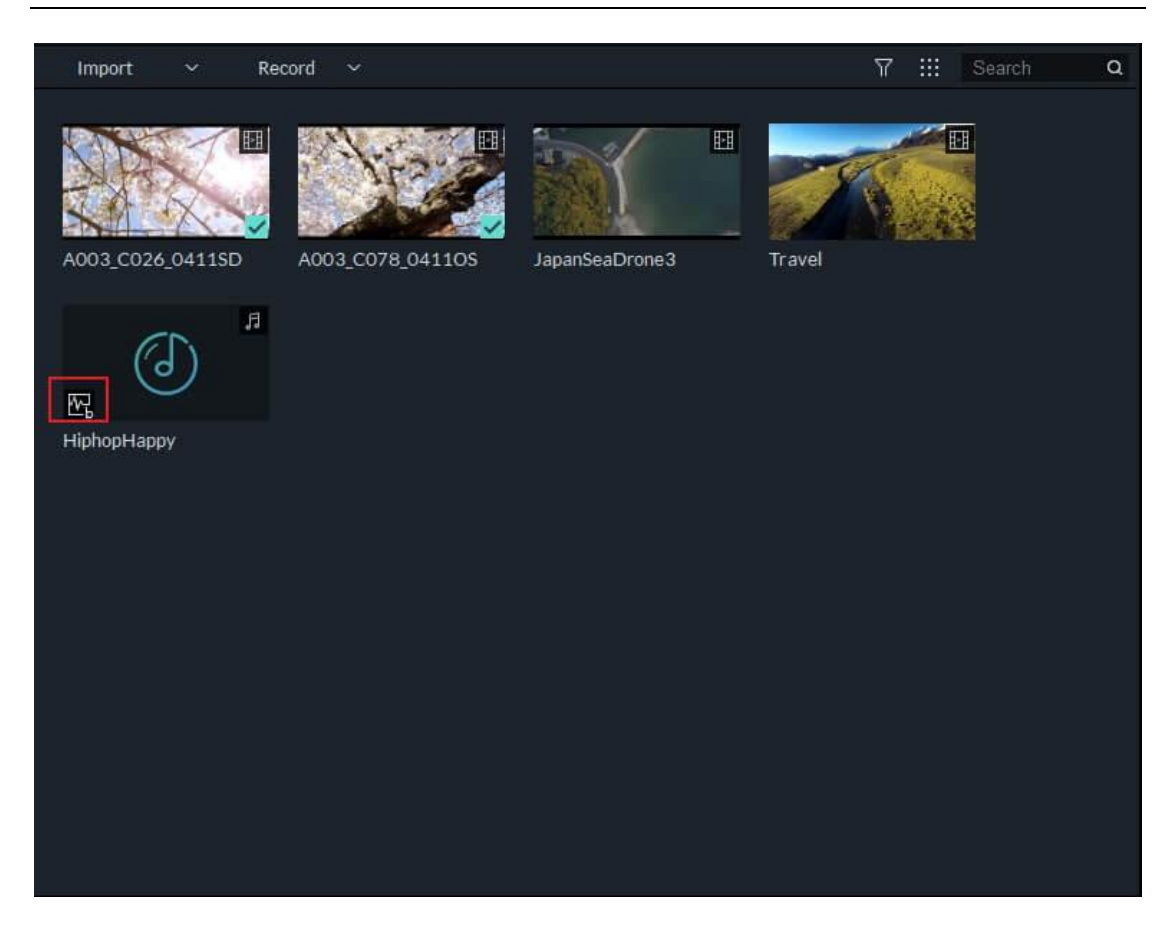

 $\circ$  Drag and drop the music file into an audio track in the timeline and the beat markers will appear on the audio track. It will look like this:

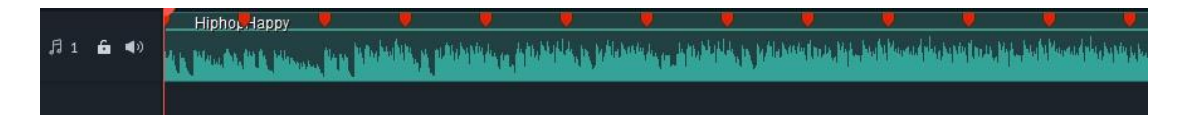

By default, Filmora will display the generated highlight beat markers in red every four beats. To view beat markers (in blue) for every hit, you can change the beat detection settings by right-clicking the music file in the library and then selecting **Beat Options**. In the popup window, you can change the highlight beat frequency, highlight offset, or un-check **Only mark highlight beats** to display every beat marker.

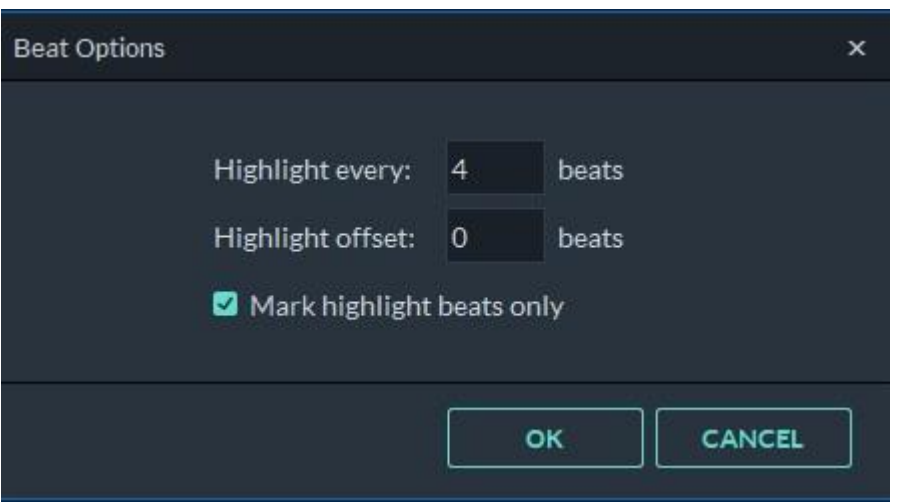

- $\circ$  To add additional beat markers, place the playhead at the point where you want to add a marker in the audio track and then click the Marker icon on the toolbar or press the **M** key on the keyboard.
- $\circ$  To remove a beat marker, click the Marker point and then press **Delete** on the keyboard. You can also right-click the Marker in the audio track and select **Delete** to remove it, or select the **Delete All Markers** option to remove all markers.

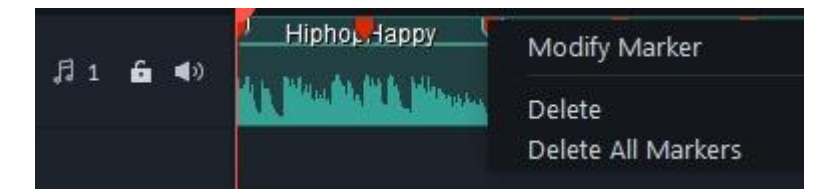

• Now, you can drag and drop your photos and videos into the video tracks and adjust them so they match the beat. You can even add transitions at the beats to make them more vivid.

# <span id="page-70-0"></span>**2.2.3 Split Audio**

In the timeline, move the playhead to the point in your audio clip where you want to split it. Then, right click on the clip and select "Split" or click the *Split* button in the toolbar above the timeline.

# <span id="page-71-0"></span>**2.2.4 Adjust Audio**

To make adjustments to your audio, double click on the audio clip you want to work on in the timeline to open a panel with adjustment sliders for volume and pitch. You can also apply Fade in/out effects and adjust their lengths here.

Another tool you'll find in this panel is Denoise, which is a feature that can remove background noise from your audio clips.

For a more advanced audio editing experience, you can also access the Audio Equalizer from this panel. You can choose from presets or make manual adjustments by clicking 'Customize'.

Give it a listen when you are done and, if you're not happy with the results, click *Reset* to start over.

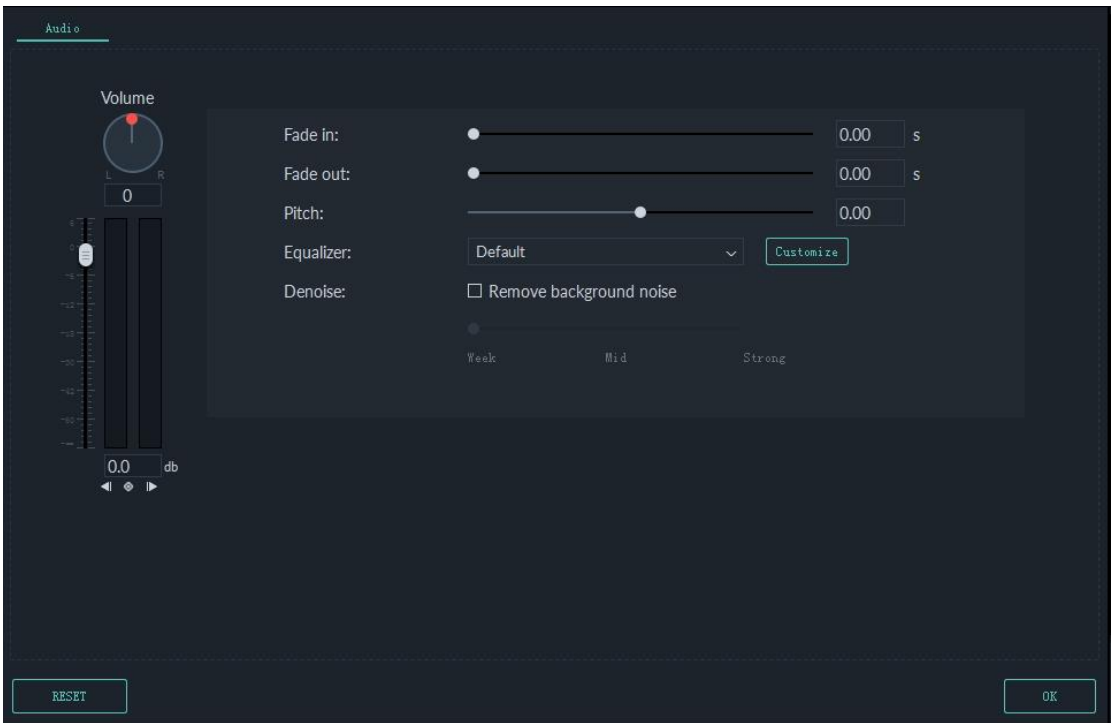

# <span id="page-71-1"></span>**2.2.5 Mute Video Clip**

To mute the audio in a video clip, right click on the clip in the timeline and choose **Mute**.
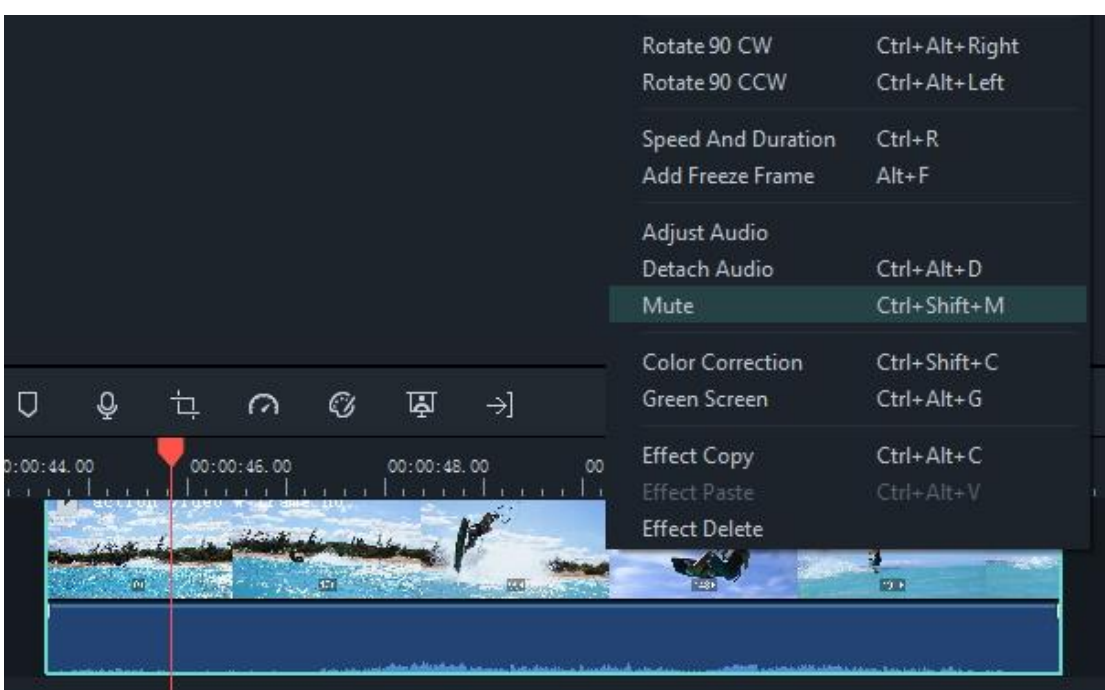

#### **2.2.6 Detach Audio from Video**

#### **Detach audio from one video:**

• To detach audio from a video clip, first add the video to the timeline and then right-click on the clip and select **Detach Audio**.

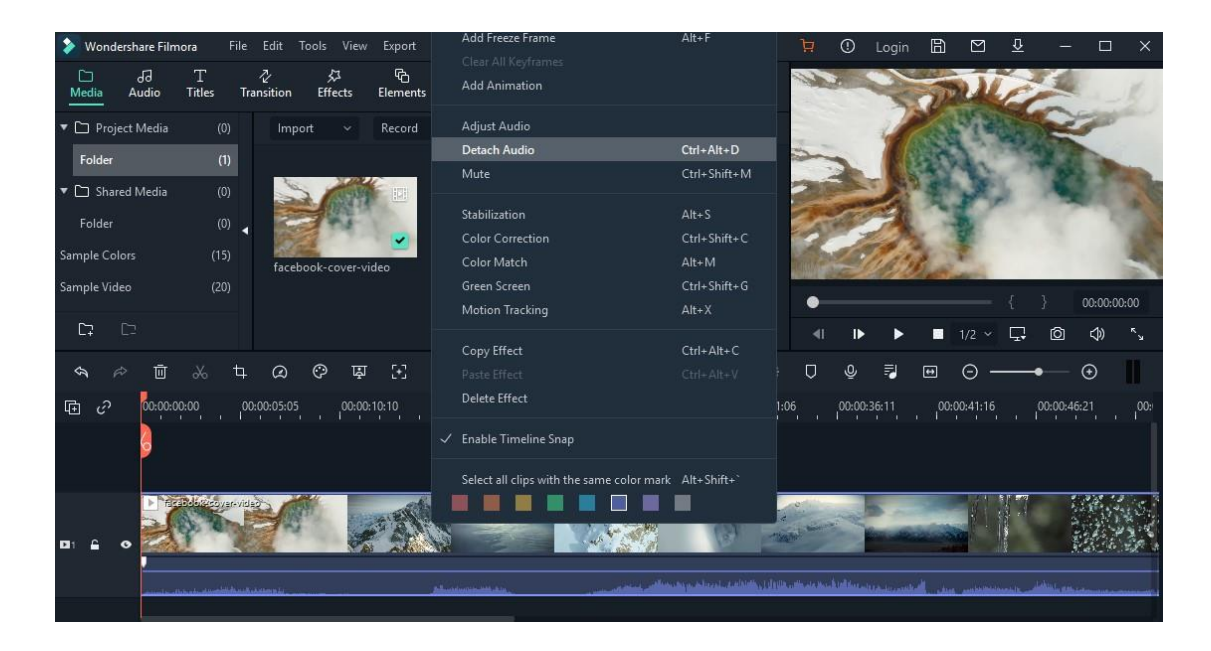

• The detached audio clip will be automatically placed in the audio track. You can now edit it or delete it without affecting the video it was attached to.

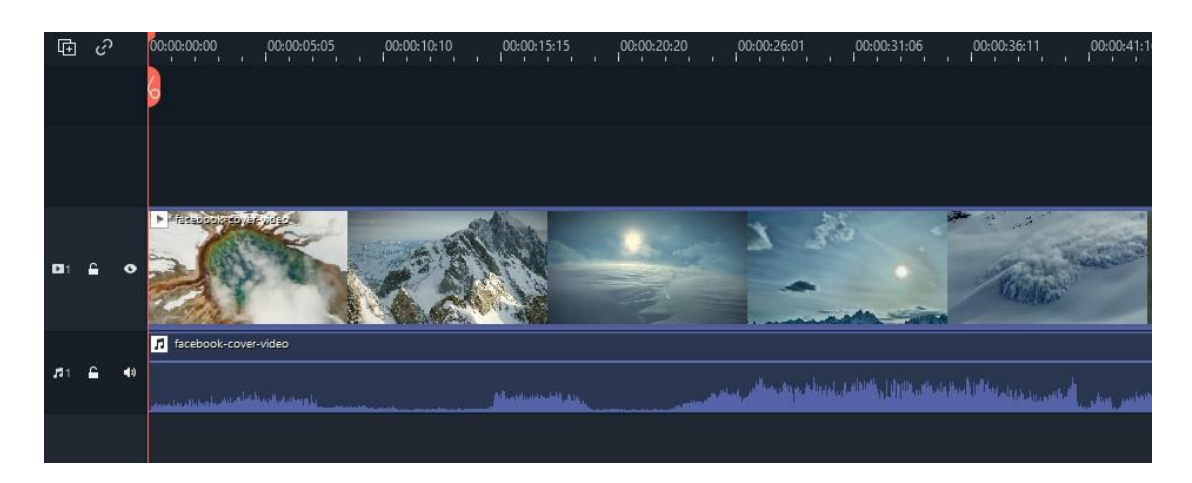

### **Detach audio from multiple videos:**

• To detach audio from multiple videos, first select all the videos with your mouse.

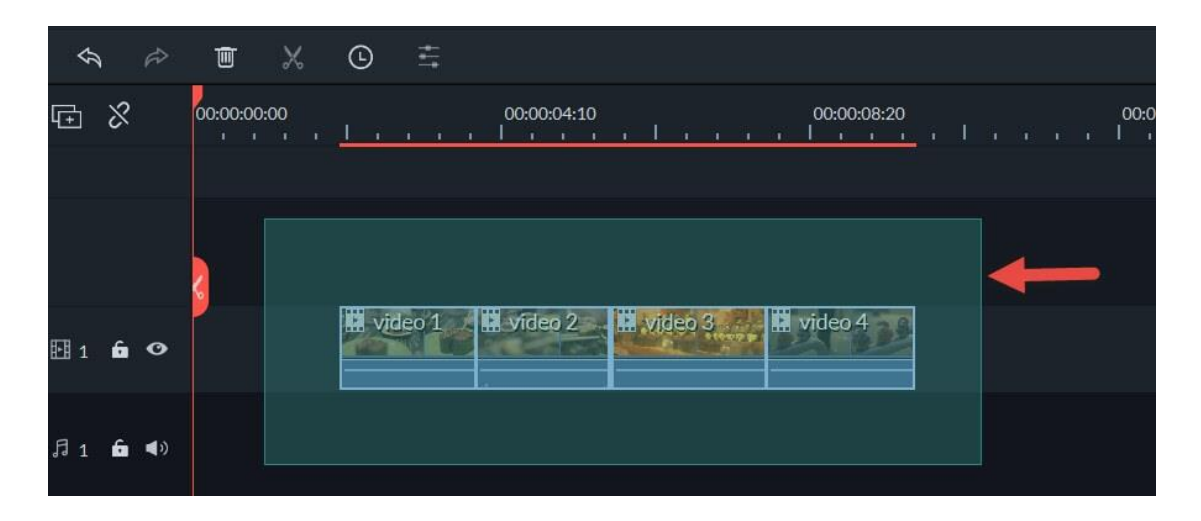

• Then, right-click and select **Detach Audio.**

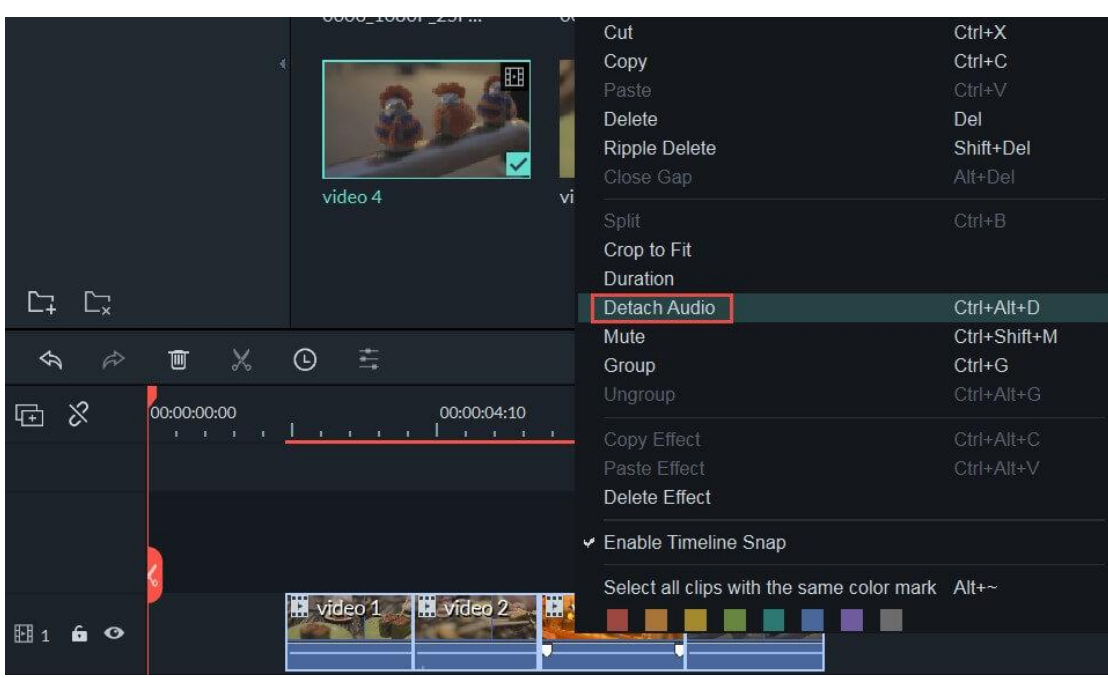

• The audio from these videos will be detached and moved to an audio track.

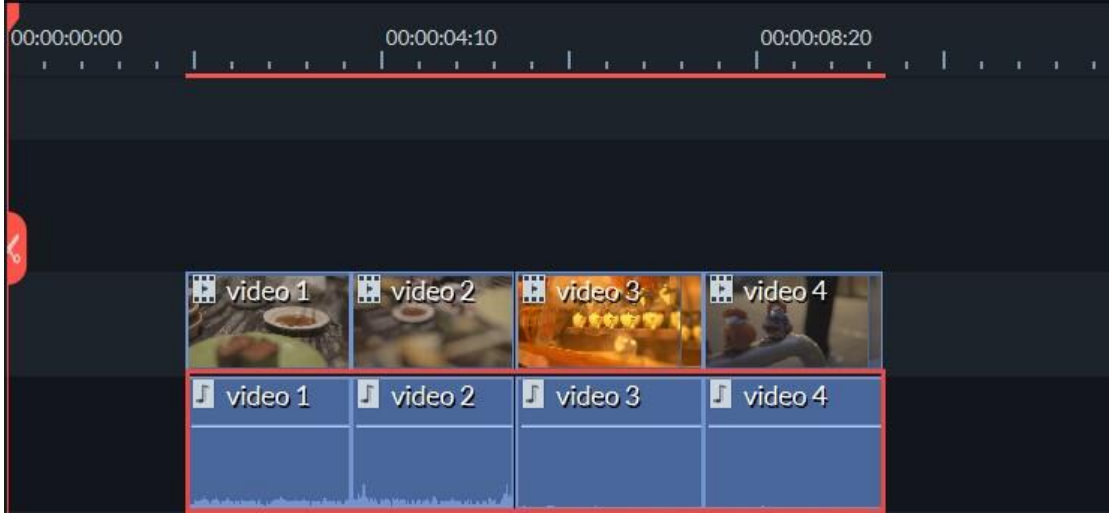

### **2.2.7 Replace the original audio of the video**

To remove the original audio and add a new audio clip to a video, please follow the instructions below:

After adding the video clip to the timeline, right-click on it and select **Audio Detach.** The audio will be detached from the video clip and placed in an audio track.

Import the audio file you want to use from your computer or add music from the Audio library to an audio track. If you are using a higher quality version of the audio which you detached, drag it to an audio track underneath the separated audio and make sure the waveforms line up to sync it. Then, select the detached audio clip and **delete** it.

### **2.2.8 Add Voiceovers**

To add a voiceover, go to the media panel and select **Record Voiceover** under **Record** to bring up the Record Audio window.

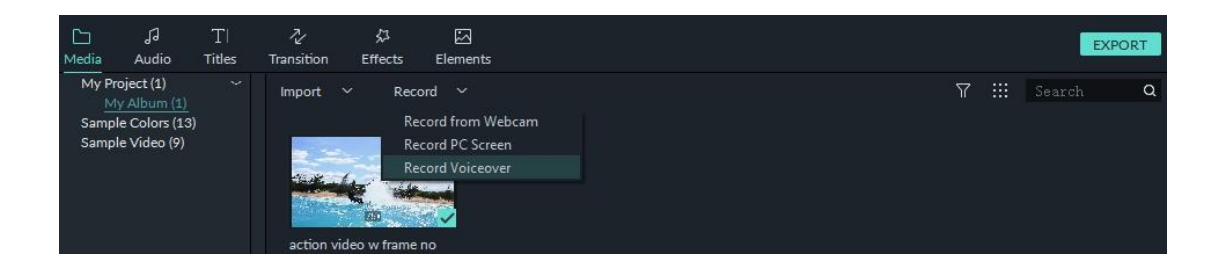

Click on and you will have 3 seconds before the recording starts.

Once you are finished recording, click **.** The voiceover clip will automatically appear in the Timeline.

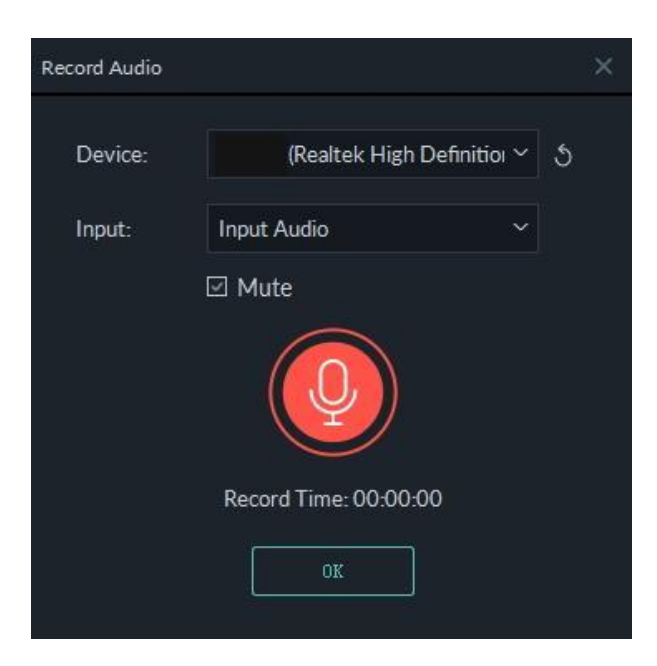

If you want to record another voiceover, keep the Record Audio window opens. In the timeline, move the playhead to a new position

and click on again to record.

*Tip: To remove a recorded voiceover, right-click on the voiceover clip in the timeline and choose Delete.*

### **2.2.9 Trim audio clips**

Trimming audio clips works exactly the same as trimming video clips.

### **2.2.10 Customize Timeline Track Controls**

### **Adding New Tracks**

To add a new video or audio track, click the Plus icon in the left upper corner of the timeline and then select **Add Video Track** or **Add Audio Track.** The track will be added.

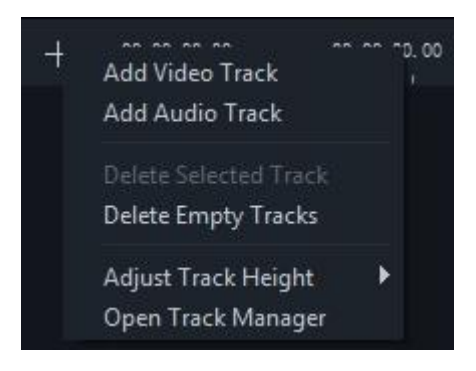

To add multiple tracks at a time, select **Open Track Manager** and then enter the number of tracks that you want to add. In the **Track Manager** panel, you can also customize the placement of the new tracks (i.e. whether they should be before or after an existing track).

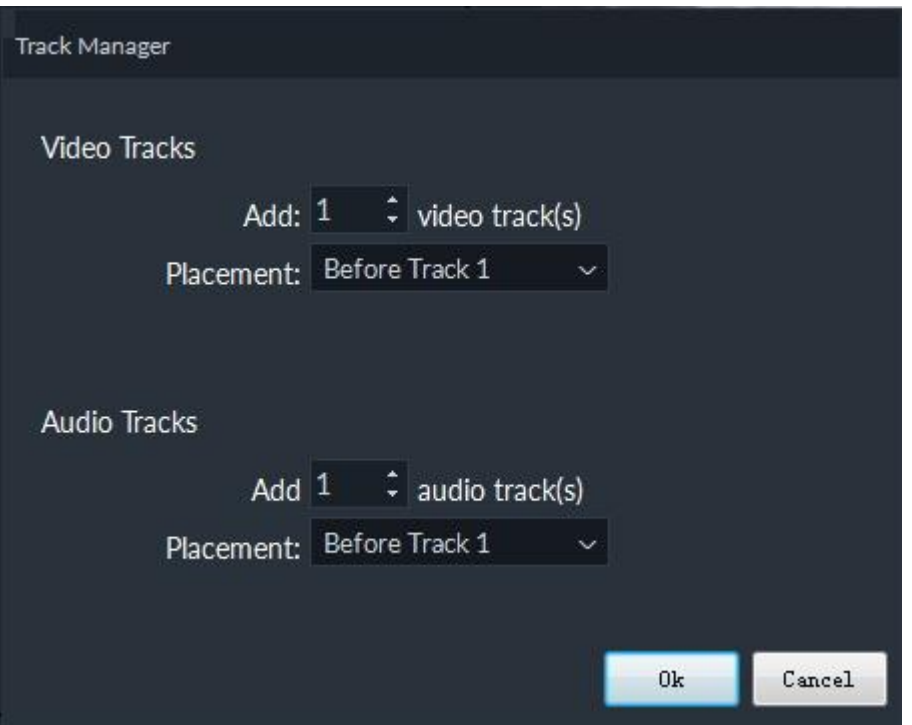

### **Deleting Empty Tracks**

To delete empty video and audio tracks, click the Plus icon in the upper left corner of the timeline panel and then select **Delete Empty Tracks**. All empty video and audio tracks will be deleted.

### **Adjusting Track Height**

Click the Plus icon in the left upper corner of the timeline panel and then select **Small, Normal**, or **Big** under **Adjust Track Height**.

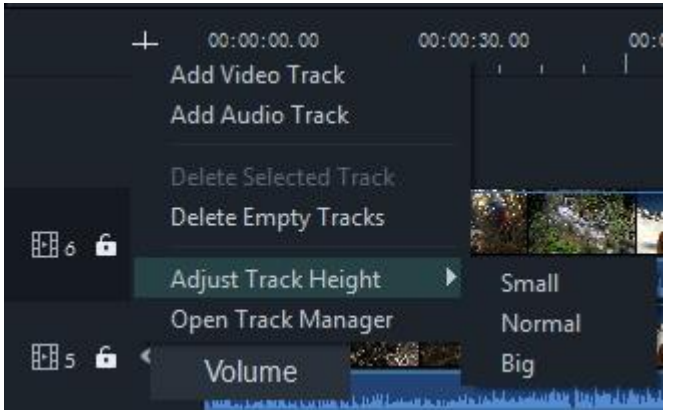

### **2.2.11 Adjust audio volume**

There are several ways to adjust the volume of your audio in Filmora:

**To adjust the volume in the Audio panel:** after you drag and drop the audio file into the timeline, double click on it to open the Audio panel.

In the volume section, drag the slider up or down to adjust the volume.

**To adjust the volume in the timeline:** Move your mouse over the volume band in the audio clip and the pointer will change to a hand

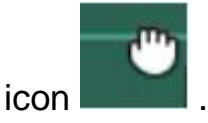

Drag the handle up to increase the volume and drag it down to decrease the volume.

If you want to adjust the left/right balance, enter a numerical value or drag the knob in the Balance circle. A numerical value of 0 means the audio is balanced, -100 is all the way to the left, and 100 is all the way to the right.

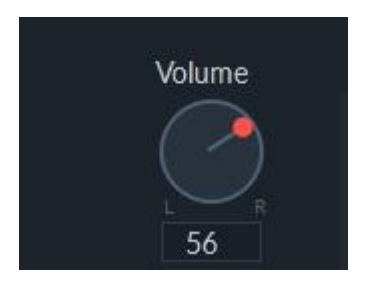

If you need to have the volume increase and decrease as the clip plays, use audio keyframes.

To add an audio keyframe, go to the timeline and move the playhead to the location where you want the change in volume to start.

Double click the audio clip to open the **Audio** control panel and click the keyframe button.

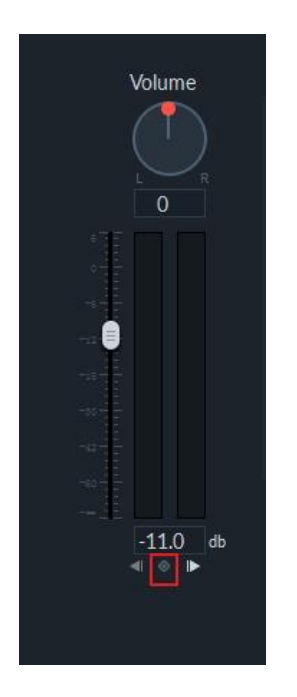

Next, move the playhead to where you want the volume adjustment to end and click the Keyframe button again. Now you'll be able to rag the volume envelope (the line between your two keyframe dots) to adjust the volume of that section of your audio clip.

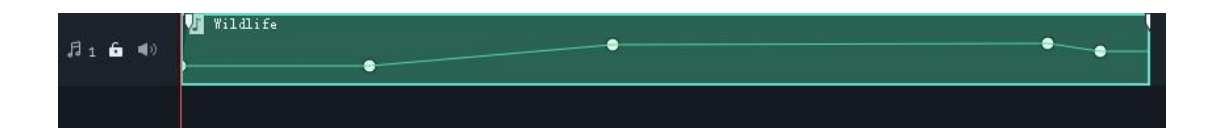

### **2.2.12 Fade Audio In or Out**

After adding your audio to the timeline, double click on it to open the Audio adjustment panel.

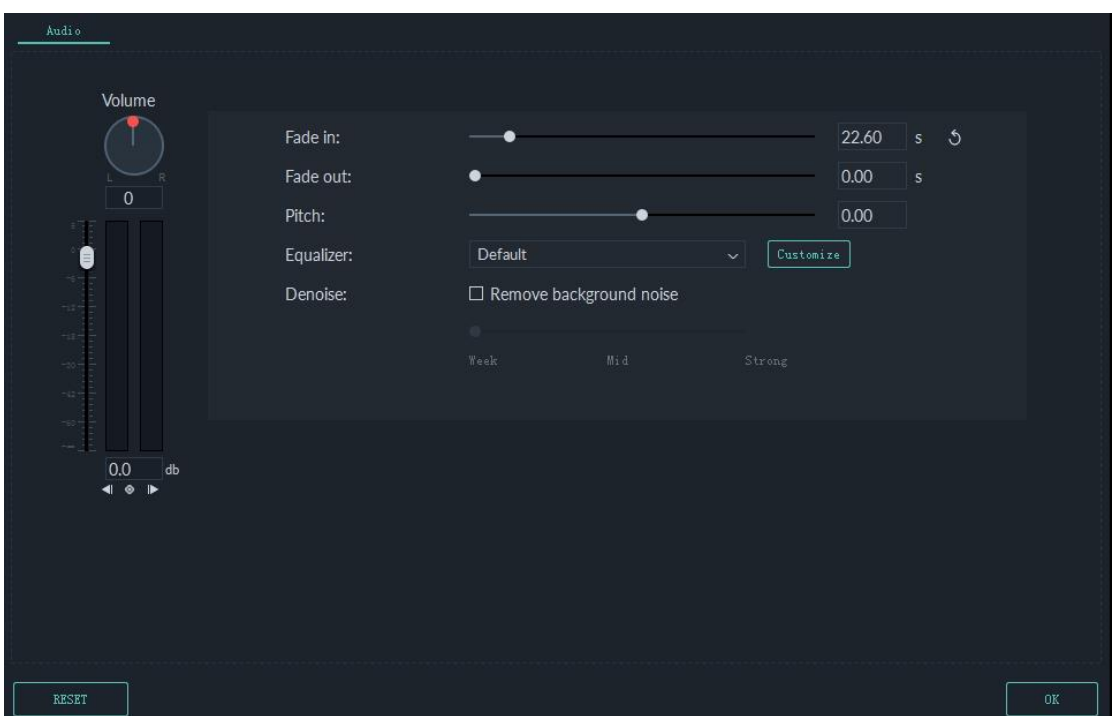

Set fade in and fade out effects by dragging the sliders or by entering how many seconds a fade effect should last.

You can also use the fade icons at the left and right edges of the audio waveform areas to quickly fade in and out.

At the beginning of the audio clip, drag the **fade in** maker to the right to apply a fade-in effect.

To apply a fade-out effect, go to the end of the audio clip and drag the **fade-out** maker to the left.

The further you drag, the longer the fade effect will last.

### **2.2.13 Adjust Audio Speed**

Adjusting the speed of your audio works the same as adjusting video speed:

Right-click on the audio file and select **Speed and Duration.**

You could also select the audio clip in the timeline and click the **Speed** icon in the toolbar.

#### **2.2.14 Audio De-noise**

To remove unwanted background noise from your recorded audio, follow the steps below:

Double click on an audio clip in the timeline panel to open the Audio adjustment window.

Check the box next to **Remove background noise**.

Drag the slider to the level **(Weak, Mid, or Strong)** of noise reduction that you need.

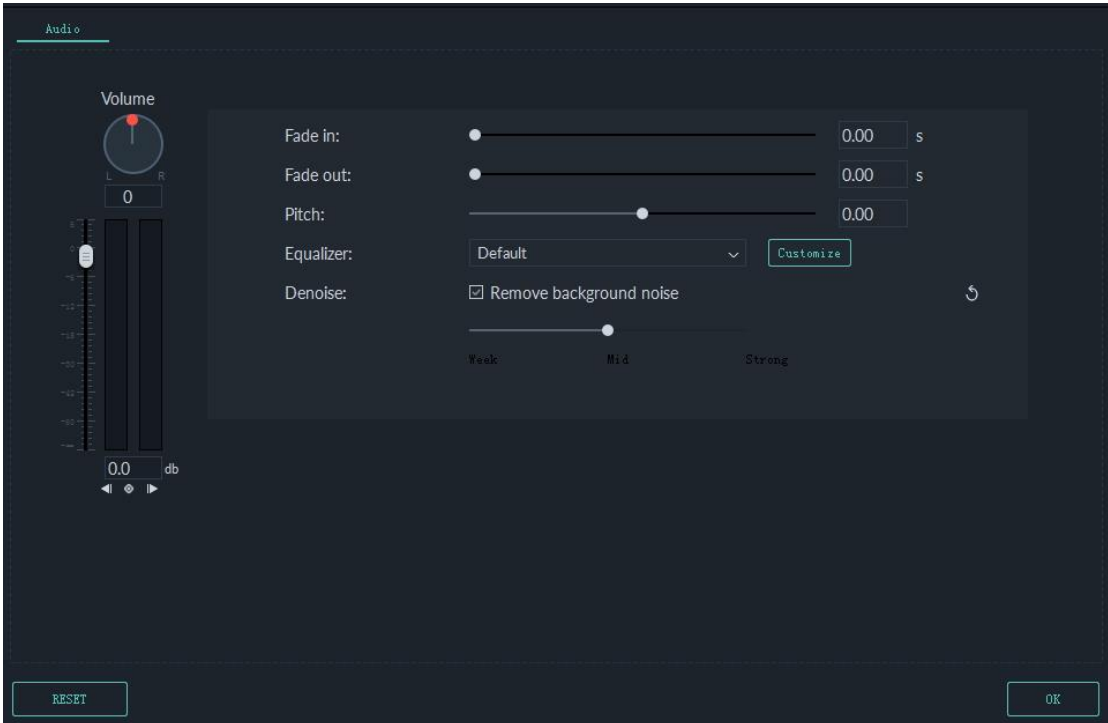

To remove background noise from a video clip, double click on the video clip in the timeline to open the video adjustment panel. Go to the **Audio** tab and then follow the above steps.

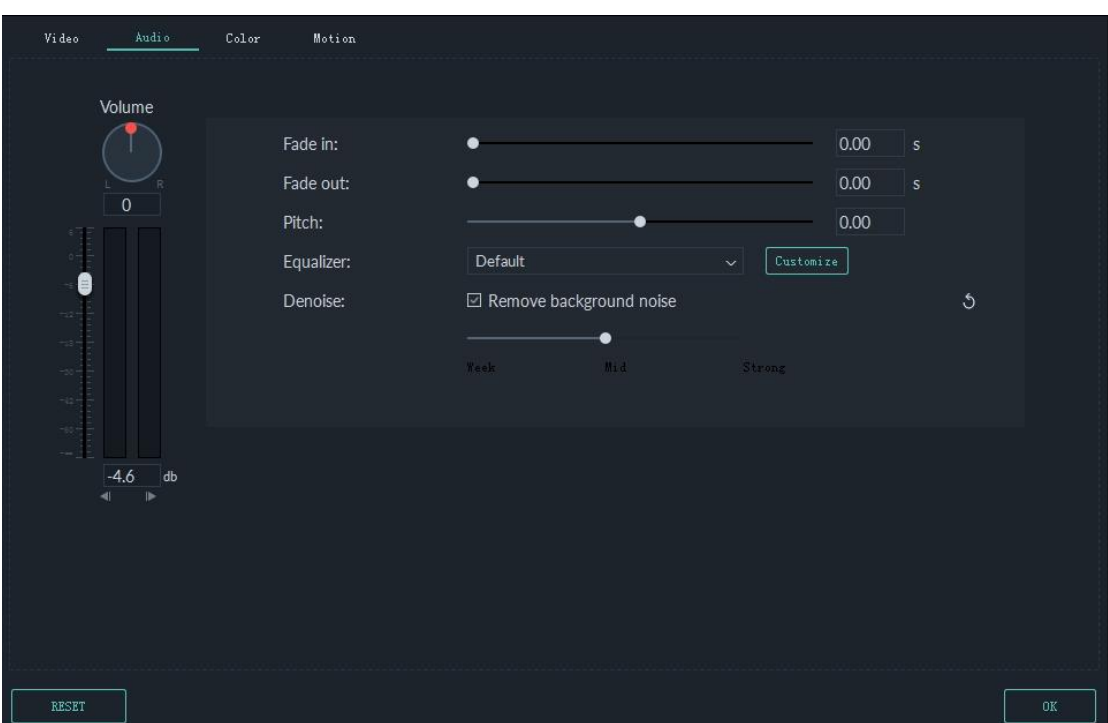

**Note**: The types of noise you can remove using the denoise tool include wind noise, computer hums, and other consistent sounds.

### **2.2.15 How to Use the Audio Equalizer (EQ)**

The Audio Equalizer (EQ) enables you to raise and lower the loudness of an audio frequency (i.e. bass or treble). Here's how it works:

Double click the video or audio file in the timeline and then go to the **Audio** tab.

You can select presets in the **Equalizer** dropdown list, including **Default**, **Classic**, **Low Bass**, **Sparkle**, **Pop**, **Rock' n' Roll**, **Soft**, **Techno**, **Hard Rock**, **Ska**, **Country**, **Acoustic**, **Folk**, **Blues**, and **Custom**. Or, you can click the **Customize** button and access the Custom Equalizer window to adjust the gain by dragging the sliders up or down.

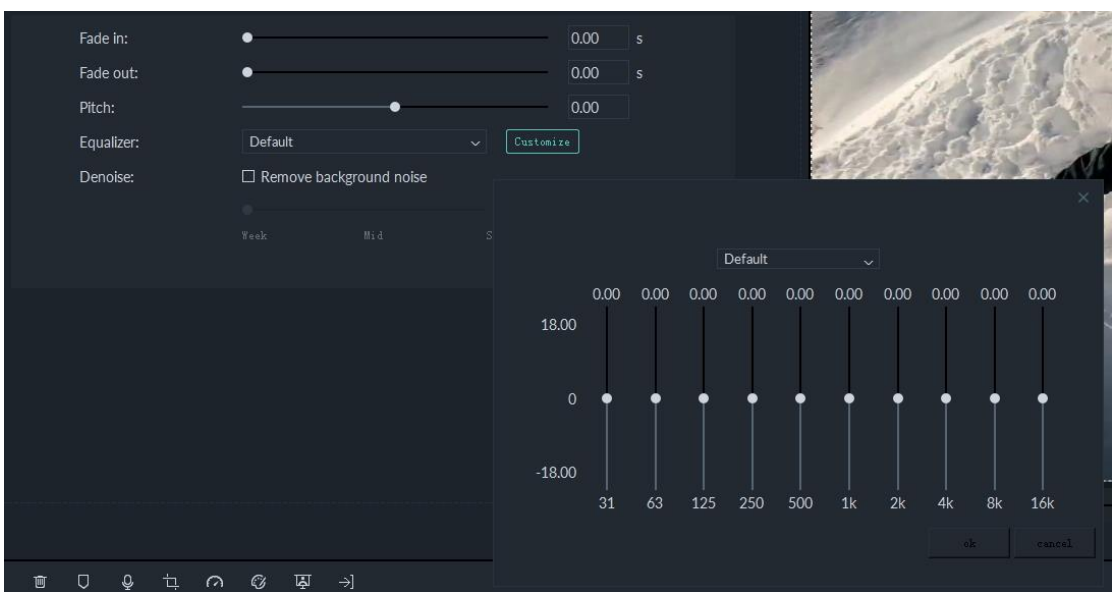

Click the **OK** button to save your adjustments.

#### **2.2.16 How to Use the Audio Mixer**

You can use the Audio Mixer to fine-tune the audio of your projects. To use the Audio Mixer, please follow these instructions:

Select the audio mixer icon **in the toolbar to open the Audio** 

**Mixer** panel.

You can switch the sound between left and right by dragging the knob in the Pan/Balance control. You can see your changes clearly in the channel control panel to the right.

There are two modes: Stereo and Surround. In Surround mode, you can pan from left to right as well as front to back, which gives you full control of the audio position in Surround sound mode.

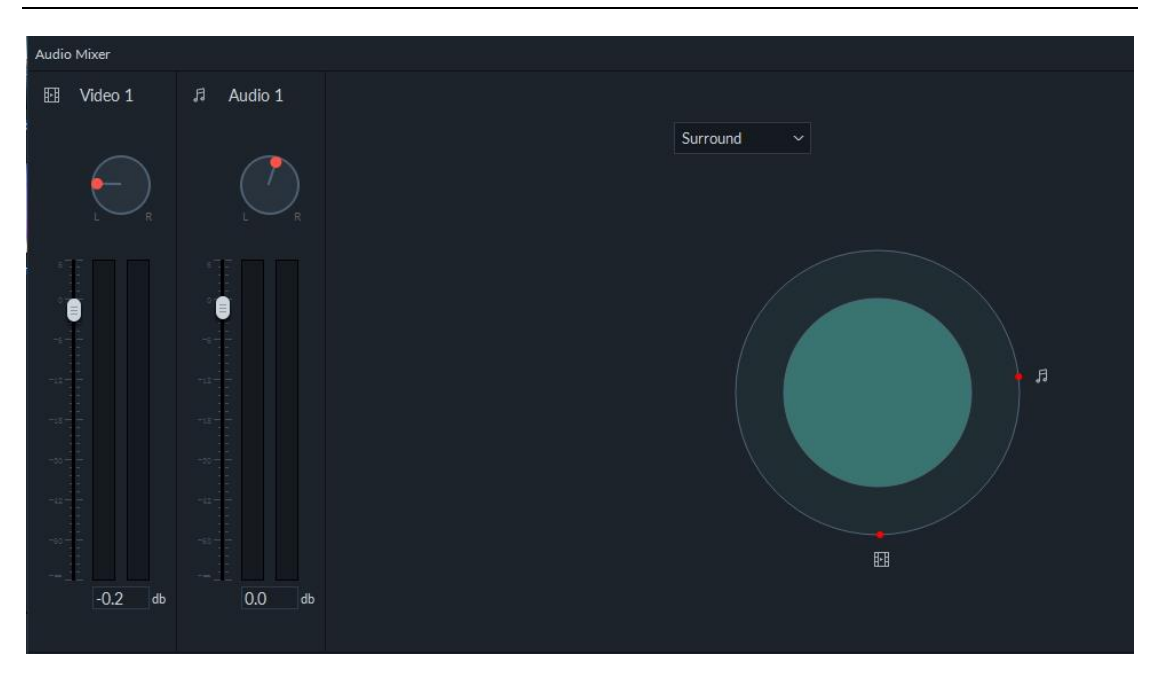

While in Stereo mode, you can only pan left or right.

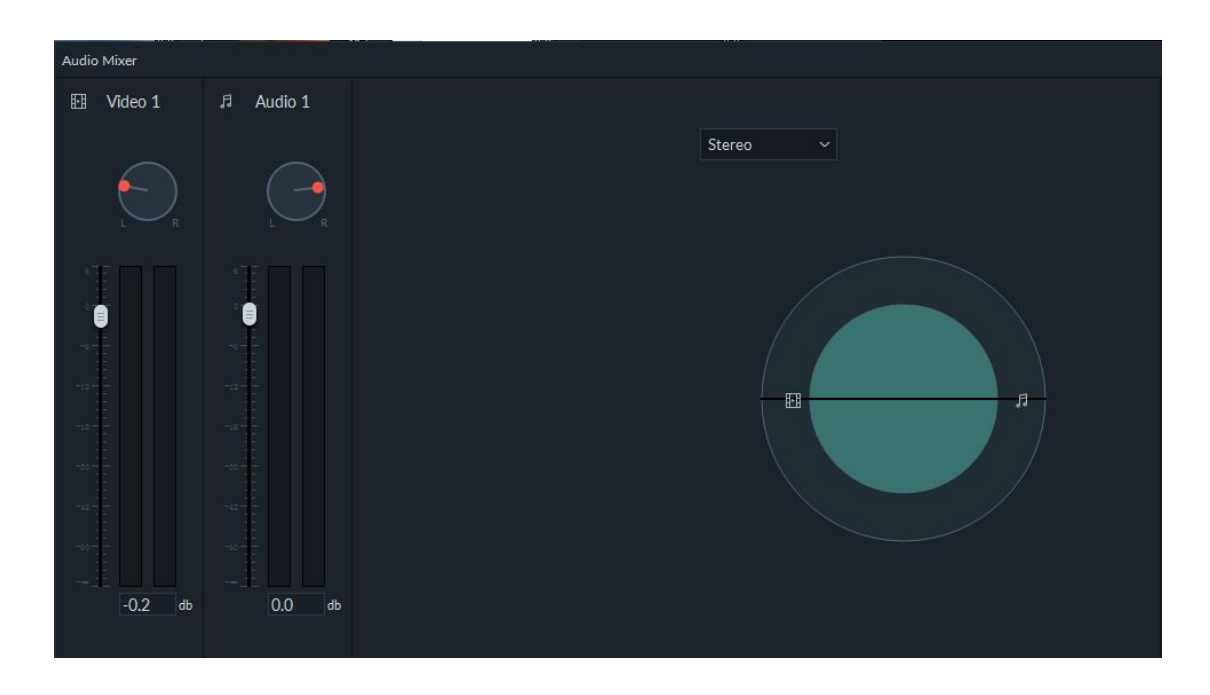

You can also go to the master section and drag the **Master** volume slider upward or downward to adjust the master volume higher or lower. After you've made adjustments, click the **Play** button to hear the results.

Select **OK** to save the settings.

### **2.2.17 How to Use the Audio Ducking**

Audio ducking means lowering the volume of things like background music in order for your dialogue to be heard more clearly. Here's how to apply it:

1. Select the clip or clips you want to apply audio ducking to (you'll be selecting the clips you want to hear more clearly, not the ones you want to lower the volume on).

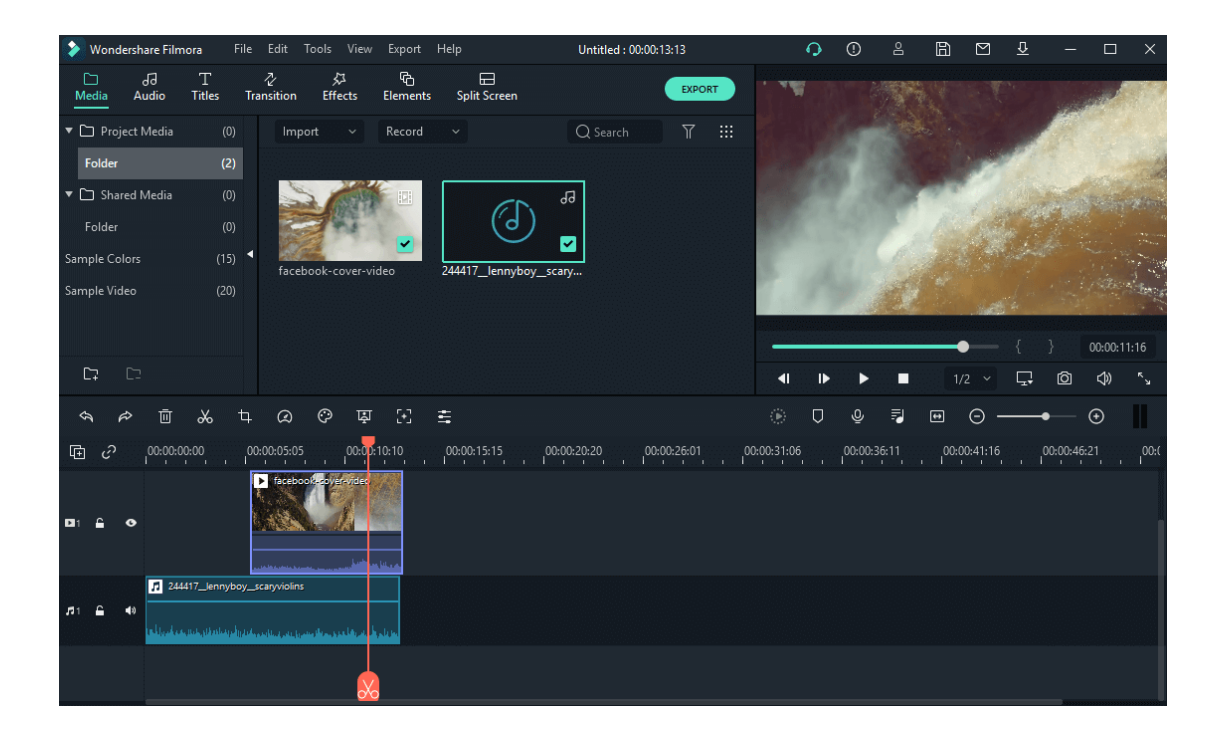

2. Right-click and choose **Adjust Audio**.

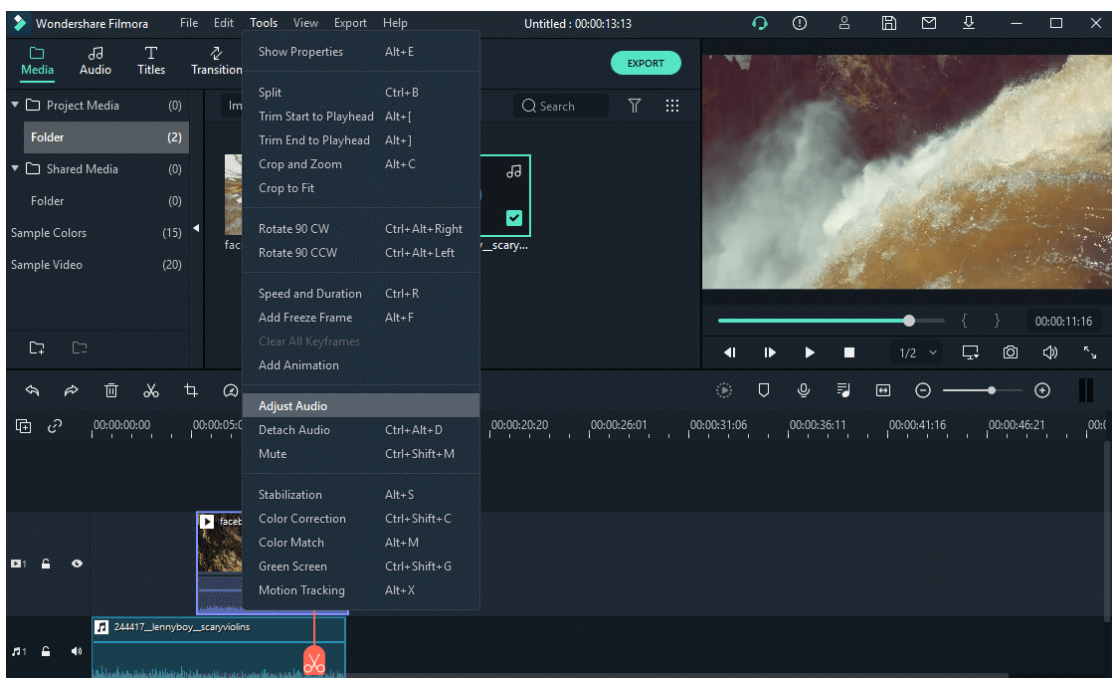

3. Check the box next to **lower the volume of other clips**. A slider will appear which you can use to adjust how much the volume is lowered.

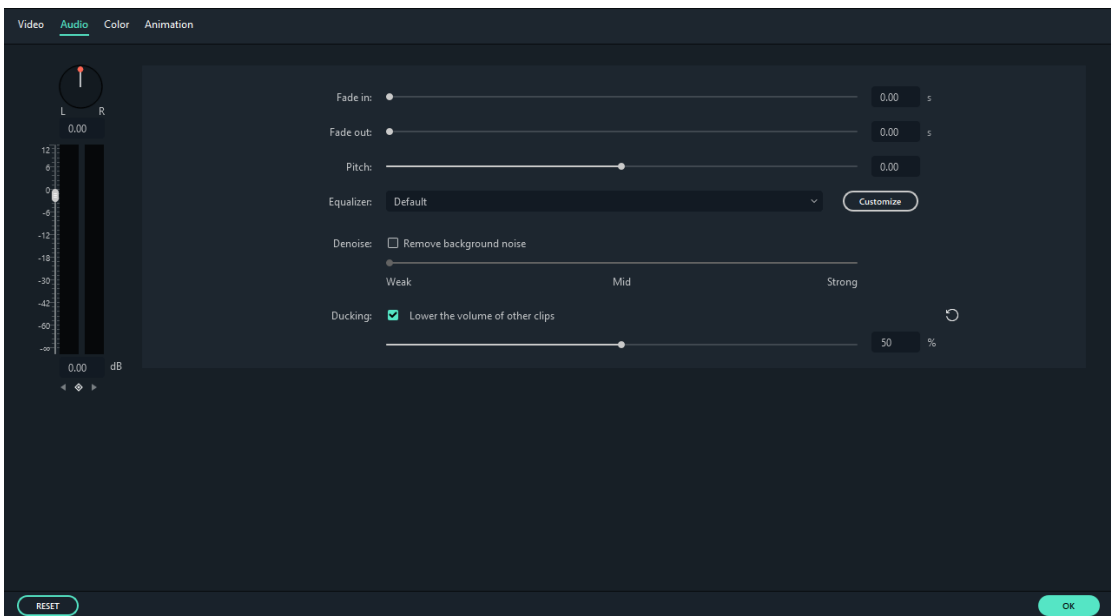

# **2.3 Editing Image**

It's a great way to tell a story with images. In Filmora (Latest Filmora version X), adding, managing, and editing images is easy. Easy-touse editing features and dozens of filters and overlay effects can enhance your images a lot.

In this guide, learn how to:

- [Add an Image to a Video Track](#page-87-0)
- [Add an Image as an Overlay](#page-89-0)
- [Edit Your Images](#page-89-1)

### <span id="page-87-0"></span>**2.3.1 Add Image to Video Track**

To add an image to a video track, position the Playhead at the location the image is to be inserted, right-click on the image in the media library and select **Insert**. If you want to add the image to the end of the video, then you can select **Append (add to the end).**

You could also click on the image in your media library, drag it to where you want it in the timeline, and drop it in.

If there are black bars around your image in the preview, here's how to remove them:

Go to **File** and select **Settings**. In the Settings panel, switch to the **Editing** tab and then go to **Photo Placement** and select **Crop to Fit** or **Pan & Zoom.** This will apply the Crop to Fit or Pan & Zoom effect to all of your images.

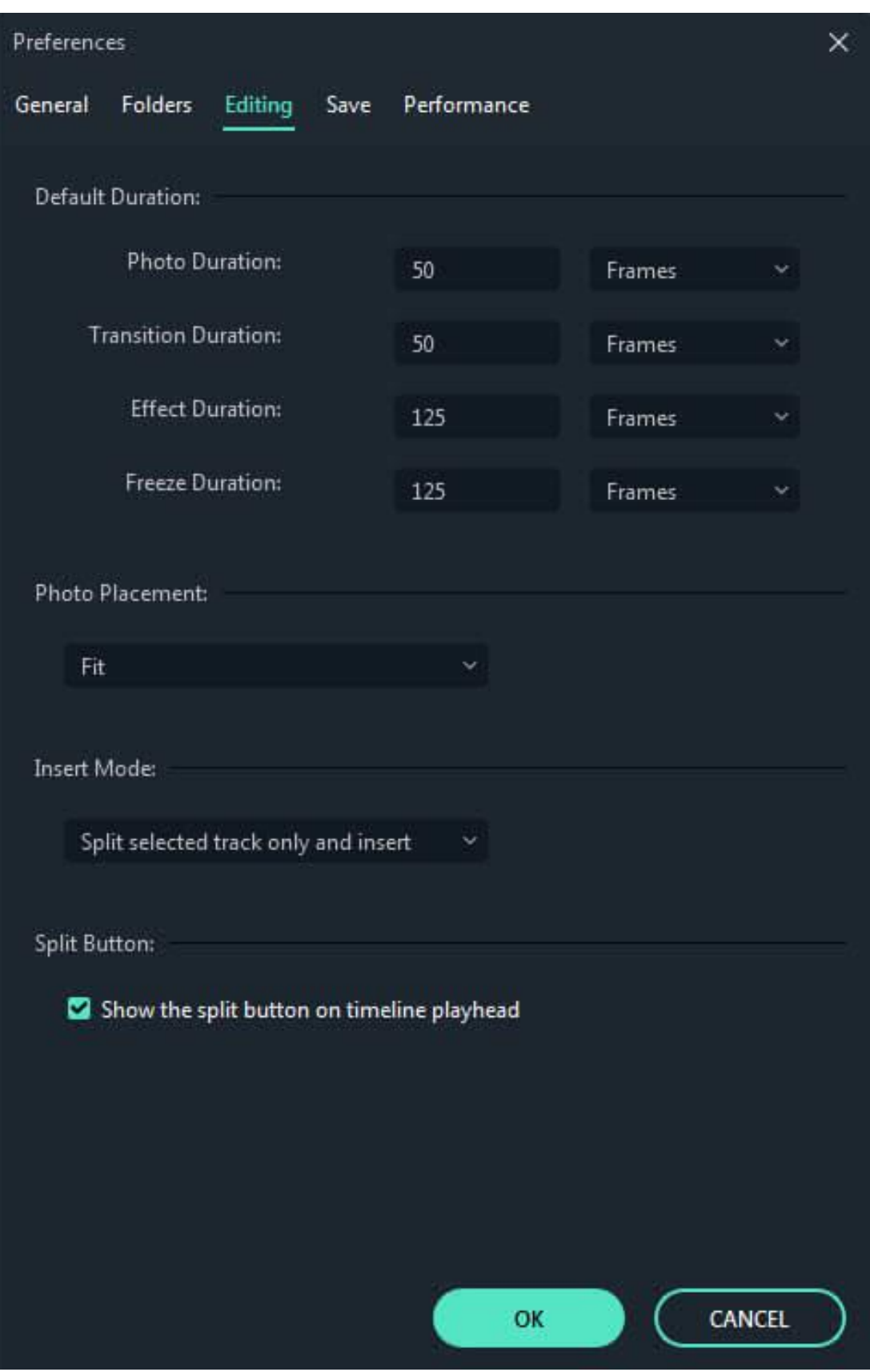

*Note: If you want to insert an image into the middle of a video clip, you need to split the clip where you want to add the image so the image can be placed between the two separated portions of the clip.*

### <span id="page-89-0"></span>**2.3.2 Add Image as overlays**

Drag your image to a video track above the track with your video clip in it.

**N***ote: Video track 1 is the bottom layer of your video. Anything you add to video tracks above it (video tracks 2 and up) will be displayed on top of any media inside video track 1, or any other video tracks with lower numbers (i.e. an image in video track 4 will be layered over top of media in video tracks 1-3). You can add up to 100 video tracks.*

### <span id="page-89-1"></span>**2.3.3 Edit Image**

### **To Change Image Duration**

When an image is added to the timeline it has a default duration of 5 seconds, but you may want it to stay on screen for more or less time.

There are two ways to change the duration of an image:

- Drag the left or right edges of the image on the timeline (not the image in the preview) to change the duration.
- Right-click on the target image and select **Duration** to open the **Duration Setting** panel and input a new duration.

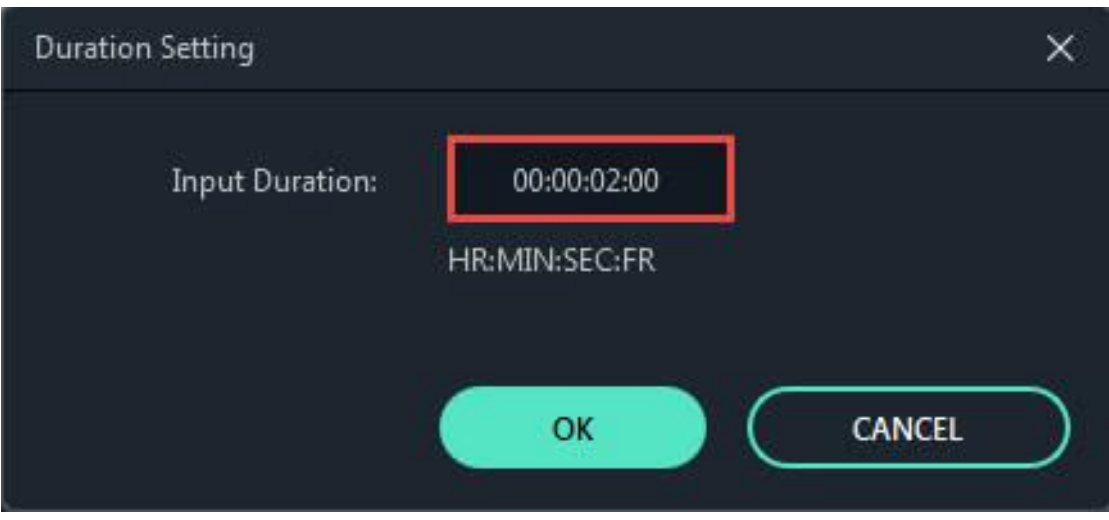

### **To Change the Position of an Image**

Drag the image in the Preview window to move it around. To resize the image, drag the small circles and squares at its edges.

### **To Rotate or Flip an Image**

Double click on the image in the timeline to open the Image panel. Go to **Transform** and move the slider next to **Rotate** the image.

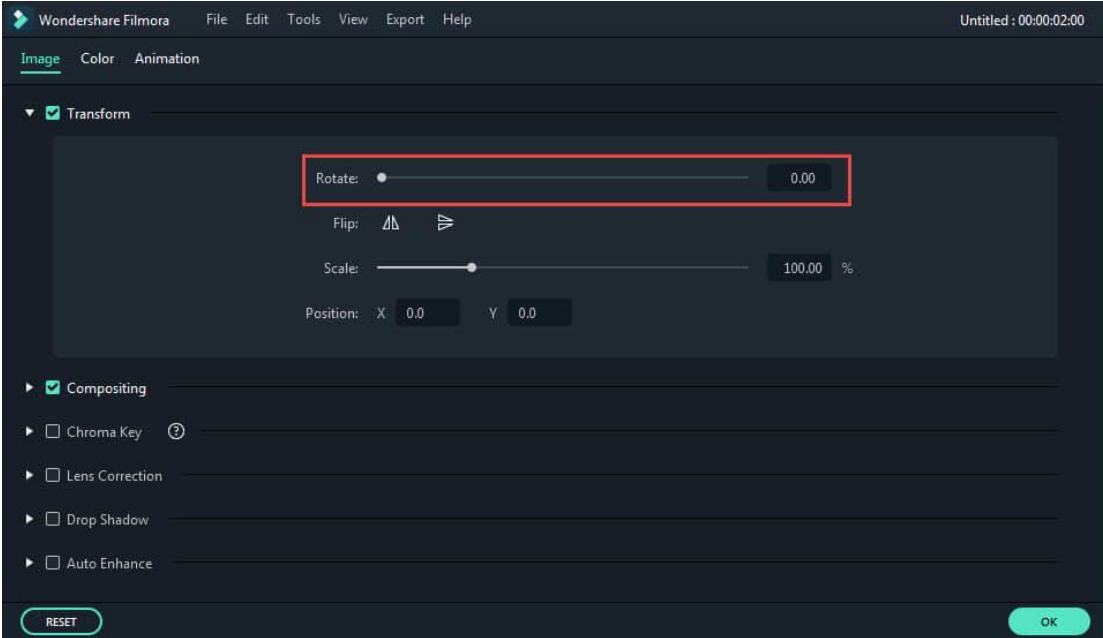

To flip the image, click the **Horizontal Flip** icon to reverse the image from left to right or the **Vertical Flip** icon to turn the image upside down.

### **To Composite Images and Videos**

After adding the image as an overlay, you can also choose to adjust the opacity (transparency) and add a blending mode (i.e. have the video you can see through the image be darkened or tinted behind it).

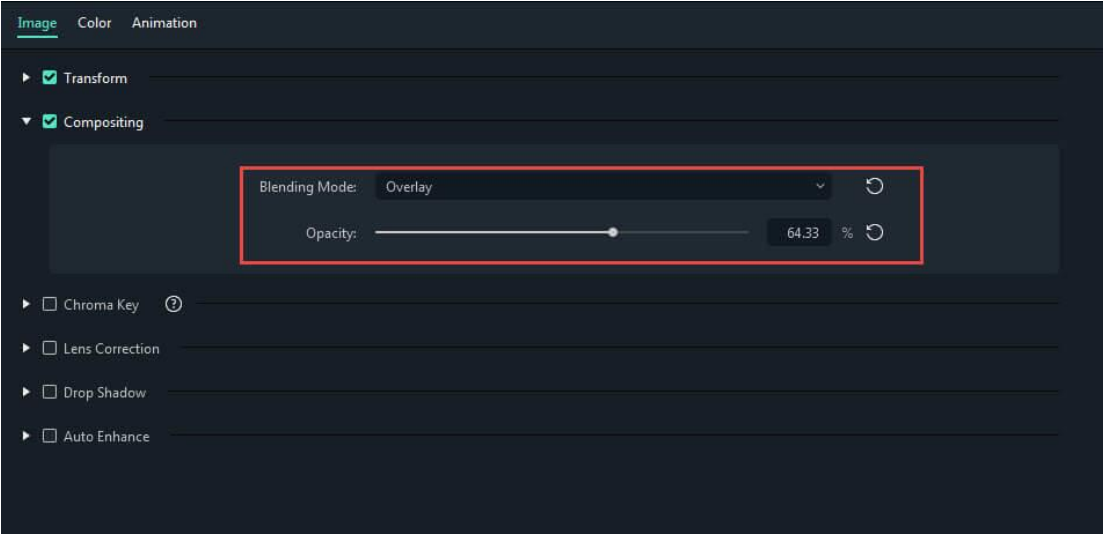

Double click the image to enter the Image settings section and then go to **Compositing**. Choose a blending mode from the drop-down menu (your options include Screen, Darken, Multiply, and more). You can also move the **Opacity** slider to adjust the transparency of the image.

### **To Adjust Image Color**

Double click the image and then switch to the **Color** Tab. In the **Color** section, you can adjust the image temperature, tint, contrast, saturation, and brightness. You can also apply 3D LUT effects. For more advanced color correction, click the **[Advanced](https://filmora.wondershare.com/guide/advanced-color-tuning.html)** button, and press the **OK** button to save your changes.

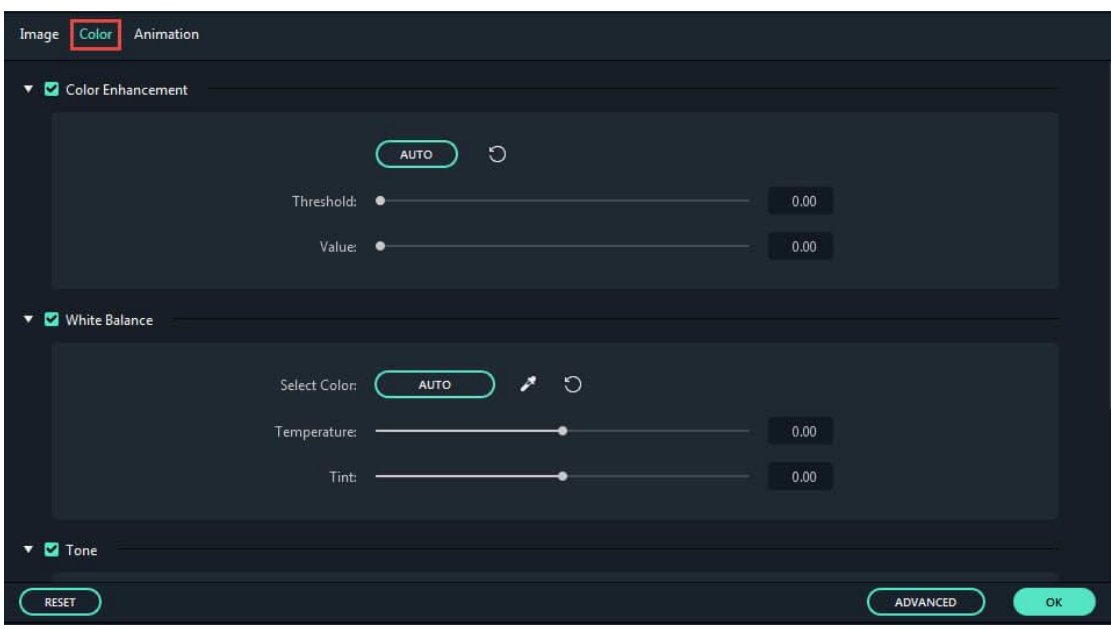

### **To Apply Animation Presets to Images**

Add animation to your images:

Double click on the image in the timeline and then switch to the **Animation** Tab. Drag the animation preset to the image as you like.

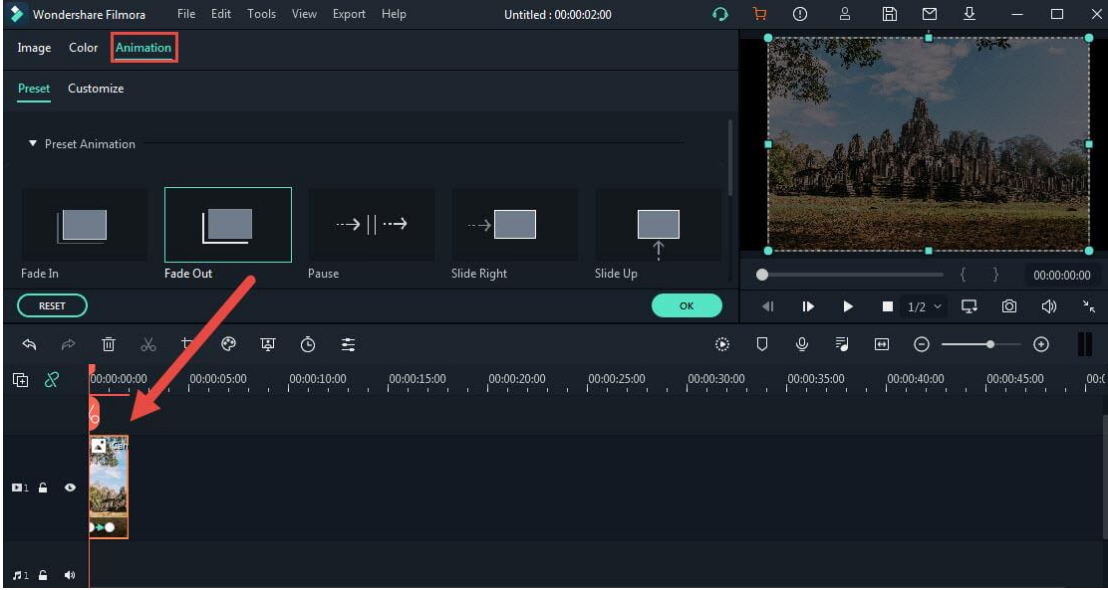

**Note:** If you want to customize the animation, you can read the [Customize Animation Using Keyframing.](https://filmora.wondershare.com/guide/animation-keyframing.html)

# **2.4 Text and Titles**

Filmora makes it easy to create the text & titles that match your style. You can even add animated text effects like dialog balloons.

Captions, lower 3rds, subtitles, openers, and end credits are among

the text options available in Filmora.

In this guide you will learn how to:

- [Add Text and Titles](#page-93-0)
- [Edit Text & Title Effects](#page-95-0)
- [Save Customized Text Effects as Presets](#page-100-0)
- [Remove Text & Titles from Videos](#page-101-0)

### <span id="page-93-0"></span>**2.4.1 Add Text & Titles & Openers & End Credits to Your Video**

In Filmora, there are openers, titles, lower 3rds, subtitles, end credit, plain texts, callouts templates. You can add a title or other text effect to your video easily using one of the customizable premade templates.

Go to the **Titles** tab and find a title you like. You can see what the title looks like in the Preview window before adding it to your video.

After that, you can drag it from the Titles library and drop it into the timeline. You can also right-click on the title effect you want and select **Apply** to add it to the timeline.

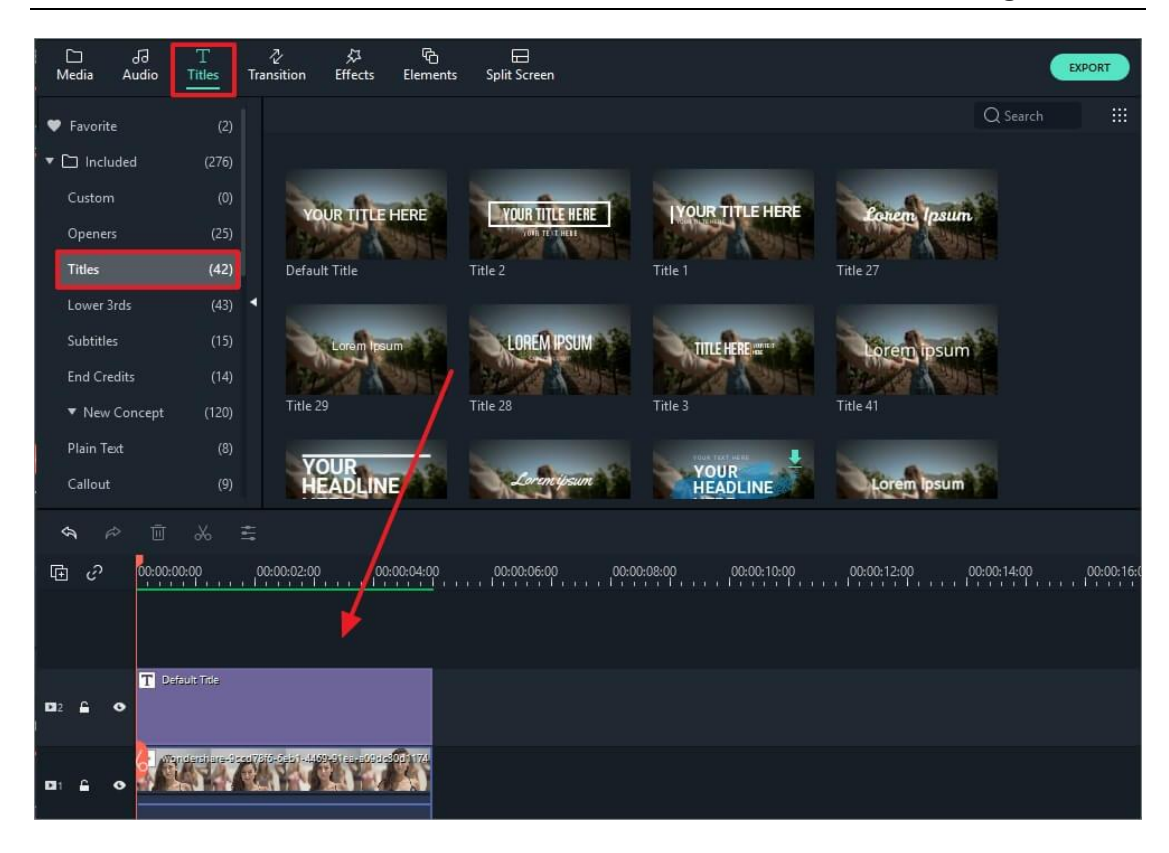

If you use particular titles often, you can add them to the Favorite category to find them again easily. Right click on it in the library and select **Add to Favorites**.

### **To Apply Openers and End Credits**

To add an Opener (also called an Intro) go to the **Openers** menu under **Titles**, and right click on the Opener you want to add. Select **Apply** and the Opener will be added to a new video track.

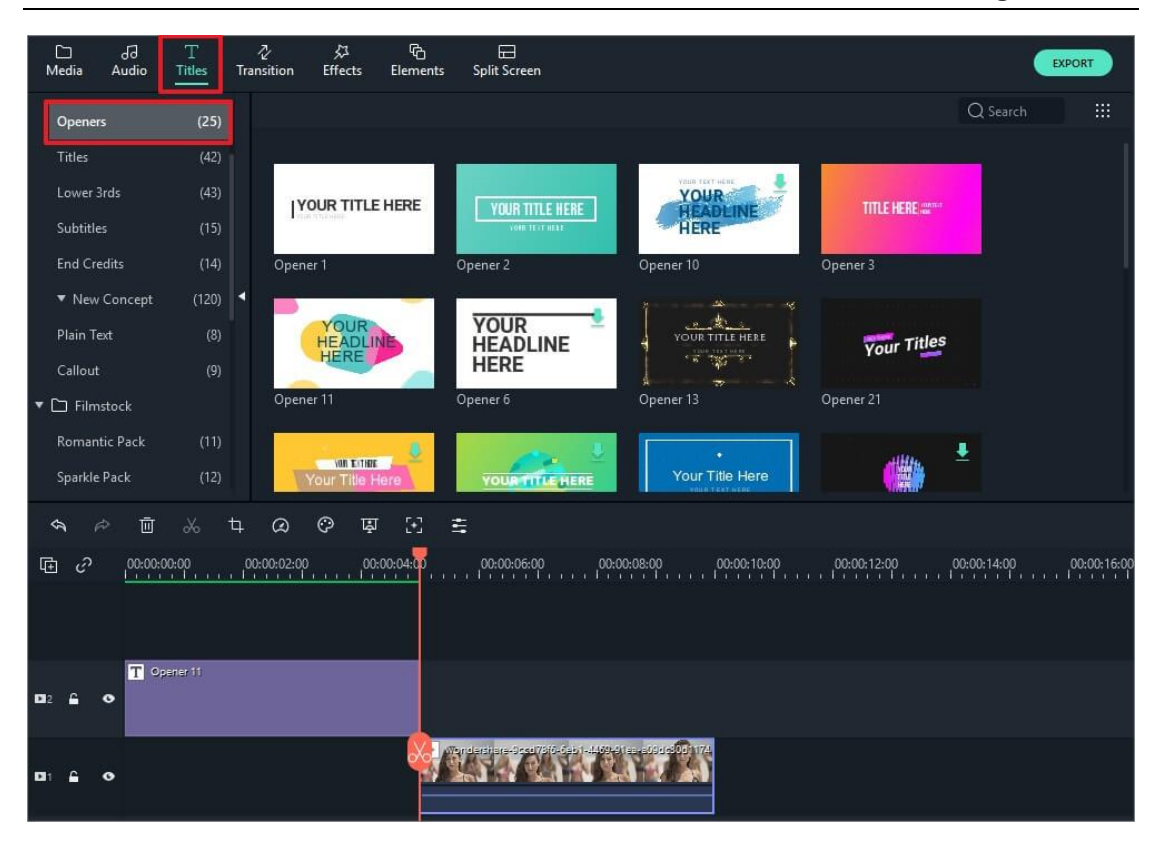

To add End Credits, go to **End Credits** under **Titles** and right-click on the credits you want. Then, select **Apply** from the submenu. The selected end credits will be placed on the video track automatically. You can drag them and place them to any position on the video track.

### <span id="page-95-0"></span>**2.4.2 Edit Title Effects**

The default duration of a text effect is 5 seconds. To change the duration of a text effect, drag one of its edges. Or, you can also

select the text in the timeline and click the duration icon to set a new duration.

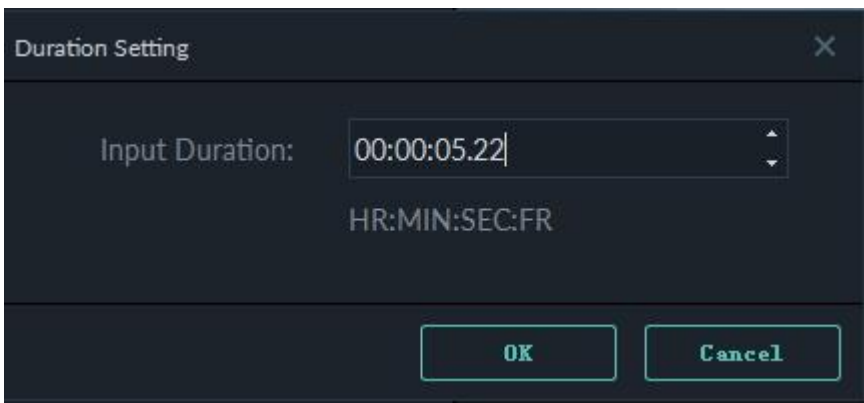

To change the default duration of all effects, go to **File-> Preference -> Editing -> Effect Duration**.

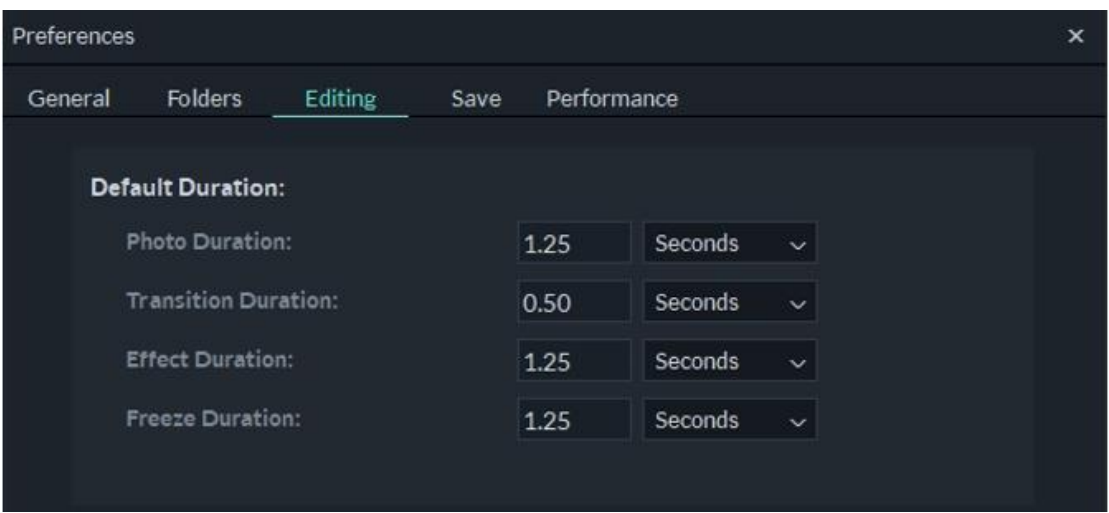

To edit a title effect, double click on it in the timeline to open the Text editing panel. From here you can change the style (font, size, color, alignment, etc.) and animation of your text.

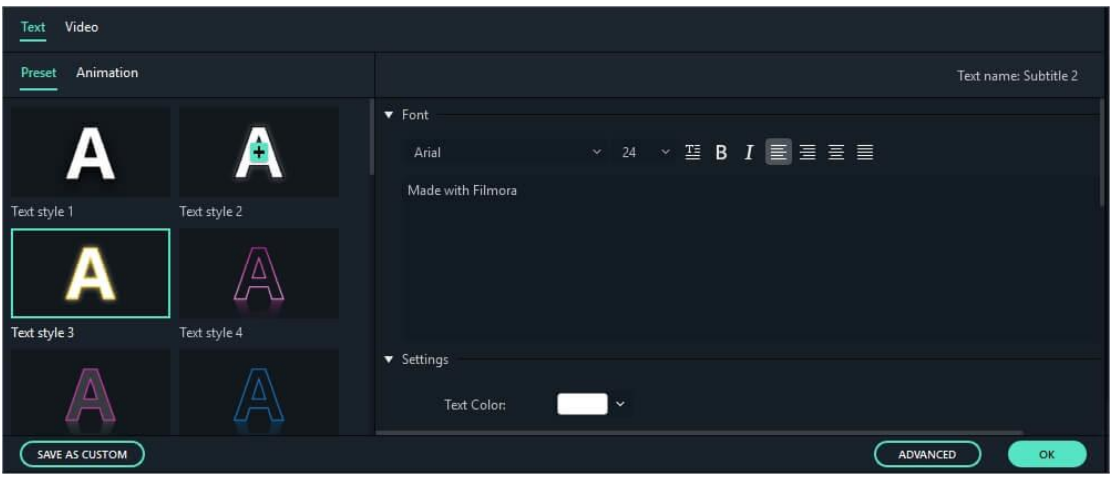

### **To Edit a Title with the Title Group Controller**

You can now use the Title Group Controller to adjust all elements in title templates simultaneously.

Double click the title in the track and the Title Group Controller will appear.

Enter values into the X and Y boxes to adjust the position;

Drag the scale slider to adjust the size of the title template;

Drag the rotate slider to change the orientation of the template.

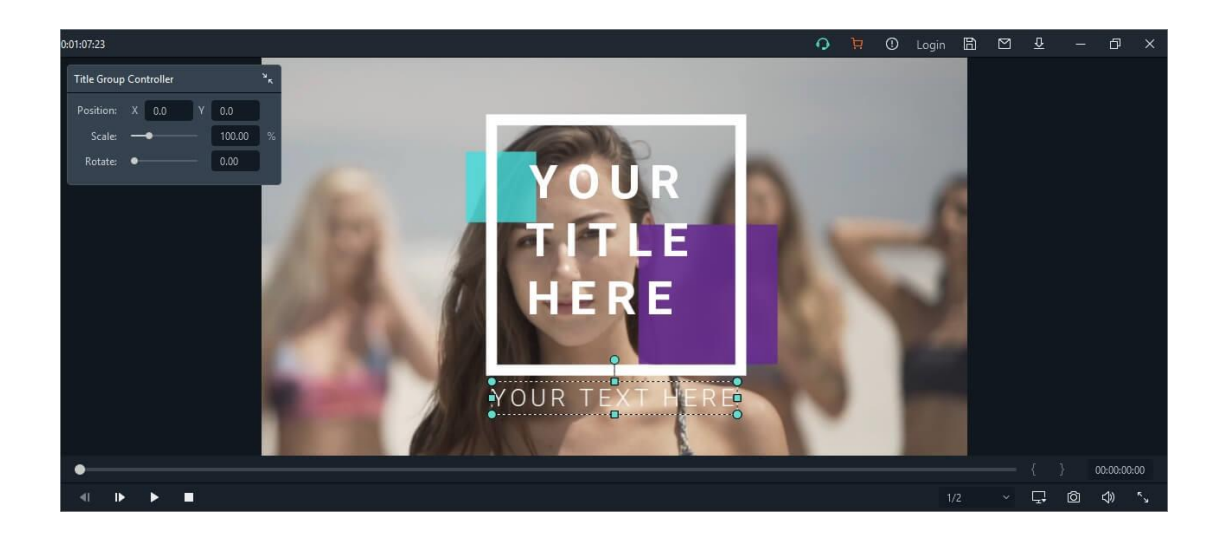

#### **To Change the Style (layout, font, Size, Color, Etc.) of Text Effects**

In the **Style** tab you can change the font, input your words, and adiust other settings.

Filmora can recognize any font installed on your computer, including new fonts you might have downloaded from websites like Google Font. If you install a new font while Filmora is open, you will need to close and re-start Filmora to see it.

Besides choosing a font in this menu, you can make titles bold, italicize them, add borders or shadows, and adjust the placement and alignment of your text.

To change the orientation of the text, click the **T icon** and then the text layout will be changed from horizontal to vertical. You can type vertically when adding text and titles to your videos.

To rotate a title, go to **Transform** and then drag the **Rotate** slider or enter a numerical value to rotate the title to any angle.

To resize a text box, drag the circles around or change the **Scale** settings under **Transform**.

To change the title position, you can drag the text box in the Preview window to any position, or enter values for the X and Y axis in the **Transform** section.

#### **To Apply Text Animations**

There are 80+ animation presets available in Filmora. Switch to the **Animation** tab in the Text Editing panel, double click on the animation you want to try, and watch the Preview window to see what it looks like. Click **OK** to apply the animation to your title.

#### **Advanced Title Editing**

To edit your text in even more ways, click the **Advanced** button to enter the **Advanced Text Edit** panel.

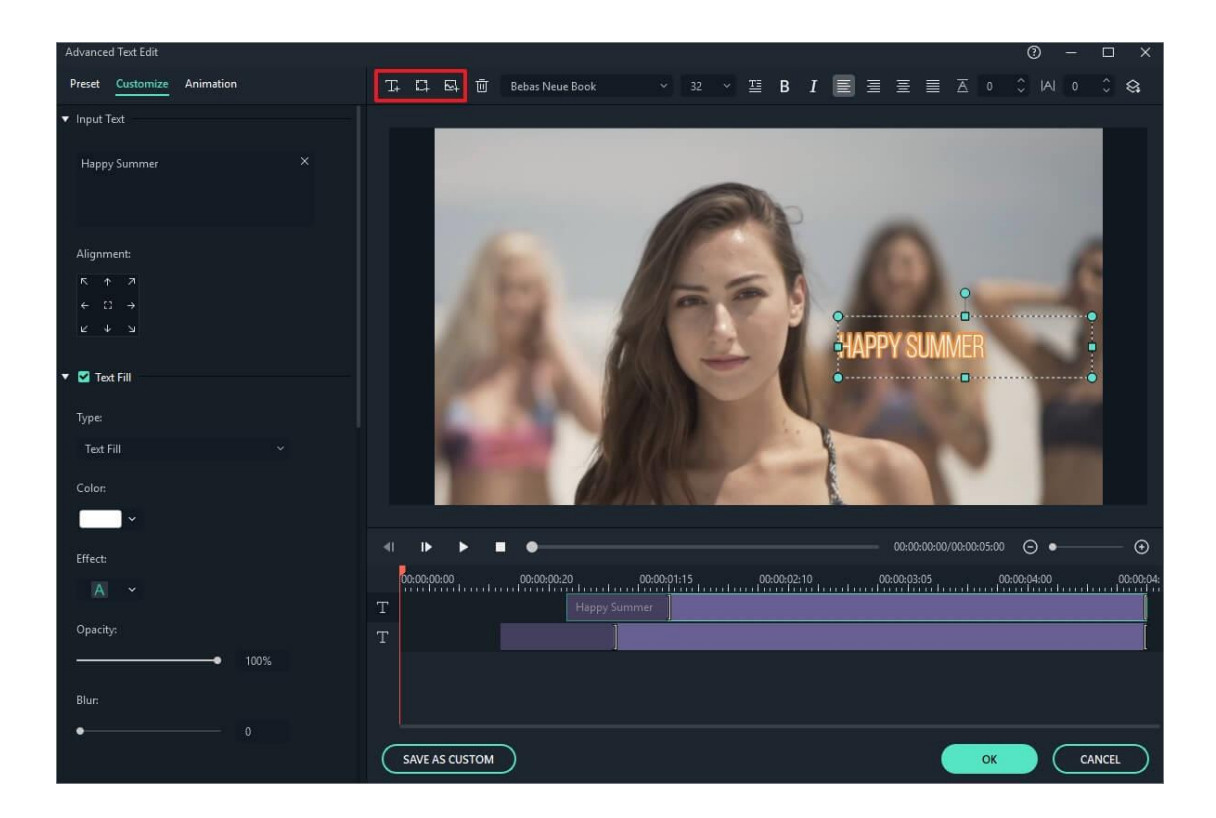

In the **Advanced Text Edit** panel, you can add more elements to a premade title effect such as new text boxes, shapes, or images.

In the left upper corner of the preview window in the panel:

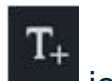

Click the  $\mathbb{I}$  icon to add a new text box.

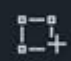

- Click the **interest in the icon to add a shape such as an arrow**, light bulb, circle, or triangle.
	-
	- Click the  $\mathbb{E}_+^1$  icon to add an image.

To change the duration of any type of element you add, drag its edge in the Advanced Text Edit timeline.

You can customize your text effects in the Advanced Text Edit panel in the following ways: font, color, animation, opacity, fill, border (color and size), and shadow (style, color, and size).

### <span id="page-100-0"></span>**2.4.3 Save Customized Text Effects as Presets**

Filmora allows you to save customized text effects as presets for quick use in the future from both the Text Edit panel and the Advanced Text Edit panel.

- In the Text Edit panel, after customizing your text (changing the font, size, color, position, or animation), click **Save as Preset**.
- In the pop-up **Preset Dialog** window, enter a name for your new preset and click **OK** to save it.

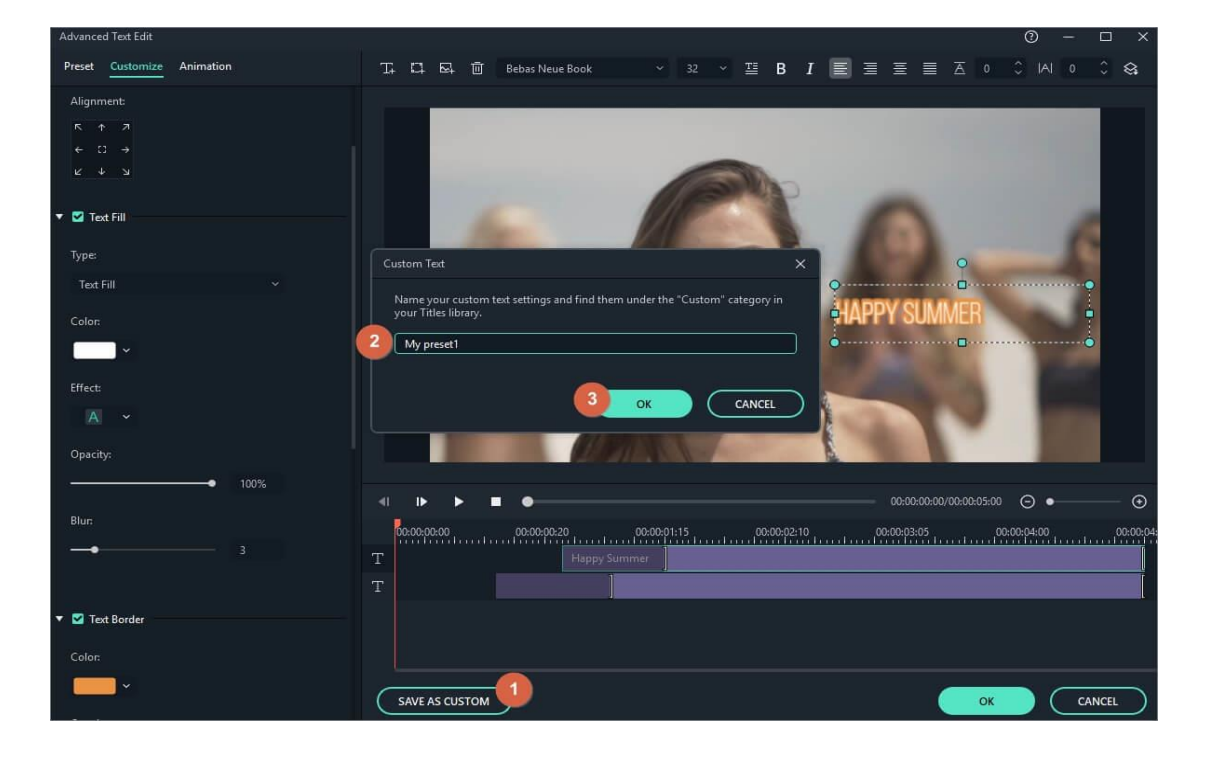

• The preset will be saved in the **Custom** folder under **Titles**.

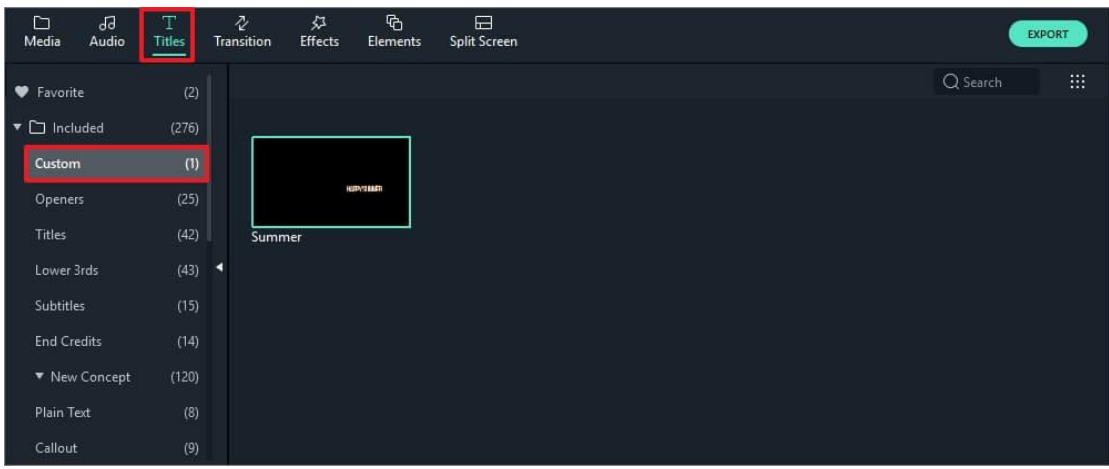

While in the Advanced Text Edit panel, you can save presets the same way: by clicking the **Save as Preset** button.

### <span id="page-101-0"></span>**2.4.4 Remove a Title**

To remove a title effect, just select it in the timeline and hit the Delete key on your keyboard. , You can also click the delete icon  $\overline{w}$  in the toolbar, or right-click on the title and choose **Delete**.

# **3 Add Effects**

## **3.1 Filters and Overlays**

Filters and overlays in Filmora will make your creative possibilities endless. You can dramatically change the look and feel of your video in just a couple clicks.

- **[Add Filters/Overlays](#page-102-0)**
- **[Remove Filters/Overlays](#page-103-0)**
- **[Find Filters/Overlays](#page-103-1)**
- **[Customize Filters](#page-104-0)**
- **[Favorite Filters/Overlays](#page-104-1)**

#### <span id="page-102-0"></span>**3.1.1 Add Filters/Overlays**

Wondershare Filmora enables you to add as many filters and overlays as you want.

There are three ways to add filters and overlays to a video.

• Open your project, go to the **Effects** tab, and then select the filter or overlay that you want and add it to your project.

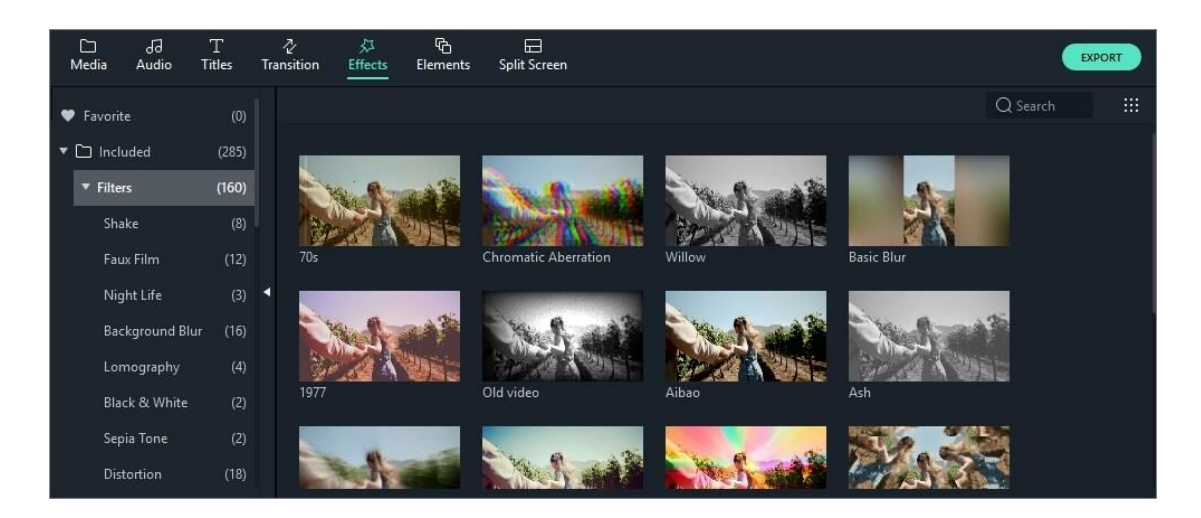

- Hover your mouse over the filter or overlay effect you want. When you see a plus icon in the middle, click it. Then effect will be added to the timeline.
- Drag the filter/overlay and drop it directly onto the video clip in your timeline that you want to add it to. Effects will be applied to the whole video clip this way.

**Note**: If you are editing a 'portrait' (9:16) clip in a 16:9 video, you can add background blur filters to replace the black bars.

#### <span id="page-103-0"></span>**3.1.2 Remove Filters/Overlays**

There are two ways to remove filters or overlays from your project.

- Select the filter/overlay in the timeline and hit Delete on your keyboard.
- Right click on the filter/overlay in the timeline and select Delete from the menu.

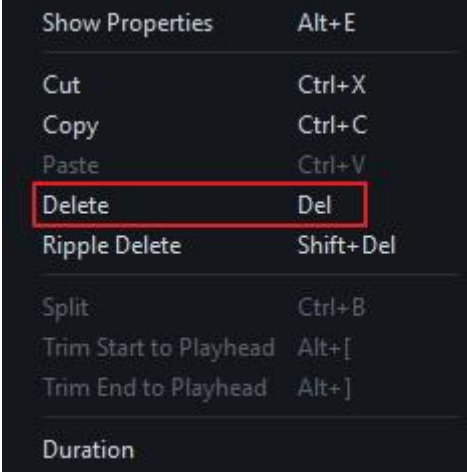

### <span id="page-103-1"></span>**3.1.3 Find Filters/Overlays**

All filters and overlays are sorted into themed categories (i.e. Faux Film or Bokeh Blurs) to make them easy to find. Go to the Effects menu and see the categories on the left and start browsing.

### <span id="page-104-0"></span>**3.1.4 Customize Filters**

Wondershare Filmora enables you change the duration or opacity of filter effects.

#### **To change the duration**

The default length is five seconds, but you can drag the edge of the effect in your timeline to change its duration.

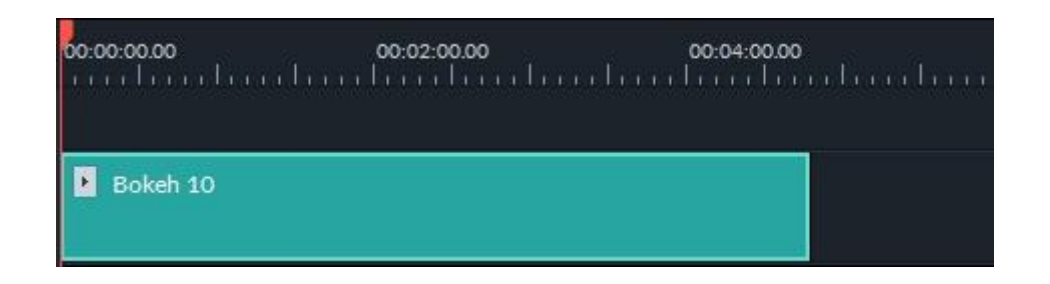

### **To Change the Alpha Opacity of a Filter/Overlay**

The alpha opacity (transparency) property can have a value of 0-100. A lower value makes the filter more transparent. Double click on the filter in the timeline to customize its opacity. Then, you preview how your clip looks with the filter applied to it in the Preview Window.

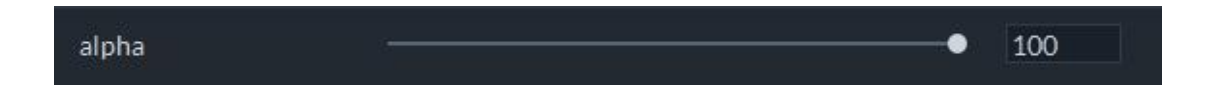

### <span id="page-104-1"></span>**3.1.5 Favorite Filters/Overlays**

Right click on a filter effect in the Effects menu and select **Add to Favorite**. Then, go to the **Favorite** category to find it again quickly.

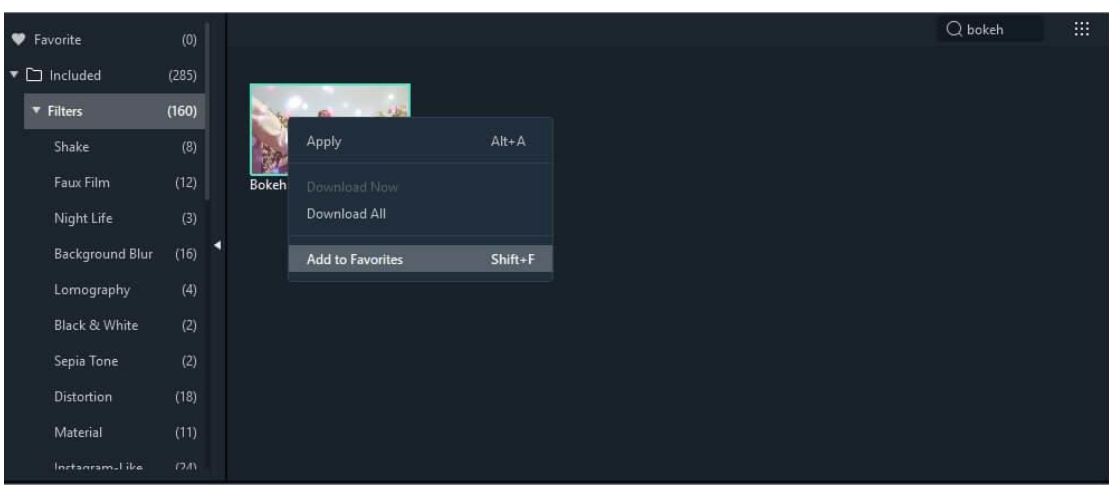

# **3.2 Elements & Transitions & Sound Effects**

Elements are motion graphics you can use to decorate your videos.

Transitions can be added between your video clips to improve the flow of your video or to add interest.

Sound effects have many fun and practical uses, and Filmora includes 20+ free sounds.

In this tutorial, you will learn how to use these three types of effect in Filmora.

- **[How to Apply, Remove, or Favorite Elements](#page-105-0)**
- **[How to Apply, Remove, or Favorite Transitions](#page-106-0)**
- **[How to Add, Remove, or Favorite Sound Effects](#page-109-0)**

#### <span id="page-105-0"></span>**3.2.1 How to Apply, Remove, or Favorite Elements**

#### **To add an element to your project:**

- Go to the **Elements** tab, then select the element you want to add to your project.
- Drag the element into the timeline directly.

#### **To remove an element from your project**

There are two ways to remove an element from your video:

- Select the element that you want to remove and hit Delete on your keyboard.
- Right click on the element in the timeline and select DELETE from the menu.

#### **To favorite an element:**

Right click on the element in the **Elements** menu and choose **Add To Favorites**.

### <span id="page-106-0"></span>**3.2.2 How to Apply, Remove, or Favorite Transitions**

#### **To add a transition between videos or images in your project**

Go to **Transitions**, find a transition you like, and drag it into the timeline between your two clips.

**Note**: In versions of Filmora 8 there is only one video track which you can use transitions on. In Filmora and above you can apply transitions to any video track.

#### **To apply a transition to a single video clip or image**

- Drag and drop the video clip or image into the timeline.
- Go to **Transitions**.
- Select a transition and drag it to the beginning or end of a video clip or image in the timeline. You can also place the transition between the two videos.

To change the duration of a transition, double click on it in the timeline and then set a new duration. You can also click and drag the start or endpoint of the transition forward or backward within the video clip or image. The default duration is 2 seconds.

#### **Prefix Transition**

### 3 Add Effects

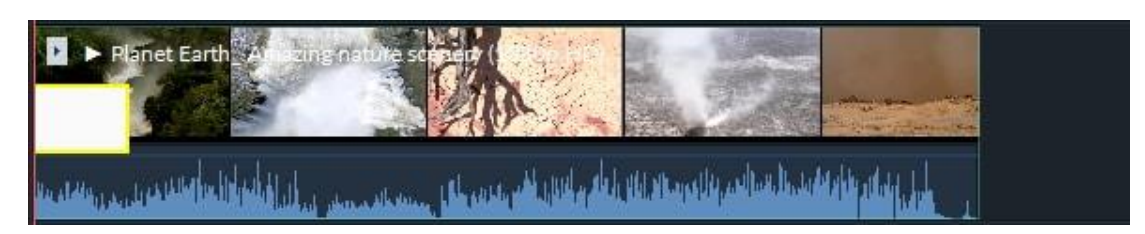

### **Postfix Transition**

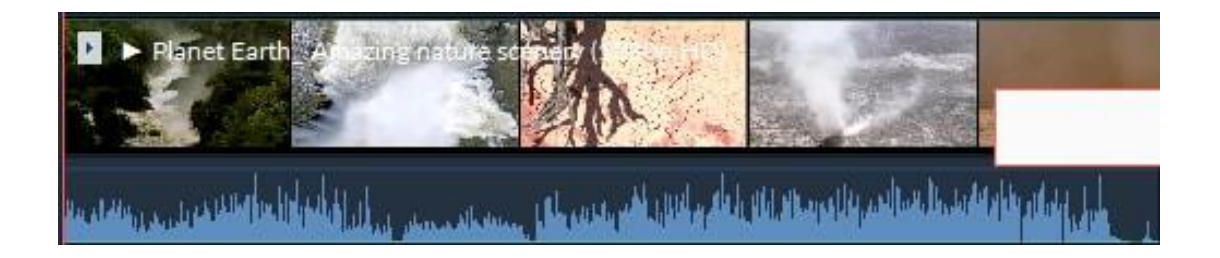

In addition to applying a transition to a single clip or image, you can also apply a transition in between two video clips or images.

- Drag and drop the video clip or image into the timeline.
- Go to **Transitions**, select a transition, and drag it in between two clips or images.

To change the duration of a transition, double click on it in the timeline and then enter a new duration. You can also click and drag the start or end point of the transition forwards or backwards within the video clip or image. The default duration is 2 seconds.

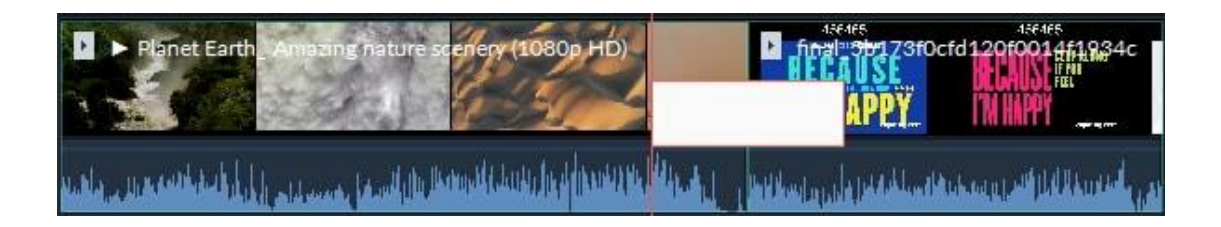

**Note**: When a piece of media is not long enough to accommodate a transition, trimmed frames will be used to make the transition work by default. If you don't want this to happen, double click the transition in the timeline, and un-tick **Include Trimmed Frames.**
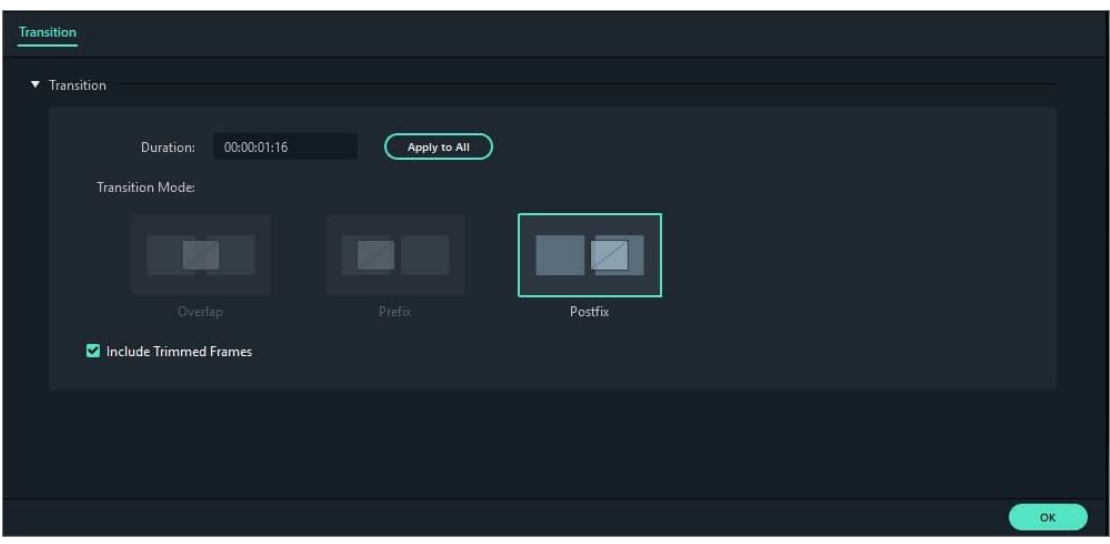

## **To apply the same transition through your entire project**

Right-click on the transition you want to use and select **APPLY TO ALL**. This transition will be applied between every two clips which are next to each other.

### **To remove a transition from your project**

- Select the transition that you want to remove in the timeline and hit Delete on your keyboard.
- Or right-click on the transition in the timeline and select DELETE from the menu.

### **To favorite a transition**

Right click on the transition in the **Transitions** menu and choose **Add to Favorites**.

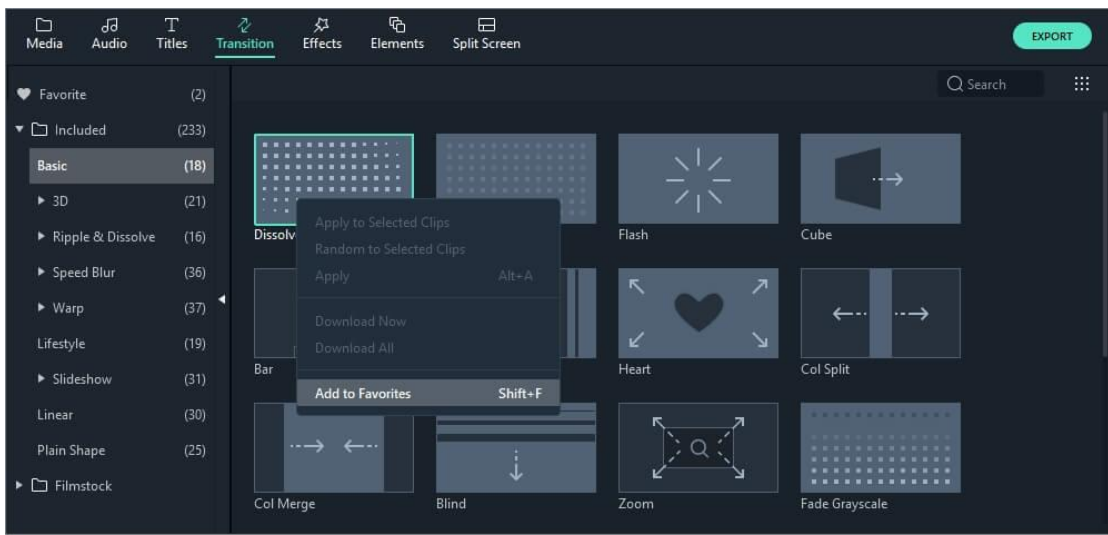

# **3.2.3 How to Add, Remove, or Favorite Sound Effects**

Note: the music and sound effects found within Filmora are for personal and non-commercial use only. Click here to learn more.

### **To add a sound effect to your project**

Go to **Audio** and click into the **Sound Effect** category. Select the sound effect that you want to add to your project and drag it into an audio track in the timeline.

### **To adjust a sound effect**

• Fade in or out a sound effect

Double click on the sound effect in the timeline to bring up the Audio menu. Adjust the sliders to add a fade effect to the sound and set its duration.

• Adjust the volume of a sound effect

Double click on the sound effect in the timeline to bring up the Audio menu. Drag the slider under the Volume heading up or down to make the sound effect louder or quieter.

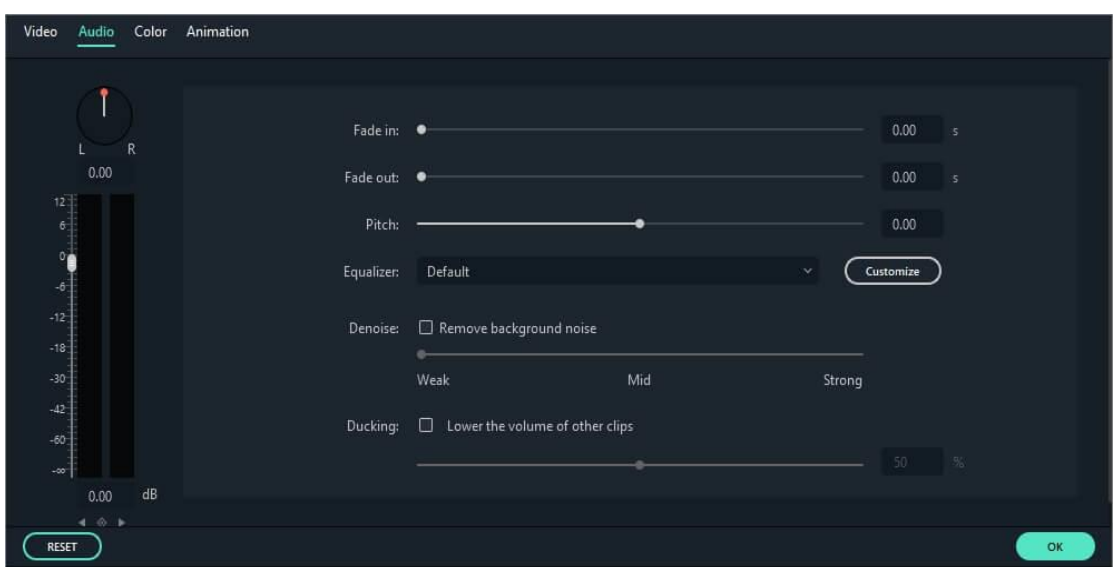

## **To remove a sound effect from your project**

Select the sound effect that you want to remove in the timeline and hit on your keyboard to remove it from your project. You can also right click on the sound effect in the timeline and select **DELETE**.

### **To favorite a sound effect**

Right click on the sound effect in the Audio menu and choose **Add to Favorite**.

# **4.1 Pan & Zoom**

A 'Pan' is when the camera moves right and left (i.e. between two subjects) while filming and a 'Zoom' is when the camera either moves closer to one part of the frame or seems to through the use of a zoom lens (i.e. for a close up on a character's face). These effects, or any other camera movements, can be simulated in Filmora using the Pan and Zoom feature. Here's how:

- Drag and drop a video clip or image into a video track.
- Right-click on the video in the track and choose **Crop and Zoom**.

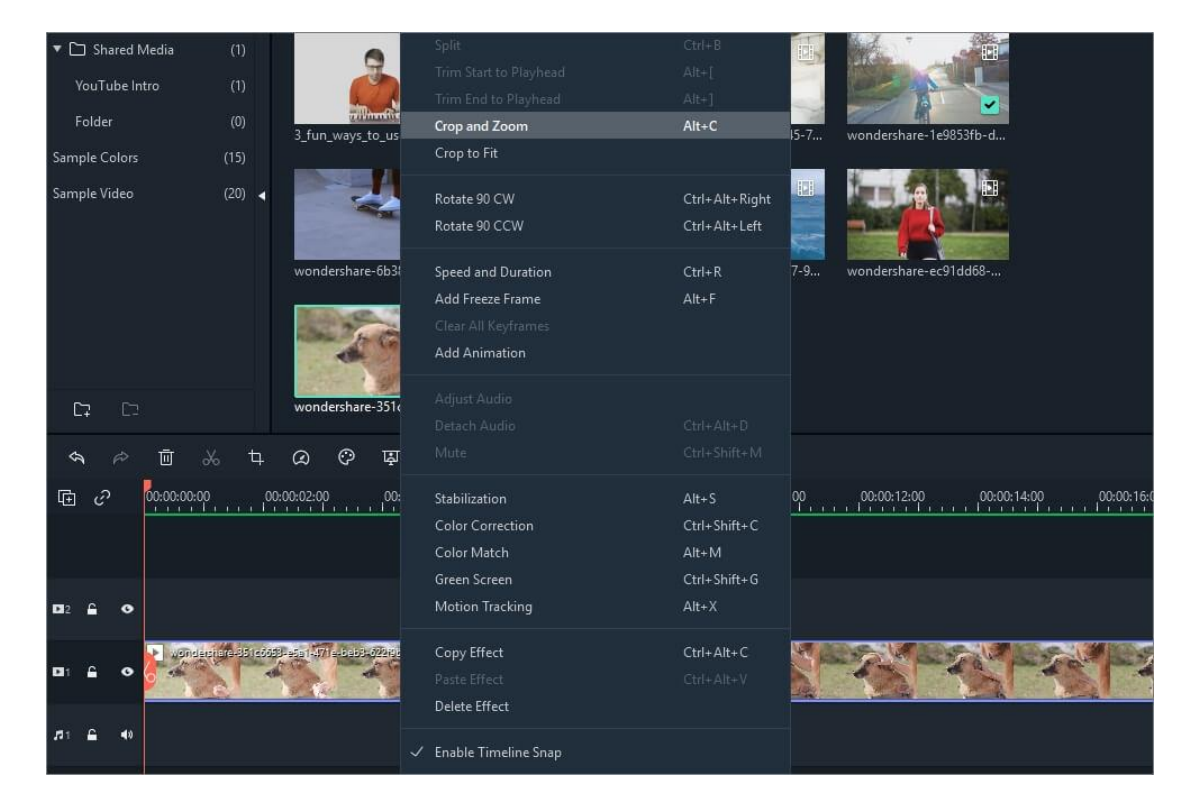

• In this window, click into the **Pan and Zoom** tab. Two frames will appear over your footage: a green frame marked **Start** and a red frame marked **End**.

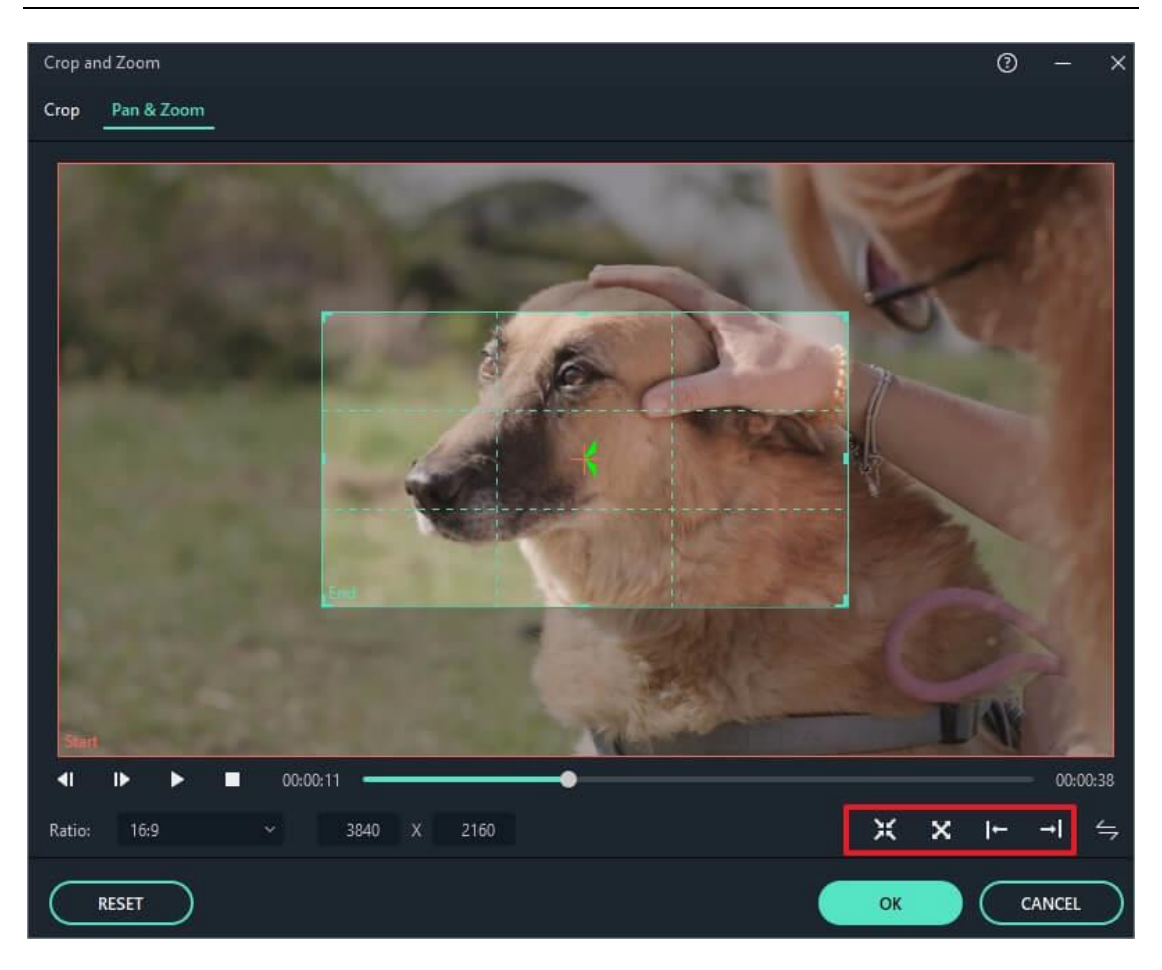

- There are 4 preset paths provided underneath the preview:
- 1. **Zoom in mode**: Zoom in from the larger green frame to the smaller red frame. You may do this to get a close up on a character's face.

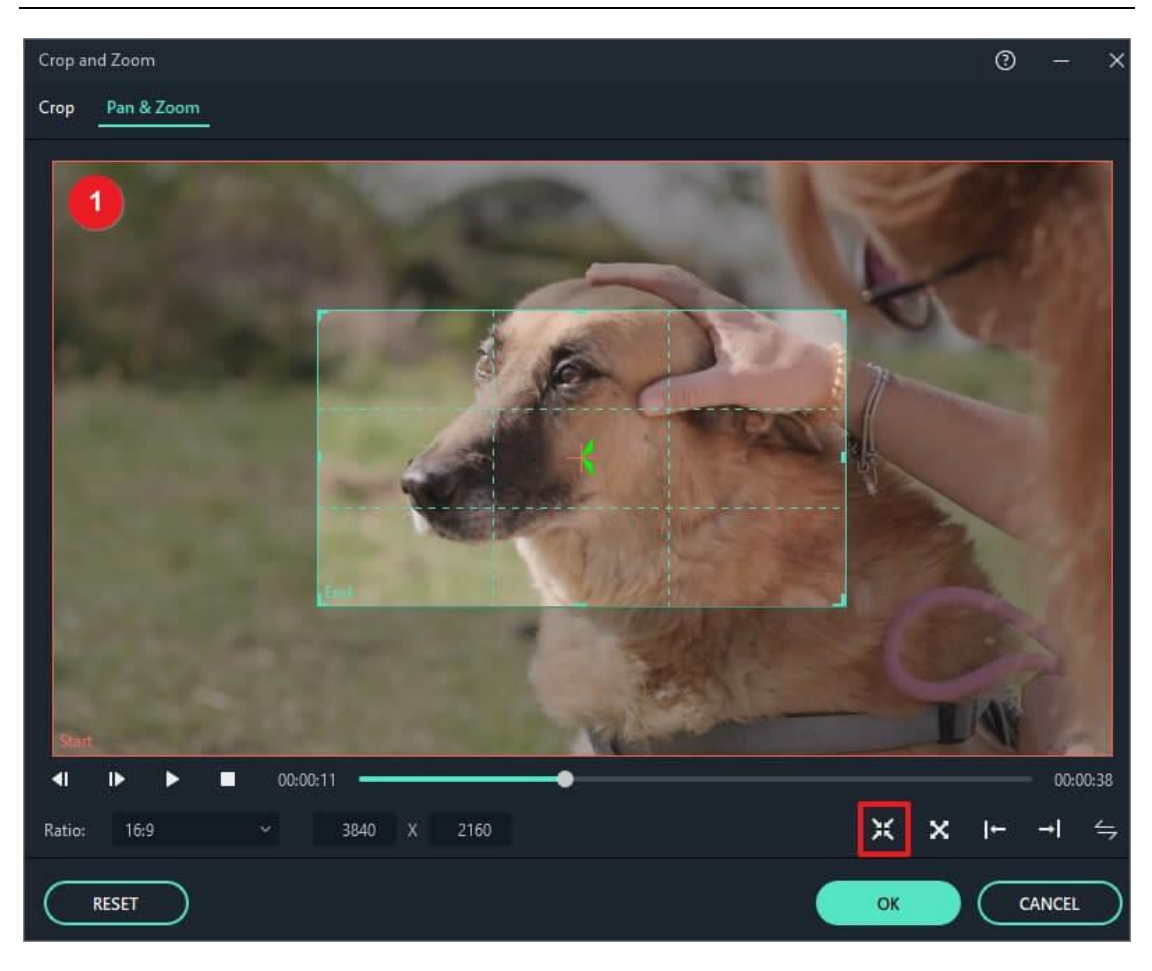

• 2. **Zoom out mode**: Zoom out from the smaller green frame to the larger red frame. You may do this to reveal a larger scene.

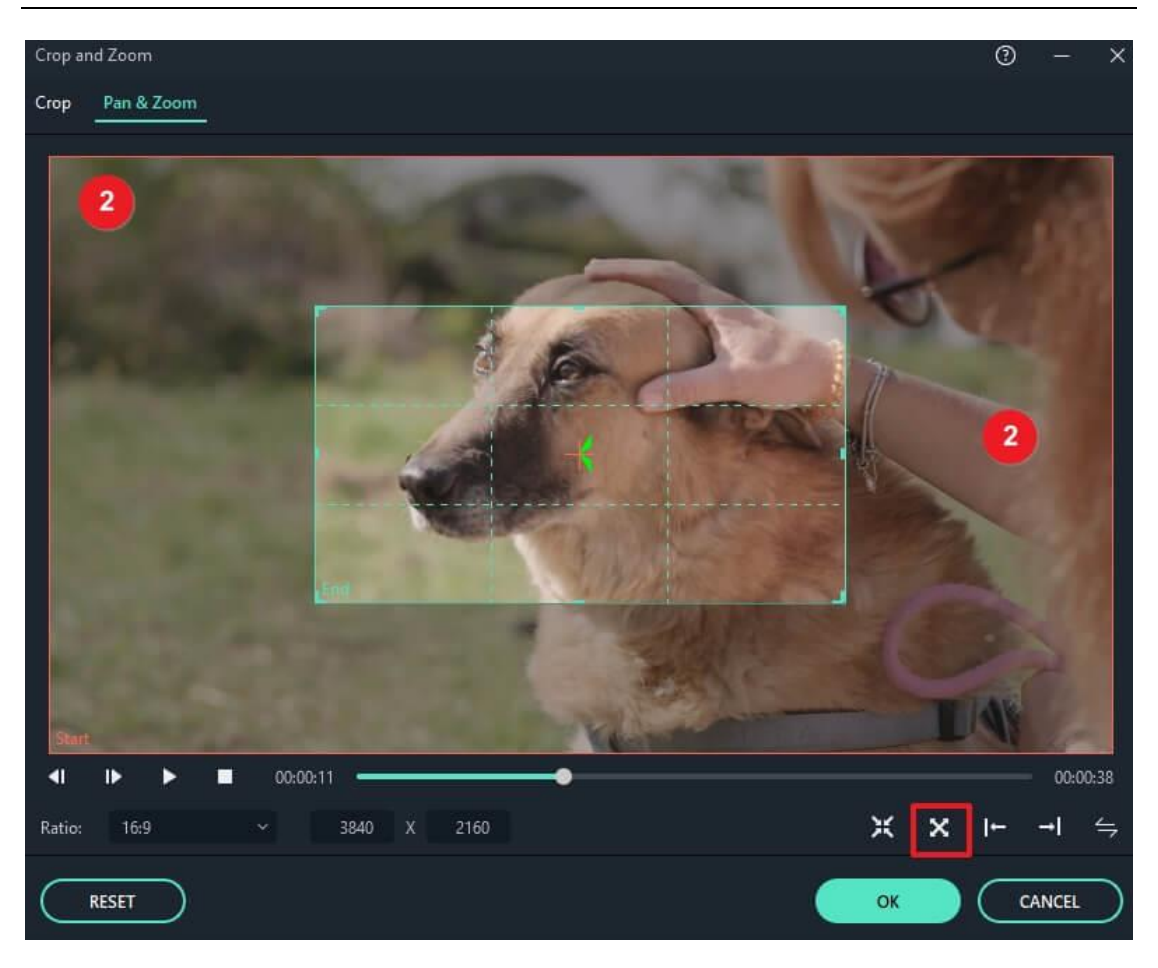

• 3. **Pan left mode**: Move horizontally from the green frame on the left to the red frame on the right. You may do this to move between characters or follow a moving subject.

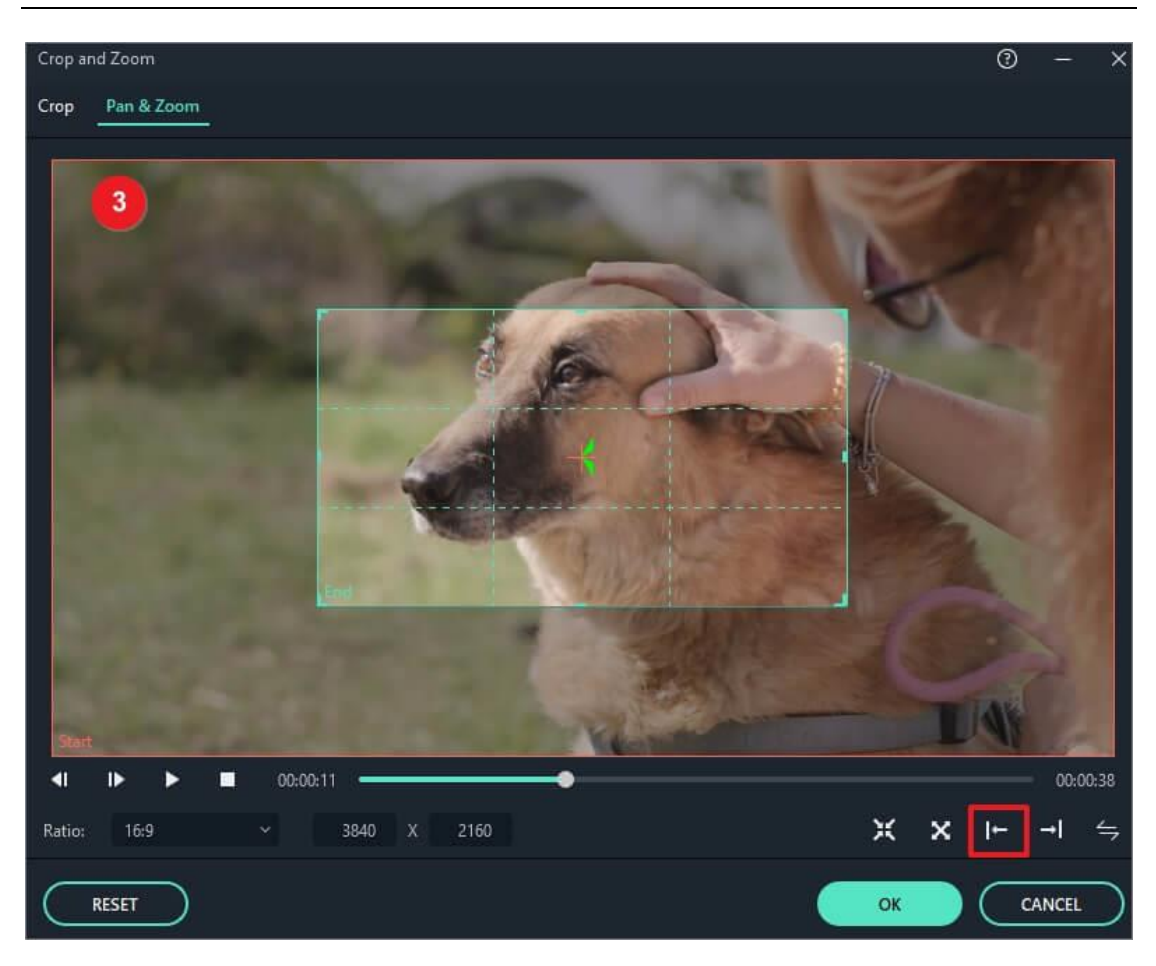

• 4. **Pan right mode**: Move horizontally from the green frame on the right to the red frame on the left. You may do this to move between characters or follow a moving subject.

**Note**: The swap button at the right corner enables you to swap the start and end area instantly. Plus you can apply Pan and Zoom to the photos in the same way.

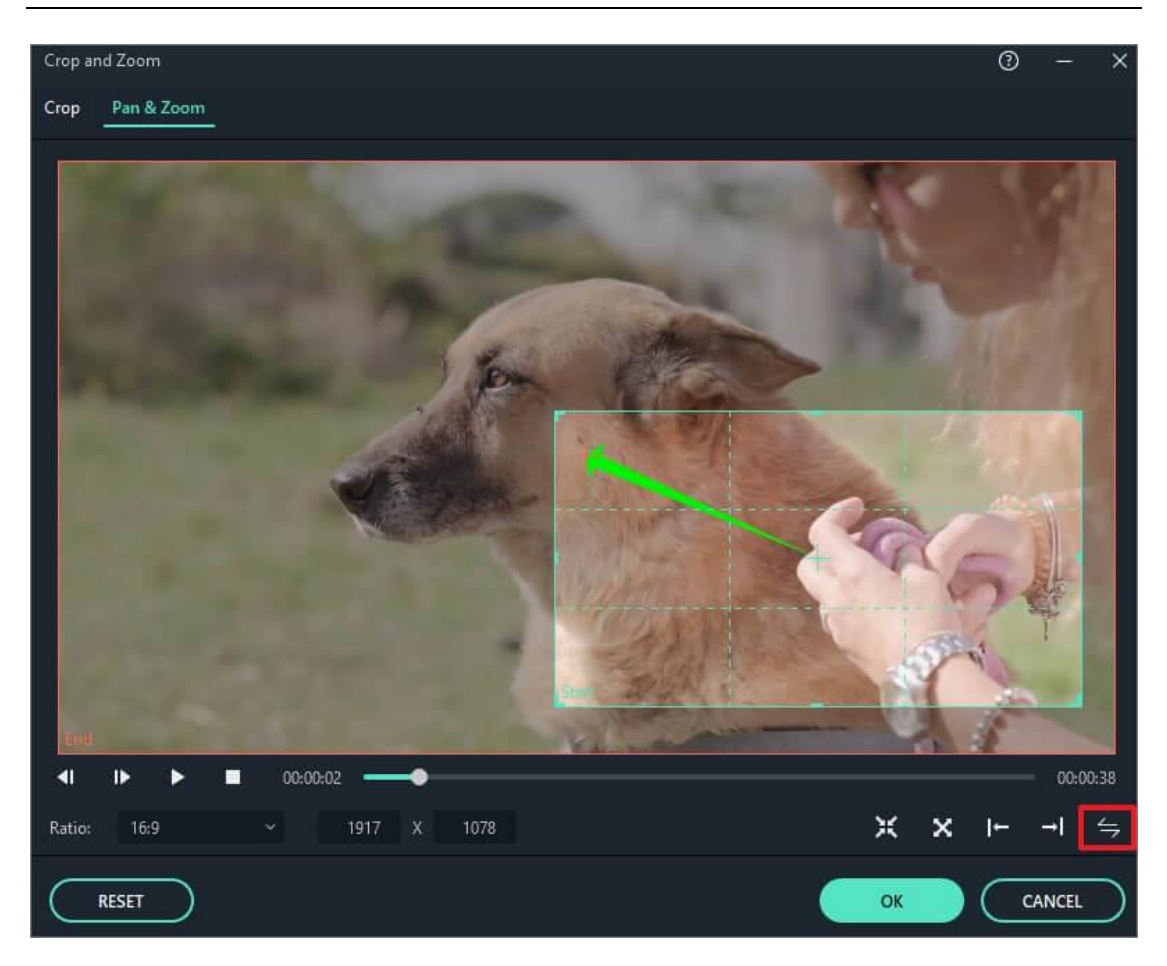

# **4.2 Stabilize Video**

This feature of Filmora will allow you to smooth out shaky footage.

- Launch the program and select **Create New Project** to start a project.
- Press the **Import** button or drag the video manually to the Media library.

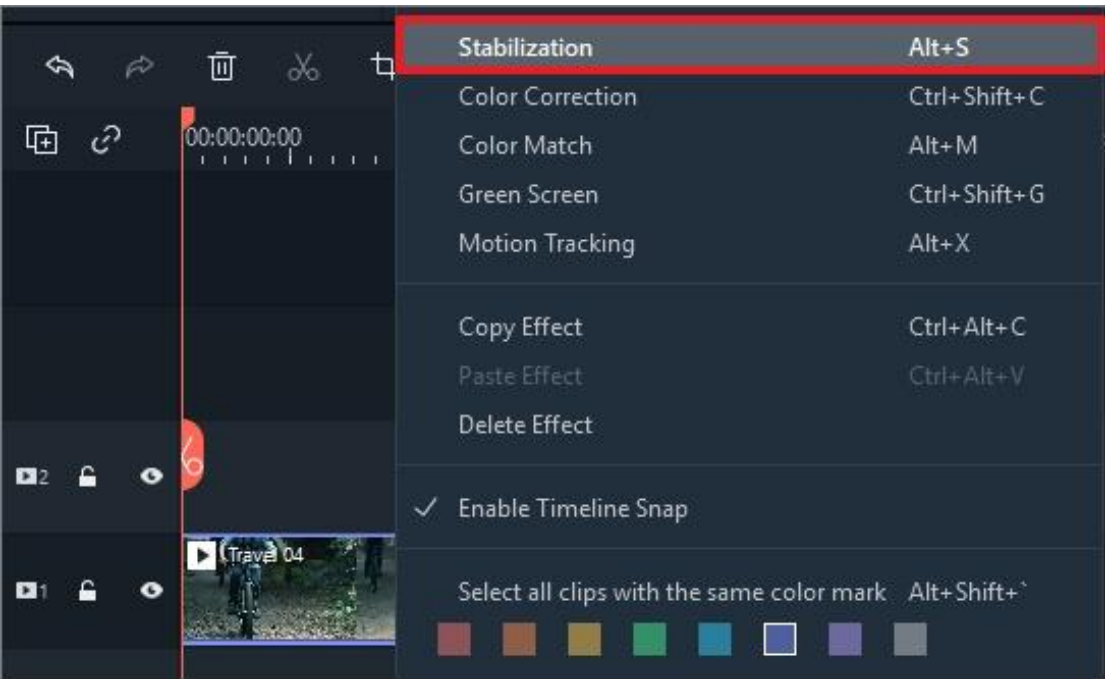

• Right-click the video clip in the timeline, and select **Stabilization**. Then Filmora will start analyzing automatically..

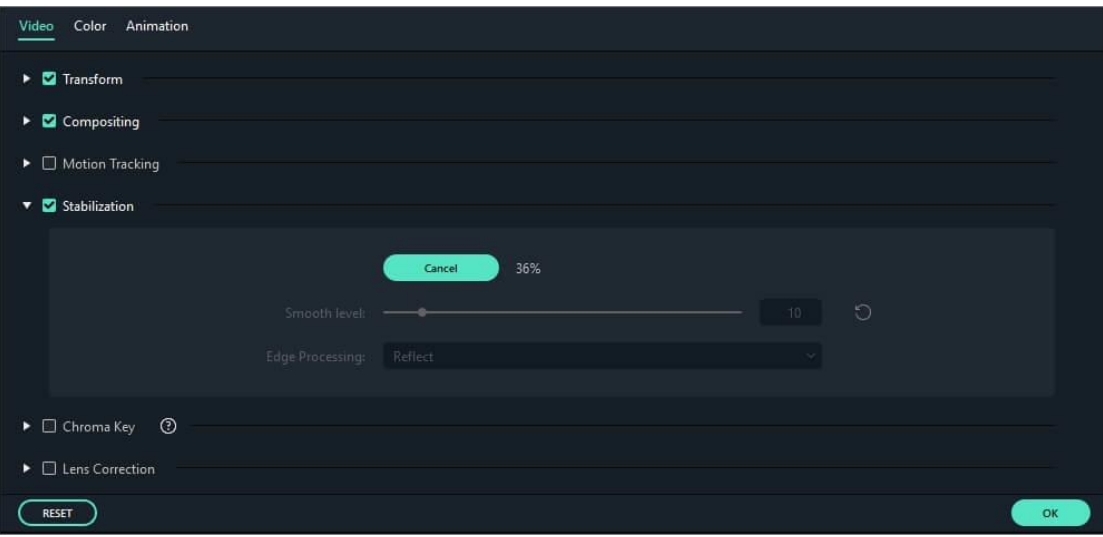

After analyzation, you can drag the slider to adjust the smooth level. Edge processing determines how Filmora will handle the edges of your stabilized video. You can set the edge processing to Reflect, tile, or extend. By default, Filmora will reflect the video edge.

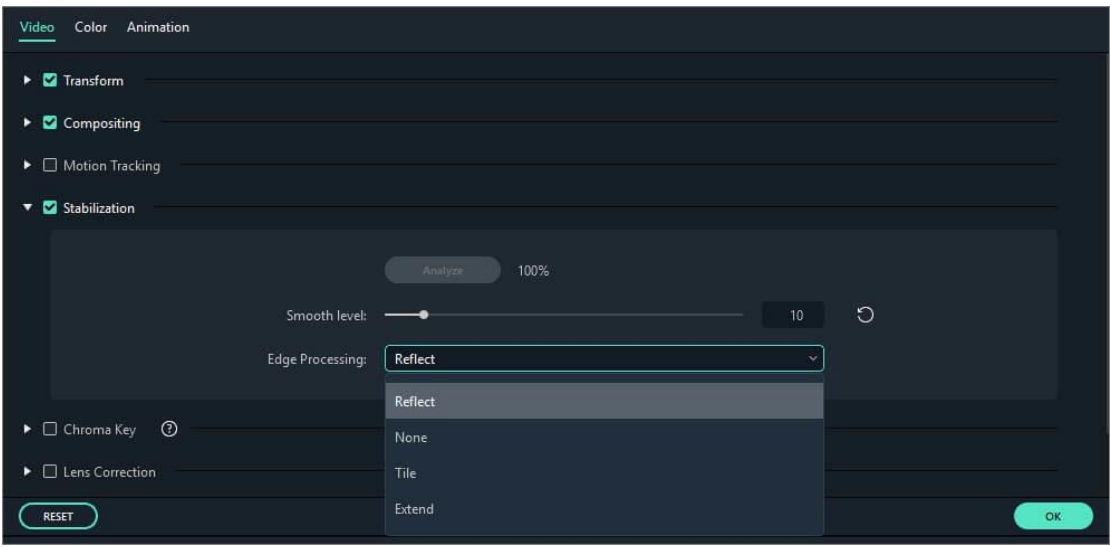

• Once you are satisfied with the result, click **OK**.

# **4.3 Play Videos in Reverse**

To play the video in reverse, you can follow the steps below:

1. Launch Filmora and select **Create New Project** to start a project.

2. Press the **Import** button or drag the video manually to the Media library.

3. Drag and drop the video into the video track. You can right click it on the track, and select **Speed and Duration**. Then enable the option of **Reverse Speed** at the Custom Speed panel. Or you can also directly click the Speed icon in the toolbar, and click **Reverse**.

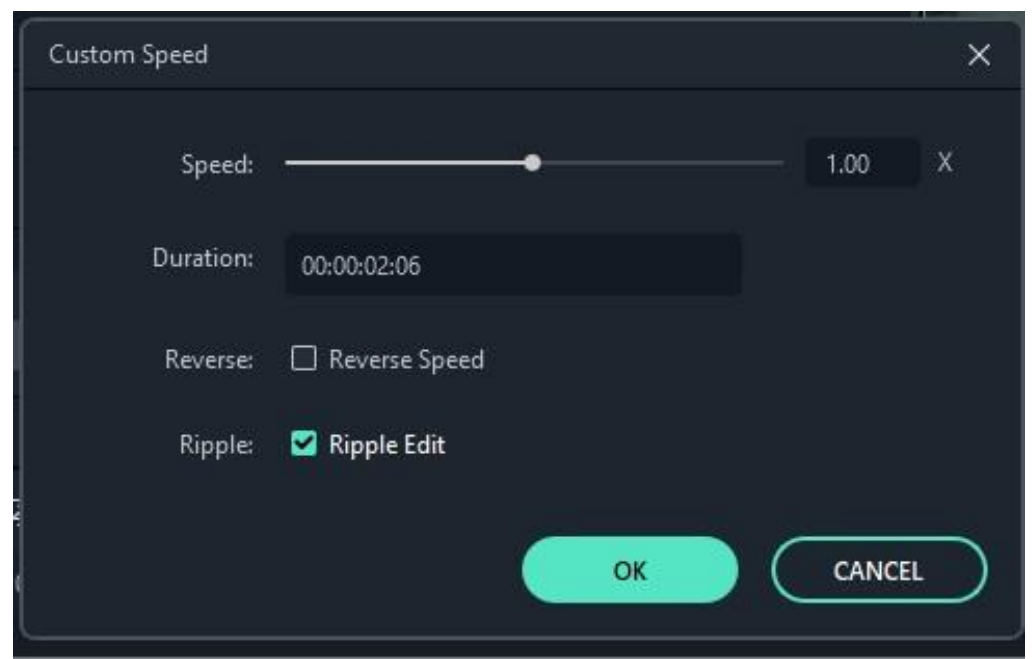

# **4.4 Take a Snapshot of a Video Clip**

Here's how to take a snapshot from a video clip and save it as a still image.

- 1. Import your video clip into the Media Library, and then drag it into the timeline.
- 2. Click the play icon in the preview window and then pause when you get to the frame you want to take a snapshot of. Click the camera button under the preview window to take a snapshot. You can also click the camera without pausing first.

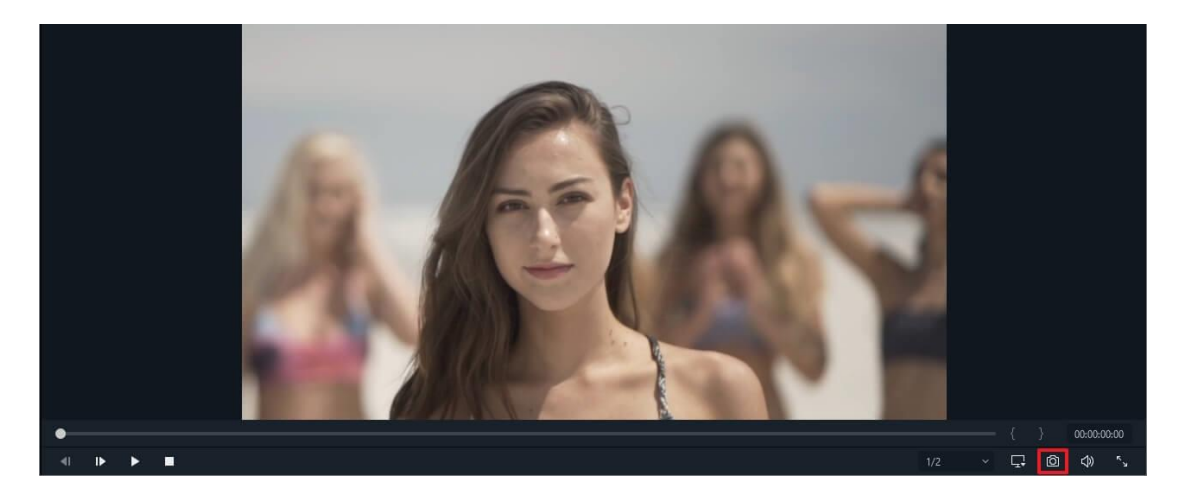

• 3. Your snapshot will be added as a still image in your Media Library. To find where the image is saved on your computer, right click on the snapshot in the Media Library and choose **Reveal in Explorer**.

## **How to Create a Freeze Frame**

Here is a guide to creating Freeze Frames in Filmora.

- $\circ$  1. Import your video clip to the Media Library.
- $\circ$  2. Drag the video clip into the timeline.
- $\circ$  3. Move the play head to the frame of the clip that you want to freeze. Then right click on your video clip and choose **Add Freeze Frame**.
- o 4. Then Filmora will create a freeze frame automatically. To adjust the duration, click on the freeze frame inside your video clip on the timeline and then click on the Duration button that appears.

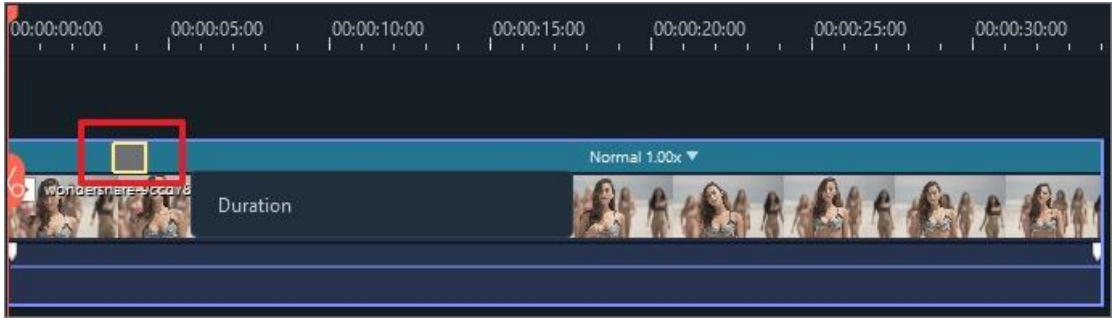

 $\circ$  5. This will open the Duration window, where you'll be able to enter a new length for the freeze frame.

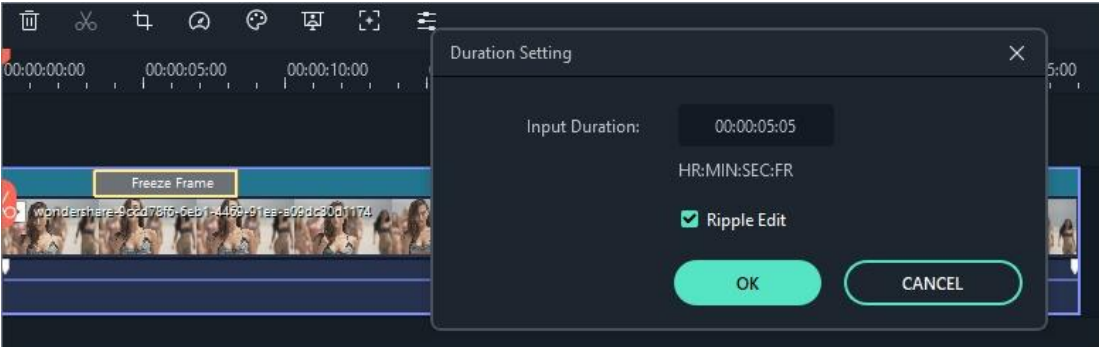

# **4.5 Record PC Screen**

Please follow below steps to record PC screen.

- Launch Filmora and select **Create New Project** to start a project.
- Select **Record PC Screen** under **Record**.

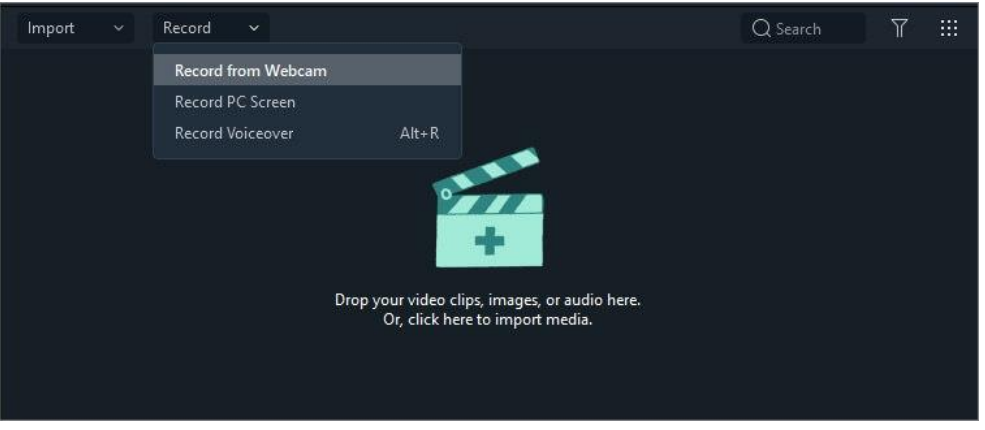

• There are three kinds of screen recording for choosing, including **Full Screen**, **Custom** and **Target Window**. Next, if you need to record from microphone or record computer system audio, please click the icons to turn them on or off accordingly. Lastly please press **Settings** to check if there is anything you need to adjust before recording.

# <span id="page-121-0"></span>**4.6 Advanced Color Tuning**

Color tuning, also known as color correction, is the process of changing or adjusting the colors in a video or photo.

To enter the **Advanced Color Correction** window, double click the clip or image in the timeline. Then you will see a panel pop up, please click the **Color** tab and then click the **Advanced** button at the bottom.

There are two tabs in the **Advanced Color Correction** window: **Preset** and **Adjust**.

The color correction Presets in Filmora are the simplest way to achieve an enhanced cinematic look for your video.

If you want full control over fine-tuning your colors, you can make manual adjustments to things like color temperature, exposure, and more under **Adjust**.

To begin color tuning, drag and drop the video clip or image you want to adjust into the timeline. Make sure your clip or image is selected and click the color tuning icon to access the **Advanced Color Correction** window.

- **[Advanced Color Correction -](#page-122-0) Presets**
- **[Advanced Color Correction -](#page-122-1) Adjust**
- **[Preview your changes](#page-127-0)**
- **[Save as preset](#page-128-0)**

## <span id="page-122-0"></span>**4.6.1 Advanced Color Correction - Presets**

In the Preset tab you'll see a wide selection of quality premade color settings including vignettes, cinematic 3D LUT effects, and film looks. If you save any custom color settings you'll be able to find them easily by choosing **Custom** from the Preset dropdown menu.

To apply a preset from this menu to your video, double click on it and watch the Advanced Color Correction video preview to see what it looks like. If you're happy with how your video looks, click **OK**.

# <span id="page-122-1"></span>**4.6.2 Advanced Color Correction - Adjust**

Here's how you can fine tune your color settings in the **Adjust** tab.

Every menu in this section has a check box next to it and, by default, every box is checked. If you want to see a preview of your clip with only some of the changes you're considering, uncheck the box next to the type of edits you want to turn off. You'll be able to check the box again to turn them back on without have to redo all your work.

Clicking the **refresh** icon in any section will return the settings in that section to their defaults.

### **White Balance**

You can create a specific atmosphere for your video by adjusting the color temperature and tint in this section. Here's how:

- Click into the menu marked **White Balance**.
- Drag the Temperature slider forwards or backwards. Moving the slider backwards towards the blue end of the gradient (negative values) will result in a colder looking image. Moving the slider forwards towards the yellow end of the gradient (positive values) will result in a warmer looking image.
- Drag the Tint slider to apply tints of different hues to your video.

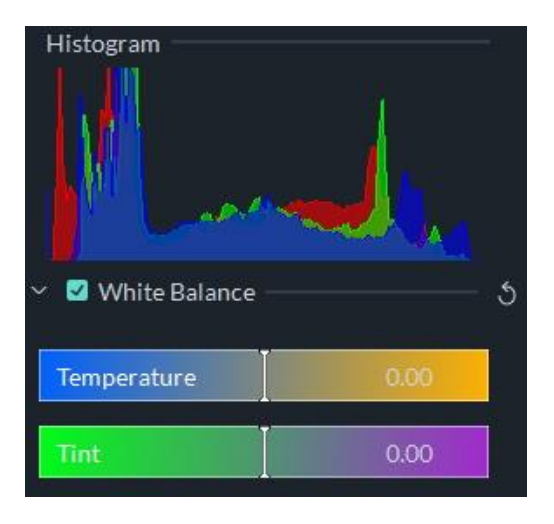

# **3D LUT**

A Look-Up Table (LUT) is a file containing instructions for replacing colors 3D LUTs are used extensively in the movie industry, and many of the 3D LUTs available in Filmora were inspired by Hollywood films and popular TV shows.. Here's how to apply a 3D LUT:

- Click into the menu marked **3D LUT**.
- Click the dropdown menu to see a list of available 3D LUTs.
- You can download and install additional 3D LUTs to your computer (from third party providers) and select **Load New LUT** to load them into Filmora.

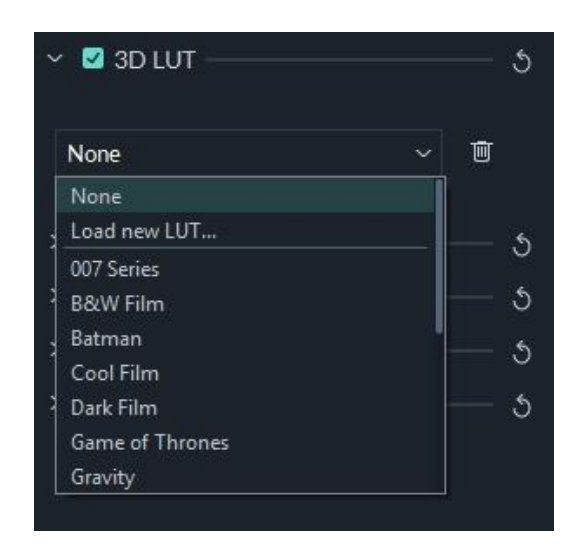

## **Color**

In this section, you will be able to adjust Exposure, Brightness, Contrast, Saturation, and Vibrance easily by dragging the sliders associated with these qualities.

**-Exposure**: a negative value will darken all the colors in the video while a positive value will lighten them. Use this to fix images which are over or underexposed.

**-Brightness**: make the video brighter or darker.

**-Exposure**: lightens and darkens by affecting the highlights of an image. Brightness affects all tones equally.

**-Contrast**: adjust the contrast between lights and darks in your image. Dragging the slider forwards will make dark areas of your image darker and light areas lighter, while dragging the slider backwards will make darks lighter and lights darker.

**-Saturation**: dragging the slider forwards (positive values) increases the overall intensity of the color in your image while dragging the slider backwards (negative values) reduces color intensity and can cause your image to look grey.

**-Vibrance**: increases the intensity of the more muted colors and leaves the already saturated colors alone. This is useful for preventing skin tones from becoming overly saturated and unnatural.

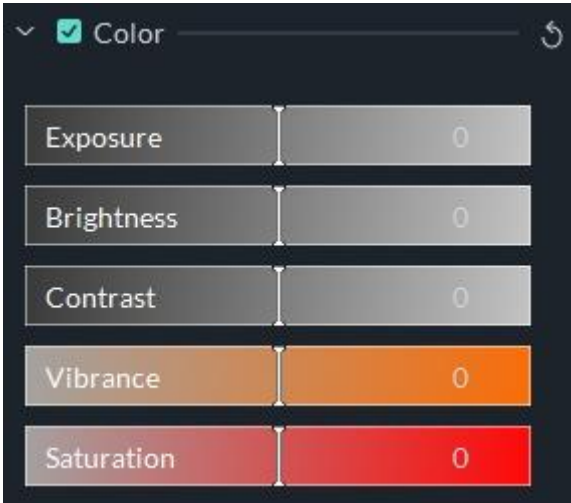

# **Light**

In this panel, you can optimize the light in your video by making adjustments to Highlights, Shadows, Whites, and Blacks. All of these qualities can be adjusted by dragging their associated sliders from left to right.

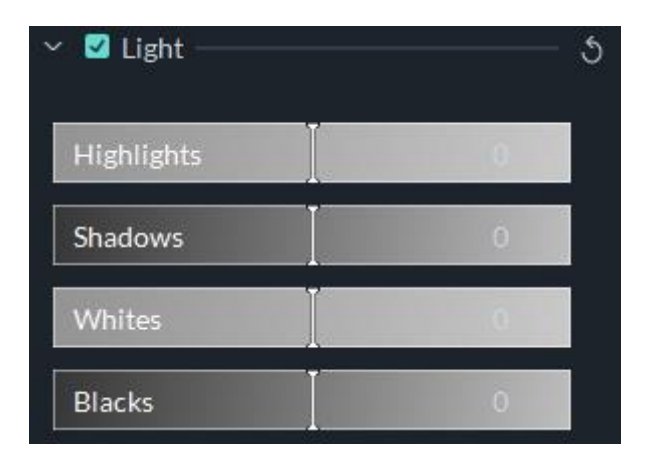

# **HSL**

HSL is short for Hue, Saturation, and Luminance. This section is for adjusting individual color ranges in your video.

Select the color you want to adjust from the color panel and drag the sliders associated with Hue, Saturation, and Luminance to adjust only your selected color in the video.

**Hue**: fine tune the hue (i.e. lime green vs teal) of a specific color in the video. For example, you can change a blue sky (and all other blue objects) to colors between cyan and purple.

**-Saturation**: change the vividness of the color. For instance, you can change a faded blue sky to a highly saturated, vivid, blue sky.

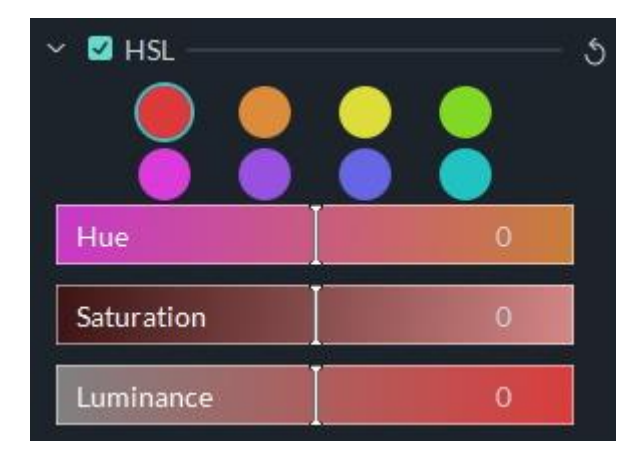

**-Luminance**: change the brightness of the color range.

# **Vignette**

You can apply a custom vignette effect to your video in this panel by dragging the sliders next to the following qualities.

**-Amount**: the corners of the video will become black when you drag the slider to the left, while dragging it right lightens them towards white.

**-Size**: dragging the slider to the left will increase area of your video affected by the vignette.

**-Roundness**: dragging the slider right will make the shape of your vignette closer to a circle.

**-Feather**: dragging this slider will adjust the sharpness of the vignette's edges. The edge will be blurrier when you drag slider to the right, while dragging it to the left will result in a cleaner line.

**-Exposure**: dragging the slider will adjust the exposure of your video. This is the same setting you will find under color.

**-Highlight**: dragging the slider will adjust whether the blurry edges of your vignette are brighter or darker. If you pull the Feather setting all the way to the left and there is no blur, this setting will do nothing.

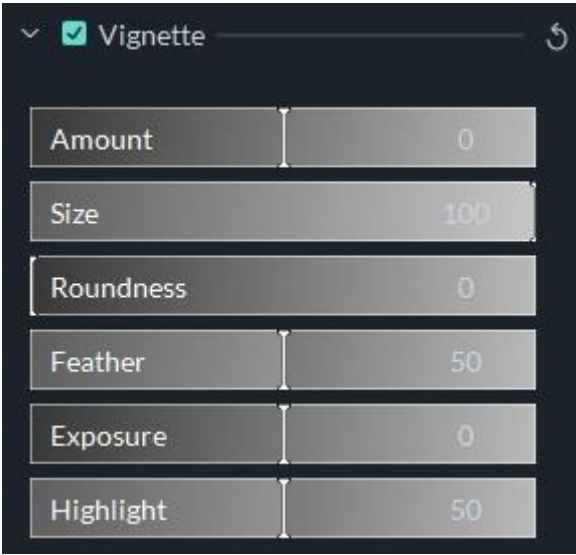

# <span id="page-127-0"></span>**4.6.3 Preview your changes**

You can compare your color corrected video to your original video in the Advanced Color Correction window to decide if you're happy with your changes.

Click the **Before/After (A/B)** icon in the top right corner of the window and choose whether you want to see the before and after video next to each other (Side by Side View), or if you want to see your changes applied to half of your screen (Split View - Left/Right, or Split View - Top/Bottom).

If you want to see your original video at any point during the color correction process, click the **Show Original** icon . You'll be shown your original video for however long you click and hold. If you don't like your recent changes, you can click the **undo** button in the top left corner of the preview.

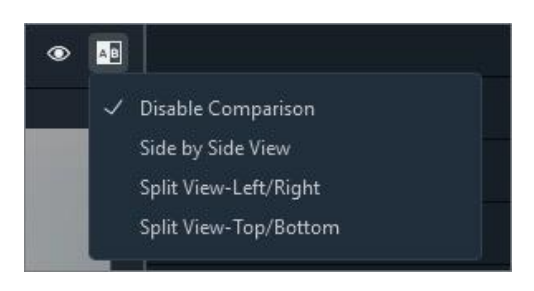

# <span id="page-128-0"></span>**4.6.4 Save as preset**

If you want to use your customized color settings again, save the changes you've made in the **Adjust** tab as a new preset you can access from the **Preset** tab. Just click **Save as Preset** under the video preview.

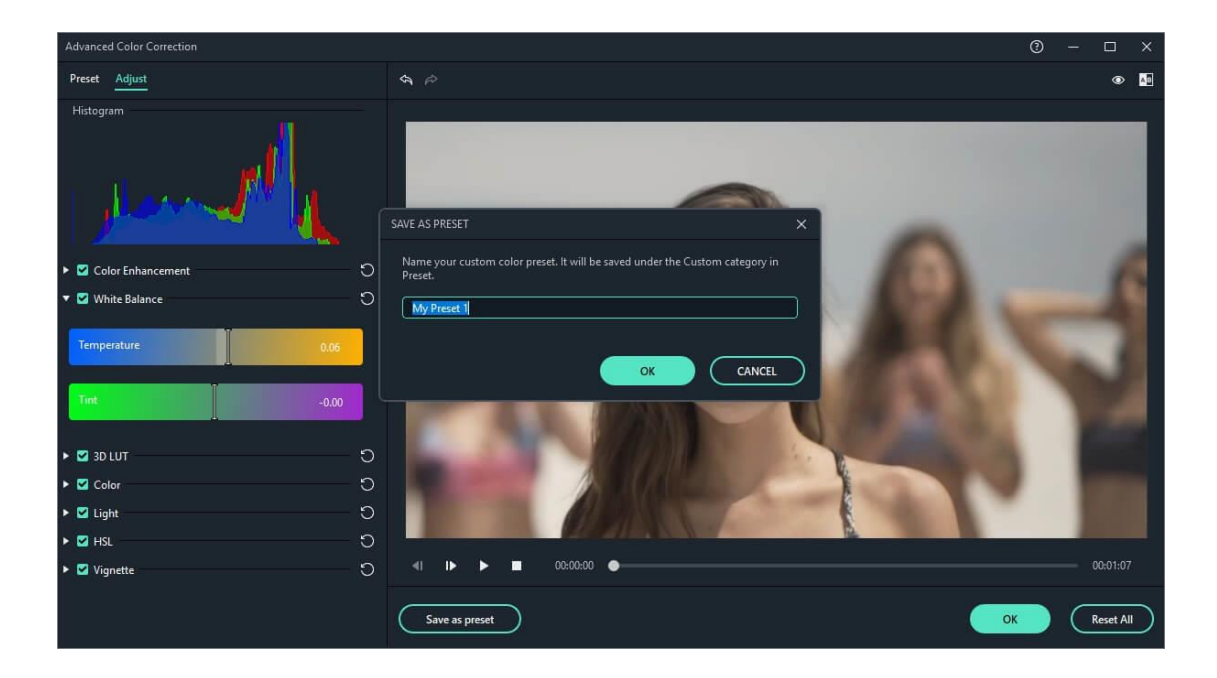

#### Wondershare Screen Recorder И  $\overline{\mathbf{x}}$ 2560 W: O, <(b) Ħ 8 ו ר H. 1080 3 ULTRAWIDE (NV... ~ 【 GSM59F1 **Full Screen** No Device **Full Screen** Custom **Target Window** C:/Users/ws/Documents/Wondersl [ Frame Rate: 25 fps Quality: Better Record Timer: Stop Recording after Show Mouse Clicks in Recording Mouse: Q Q Q Play Mouse Click Sound Pause/Resume Hotkey: F10 F9 Start/Stop Hotkey: Record the Camera Stream. Camera: No Device

4 Advanced Editing

• When everything is ready, please press REC button, and the program will count down 3,2,1, and start recording. You can press F9 or you can customize your own Start/Stop Hotkey in Settings to stop recording. Finally the recorded video will be dropped in the media library automatically.

# **4.7 PIP (Picture in Picture)**

PIP, also known as Picture in Picture, is an effect often used to overlay some smaller videos on a background clip, which enables you to simultaneously display two or more video clips on the screen. It is an extremely useful technique to help you create convincing

content when you make online tutorials, product demonstrations or game videos etc. The following guide will provide a step-by-step procedure for making PIP videos by using this feature.

- **[Add Overlay Clip to Timeline](#page-130-0)**
- **[Modify Overlay Clip](#page-131-0)**

# <span id="page-130-0"></span>**4.7.1 Add Overlay Clip to Timeline**

- Launch the program and select **Create New Project** to start a project.
- Import both your background video as well as overlay video clips to the media library of Filmora. This can be done by either clicking the import button to choose from your local hard drive, or just dragging and dropping the video clips to the library.
- Choose a background clip and then drag it to the video track in the timeline below.
- Overlay clip will need to be dragged to another video track as below:

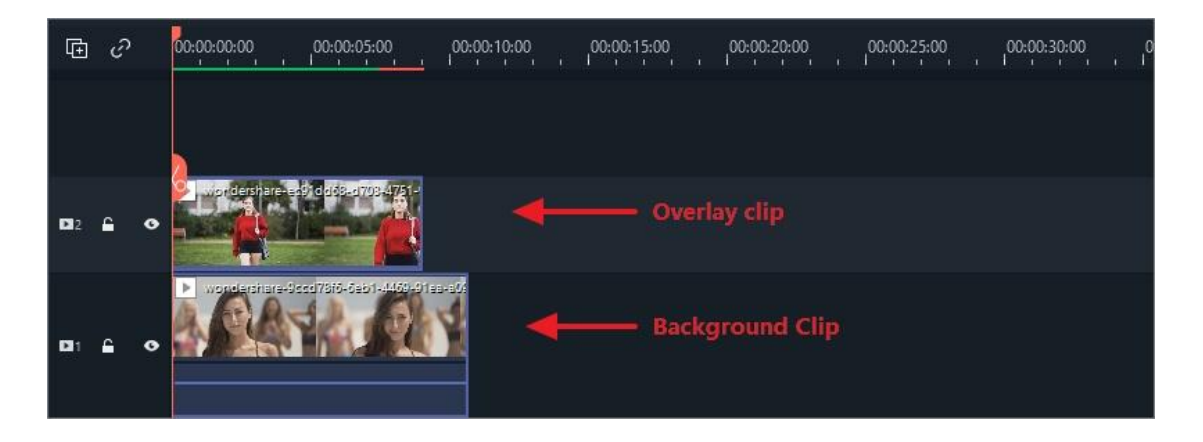

Resize and Reposition the overlay clip: Click on a video on the PIP clip and you will be able to resize the clip by dragging the resizing handles on the clip in the preview window, or you can also drag it to any other place on the screen as you want.

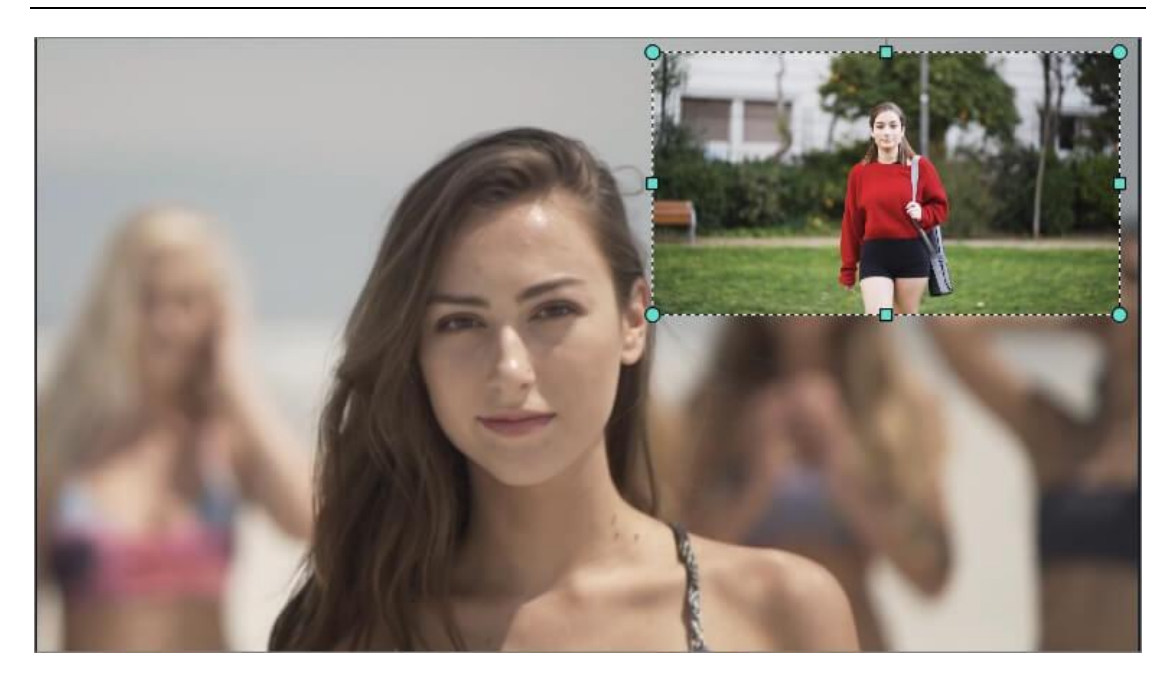

# <span id="page-131-0"></span>**4.7.2 Modify Overlay Clip**

# **To Apply Animations and Motions to Overlays Clip**

Filmora provides dozens of motion effects and several animations for you to choose from. To apply an animation motion, double click the target clip on the overlay clip to enter the animation library as below:

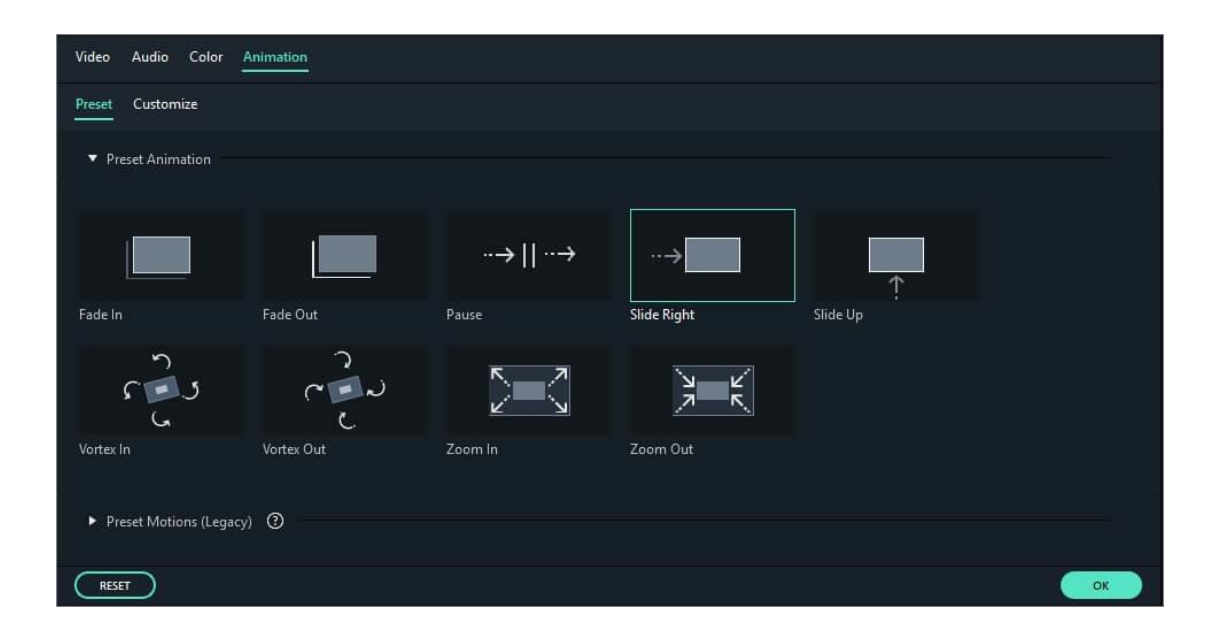

Simply choose one that you like, double click it to apply (or right click on it and hit Apply). Then preview the effects on the right.

# **To Add a Mask Frame**

Not satisfied with the rectangular shape of your clip? Apply a mask effect to it. A click of the button brings up dozens of mask effects, which can be utilized to adjust the shape of your media file. Go to **Effects** > **Utility** > **Shape Mask**.

**Note**: you need to drag the mask filter onto the overlay video clip, not on another blank track. Otherwise, the mask filter will be applied to the background video.

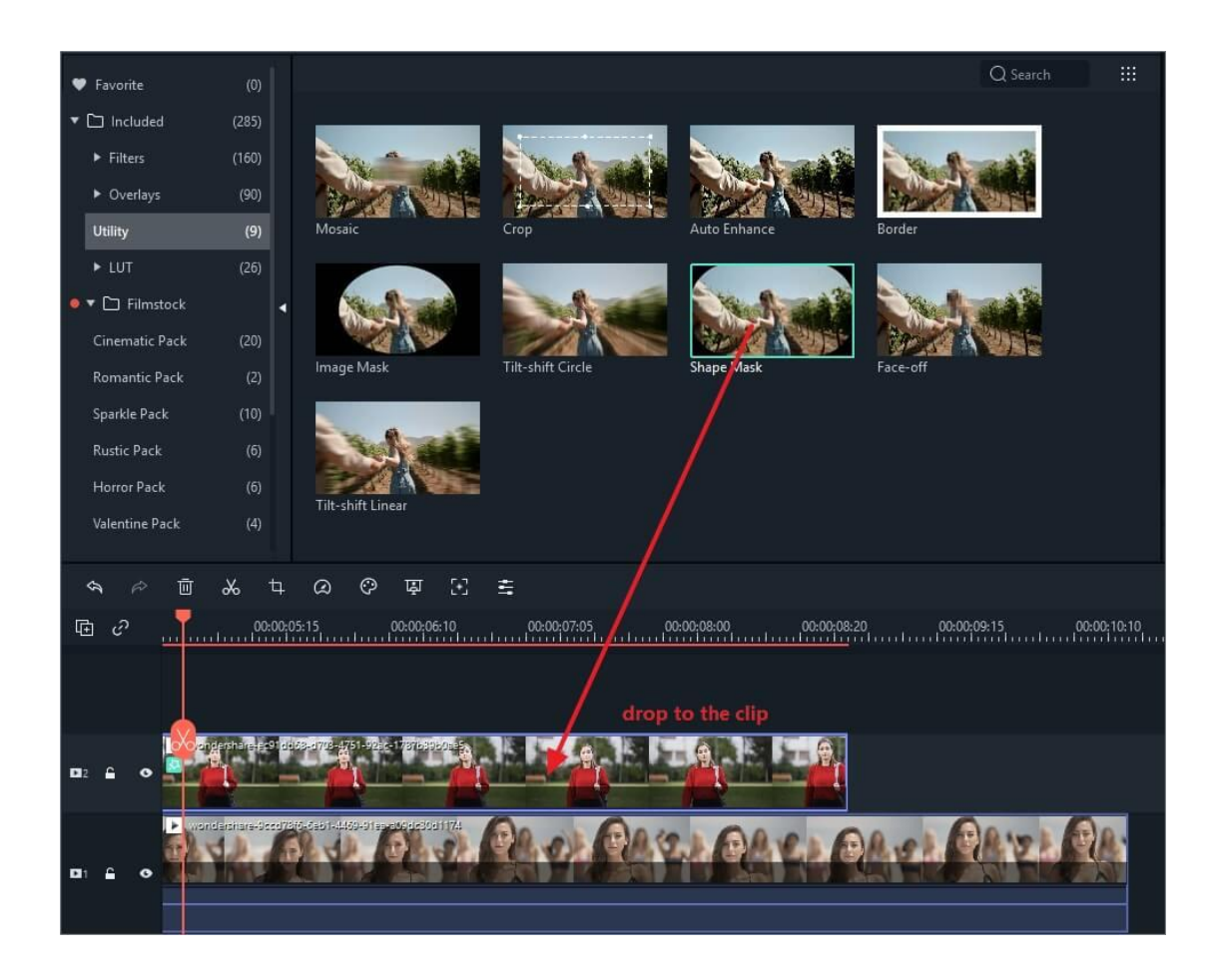

After double click on the overlay clip, a video editing panel will be opened at the top left corner. Go to **Video Effects** to adjust X, Y, width, height and feather. If you want to a rectangle or round overlay, drag the yellow dot to left or right in the preview window.

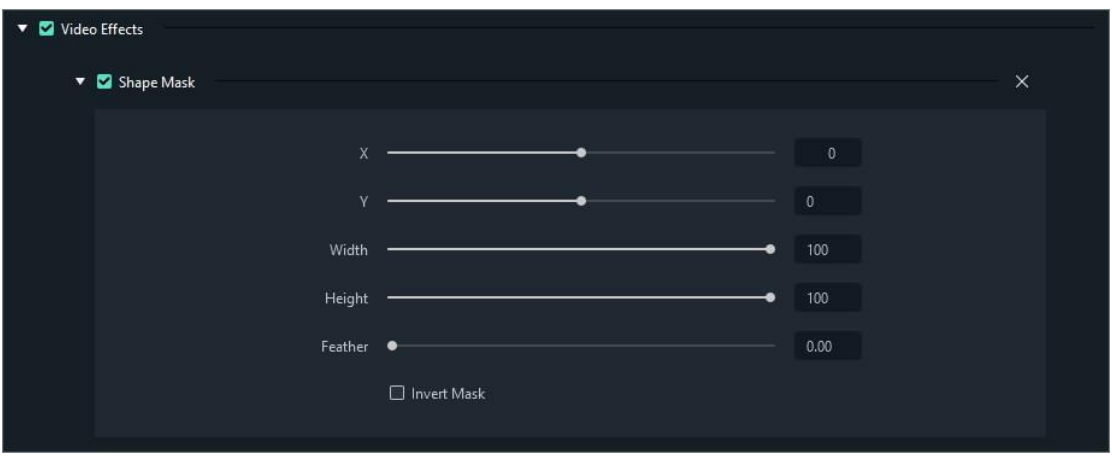

If you want to make an image overlay, drag a picture to the timeline. Go to **Effects** > **Filters** > **Utility** > **Image Mask**. Drag it onto the overlay clip. Double click on the overlay clip. Then you can change the image shape mask at the video editing panel. Just select one preset you like. You can also directly reposition it in the preview window.

## **Add PIP Blending Modes**

After double click on the overlay video clip in the timeline, you will see the compositing tab in the control panel. Select a blending mode (i.e. multiply, darken, or color burn). You can fine tune the opacity until you have the look you want.

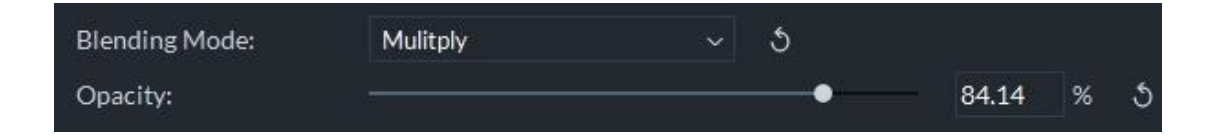

**Split screen:** Know the detailed guide about using the Split Screen [effect](https://filmora.wondershare.com/guide/split-screen-video.html) to create PIP videos.

# **4.8 Green Screen**

Green Screen effect is an advanced feature of Overlays. It makes a color range in the top layer of two overlay clips transparent, therefore the background video clip or image behind the top layer could show through. It's a special tool used during video making process so as to superimpose subjects onto an unlimited number of different virtual

backgrounds, allowing you to make some really cool shots like creating a superhero flying through the sky. You can easily achieve this with the help of Filmora by using some green screen video footage clips or creating a pure green background when shooting your video footage.

# **4.8.1 Add Overlays to Video Clips**

Please refer to this detailed guide on [how to create video overlays](#page-130-0)  [with Filmora.](#page-130-0)

# **4.8.2 Make a Green Screen**

- Launch Filmora, and then hit **Create New Project**.
- Import both your background videos/images and green screen clips to the media library.
- Drag the background clip to the video track on the timeline, and green screen footage to the track above as shown below:

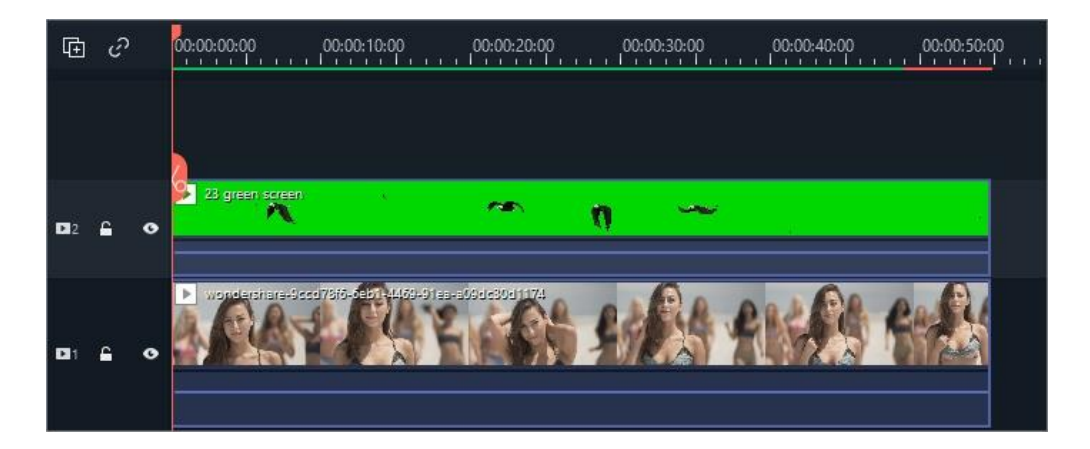

Move your cursor over to the green screen clip and double click to bring up the settings window at the left corner, and then just need to tick **Chroma Key** there. You will get the green screen effects automatically.

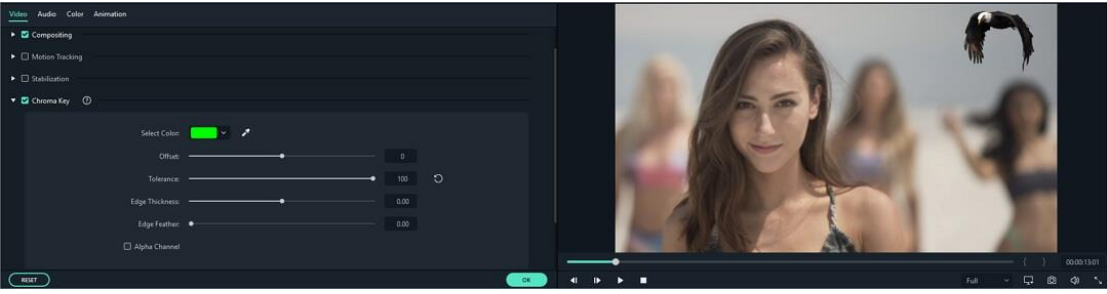

- You also can refine video with tools like **Tolerance**, **Offset** and **Alpha Channel** to make background video clearer.
- Once you are satisfied with the result, click **OK** at the lower right corner.

# **4.9 Split Screen**

Split Screen, also known as multi-screen, is when you display two or more video clips simultaneously on one screen. This is useful when you want to display different angled shots at once, compare two clips or images, or incorporate two or more types of footage into your video at once.

# **4.9.1 Apply Split Screen effects to Videos**

Click the **Split Screen** tab to enter the layout library. There are currently around 30 split-screen preset templates available in Filmora which allow up to 6 clips to be played back at the same time. Double click the preset thumbnails to preview the layouts and then drag the layout you want to use into a video track on your timeline as shown below:

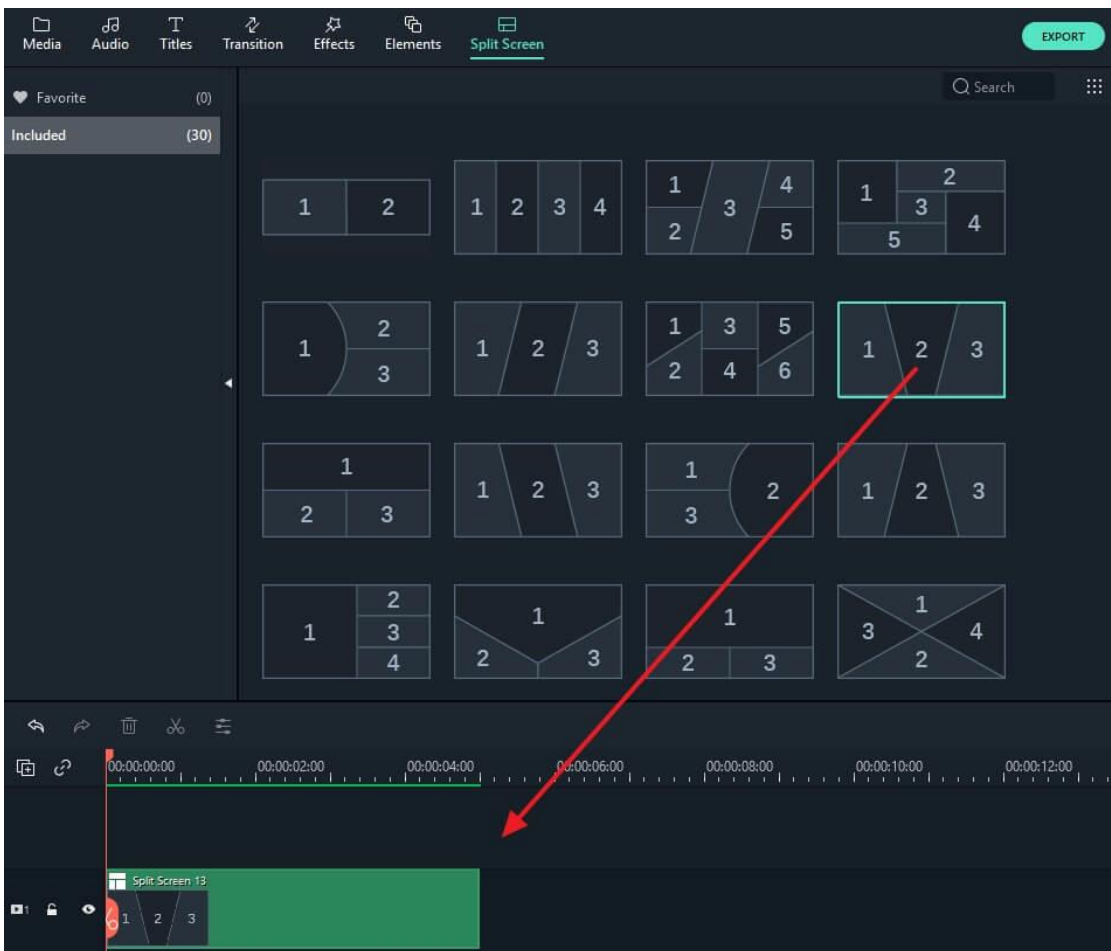

Double click the Split Screen effect in the timeline to enter the editing window. From there you can add clips to your split screen layout as well as edit and animate each clip.

By default, the duration of the split screen is 5 seconds. You can drag the edges of it forward or backward on the timeline to adjust the duration.

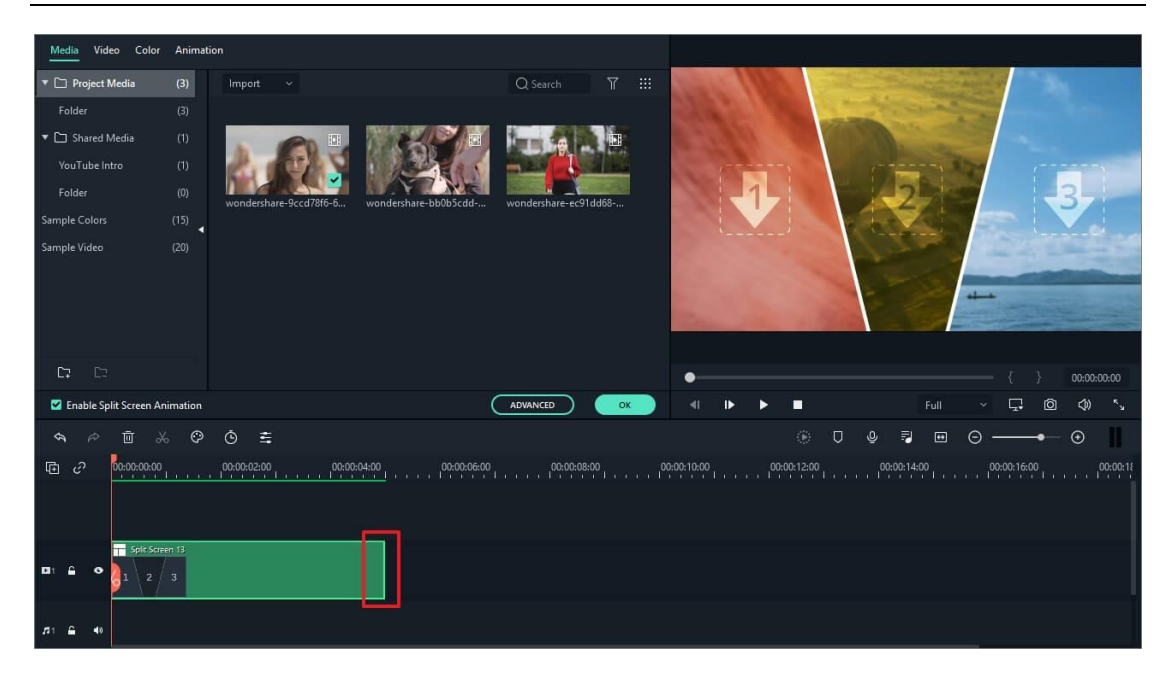

# **4.9.2 Add clips to your split screen**

Select the video drop box in the preview window first and then drag the video clip in your media library to the split-screen window. You can reposition your clip by clicking and dragging it within its box.

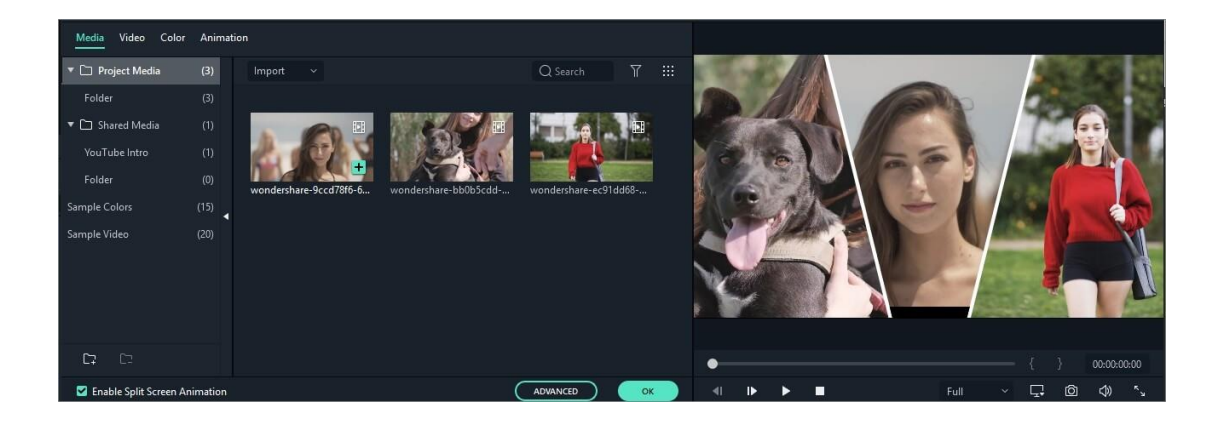

# **4.9.3 Editing your split screen**

To add borders around the clips in your split screen, enable the Border option. To change the default border settings click the border option and choose a color and size. If you go to the Transform option in the Video tab you can rotate the split screen as a whole, or change its scale and position.

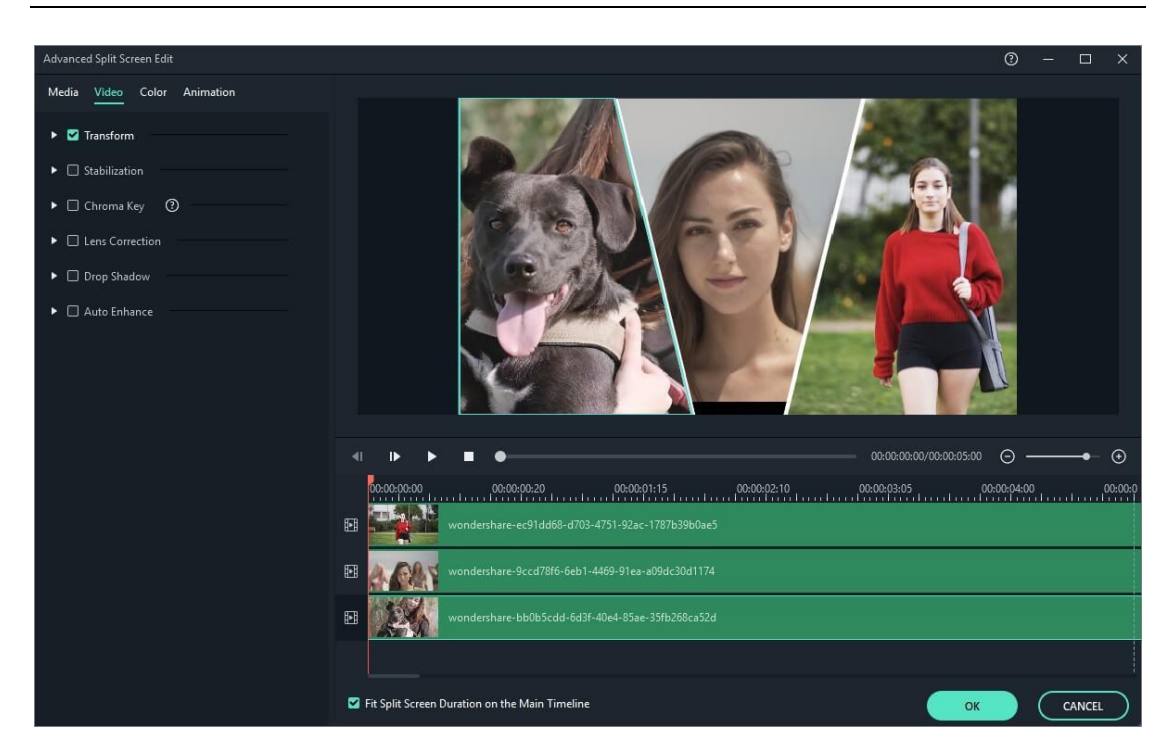

For more details about video editing, check our guide about [Editing](#page-38-0)  [Video](#page-38-0)

# **4.9.4 Color correction for split screen**

In Split Screen editing mode you can adjust the white balance and tone of all your clips, or apply 3D LUT effects. The color correction feature works the same as when editing non-split screen videos. Find a detailed explanation of color correction in Filmora in [Color](#page-121-0)  [Tuning](#page-121-0) Guide Page.

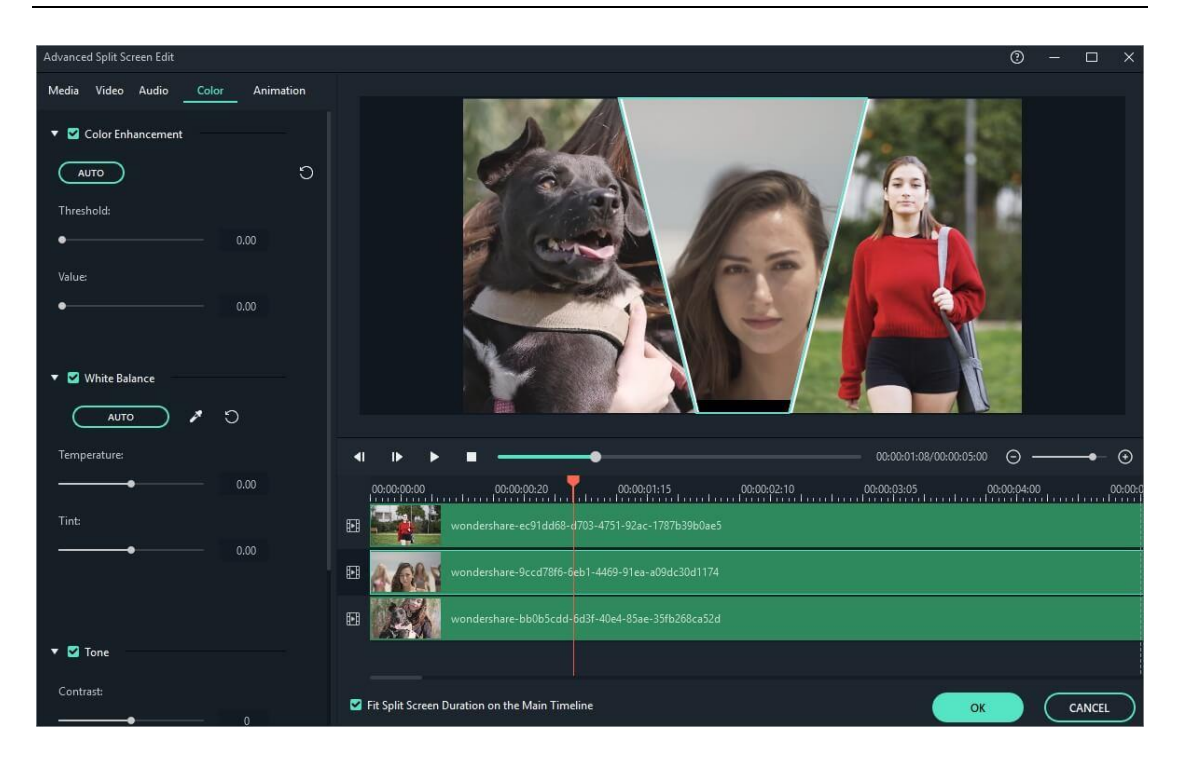

## **4.9.5 Animating your split screen**

To apply motion effects to your split screen, switch to the Motion tab and double click the motion preset you want to use to apply it. The playback order of the clips is indicated by the ordinal numbers in the split screen template.

Click **OK** to save the settings and close the split screen editing panel.

*Note: Changes will be applied to all clips in the split screen video. If you want to edit a single clip, apply a motion effect to a specific clip, or adjust the color in a single clip, click the clip in the split-screen preview and you can see a small window shown as below*:

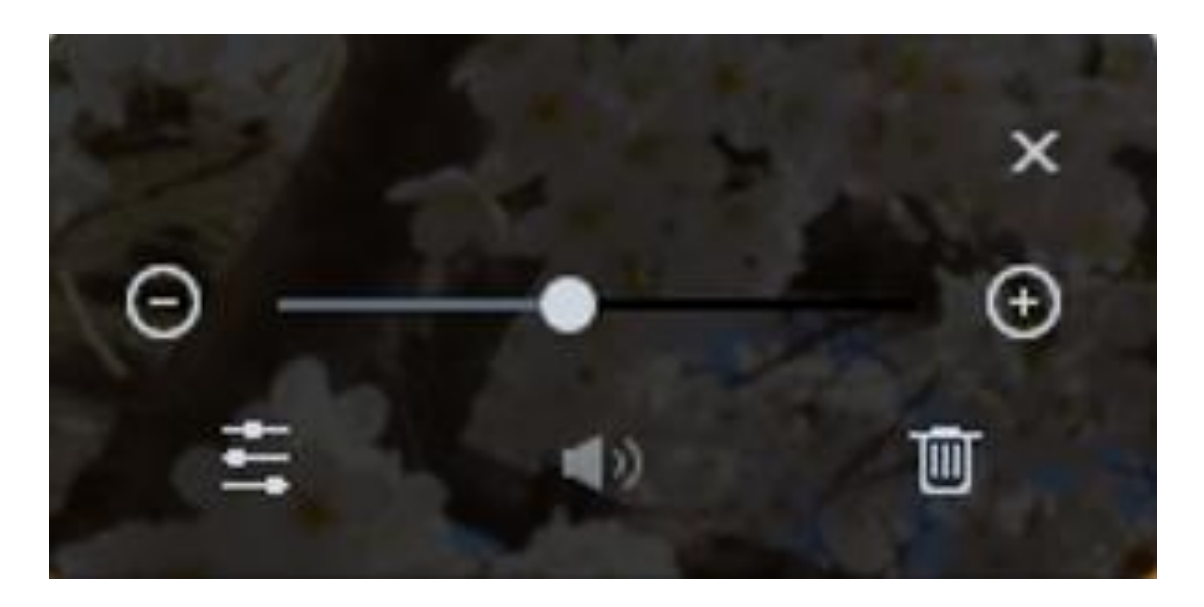

Drag the slider to zoom in or zoom out of clips, or click the Edit icon to enter the Advanced Split Screen Edit window. From there you can rotate the clip, change its position or scale, do color correction, or apply motion effects. You can also trim the video to the area you want to show in the split screen.

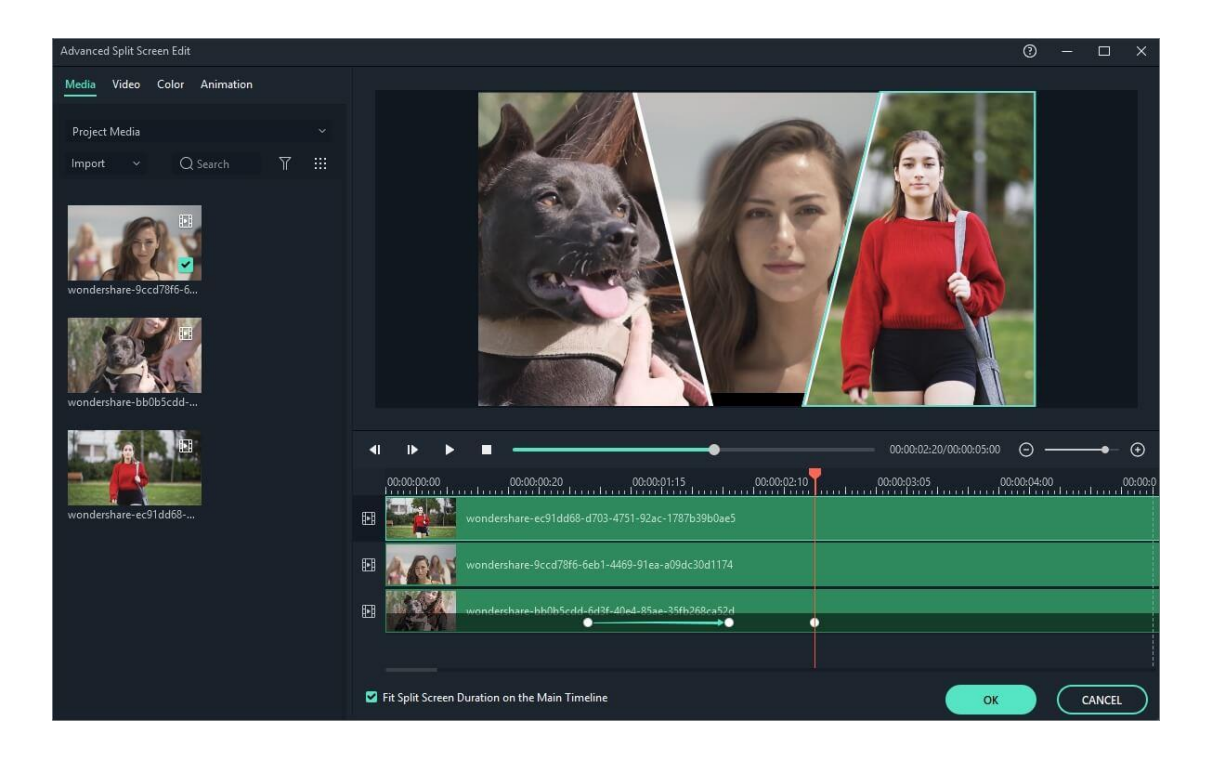

# **4.9.6 Remove sound from your split screen**

The original sound of your clips will remain by default. Click the Speaker icon if you want to mute it.

# **5 Action Cam Editing**

# **5.1 Instant Cutter**

Filmora's Instant Cutter Tool allows you to import large video files and action camera video footage in formats like H.264 MP4/MOV or H.264 MTS/M2TS and trim or merge them quickly without reencoding. Just click the arrow next to Import and select **Import with Instant Cutter Tool** in Filmora (Latest Filmora version X).

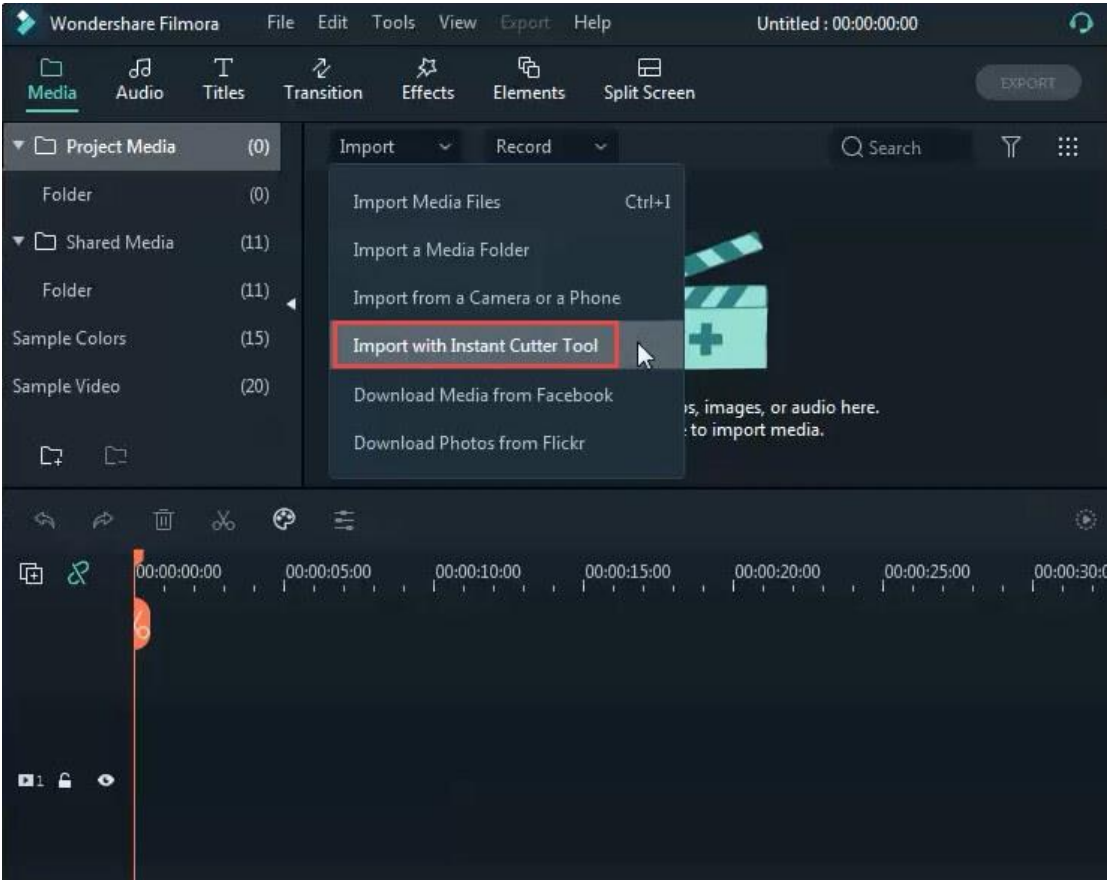

With the Instant Cutter tool, you can:

- [Trim video clips](#page-143-0)
- [Merge video clips](#page-147-0)

# <span id="page-143-0"></span>**5.1.1 Part 1 Trim Video Clips**

To follow the steps below, first, open the Filmora Instant Cutter window by clicking **Import > Import with Instant Cutter Tool** in the Media Library.

# **Step 1: Import video files**

In the **Trim** tab, click the **Open File** button and choose the video file you want from your computer. You can only import one video clip at a time using this tool.

H.264 MP4/MOV and H.264 MTS/M2TS formats are supported.

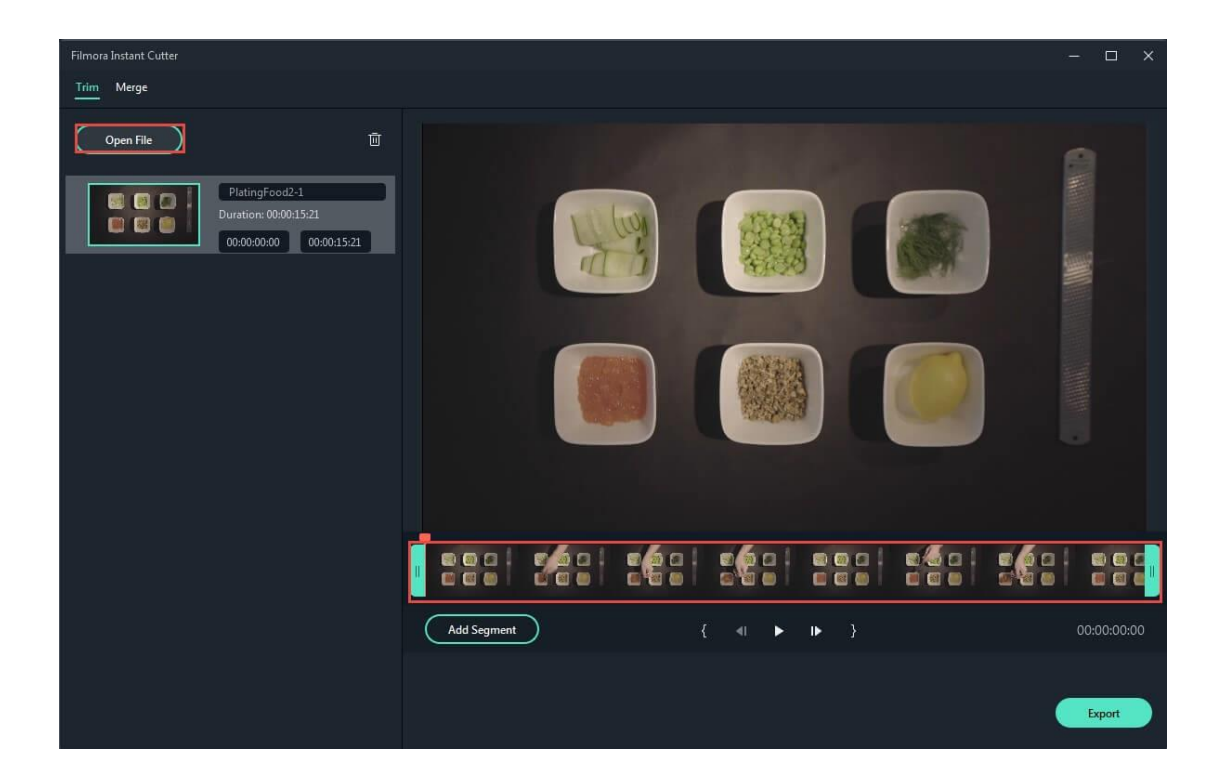

# **Step 2: Trimming**

There are 3 ways to trim your video:

# **1. Using trimming sliders**
The teal in/out sliders in the Instant Cutter timeline allows you to trim your video clip quickly. Drag the In slider to set the beginning point of the video, and drag the Out slider to set the ending point of the video. The highlighted segment between these two points is what you want to keep.

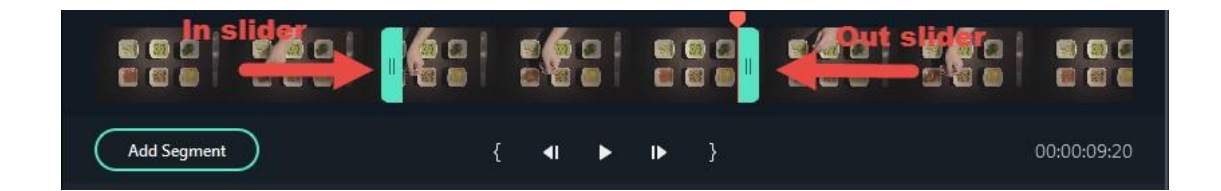

### **2. Using Set in/out points**

Move the Playhead to the position you want the video to begin, then

Y ◀ ⊮ click the Set In Point icon **in the set in the set in the set in the set in the set in the set in the set in the** Instant Cutter toolbar. The In slider will jump to the position of the Playhead. To set the end point, repeat this process and click the Set

 $\mathbf{r}$ 

Out point icon .

### **3. By Setting starting/ending time**

₹

៕

On the left side of the Instant Cutter window (in the Trim tab), you will see video information such as video file names, thumbnails, and durations. Under the duration you can adjust the start and end times of the video by entering exact numbers.

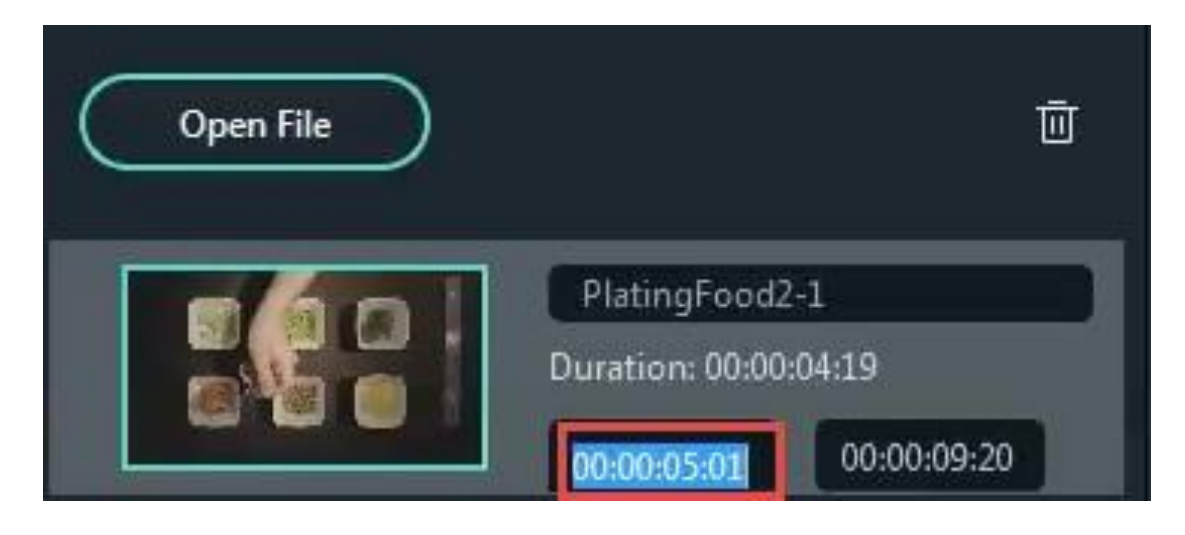

## **Step 3: Add Segment**

To create a new segment, move the playhead at the point where you want the segment to start, then click the **Add Segment** button. A new video clip that stars from the playhead and goes to the end of the video will be generated and added to the menu in the left of the window.

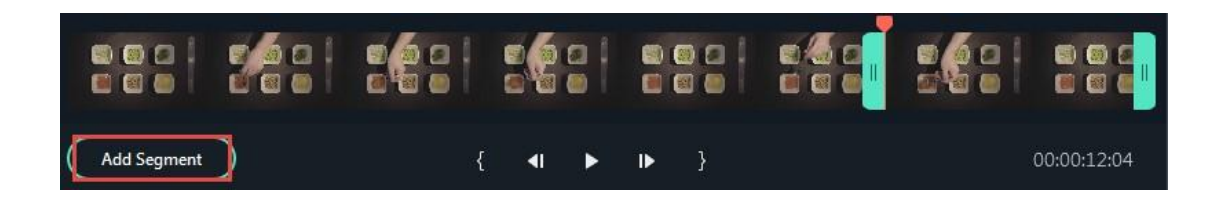

You can remove it simply by clicking the  $\overline{\mathbf{w}}$  icon.

### **Step 4: Preview**

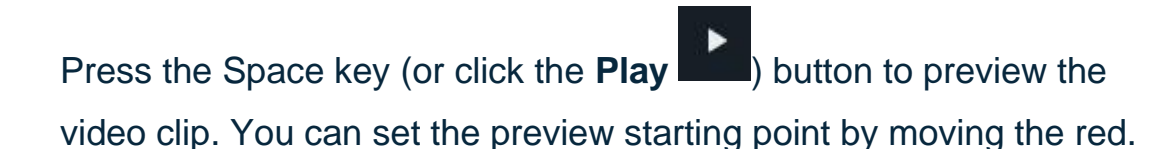

### 5 Action Cam Editing

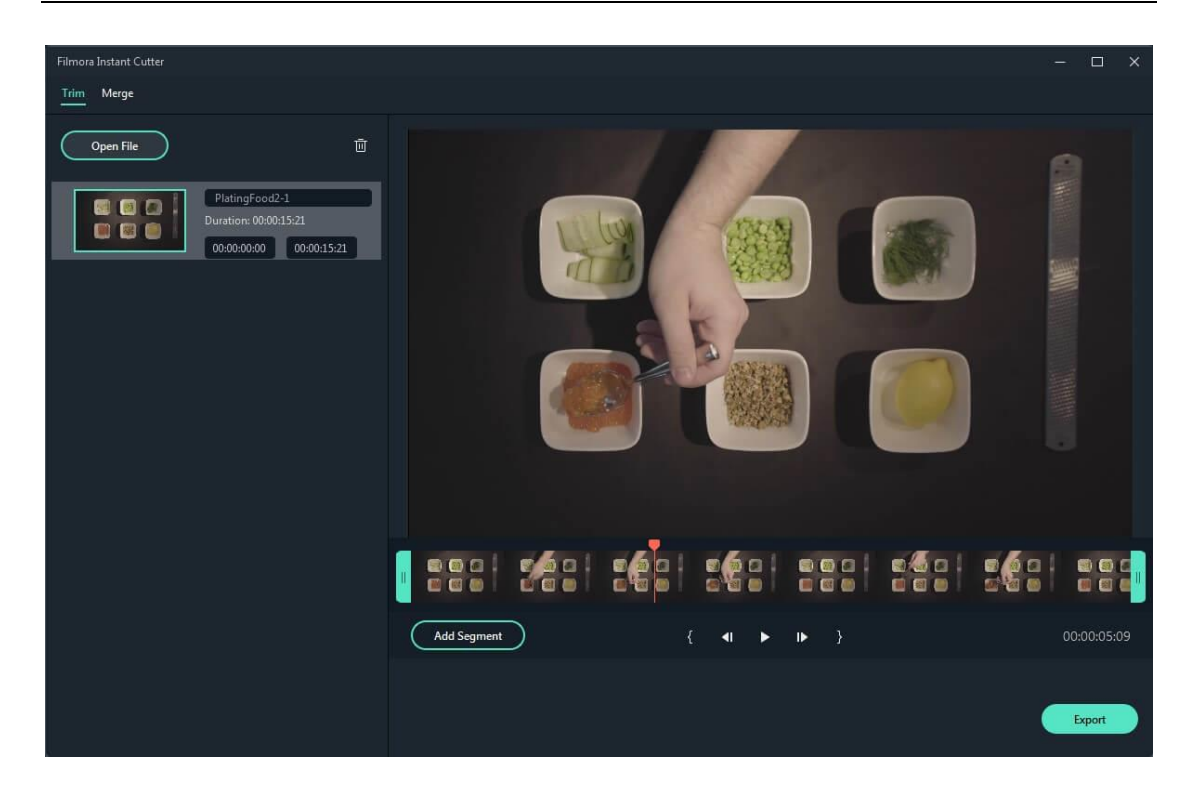

You can click the **button to jump through the video frame by** frame.

### **Step 5: Export**

After finishing the trimming, click the **Export** button to export your trimmed clip.

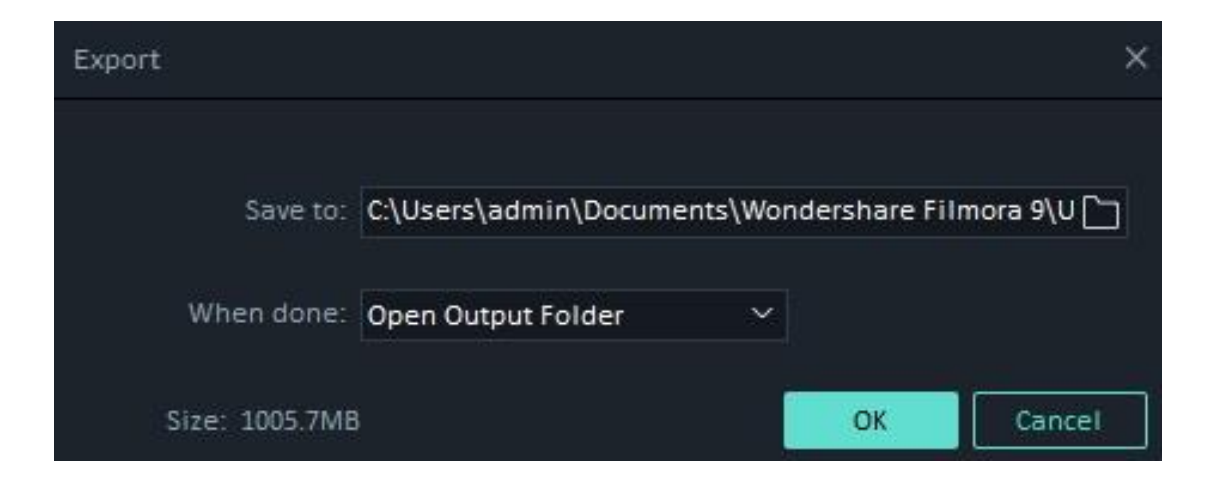

**Save to:** Your video will be saved under C:\Users\admin\Documents\Wondershare Filmora 9\User Media\LosslessPath\ by default, but you can choose a new location.

**Open Output Folder:** Choose **Open Output Folder** if you want the output folder to be opened automatically once the export has finished.

**Send to Filmora:** Choose **Send to Filmora** if you want to continue editing your video in Filmora and it will be imported into the Media Library.

**Do Nothing:** Select **Do Nothing** to save your video clips without any further actions. You can continue your work in the Instant Cutter tool interface.

Click **OK** to execute the export process.

#### **5.1.2 Part 2: Merge Video Clips**

This feature allows you to combine two or more video clips together into one video clip. Open the Instant Cutter window by clicking **Import > Import with Instant Cutter Tool** in the Media Library, and then click into the Merge tab to access this tool.

#### **Step 1: Import video clips**

Click the **Open File** button and choose two or more video files you want from your computer. Or, you can drag the video files you want directly into the Instant Cutter timeline.

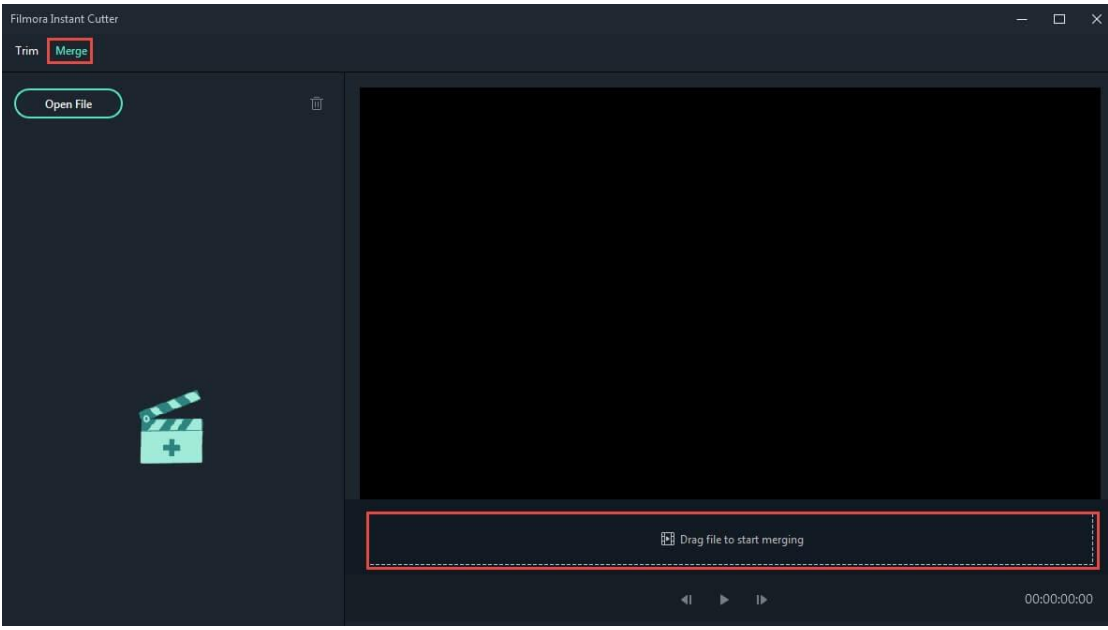

**Note:** The video clips must have been shot by the same camera or device and have the same resolution and frame rate.

### **Step 2: Check the duration and order of video clips**

Check the total duration of your combined video and make sure their order is fine.

**Note:** If you want to change the order of the clips, you need to reimport the clips.

### 5 Action Cam Editing

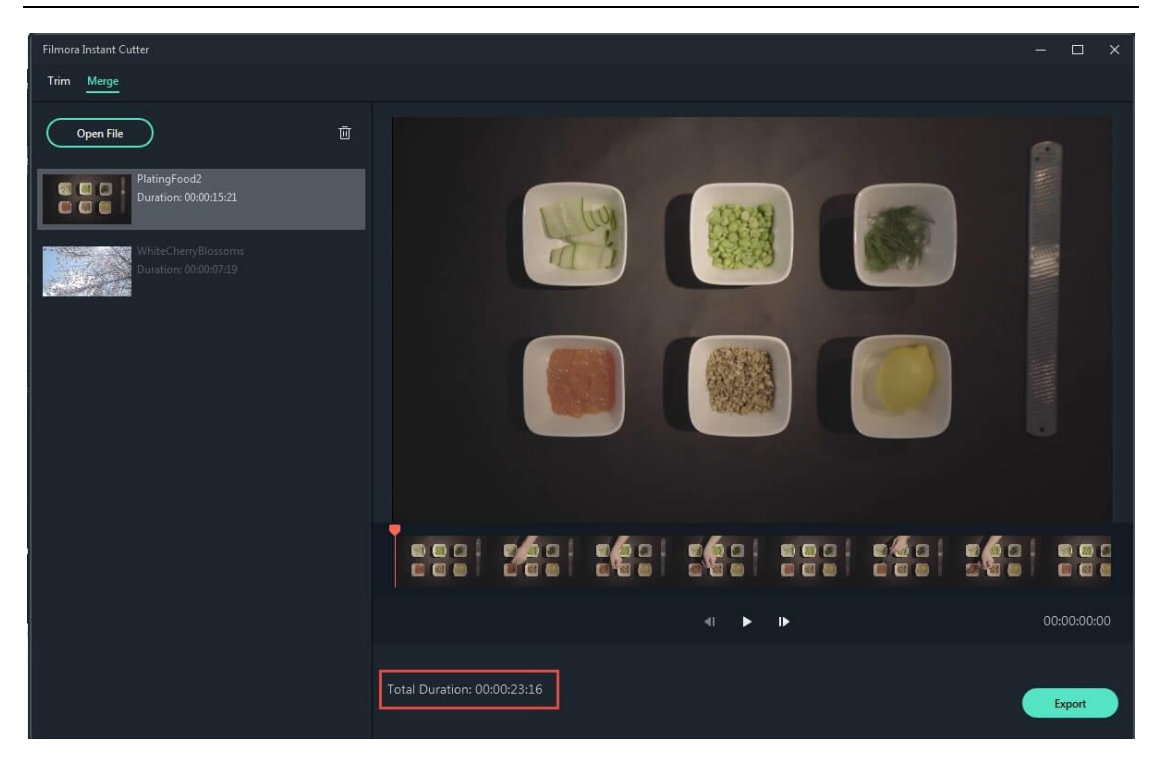

#### **Step 3: Preview**

Play the video in the timeline and check if it looks fine.

### **Step 4: Export**

After finishing the merging, click the **Export** button to export your merged video.

Please follow the [instructions in the earlier](https://filmora.wondershare.com/guide/action-cam-video-instant-cutter.html#step5) section of this guide to navigate the export window.

# **5.2 Action Cam Video Editing**

Filmora (the Latest Filmora version X) provides a practical feature for editing action cam footage. That is Lens Correction! It will help to adjust the lens of the camera in an easy way. Here's how to use it:

### **5.2.1 Fisheye Lens Correction**

After importing video footage to the timeline, double click on it to open the editing panel and then go to **Lens correction** in the **Video** Tab. Click the checkbox to enable the fisheye correction feature.

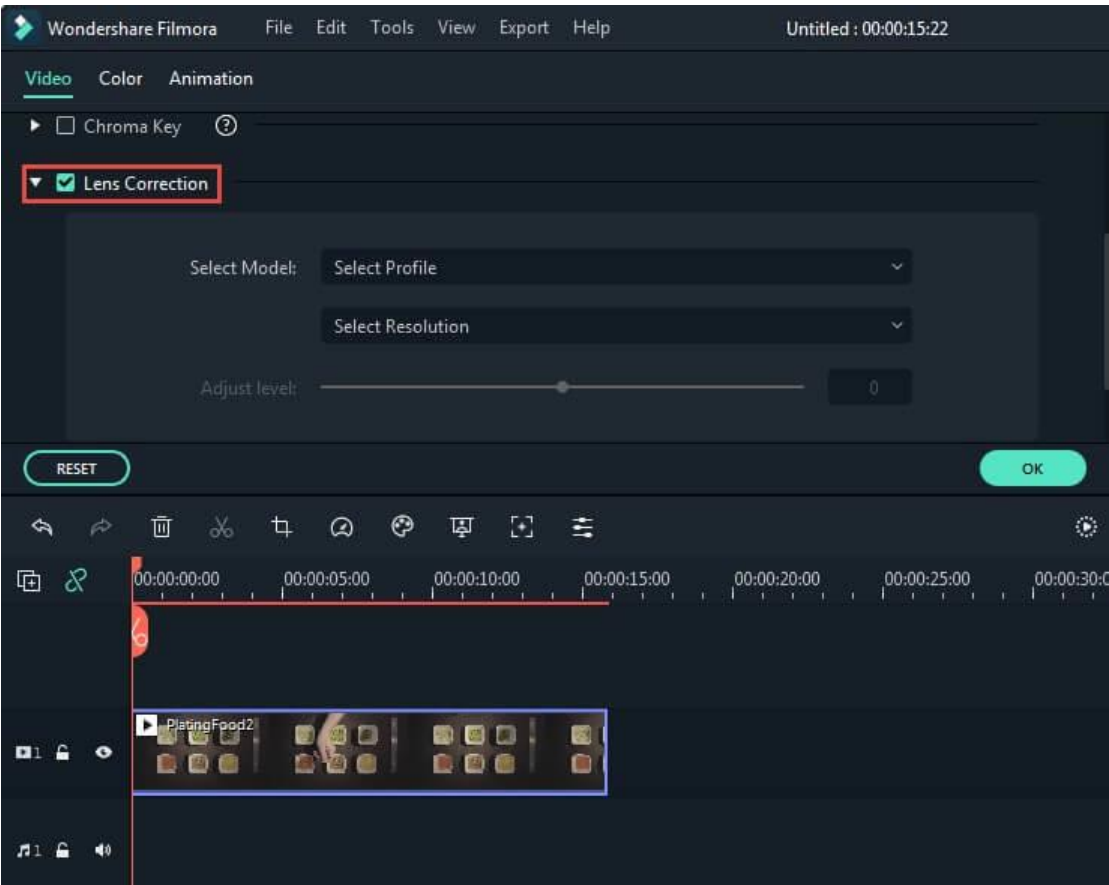

From the **Select Profile** drop-down list, select your camera model. Then, in the drop-down menu below, select the capture mode resolution your video was shot with. This menu will be empty until you choose your camera model. You can adjust the correction level by dragging the **Adjust Level** slide bar.

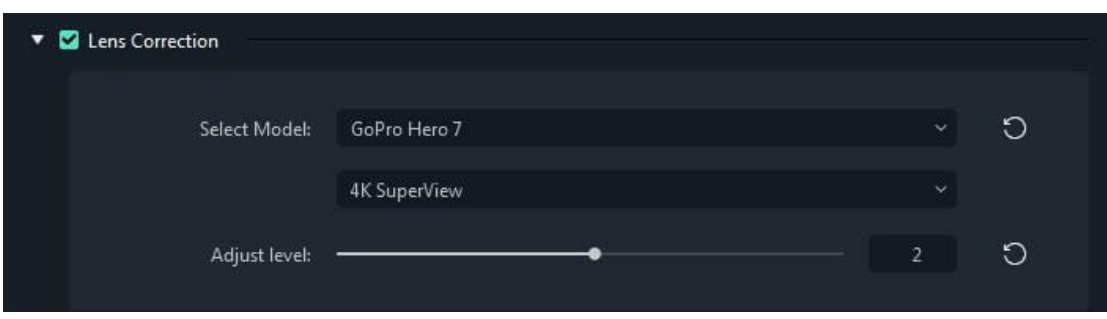

Check your results in the preview window and click OK when you're done.

### **Note:**

- If you need to change the speed for your action camera video, you can read the guide for **[Change Video Speed and Create](#page-38-0)  [Freeze Frames](#page-38-0)**.
- If you need to stabilize a shaky action camera video, you can read the guide for **[Video Stabilization](#page-116-0)**.
- If you need to color tune an action camera video, you can read the guide for **[Advanced Color Tuning](#page-121-0)**.

# **6 Export and Share**

Here is how to export and share your finished videos:

### **6.1 Export your video to your computer**

To export your video to your computer, click the export button and choose the **Local** tab. Then, select the format you want to export in. Currently, Filmora supports the following formats: WMV, MP4, AVI, MOV, F4V, MKV, TS, 3GP, MPEG-2, WEBM, GIF, and MP3.

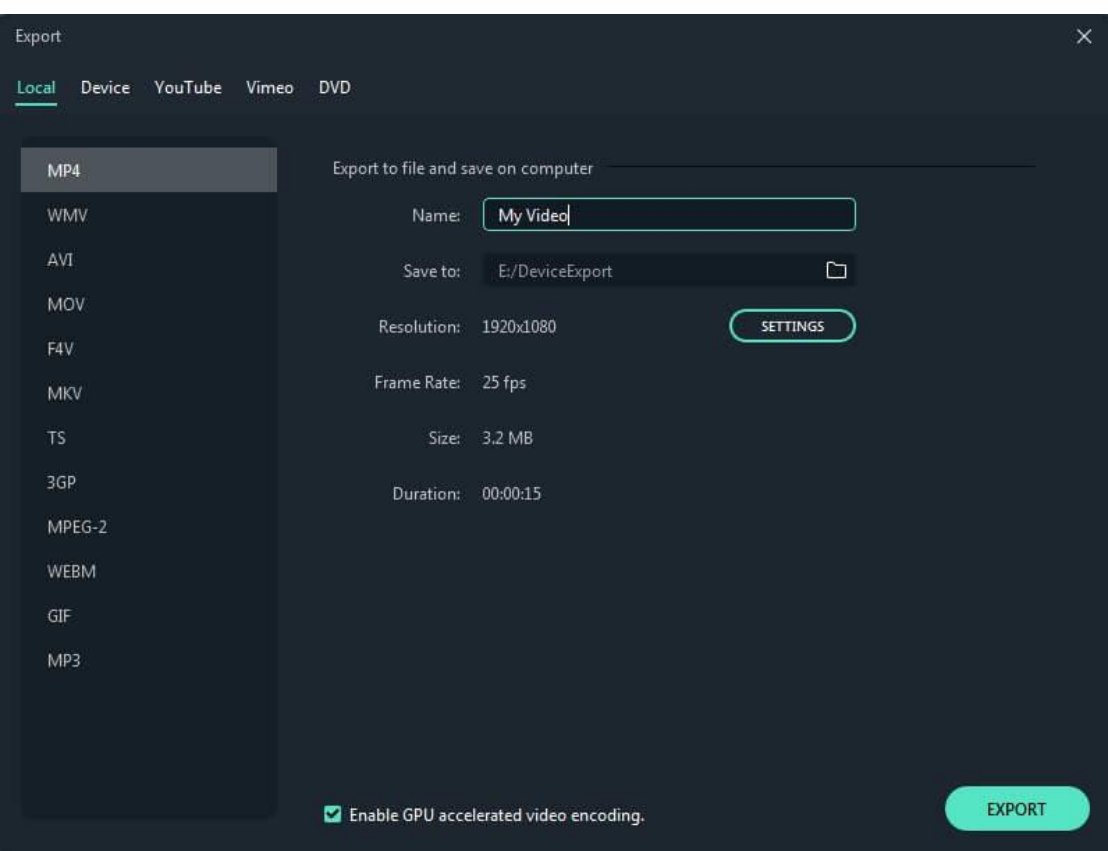

After selecting the output format, you can rename the video and change the location on your computer where you save it. You can also check the output resolution, frame rate, size, and duration before you export. To change your export settings (i.e. resolution, bit rate, and frame rate) click the SETTINGS button.

In the settings window, there are three quality levels: Best, Better, and Good. The only difference between them is the Bit Rate. You are able to adjust this or other parameters, such as Resolution, and Frame Rate in this window.

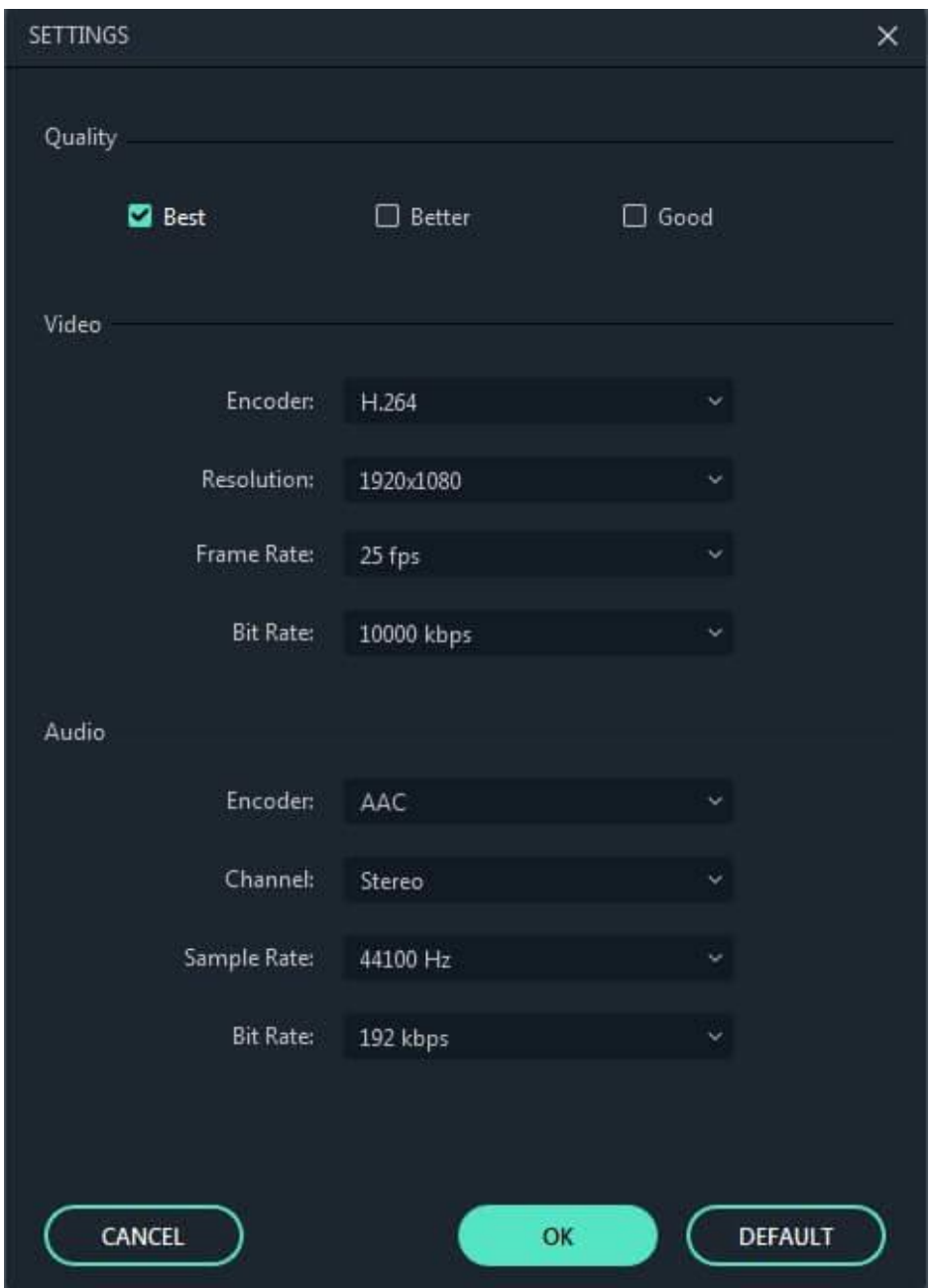

It is best to export your video with the same settings as your original video.

When you're finished adjusting your export settings, press OK to save them. Then, after you have closed the Settings window, press the Export button in the Export window.

**Note:** The size of the video depends on the length of the project and the bit rate. If the file size looks too big, you can try changing the bit rate in the Settings window to make it smaller.

### **6.2 Export by the device you want to play your video on**

In the **Device** tab under **Format**, you can choose to output your video according to the ideal settings for different types of devices, such as iPhones, iPads, Apple TVs, Samsung Galaxy phones, PlayStation 4s, and more. You can make manual adjustments to your settings as well by clicking the Settings button. Click export when you're finished.

**Note**: exporting in this way won't automatically transfer your videos to your devices. Your videos will still be stored on your computer's local hard drive.

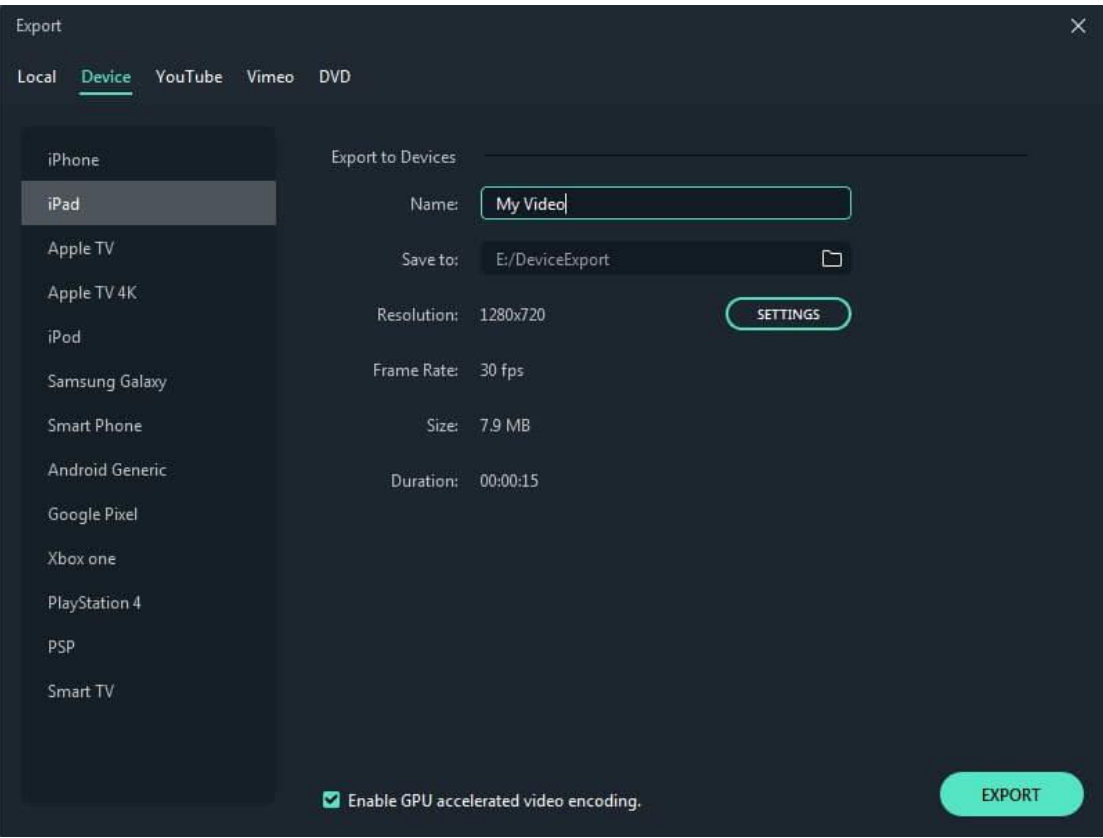

### **6.3 Upload Your Video to YouTube**

To upload a finished video directly to YouTube, click Export and then select YouTube. Input the title, description, and tags for the video and choose whether to upload the video as public, unlisted, or private. You will also need to sign in to your YouTube account.

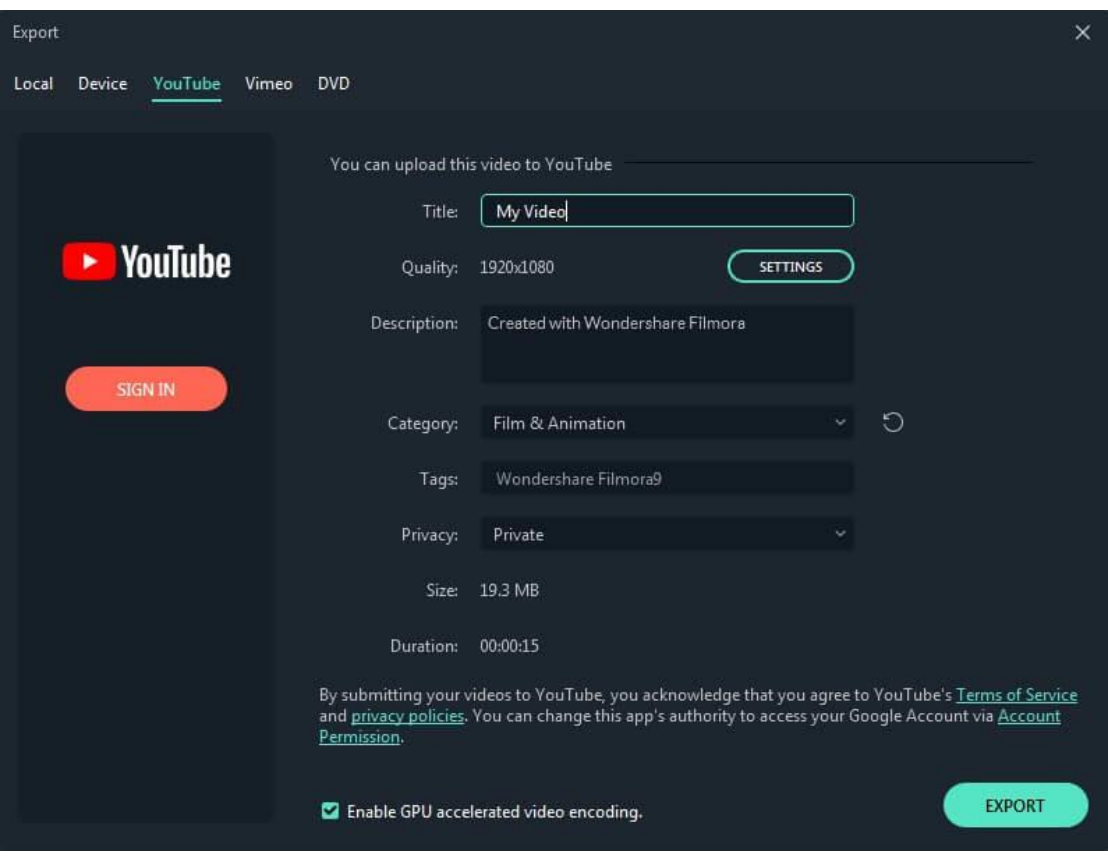

### **6.4 Burn a DVD**

You can burn your video from a DVD. Choose the DVD tab and enter the required settings, such as the aspect ratio and disc type.

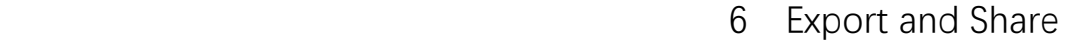

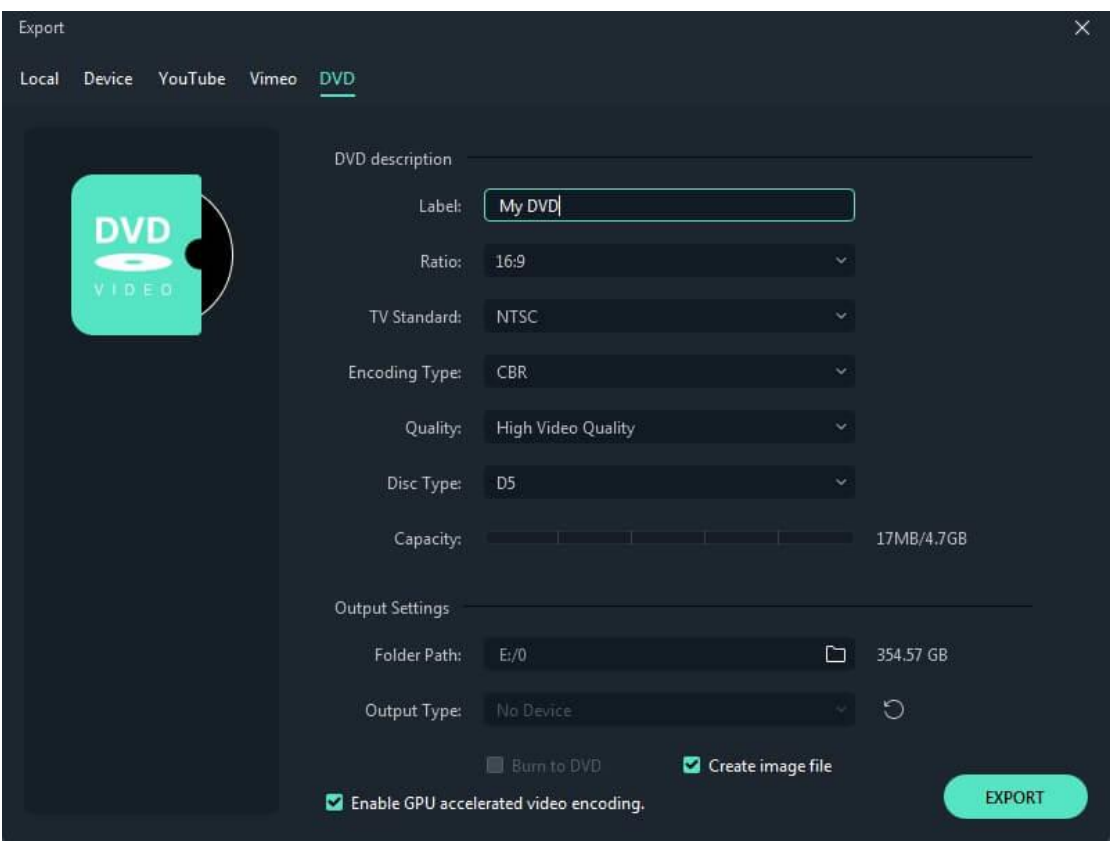

# **7 Access to Filmstock effects store**

The previous Filmora Effects Store is now [Filmstock,](https://filmstock.wondershare.com/) which is a onestop-shop for stock media including [video effects,](https://filmstock.wondershare.com/effects.html) [stock](https://filmstock.wondershare.com/videos.html)  [footage](https://filmstock.wondershare.com/videos.html) and [photos,](https://filmstock.wondershare.com/images.html) and [royalty-free music and sound effects.](https://filmstock.wondershare.com/audio.html) You can download and use the resources in both Filmora (version 9.1 or above) and other video editing software like Adobe After Effects. In this guide, we will show you how to access Filmstock and apply video effects and media assets with Filmora. Video creators at any skill level can make spectacular videos with these stunning effects.

### *Note: To use video effects in Filmstock, please update Filmora to the latest version (version 9.1 or above).*

- [Log in to Filmstock](#page-157-0)
- [Download Video Effects from Filmstock](#page-160-0)
- [Get Free Video Effects in Filmstock](#page-162-0)
- [Where to find My Filmora Effects in Filmora?](#page-163-0)
- [Cancel Filmstock Subscription](#page-164-0)
- [About Commercial Use](#page-165-0)

# <span id="page-157-0"></span>**7.1 Log in to Filmstock**

Currently, you can access Filmstock directly from the Filmora application or through the Filmstock website.

### **Method 1: Log in to Filmstock from the Filmora application**

- Launch Filmora Video Editor and click New Project to enter the main interface.
- Go to the Audio tab, or any Titles tab, Effects tab, etc, and you will see the Filmstock option. Then click the Visit Filmstock button and you will be prompted to the Filmstock website. Or you can also access Filmstock by clicking the Download icon in the top right corner.

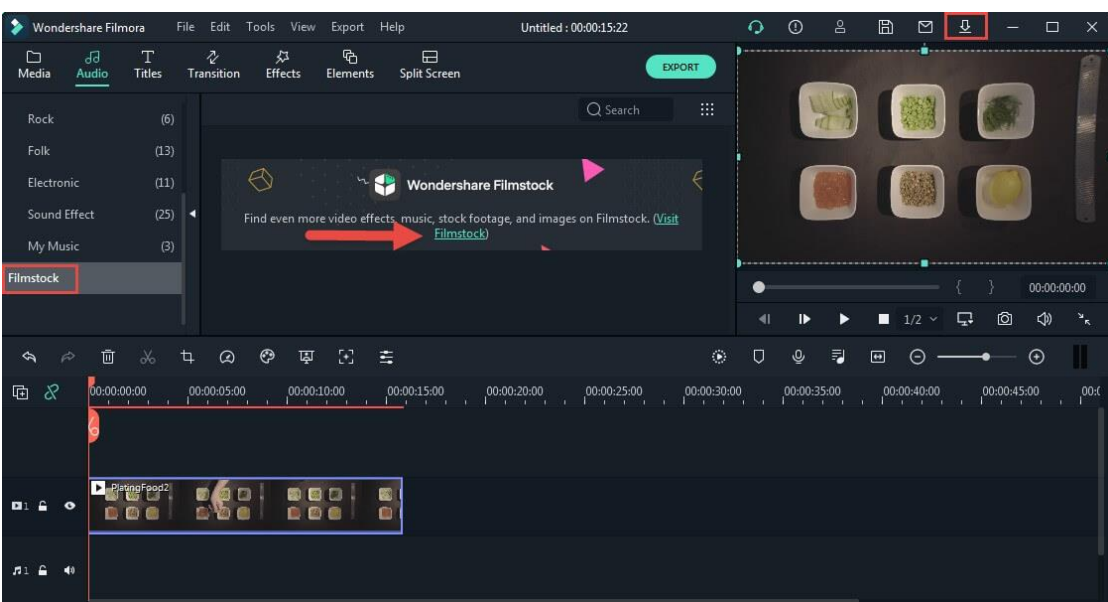

• Tap the Login button and log in to Filmstock using your Wondershare account.

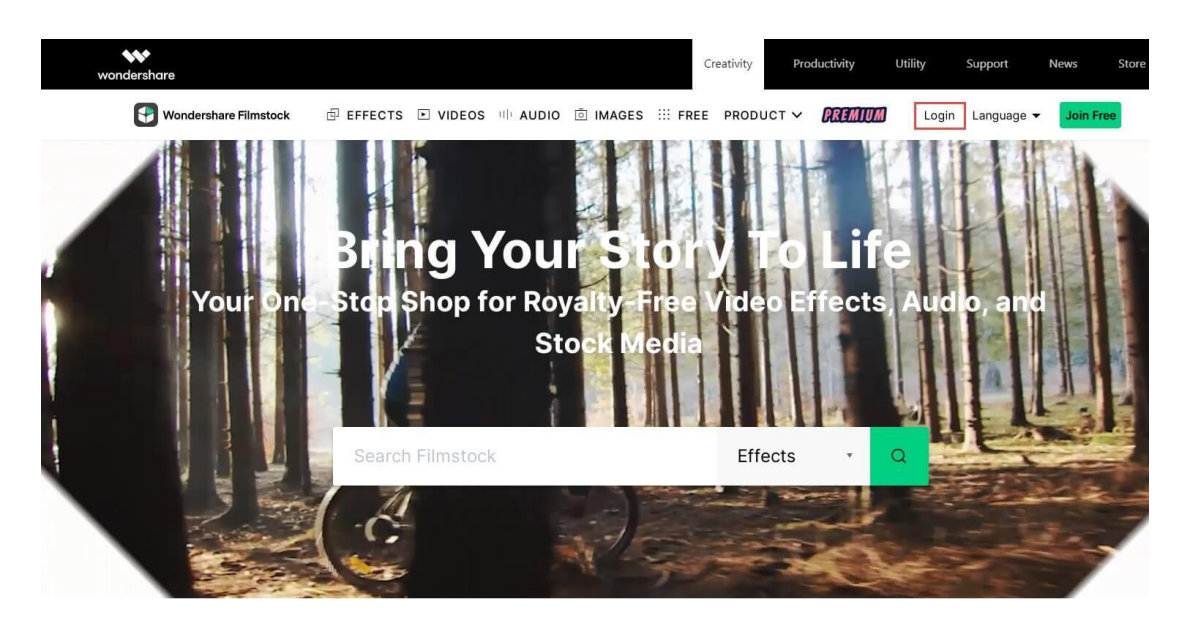

*Note: If you don't know what a Wondershare ID is and how to get it, you can check our guide on [How to create a Wondershare ID](#page-8-0) here.*

### **Method 2: Log in to Filmstock from the official Filmstock site**

- Go to **<https://filmstock.wondershare.com/>**.
- Click the Login menu and enter your Wondershare ID login information.

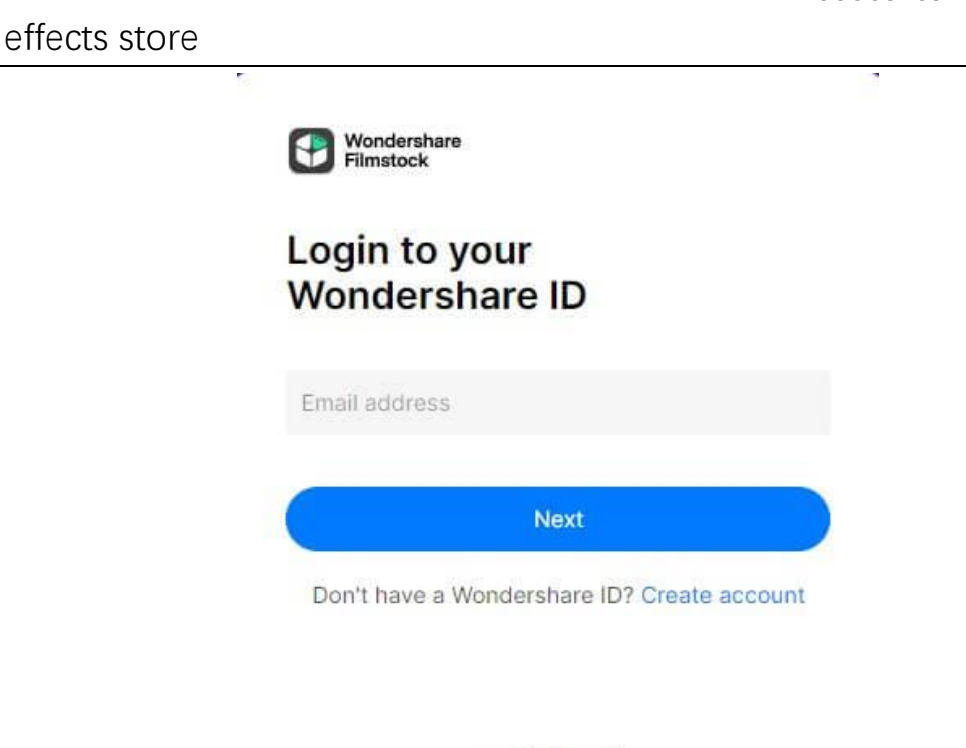

• To check your account information, including your order history, favorited media, downloaded assets, and account settings, click **Manage account**.

or login with

00

**G** Google

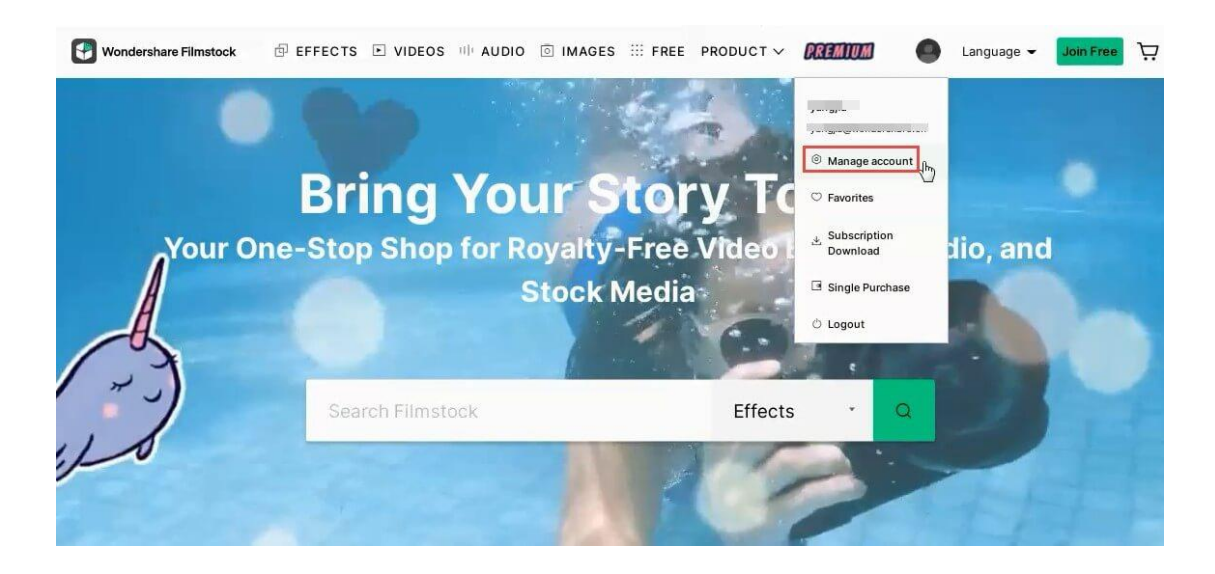

*Note: It is highly recommended to log in to Filmstock and Filmora with the same Wondershare ID.*

# <span id="page-160-0"></span>**7.2 How to Download Video Effects from Filmstock**

1. After you log in to Filmstock using your Wondershare ID, you will see the default video effects collection for Filmora as shown below.

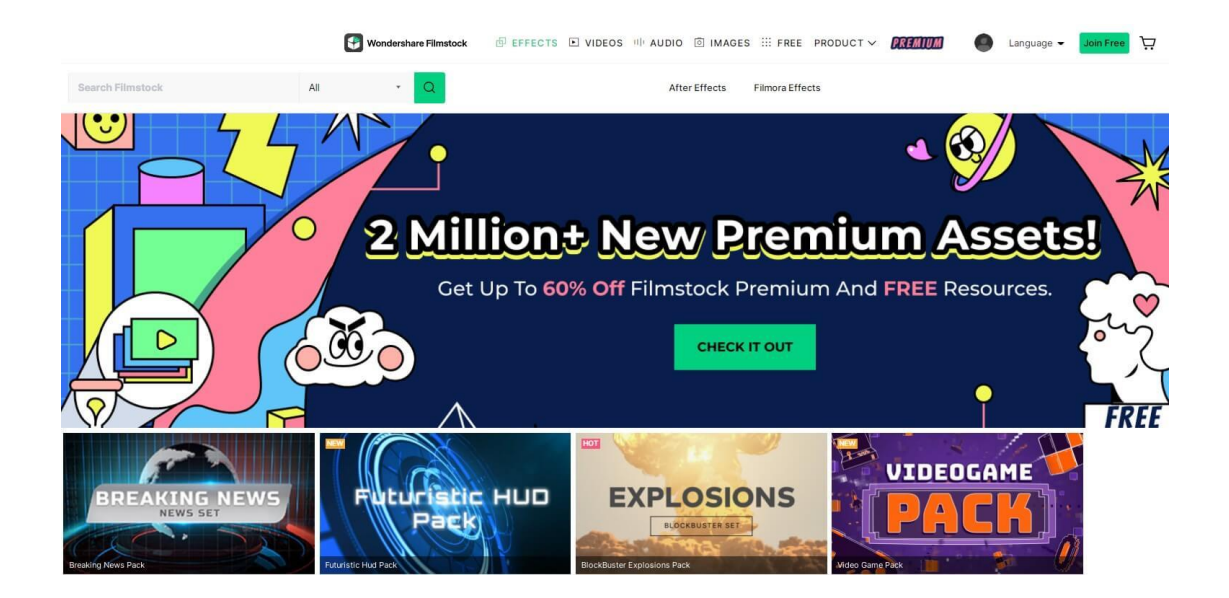

2. You can choose "Filmora Effects", and sort the video effects by "Most Recent" or "Most Popular." You can also choose to filter them according to the libraries (Free, Standard Library, Premium Library) and categories (Lifestyle, Food, Makeup, Gaming, Travel, Wedding, Cinematic, etc.) they belong to. Additionally, you can find effects by typing related keywords into the search field.

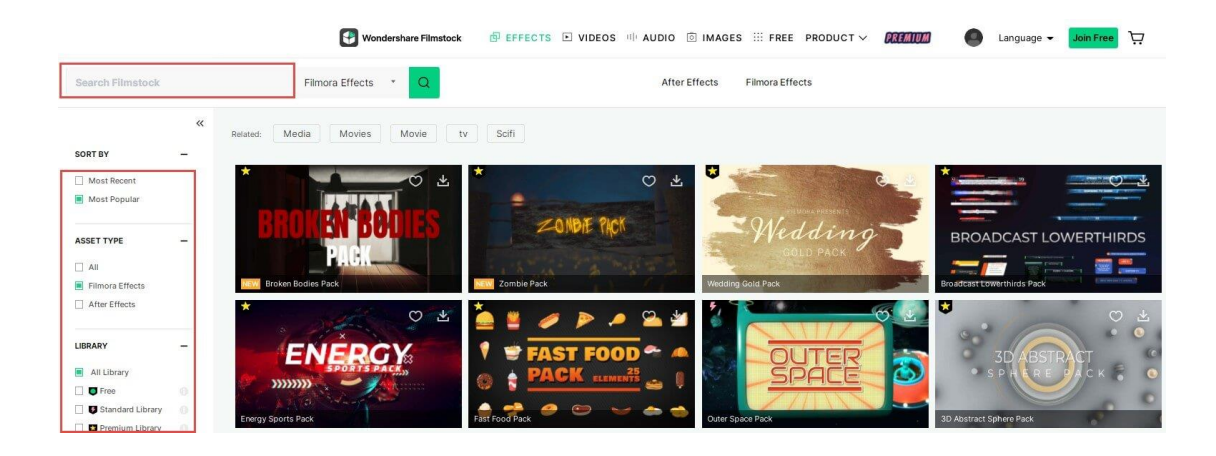

3. Select the effects that you want and click the Download icon in the thumbnail to start downloading. If you want to learn more about this effect, click the thumbnail of the video effect. The details displayed on this page include which version of Filmora it is compatible with, its file size, which library it belongs to, and what types of effects it contains (i.e. filters, titles, transitions, overlays, etc.). This page will also include a video demonstration of what the effects look like in action.

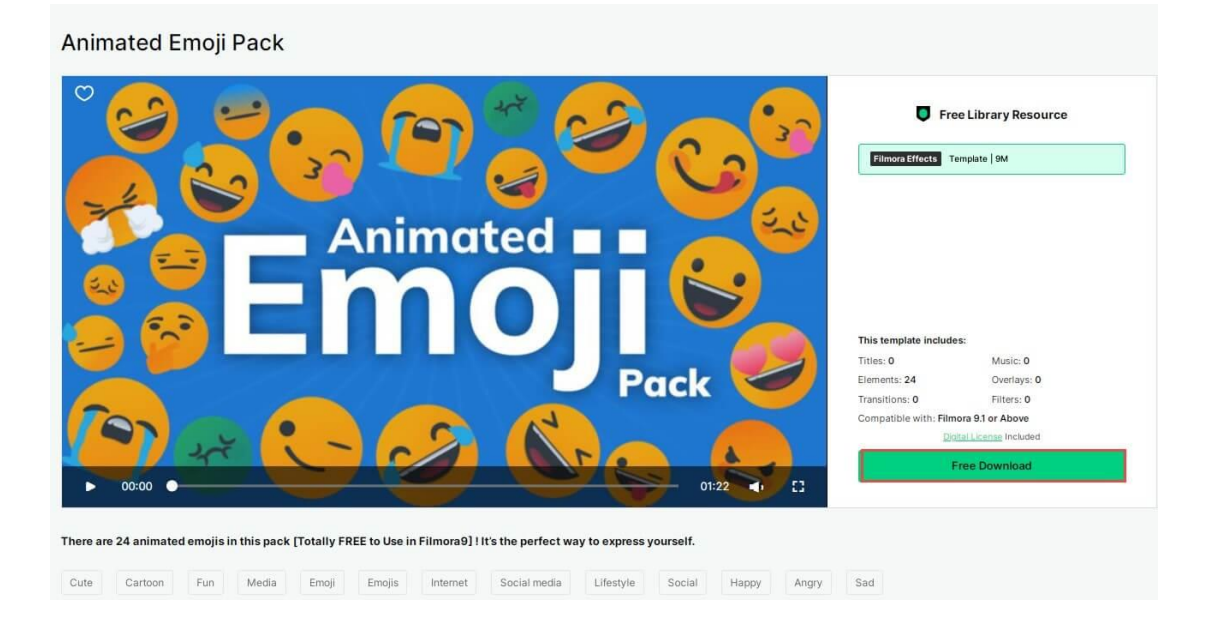

4. Then click the Free Download or Download Now button,a new effects installer will pop up and you will see the effects in the downloading process.

162

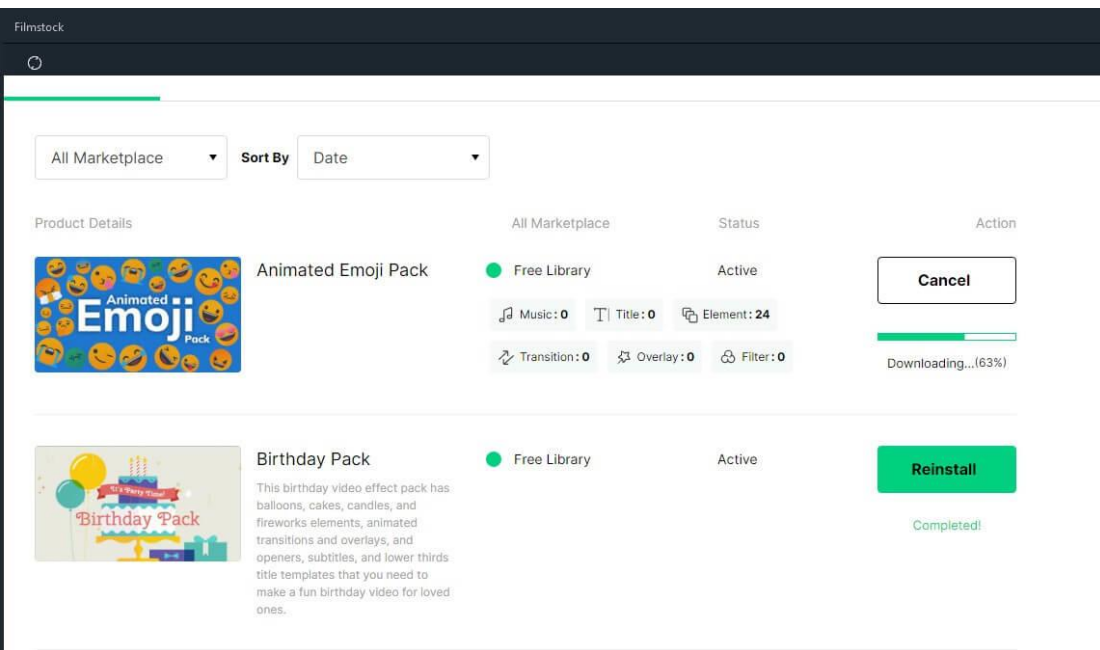

*Note: If your subscription expires, you will lose access to the video effects you installed in Filmora. However, if you are downloading AE video effects, stock footage and photos, and royalty-free music and sound effects from Filmstock, you can access them on your computer at any time.*

# <span id="page-162-0"></span>**7.3 Get Free Video Effects in Filmstock**

Filmstock provides several video effects that you can download for free. You can download the Filmora video effects and media assets tagged with the icon. You can also change the Library type to Free on the Filmora Effects

page: [https://filmstock.wondershare.com/c/effects-filmora](https://filmstock.wondershare.com/c/effects-filmora-effects.html)[effects.html.](https://filmstock.wondershare.com/c/effects-filmora-effects.html)

*Note: Please make sure you have downloaded and installed Filmora before downloading any Filmora Effects. If you don't have Filmora yet, you can download it here:*

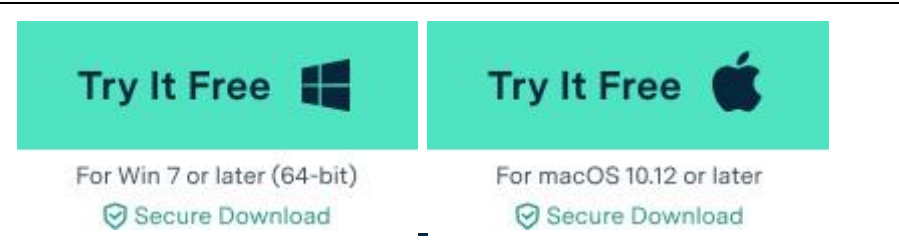

If you are looking for more media assets that you can access for free, you can easily find them by visiting the Free media assets page: [https://filmstock.wondershare.com/free.html.](https://filmstock.wondershare.com/free.html)

# <span id="page-163-0"></span>**7.4 Where to find My Filmora Effects in Filmora?**

After the download finishes, the newly downloaded effects will be sorted into the correct sections of the program (Audio, Title, Transitions, and Elements) and marked with a red dot.

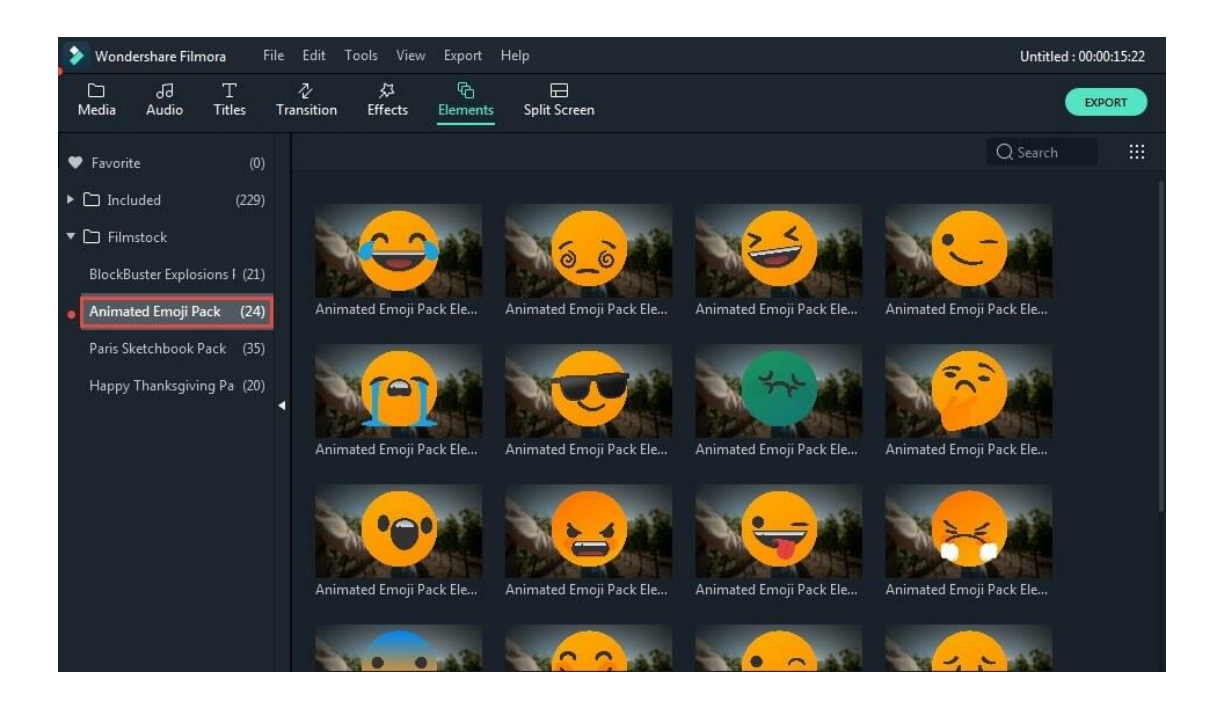

*Note: If you are already subscribed to a monthly, quarterly, or annual plan to the Effects Store, you will see your previously downloaded effects in Individual Purchases.*

To find other media assets such as stock video footage, photos, audio, and AE video effect templates, you can go to the Downloads folder on your computer.

## <span id="page-164-0"></span>**7.5 How to cancel Filmstock subscription**

You can cancel the Standard or Premium subscription plan at any time to avoid future payments. To cancel your subscription, follow the steps below:

- o Go to Manage account in Filmstock
- o In the Account Center, select the Overview tab to see your plans, the status and expiration date of your plans, and an option to Cancel Subscription.

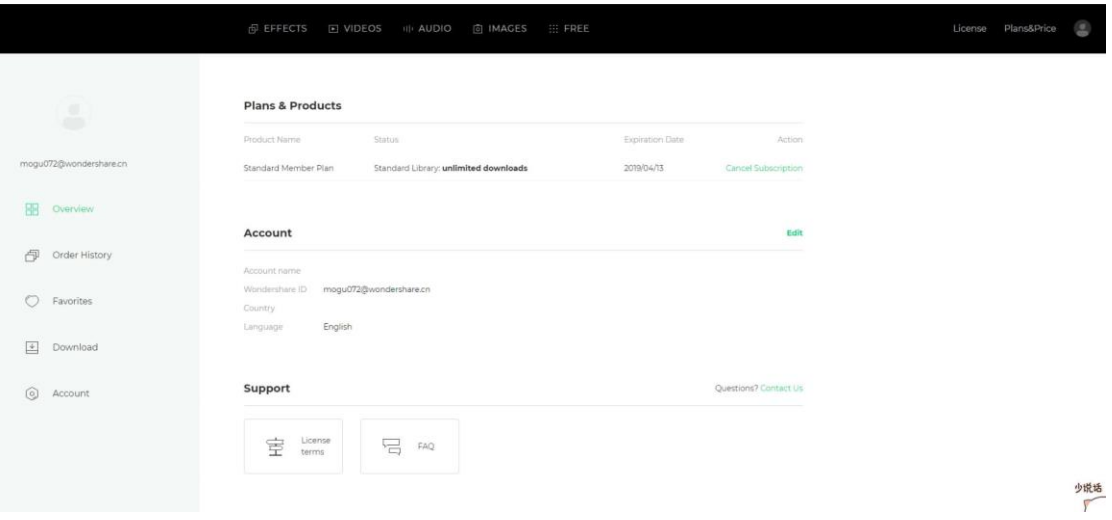

o Click Cancel Subscription. You will see all your plans in Order History. Choose the Plan that you want to cancel and click Cancel Subscription to discontinue your subscription.

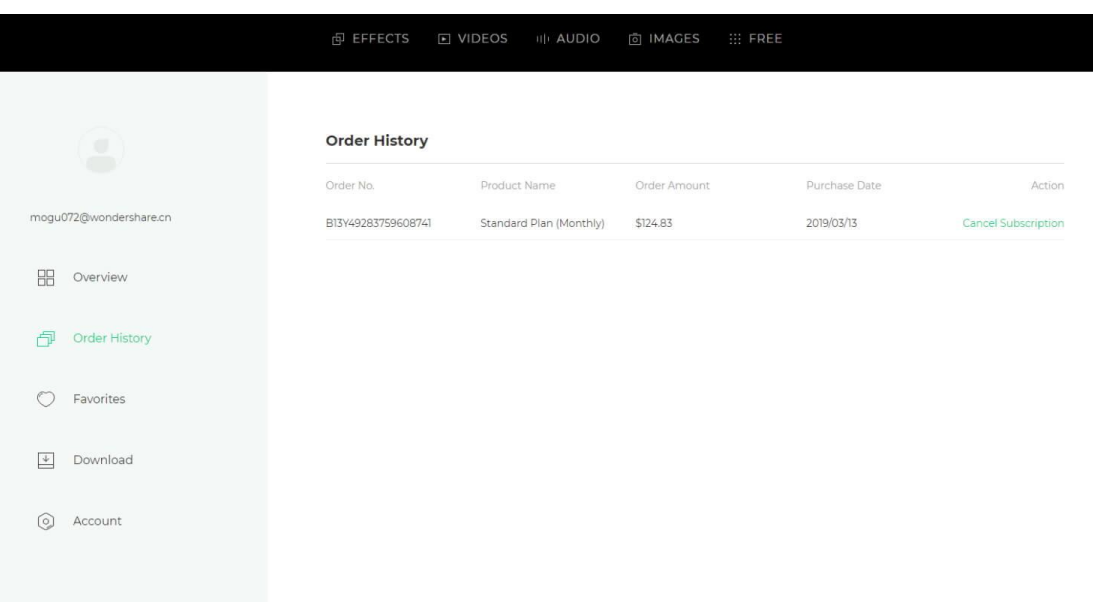

• Submit the survey and click Submit & Unsubscribe to confirm your cancellation.

*Note: Canceling your subscription will not retroactively refund subscription payments, and previously charged subscription fees cannot be prorated based on the cancellation date.*

## <span id="page-165-0"></span>**7.6 About Commercial Use**

If you have purchased the Filmora Business Plan, you can use Filmora and effects (except music tracks) for commercial use.

In Filmora, there are two types of effects:

**1. Built-in effects found within the Filmora program** (including music tracks, transitions, text and titles, sound effects, etc.):

All music tracks provided in the Filmora program are for personal use only – not for commercial use.

Other effects like sound effects, text, and titles, etc. can be used for commercial use only if you purchase a Filmora business license.

**2. Add-on Effects sold in Filmstock** (including video effects, video footage, text & title effects, filters, music, sound effects, images, and photos, etc.)

You can use Filmstock media assets in commercial projects unless they have a print run of more than 500,000 copies or reproductions. If you require a larger print run, contact us for information about our extended license services.

In order to use media assets from Filmstock's Standard or Premium libraries under this royalty-free license, you must purchase a subscription.

For more information about Filmstock, you can visit the **[Filmstock](https://filmstock.wondershare.com/help.html)  [Questions and Support page](https://filmstock.wondershare.com/help.html)**.

# **8 Remove Watermark**

There is only one difference between the free trial of Filmora and the paid version: videos exported from the free version will have a Filmora watermark. If you have been using the free version and now want to export a video without the watermark.

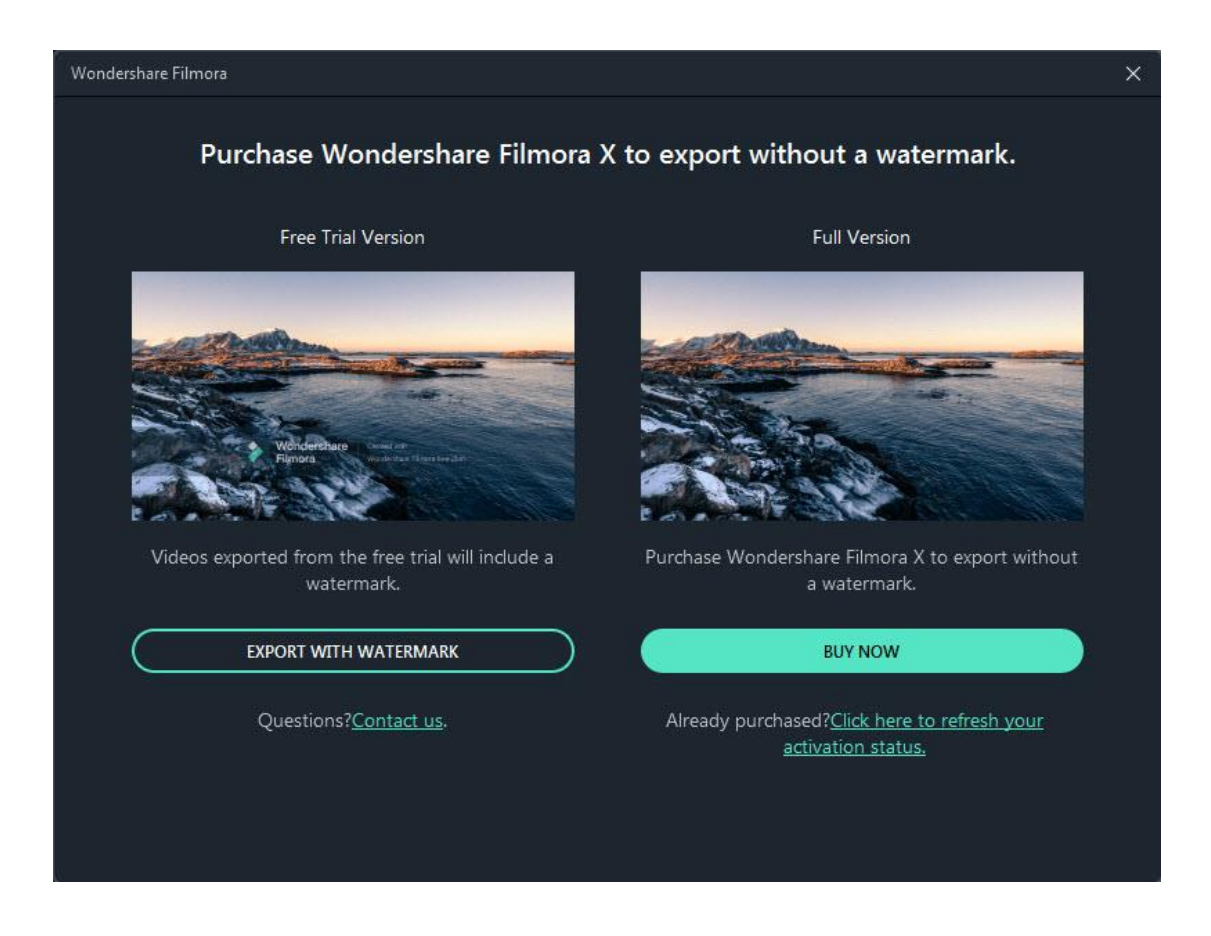

Here's what to do:

# **8.1 Save the project**

Make sure to save your project file and keep all the source files intact (i.e. do not delete a video clip from your computer that you have used in your Filmora project).

Note: The project file is not a video format, it is the exclusive file format for Filmora video projects which ends in .wfp. If you delete some of the original files or move them, the project file will be damaged.

# **8.2 Upgrade to a paid version of Filmora**

There are two individual paid plans to choose from: a lifetime plan and an annual subscription. Visit [this page to purchase Filmora.](https://filmora.wondershare.com/shop/buy/buy-video-editor.html)

# **8.3 Reopen the project and register**

Re-open your project and click the account icon in the top right corner to input your Wondershare ID. A popup window will show you that you have been successfully registered. Click OK to close the window.

# **8.4 Export with the watermark gone**

Click export and select a format to export your video to. After exporting, open the video and you will see that there is no watermark.